<span id="page-0-0"></span>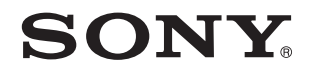

# Εγχειρίδιο χρήσης

Προσωπικός Υπολογιστής Σειρά VPCZ13

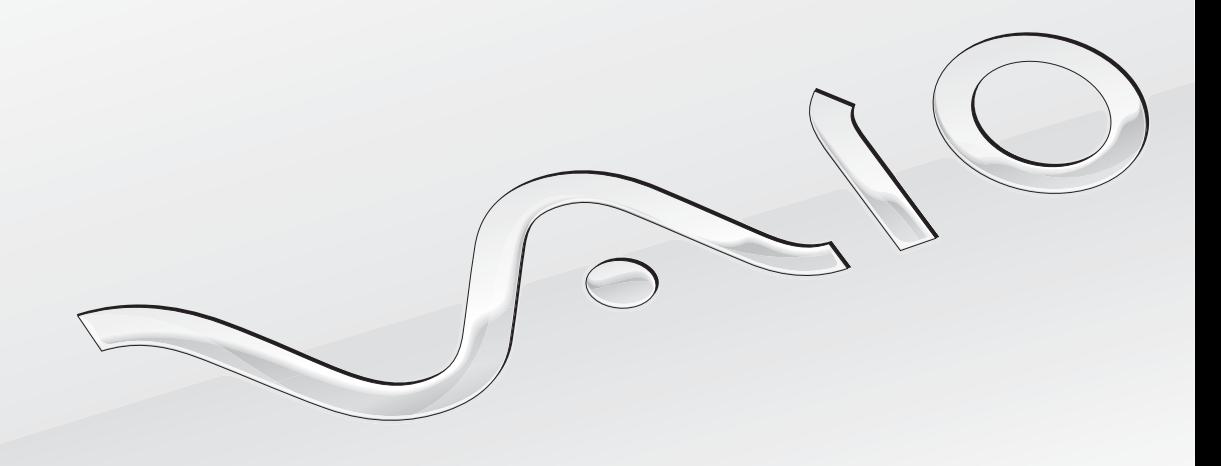

[N](#page-1-0)

## <span id="page-1-0"></span>Περιεχόμενα

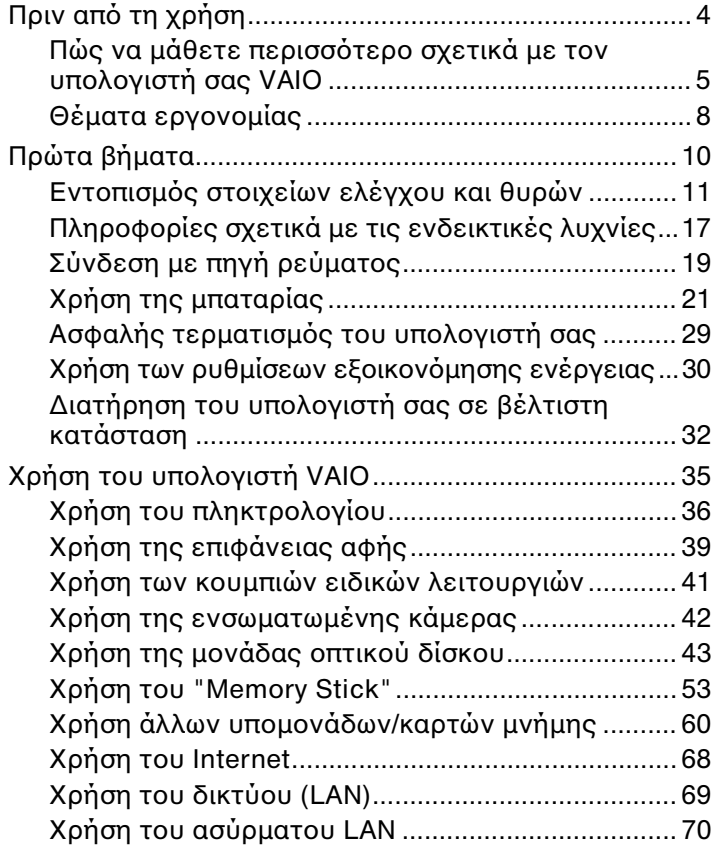

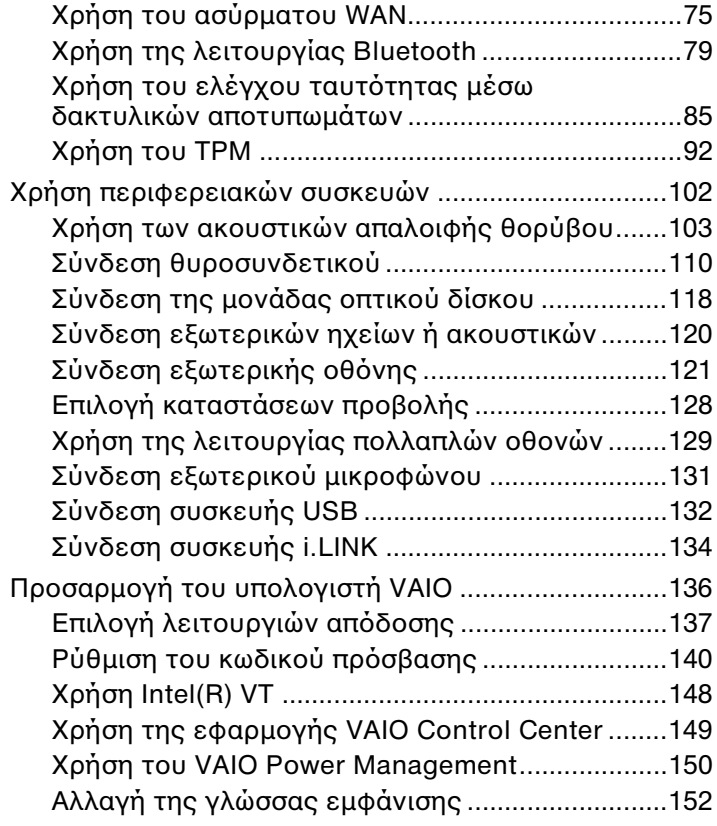

<span id="page-2-0"></span>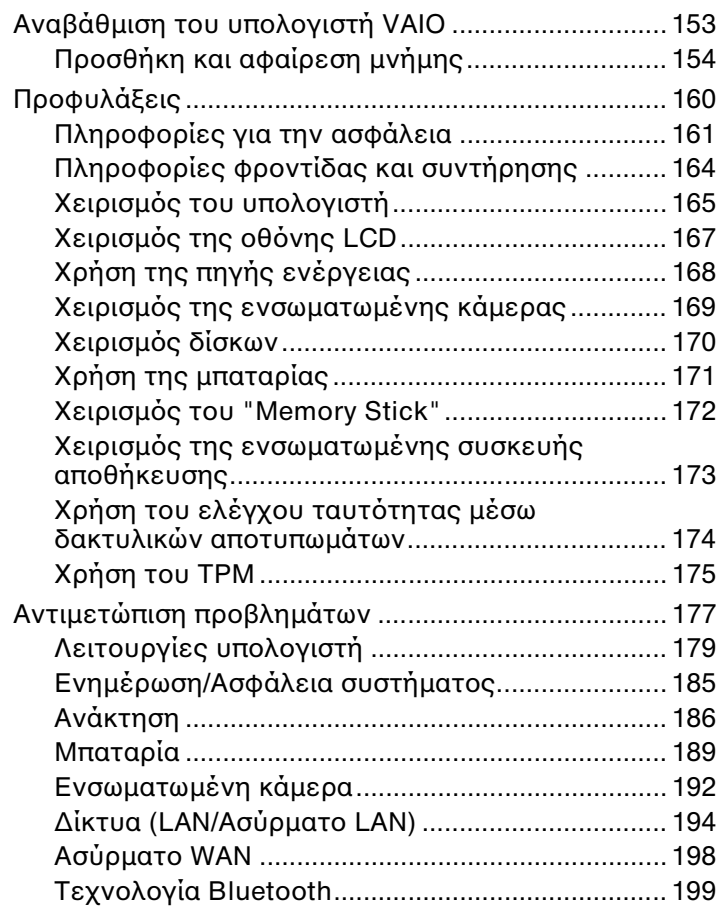

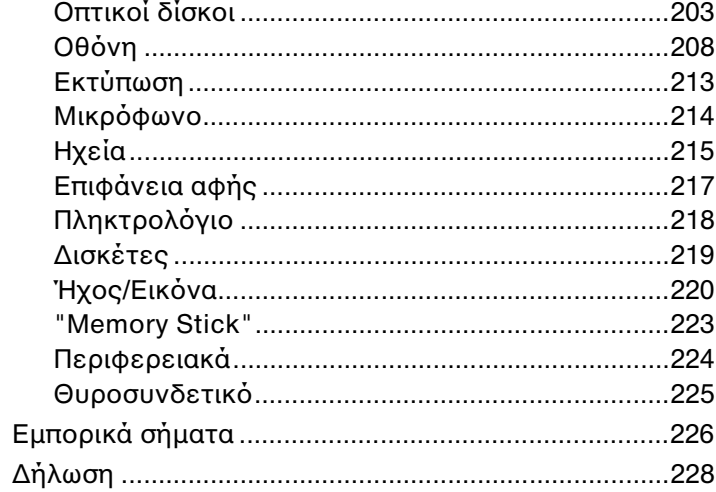

# <span id="page-3-1"></span><span id="page-3-0"></span>Πριν από τη χρήση

Συγχαρητήρια για την αγορά αυτού του υπολογιστή Sony VAIO® και καλώς ορίσατε στο ηλεκτρονικό **Εγχειρίδιο χρήσης**. Η Sony έχει συνδυάσει την αιχμή τεχνολογίας στον ήχο, την εικόνα, το υπολογιστικό σύστημα και τις επικοινωνίες, προκειμένου να σας παρέχει την εμπειρία της χρήσης ενός υπερσύγχρονου υπολογιστή.

**!** Οι εξωτερικές προβολές που απεικονίζονται σε αυτό το εγχειρίδιο μπορεί να διαφέρουν ελαφρώς από αυτές του υπολογιστή σας.

# Πώς να βρείτε τις προδιαγραφές

Ορισμένα χαρακτηριστικά, επιλογές και παρεχόμενα είδη μπορεί να μην είναι διαθέσιμα στον υπολογιστή σας. Για να μάθετε σχετικά με τη διαμόρφωση του υπολογιστή σας, επισκεφθείτε την τοποθεσία υποστήριξης της VAIO στη διεύθυνση <http://support.vaio.sony.eu/>.

# <span id="page-4-1"></span><span id="page-4-0"></span>Πώς να μάθετε περισσότερο σχετικά με τον υπολογιστή σας VAIO

Αυτή η ενότητα περιλαμβάνει πληροφορίες υποστήριξης σχετικά με τον υπολογιστή σας VAIO.

### 1. Έντυπη τεκμηρίωση

- ❑ **Οδηγός Γρήγορης Εκκίνησης** Μια επισκόπηση της σύνδεσης των εξαρτημάτων, των πληροφοριών εγκατάστασης, κτλ.
- ❑ **Εγχειρίδιο ανάκτησης, δημιουργίας αντιγράφων ασφαλείας και αντιμετώπισης προβλημάτων**
- ❑ **Κανονισμοί, εγγύηση και υποστήριξη σέρβις**

✍

Πριν ενεργοποιήσετε τις ασύρματες λειτουργίες όπως το ασύρματο LAN και την τεχνολογία Bluetooth, διαβάστε προσεκτικά το **Κανονισμοί, εγγύηση και υποστήριξη σέρβις**.

### <span id="page-5-0"></span>2. Ηλεκτρονική τεκμηρίωση

❑ **Εγχειρίδιο χρήσης VAIO** – Γενικές πληροφορίες για τον υπολογιστή σας VAIO καθώς και πληροφορίες υποστήριξης και επίλυσης προβλημάτων.

Για πρόσβαση στο **Εγχειρίδιο χρήσης VAIO**, κάντε κλικ στο **Έναρξη** , **Όλα τα προγράμματα**, και **VAIO Manual**.

❑ **Βοήθεια και υποστήριξη των Windows** – Μια περιεκτική πηγή πληροφοριών με πρακτικές συμβουλές, προγράμματα εκμάθησης και επιδείξεις για να μάθετε καλύτερα τον υπολογιστή σας.

Για πρόσβαση στη **Βοήθεια και υποστήριξη των Windows**, κάντε κλικ στο **Έναρξη** και στη συνέχεια στο **Βοήθεια και υποστήριξη**, ή πατήστε και κρατήστε το πλήκτρο Microsoft Windows και πατήστε το πλήκτρο **F1**.

### <span id="page-6-0"></span>3. Τοποθεσίες Web υποστήριξης

Αν αντιμετωπίσετε κάποιο πρόβλημα με τον υπολογιστή σας VAIO, εκκινήστε το **VAIO Care**, το οποίο προσφέρει διάφορες επιλογές που θα σας βοηθήσουν να επιλύσετε τα περισσότερα προβλήματα. Για περισσότερες πληροφορίες, ανατρέξτε στο **[Χρήση της εφαρμογής VAIO Care \(σελίδα 34\)](#page-33-0)**.

Αν χρειάζεστε περαιτέρω βοήθεια, επισκεφθείτε την τοποθεσία υποστήριξης της VAIO στη διεύθυνση [http://support.vaio.sony.eu/.](http://support.vaio.sony.eu/)

Όταν επικοινωνήσετε με την υποστήριξη VAIO, θα σας ζητηθεί ο αριθμός σειράς του υπολογιστή σας.

Ο αριθμός σειράς είναι ένας 15ψήφιος αριθμός που μπορείτε να βρείτε στο κάτω τμήμα του παραθύρου **VAIO Care**, στο πίσω ή στο κάτω μέρος του υπολογιστή σας ή μέσα στο διαμέρισμα μπαταρίας του υπολογιστή.

Άλλες πηγές πληροφοριών σχετικά με τον υπολογιστή VAIO είναι:

- ❑ Το VAIO Forum στη διεύθυνση <http://club-vaio.com> το οποίο σας δίνει τη δυνατότητα να επικοινωνήσετε με άλλους χρήστες VAIO.
- ❑ Η τοποθεσία web VAIO στη διεύθυνση [http://www.vaio.eu/,](http://www.vaio.eu/) στην οποία προσφέρονται πληροφορίες σχετικά με τα προϊόντα.
- ❑ Το ηλεκτρονικό κατάστημα Sony style στη διεύθυνση <http://www.sonystyle-europe.com>.

# <span id="page-7-1"></span><span id="page-7-0"></span>Θέματα εργονομίας

Ο υπολογιστής μπορεί να χρησιμοποιηθεί ως φορητή συσκευή σε διάφορα περιβάλλοντα. Όποτε είναι δυνατόν, θα πρέπει να λαμβάνετε υπόψη σας τα παρακάτω θέματα σχετικά με την εργονομία, για εργασία είτε σε σταθερό είτε σε φορητό υπολογιστή:

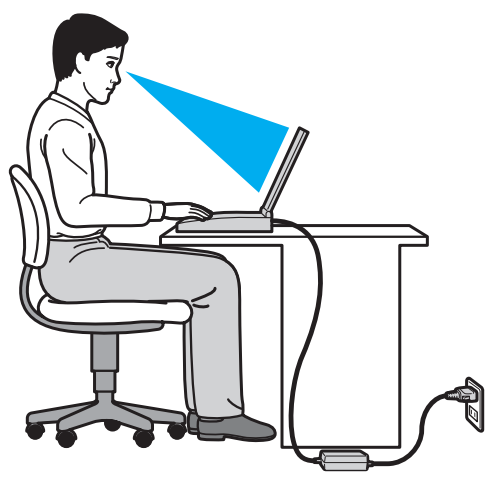

❑ **Θέση του υπολογιστή σας** – Τοποθετήστε τον υπολογιστή ακριβώς μπροστά σας. Έχετε τους πήχεις σας σε οριζόντια θέση, με τους καρπούς να βρίσκονται σε μια ουδέτερη, άνετη θέση κατά τη χρήση του πληκτρολογίου ή της συσκευής κατάδειξης. Οι βραχίονες πρέπει να κρέμονται με φυσικό τρόπο δίπλα στα πλευρά σας. Να κάνετε συχνά διαλλείματα όταν χρησιμοποιείτε τον υπολογιστή. Η υπερβολική χρήση του υπολογιστή μπορεί να καταπονήσει τα μάτια, τους μύες ή τους τένοντες.

- <span id="page-8-0"></span>❑ **Κάθισμα και στάση του σώματος** – Να κάθεστε σε καρέκλα η οποία στηρίζει καλά την πλάτη σας. Ρυθμίστε το ύψος της καρέκλας, έτσι ώστε τα πόδια σας να πατάνε καλά στο δάπεδο. Ένα υποπόδιο μπορεί να σας προσφέρει περισσότερη άνεση. Να κάθεστε σε χαλαρή, όρθια στάση και να αποφεύγετε να καμπουριάζετε προς τα εμπρός ή να γέρνετε υπερβολικά προς τα πίσω.
- ❑ **Γωνία θέασης της οθόνης του υπολογιστή** Χρησιμοποιήστε τη δυνατότητα ρύθμισης της κλίσης της οθόνης για να βρείτε την καλύτερη θέση. Μπορείτε να περιορίσετε την καταπόνηση των ματιών και των μυών σας ρυθμίζοντας την κλίση της οθόνης στην κατάλληλη θέση. Ρυθμίστε επίσης το επίπεδο φωτεινότητας της οθόνης.
- ❑ **Φωτισμός** Επιλέξτε μια θέση όπου δεν δημιουργούνται λάμψεις και αντανακλάσεις επάνω στην οθόνη από παράθυρα ή φώτα. Μην χρησιμοποιείτε άμεσο φως για να αποφύγετε τη δημιουργία φωτεινών σημείων επάνω στην οθόνη. Ο σωστός φωτισμός αυξάνει την άνεση με την οποία εργάζεστε και την αποδοτικότητα της εργασίας.
- ❑ **Θέση εξωτερικής οθόνης** Όταν χρησιμοποιείτε εξωτερική οθόνη, τοποθετήστε τη σε απόσταση κατάλληλη για άνετη θέαση. Βεβαιωθείτε ότι η οθόνη βρίσκεται στο ύψος των ματιών ή ελαφρώς χαμηλότερα όταν κάθεστε μπροστά σε αυτήν.

# <span id="page-9-1"></span><span id="page-9-0"></span>Πρώτα βήματα

Αυτή η ενότητα περιγράφει τα πρώτα βήματα όσον αφορά τη χρήση του υπολογιστή VAIO.

**!** Πριν ξεκινήσετε τον υπολογιστή σας για πρώτη φορά, μη συνδέσετε άλλο υλικό το οποίο δεν παραλάβατε με τον υπολογιστή σας. Όταν ολοκληρώσετε, συνδέστε μία συσκευή (για παράδειγμα έναν εκτυπωτή, ένα εξωτερικό σκληρό δίσκο, ένα σαρωτή κτλ.) μία τη φορά, ακολουθώντας τις οδηγίες του κατασκευαστή.

- ❑ **[Εντοπισμός στοιχείων ελέγχου και θυρών \(σελίδα 11\)](#page-10-0)**
- ❑ **[Πληροφορίες σχετικά με τις ενδεικτικές λυχνίες \(σελίδα 17\)](#page-16-0)**
- ❑ **[Σύνδεση με πηγή ρεύματος \(σελίδα 19\)](#page-18-0)**
- ❑ **[Χρήση της μπαταρίας \(σελίδα 21\)](#page-20-0)**
- ❑ **[Ασφαλής τερματισμός του υπολογιστή σας \(σελίδα 29\)](#page-28-0)**
- ❑ **[Χρήση των ρυθμίσεων εξοικονόμησης ενέργειας \(σελίδα 30\)](#page-29-0)**
- ❑ **[Διατήρηση του υπολογιστή σας σε βέλτιστη κατάσταση \(σελίδα 32\)](#page-31-0)**

# <span id="page-10-1"></span><span id="page-10-0"></span>Εντοπισμός στοιχείων ελέγχου και θυρών

Αφιερώστε λίγο χρόνο για να εντοπίσετε τα στοιχεία ελέγχου και τις θύρες που εμφανίζονται στις ακόλουθες σελίδες.

**!** Η εμφάνιση του υπολογιστή σας μπορεί να διαφέρει από τις εικόνες που υπάρχουν σε αυτό το εγχειρίδιο λόγω παραλλαγών στις προδιαγραφές.

### Πρόσθια όψη

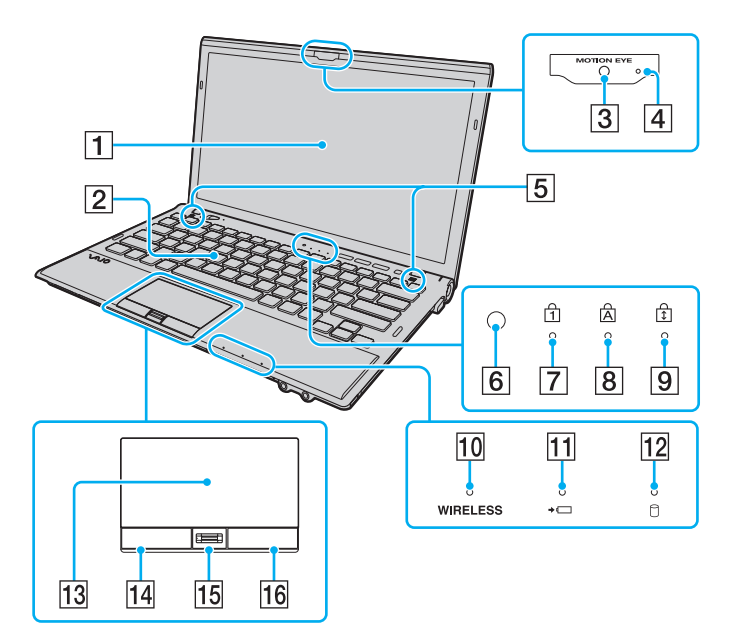

- $\boxed{1}$  Οθόνη LCD [\(σελίδα 167\)](#page-166-1)
- B Πληκτρολόγιο [\(σελίδα 36\)](#page-35-1)
- C Ενσωματωμένη κάμερα **MOTION EYE** [\(σελίδα 42\)](#page-41-1)
- D Ενδεικτική λυχνία ενσωματωμένης κάμερας **MOTION EYE** [\(σελίδα 17\)](#page-16-0)
- E Ενσωματωμένα ηχεία (στερεοφωνικά)
- F Αισθητήρας φωτισμού περιβάλλοντος [\(σελίδα 38\)](#page-37-0), [\(σελίδα 211\)](#page-210-0)

Μετρά την ένταση του φωτισμού περιβάλλοντος για την αυτόματη ρύθμιση της φωτεινότητας της οθόνης LCD στο βέλτιστο επίπεδο.

- G Ενδεικτική λυχνία Num Lock [\(σελίδα 17\)](#page-16-0)
- **8** Ενδεικτική λυχνία Caps Lock [\(σελίδα 17\)](#page-16-0)
- **9** Ενδεικτική λυχνία Scroll Lock [\(σελίδα 17\)](#page-16-0)
- J Ενδεικτική λυχνία **WIRELESS** [\(σελίδα 17\)](#page-16-0)
- K Ενδεικτική λυχνία φόρτισης [\(σελίδα 17\)](#page-16-0)
- L Ενδεικτική λυχνία μονάδας δίσκου [\(σελίδα 17\)](#page-16-0)
- M Επιφάνεια αφής [\(σελίδα 39\)](#page-38-1)
- N Αριστερό κουμπί [\(σελίδα 39\)](#page-38-1)
- 15 Αισθητήρας δακτυλικών αποτυπωμάτων<sup>\*</sup> [\(σελίδα 85\)](#page-84-1)
- P Δεξί κουμπί [\(σελίδα 39\)](#page-38-1)
- Μόνο σε επιλενμένα μοντέλα.

<span id="page-11-0"></span>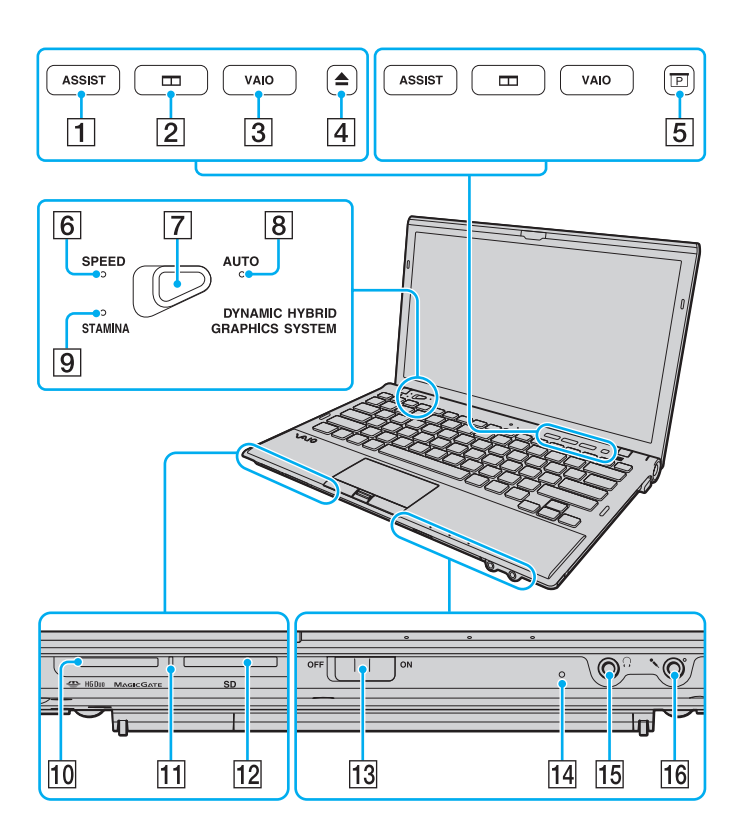

- A Κουμπί **ASSIST** [\(σελίδα 41\)](#page-40-1)
- B Κουμπί τακτοποίησης παραθύρων [\(σελίδα 41\)](#page-40-1)
- C Κουμπί **VAIO** [\(σελίδα 41\)](#page-40-1)
- $\overline{A}$  Κουμπί εξαγωγής δίσκου<sup>\*1</sup> [\(σελίδα 41\),](#page-40-1) [\(σελίδα 43\)](#page-42-1)
- $\overline{5}$  Πλήκτρο παρουσίασης<sup>\*2</sup> [\(σελίδα 41\)](#page-40-1)
- F Δείκτης λειτουργίας **SPEED** [\(σελίδα 17\)](#page-16-0), [\(σελίδα 137\)](#page-136-1)
- G Διακόπτης επιλογής απόδοσης [\(σελίδα 137\)](#page-136-1)
- H Δείκτης λειτουργίας **AUTO** [\(σελίδα 17\),](#page-16-0) [\(σελίδα 137\)](#page-136-1)
- I Δείκτης λειτουργίας **STAMINA** [\(σελίδα 17\),](#page-16-0) [\(σελίδα 137\)](#page-136-1)
- $\overline{10}$  Υποδοχή "Memory Stick Duo"<sup>\*3</sup> [\(σελίδα 53\)](#page-52-1)
- K Ενδεικτική λυχνία πρόσβασης σε μέσο αποθήκευσης [\(σελίδα 17\)](#page-16-0)
- L Υποδοχή για κάρτα μνήμης **SD** [\(σελίδα 64\)](#page-63-0)
- M Διακόπτης **WIRELESS** [\(σελίδα 70\)](#page-69-1), [\(σελίδα 75\),](#page-74-1) [\(σελίδα 79\)](#page-78-1)
- N Ενσωματωμένο μικρόφωνο (μονοφωνικό)
- O Υποδοχή ακουστικών [\(σελίδα 120\),](#page-119-1) [\(σελίδα 103\)](#page-102-1)
- P Υποδοχή μικροφώνου [\(σελίδα 131\)](#page-130-1)
- \*1 Σε μοντέλα με ενσωματωμένη μονάδα οπτικού δίσκου.
- Σε μοντέλα χωρίς ενσωματωμένη μονάδα οπτικού δίσκου.
- \*3 Ο υπολογιστής σας υποστηρίζει μόνο "Memory Stick" διπλού μεγέθους.

### <span id="page-12-0"></span>Πίσω όψη

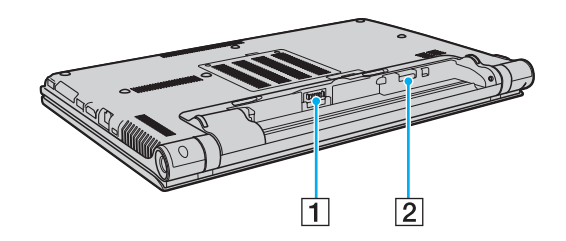

- A Σύνδεση μπαταρίας [\(σελίδα 21\)](#page-20-0)
- B Υποδοχή για κάρτες SIM\* [\(σελίδα 75\)](#page-74-1)
- \* Μόνο σε επιλεγμένα μοντέλα.

### <span id="page-13-0"></span>Δεξιά όψη

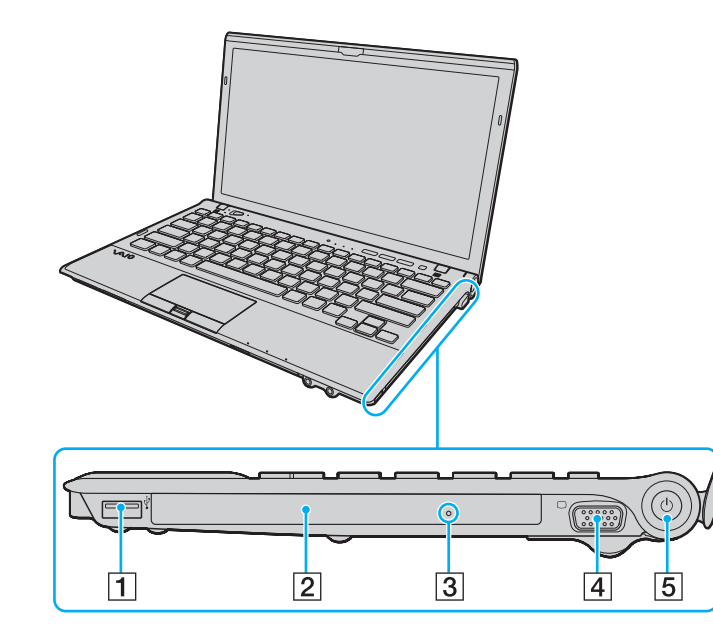

- $\boxed{1}$  Θύρα USB<sup>\*1</sup> [\(σελίδα 132\)](#page-131-1)
- B Μονάδα οπτικού δίσκου\*2 [\(σελίδα 43\)](#page-42-1)
- C Οπή χειροκίνητης εξαγωγής\*2 [\(σελίδα 203\)](#page-202-1)
- $\overline{4}$  Θύρα οθόνης<sup>\*3</sup> [\(σελίδα 122\)](#page-121-0)
- E Κουμπί λειτουργίας/Ενδεικτική λυχνία λειτουργίας [\(σελίδα 17\)](#page-16-0)
- \*1 Συμβατό με το πρότυπο USB 2.0.
- \*2 Μόνο σε επιλεγμένα μοντέλα.
- \*3 Δεν είναι διαθέσιμη όταν ο υπολογιστής σας είναι συνδεδεμένος σε θυροσυνδετικό.

### <span id="page-14-0"></span>Αριστερή όψη

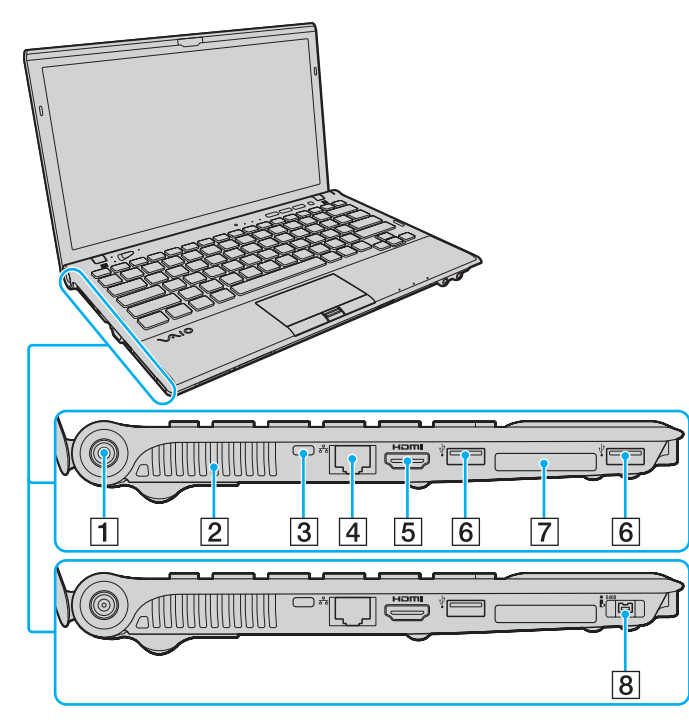

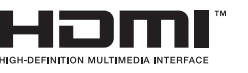

- $\boxed{1}$  Θύρα DC IN [\(σελίδα 19\)](#page-18-0)
- B Οπή αερισμού
- C Υποδοχή ασφαλείας
- $\overline{4}$  Θύρα δικτύου (LAN)<sup>\*1</sup> [\(σελίδα 69\)](#page-68-1)
- E Θύρα εξόδου **HDMI**\*2 [\(σελίδα 125\)](#page-124-0)
- $6$  Θύρες USB<sup>\*3</sup> [\(σελίδα 132\)](#page-131-1)
- G Υποδοχή ExpressCard/34 [\(σελίδα 60\)](#page-59-1)
- $\boxed{8}$  Θύρα i.LINK 4-pin (S400)<sup>\*4</sup> [\(σελίδα 134\)](#page-133-1)
- \*1 Δεν είναι διαθέσιμη όταν ο υπολογιστής σας είναι συνδεδεμένος σε θυροσυνδετικό.
- \*2 Ενδέχεται να μην υπάρχει ήχος από συσκευή εξόδου που είναι συνδεδεμένη με τη θύρα εξόδου **HDMI** για τα πρώτα δευτερόλεπτα μετά την έναρξη της αναπαραγωγής. Αυτό δεν αποτελεί βλάβη.
- $*3$  Συμβατό με το πρότυπο USB 2.0.
- Μόνο σε επιλεγμένα μοντέλα.

### <span id="page-15-0"></span>Κάτω όψη

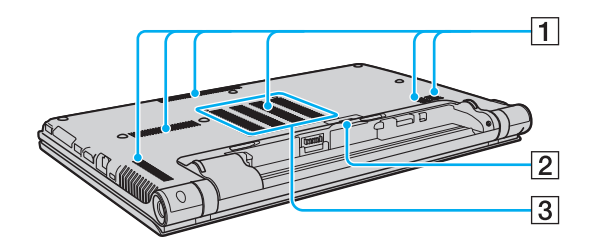

- A Οπές αερισμού
- B Κάλυμμα υποδοχής θυροσυνδετικού [\(σελίδα 111\)](#page-110-0)
- C Κάλυμμα θήκης υπομονάδας μνήμης [\(σελίδα 154\)](#page-153-1)

## <span id="page-16-1"></span><span id="page-16-0"></span>Πληροφορίες σχετικά με τις ενδεικτικές λυχνίες

Ο υπολογιστής σας είναι εφοδιασμένος με τις εξής ενδεικτικές λυχνίες:

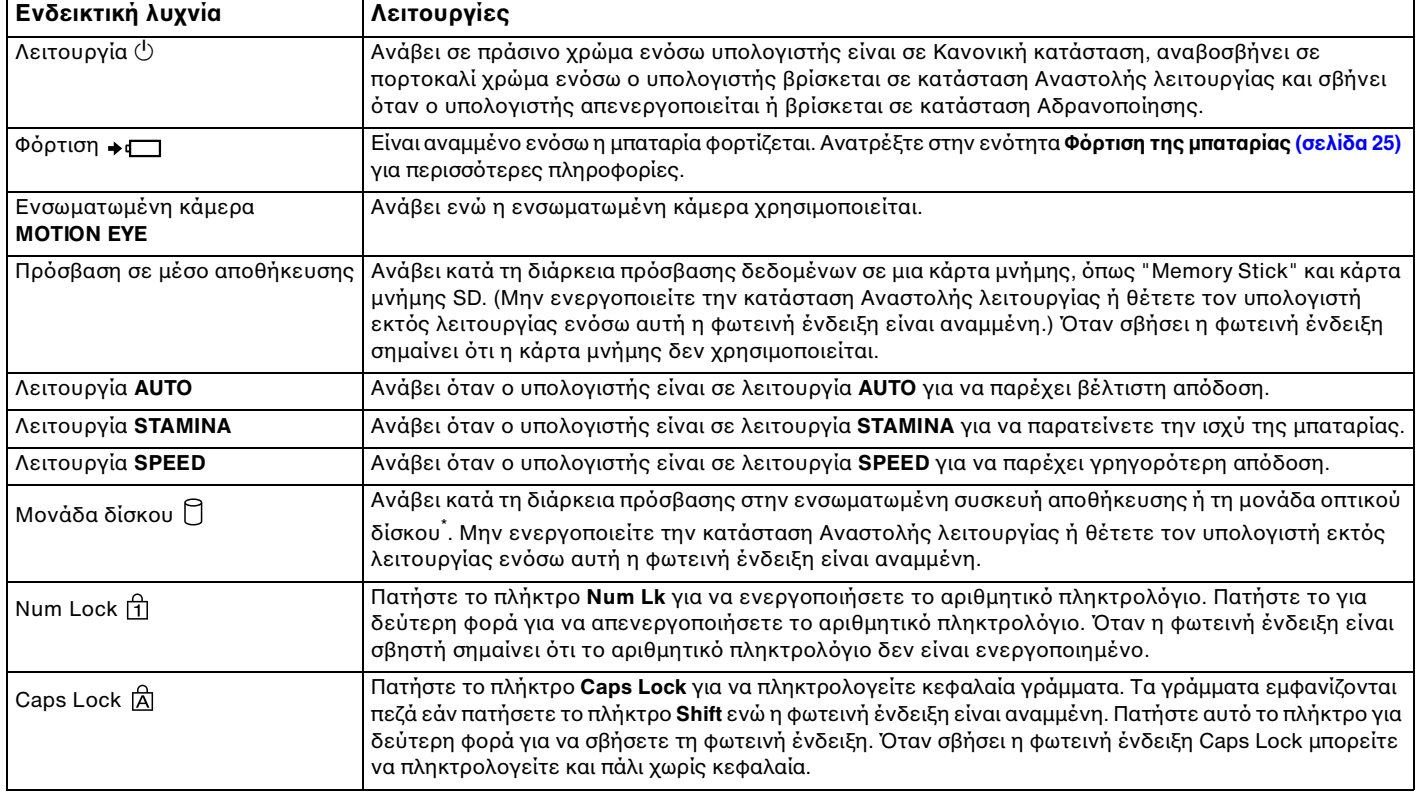

<span id="page-17-0"></span>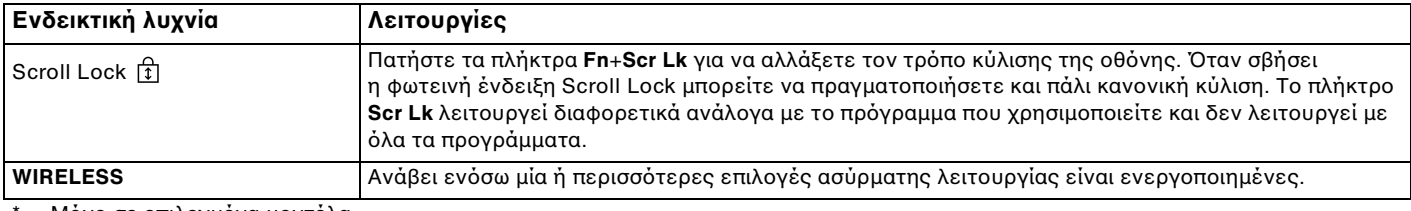

Μόνο σε επιλεγμένα μοντέλα.

# <span id="page-18-1"></span><span id="page-18-0"></span>Σύνδεση με πηγή ρεύματος

Ως πηγή ρεύματος για τον υπολογιστή σας μπορείτε να χρησιμοποιήσετε είτε μετασχηματιστή εναλλασσόμενου ρεύματος είτε επαναφορτιζόμενη μπαταρία. Πριν χρησιμοποιήσετε τον υπολογιστή για πρώτη φορά, πρέπει να συνδέστε το μετασχηματιστή εναλλασσόμενου ρεύματος στον υπολογιστή.

**!** Μη χρησιμοποιείτε τον υπολογιστή χωρίς να έχετε τοποθετήσει τη μπαταρία καθώς μπορεί να προκληθεί δυσλειτουργία στον υπολογιστή.

### Χρήση μετασχηματιστή εναλλασσόμενου ρεύματος

Ενόσω ο υπολογιστής είναι απευθείας συνδεδεμένος σε πηγή εναλλασσόμενου ρεύματος και η μπαταρία είναι τοποθετημένη, χρησιμοποιεί ενέργεια από την πρίζα εναλλασσόμενου ρεύματος.

#### $\mathbb{Z}_n$

Χρησιμοποιήστε μόνο τον μετασχηματιστή εναλλασσόμενου ρεύματος που παρέχεται με τον υπολογιστή σας.

#### Χρήση μετασχηματιστή εναλλασσόμενου ρεύματος

- **1** Συνδέστε το ένα άκρο του καλωδίου ρεύματος (1) στο μετασχηματιστή εναλλασσόμενου ρεύματος (3).
- **2** Συνδέστε το άλλο άκρο του καλωδίου ρεύματος σε πρίζα εναλλασσόμενου ρεύματος (2).
- **3** Συνδέστε το καλώδιο από το τροφοδοτικό εναλλασσόμενου ρεύματος (3) στην θύρα DC IN (4) του υπολογιστή.

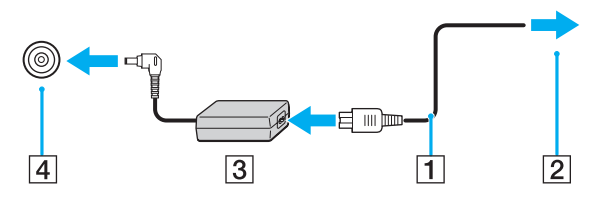

**!** Το σχήμα του βύσματος DC In διαφέρει ανάλογα με το μετασχηματιστή εναλλασσόμενου ρεύματος.

#### <span id="page-19-0"></span>✍

Για να διακόψετε εντελώς την παροχή ρεύματος στον υπολογιστή σας, αποσυνδέστε το μετασχηματιστή από την πρίζα.

Χρησιμοποιήστε πρίζα με εύκολη πρόσβαση.

Αν δεν σκοπεύετε να χρησιμοποιείτε τον υπολογιστή για παρατεταμένη χρονική περίοδο, θέστε τον σε κατάσταση Αδρανοποίησης. Ανατρέξτε στην ενότητα **[Χρήση της κατάστασης Αδρανοποίησης \(σελίδα 31\)](#page-30-0)**.

# <span id="page-20-1"></span><span id="page-20-0"></span>Χρήση της μπαταρίας

Η μπαταρία που είναι ήδη εγκατεστημένη στον υπολογιστή δεν είναι πλήρως φορτισμένη τη στιγμή της παράδοσης.

**!** Μη χρησιμοποιείτε τον υπολογιστή χωρίς να έχετε τοποθετήσει τη μπαταρία καθώς μπορεί να προκληθεί δυσλειτουργία στον υπολογιστή.

### Τοποθέτηση/Αφαίρεση της μπαταρίας

Για να τοποθετήσετε την μπαταρία

- **1** Απενεργοποιήστε τον υπολογιστή και κλείστε την οθόνη LCD.
- **2** Σύρετε το διακόπτη κλειδώματος της μπαταρίας **LOCK** (1) προς τα έξω.

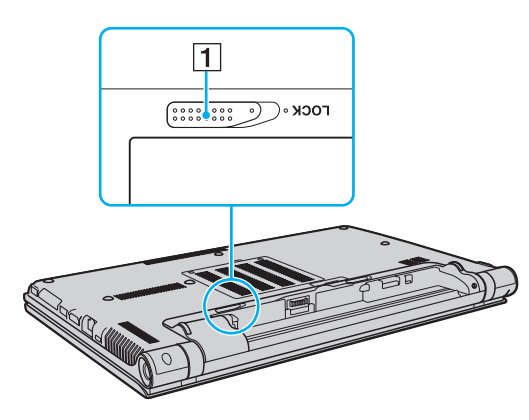

<span id="page-21-0"></span>**3** Σύρετε την μπαταρία διαγωνίως μέσα στη θήκη για την μπαταρία έως ότου η προεξοχή (2) στα πλαϊνά της θήκης ταιριάξει στην οπή σχήματος U (3) στην αντίστοιχη πλευρα της μπαταρίας.

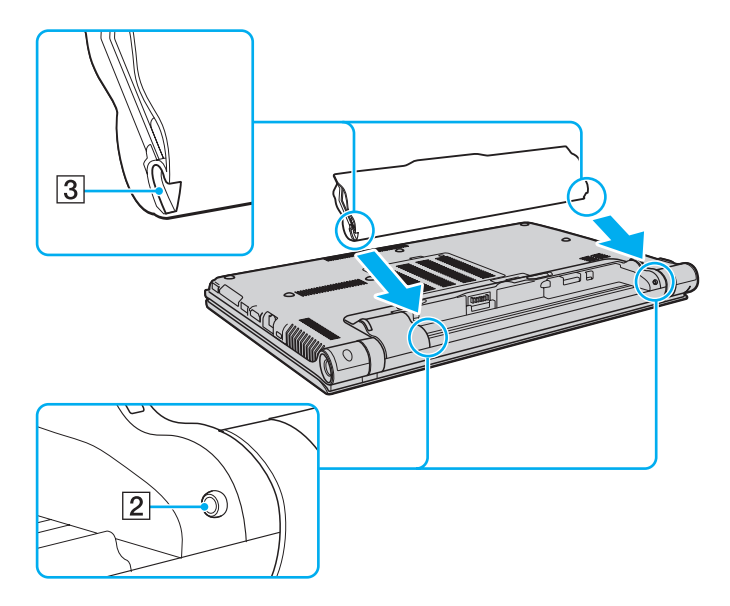

<span id="page-22-0"></span>**4** Ωθήστε την μπαταρία στη θήκη της έως ότου ασφαλίσει.

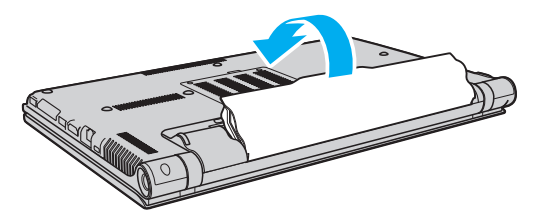

**5** Σύρετε το διακόπτη κλειδώματος μπαταρίας **LOCK** προς τα μέσα για να ασφαλίσετε την μπαταρία στον υπολογιστή.

#### <span id="page-23-0"></span>Αφαίρεση της μπαταρίας

**!** Θα χάσετε όσα δεδομένα δεν έχετε αποθηκεύσει αν δεν αφαιρέσετε την μπαταρία ενόσω ο υπολογιστής σας είναι ενεργοποιημένο και δεν είναι συνδεδεμένος στον μετασχηματιστή εναλλασσόμενου ρεύματος.

- **1** Απενεργοποιήστε τον υπολογιστή και κλείστε την οθόνη LCD.
- **2** Σύρετε το διακόπτη κλειδώματος της μπαταρίας **LOCK** (1) προς τα έξω.
- **3** Σύρετε και κρατήστε το κουμπί απελευθέρωσης **RELEASE** της μπαταρίας (2) προς τα έξω, περάστε την άκρη του δακτύλου σας κάτω από την προεξοχή (3) της μπαταρίας, ανασηκώστε την μπαταρία προς την κατεύθυνση του βέλους και σύρετέ την έξω από τον υπολογιστή.

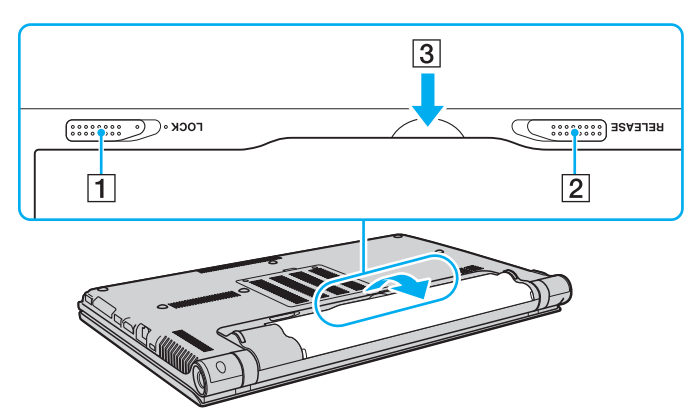

**!** Για την ασφάλειά σας, συνίσταται να χρησιμοποιείτε μόνο τις αυθεντικές επαναφορτιζόμενες μπαταρίες της Sony και τους μετασχηματιστές εναλλασσόμενου ρεύματος που πληρούν τα πρότυπα διασφάλισης της ποιότητας και παρέχονται από τη Sony για τον υπολογιστή VAIO που έχετε στη διάθεσή σας. Ορισμένοι υπολογιστές VAIO μπορεί να λειτουργούν μόνο με αυθεντική μπαταρία της Sony.

### <span id="page-24-1"></span><span id="page-24-0"></span>Φόρτιση της μπαταρίας

Η μπαταρία που συνοδεύει τον υπολογιστή δεν είναι πλήρως φορτισμένη κατά τη στιγμή της παράδοσης.

#### Φόρτιση της μπαταρίας

- **1** Τοποθετήστε την μπαταρία.
- **2** Συνδέστε τον υπολογιστή σε πηγή ενέργειας με μετασχηματιστή εναλλασσόμενου ρεύματος. Η ενδεικτική λυχνία φόρτισης ανάβει ενώ γίνεται φόρτιση της μπαταρίας. Όταν η μπαταρία είναι φορτισμένη σε ποσοστό το οποίο προσεγγίζει το μέγιστο ποσοστό που επιλέξατε, η ενδεικτική λυχνία φόρτισης σβήνει.

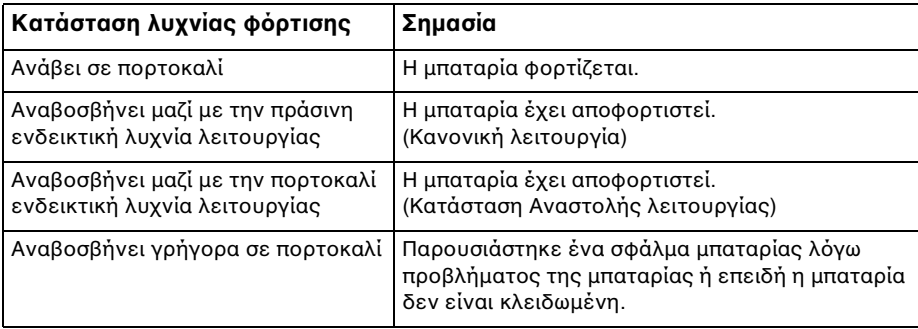

**!** Φορτίστε τη μπαταρία όπως περιγράφεται στο παρόν εγχειρίδιο για την πρώτη φόρτιση της μπαταρίας.

#### <span id="page-25-0"></span> $\mathbb{Z}_n$

Διατηρείτε την μπαταρία τοποθετημένη στον υπολογιστή ενώ είναι απευθείας συνδεδεμένος σε πηγή εναλλασσόμενου ρεύματος. Η μπαταρία εξακολουθεί να φορτίζεται ενόσω χρησιμοποιείτε τον υπολογιστή.

Εάν πέσει το επίπεδο φόρτισης της μπαταρίας και αναβοσβήνουν οι ενδεικτικές λυχνίες φόρτισης και λειτουργίας, πρέπει είτε να συνδέσετε το μετασχηματιστή εναλλασσόμενου ρεύματος για να φορτιστεί η μπαταρία είτε να σβήσετε τον υπολογιστή και να τοποθετήσετε μια πλήρως φορτισμένη μπαταρία.

Η μπαταρία που συνοδεύει τον υπολογιστή σας είναι τύπου ιόντων λιθίου και μπορεί να φορτιστεί οποιαδήποτε στιγμή. Η φόρτιση μιας μερικώς αποφορτισμένης μπαταρίας δεν επηρεάζει τη διάρκεια ζωής της μπαταρίας.

Εάν ορισμένες εφαρμογές λογισμικού ή περιφερειακές συσκευές βρίσκονται σε χρήση, ο υπολογιστής ενδέχεται να μην τεθεί σε κατάσταση Αδρανοποίησης ακόμα κι αν μειωθεί η διάρκεια ζωής της μπαταρίας. Για να αποφύγετε την απώλεια δεδομένων ενόσω ο υπολογιστής με πηγή ενέργειας την μπαταρία, θα πρέπει να αποθηκεύετε συχνά τα δεδομένα και να ενεργοποιήσετε με μη αυτόματο τρόπο κάποια ρύθμιση διαχείρισης ενέργειας, όπως την κατάσταση Αναστολής λειτουργίας ή Αδρανοποίησης.

Εάν εξαντληθεί η μπαταρία ενώ ο υπολογιστής σας βρίσκεται σε κατάσταση Αναστολής λειτουργίας, θα χάσετε όλα τα δεδομένα που δεν είχατε αποθηκεύσει. Δεν είναι δυνατό να επιστρέψετε στην προηγούμενη κατάσταση εργασίας. Για να μη χάνετε δεδομένα, θα πρέπει να τα αποθηκεύετε συχνά.

### <span id="page-26-1"></span><span id="page-26-0"></span>Έλεγχος της ικανότητας φόρτισης της μπαταρίας

Η ικανότητα φόρτισης της μπαταρίας σταδιακά μειώνετε καθώς αυξάνεται ο αριθμός των φορτίσεων της μπαταρία ή η επεκτείνετε η διάρκεια χρήσης της μπαταρίας. Για να εκμεταλλευτείτε στο μέγιστο βαθμό τη μπαταρία, ελέγξτε την ικανότητα φόρτισης και αλλάξτε τις ρυθμίσεις της μπαταρίας.

Για να ελέγξετε την κανότητα φόρτισης της μπαταρίας

- **1** Κάντε κλικ στο κουμπί **Έναρξη**, επιλέξτε **Όλα τα προγράμματα** και **VAIO Control Center**.
- **2** Κάντε κλικ στο **Power Management** και **Battery**.

#### ✍

Επιπλέον, μπορείτε να ενεργοποιήσετε τη λειτουργία συντήρησης της μπαταρίας για να επεκτείνετε τη διάρκεια ζωής της.

### <span id="page-27-0"></span>Επέκταση της διάρκειας ζωής της μπαταρίας

Όταν ο υπολογιστής σας λειτουργεί με πηγή ενέργειας την μπαταρία, μπορείτε να επεκτείνετε τη διάρκεια ζωής της μπαταρίας εφαρμόζοντας τις παρακάτω μεθόδους.

- ❑ Μειώστε τη φωτεινότητα της οθόνης LCD του υπολογιστή σας.
- ❑ Χρησιμοποιήστε τη λειτουργία εξοικονόμησης ενέργειας. Ανατρέξτε στην ενότητα **[Χρήση των ρυθμίσεων](#page-29-0)  [εξοικονόμησης ενέργειας \(σελίδα 30\)](#page-29-0)** για περισσότερες πληροφορίες.
- ❑ Αλλάξτε τις ρυθμίσεις εξοικονόμησης ενέργειας από τις **Επιλογές παροχής ενέργειας**. Ανατρέξτε στην ενότητα **[Χρήση του VAIO Power Management \(σελίδα 150\)](#page-149-1)** για περισσότερες πληροφορίες.
- ❑ Ορίστε την ταπετσαρία στη ρύθμιση **Long Battery Life Wallpaper Setting** ως το φόντο της επιφάνειας εργασίας με το **VAIO Control Center**.

#### ✍

Για περισσότερες πληροφορίες σχετικά με το πώς να επεκτείνετε τη διάρκεια ζωής της μπαταρίας, ανατρέξτε στο αρχείο βοήθειας αφού ακολουθήσετε τα βήματα στην ενότητα **[Έλεγχος της ικανότητας φόρτισης της μπαταρίας \(σελίδα 27\)](#page-26-1)**.

# <span id="page-28-1"></span><span id="page-28-0"></span>Ασφαλής τερματισμός του υπολογιστή σας

Για να αποφύγετε την απώλεια δεδομένων, πρέπει να τερματίζετε τον υπολογιστή σας με τον σωστό τρόπο όπως περιγράφεται στη συνέχεια.

#### Τερματισμός του υπολογιστή σας

- **1** Θέστε εκτός λειτουργίας όσες περιφερειακές συσκευές είναι συνδεδεμένες στον υπολογιστή.
- **2** Αποθηκεύστε τα δεδομένα και κλείστε όλες τις εφαρμογές λογισμικού που εκτελούνται.

#### **3** Πατήστε **Έναρξη** και το κουμπί **Τερματισμός λειτουργίας**. Μετά από σύντομο χρονικό διάστημα, ο υπολογιστής απενεργοποιείται αυτόματα. Βεβαιωθείτε ότι η ενδεικτική λυχνία λειτουργίας σβήνει.

## <span id="page-29-1"></span><span id="page-29-0"></span>Χρήση των ρυθμίσεων εξοικονόμησης ενέργειας

Μπορείτε να εκμεταλλευτείτε τις ρυθμίσεις διαχείρισης ενέργειας για να παρατείνετε τη διάρκεια ζωής της μπαταρίας. Εκτός από τον κανονικό τρόπο λειτουργίας, ο υπολογιστής διαθέτει δύο ξεχωριστές ρυθμίσεις για την εξοικονόμηση ενέργειας ανάλογα με την προτίμησή σας: Αναστολή λειτουργίας και Αδρανοποίηση.

**!** Εάν δεν σκοπεύετε να χρησιμοποιήσετε τον υπολογιστή για παρατεταμένη χρονική περίοδο ενώ αποσυνδέεται από την πηγή εναλλασσόμενου ρεύματος, θέστε τον σε κατάσταση Αδρανοποίησης ή απενεργοποιήστε τον.

Εάν εξαντληθεί η μπαταρία ενώ ο υπολογιστής βρίσκεται σε κατάσταση Αναστολής λειτουργίας, θα χάσετε όλα τα δεδομένα που δεν είχατε αποθηκεύσει. Δεν είναι δυνατό να επιστρέψετε στην προηγούμενη κατάσταση εργασίας. Για να μη χάνετε δεδομένα, θα πρέπει να τα αποθηκεύετε συχνά.

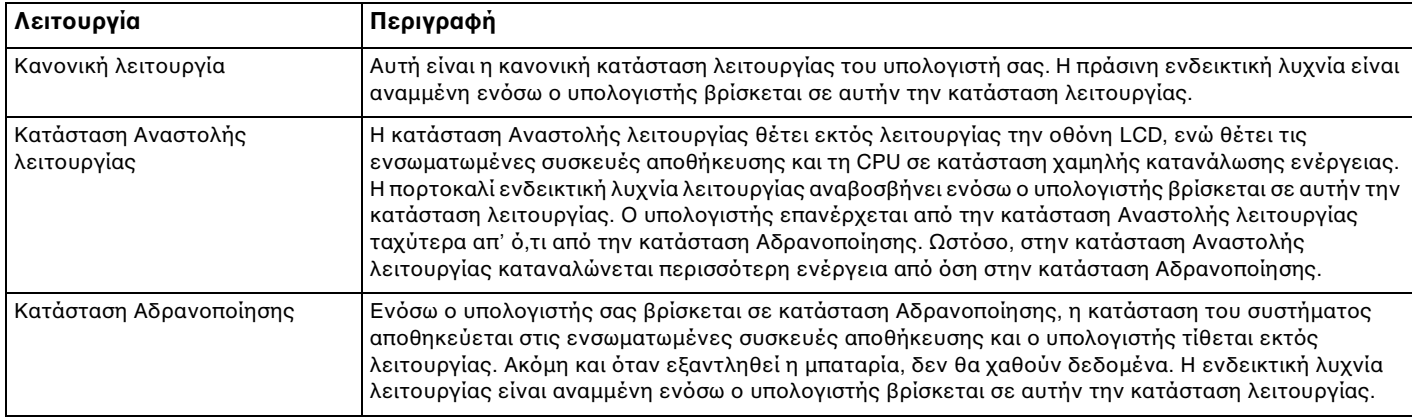

### <span id="page-30-1"></span>Χρήση της κατάστασης Αναστολής λειτουργίας

Ενεργοποίηση της κατάστασης Αναστολής λειτουργίας

Κάντε κλικ στο **Έναρξη**, το βέλος δίπλα από το κουμπί **Τερματισμός λειτουργίας**, και **Αναστολή λειτουργίας**.

Επιστροφή στην Κανονική κατάσταση

- ❑ Πατήστε οποιοδήποτε πλήκτρο.
- ❑ Πατήστε το κουμπί τροφοδοσίας του υπολογιστή σας.

**!** Εάν πατήσετε και κρατήσετε πατημένο το κουμπί λειτουργίας για περισσότερο από τέσσερα δευτερόλεπτα, ο υπολογιστής θα τεθεί αυτόματα εκτός λειτουργίας. Θα χάσετε όλα τα δεδομένα δεν είχατε αποθηκεύσει.

### <span id="page-30-0"></span>Χρήση της κατάστασης Αδρανοποίησης

#### Ενεργοποίηση της κατάστασης Αδρανοποίησης

Πατήστε τα πλήκτρα **Fn**+**F12**.

Εναλλακτικά, μπορείτε να κάνετε κλικ στο **Έναρξη**, το βέλος δίπλα από το κουμπί **Τερματισμός λειτουργίας**, και **Αδρανοποίηση**.

**!** Μην μετακινείτε τον υπολογιστή πριν σβήσει η ενδεικτική λυχνία λειτουργίας.

#### Επιστροφή στην Κανονική κατάσταση

Πατήστε το κουμπί λειτουργίας.

**!** Εάν πατήσετε και κρατήσετε πατημένο το κουμπί λειτουργίας για περισσότερο από τέσσερα δευτερόλεπτα, ο υπολογιστής θα τεθεί αυτόματα εκτός λειτουργίας.

# <span id="page-31-1"></span><span id="page-31-0"></span>Διατήρηση του υπολογιστή σας σε βέλτιστη κατάσταση

### Ενημέρωση του υπολογιστή

Επιβεβαιώστε ότι οι τελευταίες ενημερώσεις έχουν εγκατασταθεί στον υπολογιστή σας VAIO για να βελτιώσετε την αποδοτικότητα, τη λειτουργικότητα και την ασφάλεια.

To **VAIO Update** σάς ειδοποιεί αυτόματα για νέες ενημερώσεις που είναι διαθέσιμες στο Internet, καθώς επίσης πραγματοποιεί τη λήψη και την εγκατάστασή τους στον υπολογιστή σας.

#### ❑ **Windοws Update**

Κάντε κλικ στο **Έναρξη**, **Όλα τα προγράμματα**, και **Windows Update** και στη συνέχεια ακολουθήστε τις οδηγίες στην οθόνη.

#### ❑ **VAIO Update 5**

Κάντε κλικ στο **Έναρξη**, **Όλα τα προγράμματα**, και **VAIO Update 5** και στη συνέχεια ακολουθήστε τις οδηγίες στην οθόνη.

**!**

Ο υπολογιστής σας πρέπει να είναι συνδεδεμένος στο Internet για να μπορείτε να λάβετε ενημερώσεις.

### <span id="page-32-0"></span>Διατήρηση του λογισμικού προστασίας από ιούς ενημερωμένο

Μπορείτε να διατηρήσετε τα προγράμματα για ασφάλεια στο Internet ενημερωμένα με τις τελευταίες ενημερώσεις πραγματοποιώντας λήψη και εγκαθιστώντας τις ενημερώσεις από τον ιστότοπο του κατασκευαστή.

**!** Ο υπολογιστής σας πρέπει να είναι συνδεδεμένος στο Internet για να μπορείτε να λάβετε ενημερώσεις.

- ❑ Όταν χρησιμοποιείτε το **McAfee**:
	- **1** Κάντε κλικ στο κουμπί **Έναρξη**, **Όλα τα προγράμματα**, **McAfee** και **McAfee SecurityCenter**.
	- **2** Κάντε κλικ στην καρτέλα ενημέρωση και ενεργοποιήστε την επιλογή για έλεγχο ενημερώσεων.
	- **3** Ακολουθήστε τις οδηγίες που εμφανίζονται στην οθόνη για να ολοκληρώσετε τις ενημερώσεις.
- ❑ Όταν χρησιμοποιείτε το **Norton Internet Security**:
	- **1** Κάντε κλικ στο κουμπί **Έναρξη**, **Όλα τα προγράμματα**, **Norton Internet Security**, και **LiveUpdate** ή **Norton Internet Security**.
	- **2** Ακολουθήστε τις οδηγίες που εμφανίζονται στην οθόνη για να ολοκληρώσετε τις ενημερώσεις.

✍

Δείτε το αρχείο βοήθειας που περιλαμβάνεται με την εφαρμογή του λογισμικού για περισσότερες λεπτομέρειες.

**!** Η διαδικασία μπορεί να είναι διαφορετική ανάλογα με τις ενημερώσεις που είναι εγκατεστημένες στον υπολογιστή σας. Σε αυτήν την περίπτωση, ακολουθήστε τις οδηγίες στην οθόνη.

## <span id="page-33-1"></span><span id="page-33-0"></span>Χρήση της εφαρμογής VAIO Care

Με την εφαρμογή **VAIO Care**, μπορείτε να εκτελείτε τακτικά ελέγχους απόδοσης και ρυθμίσεις στον υπολογιστή σας έτσι ώστε να συνεχίσει να λειτουργεί σε βέλτιστο επίπεδο. Εκκινήστε το **VAIO Care** οπότε παρουσιαστεί κάποιο πρόβλημα στον υπολογιστή σας. Η εφαρμογή **VAIO Care** θα παράσχει τα κατάλληλα μέτρα για την επίλυση του προβλήματος.

#### Για εκκίνηση της εφαρμογές VAIO Care

❑ Σε μοντέλα με κουμπί **ASSIST**

Πατήστε το κουμπί **ASSIST** ενόσω ο υπολογιστής σας είναι σε λειτουργία.

❑ Σε μοντέλα χωρίς κουμπί **ASSIST**

Κάντε κλικ στο κουμπί **Έναρξη**, **Όλα τα προγράμματα**, **VAIO Care**, και **VAIO Care**.

**!** Μην πατάτε το κουμπί **ASSIST** ενόσω ο υπολογιστής σας είναι σε κατάσταση Αδρανοποίησης.

#### $\mathbb{Z}_n$

Ανατρέξτε στο αρχείο βοήθειας που περιλαμβάνεται στο **VAIO Care** για περισσότερες πληροφορίες.

Σε μοντέλα που διαθέτουν το κουμπί **ASSIST**, το πάτημα του κουμπιού **ASSIST**, ενόσω ο υπολογιστή σας είναι απενεργοποιημένος, εκκινεί το **VAIO Care Rescue**. Το **VAIO Care Rescue** μπορεί να χρησιμοποιηθεί για ανάκτηση του υπολογιστή σας σε περίπτωση έκτακτης ανάγκης, για παράδειγμα όταν δεν γίνεται εκκίνηση των Windows.

# <span id="page-34-1"></span><span id="page-34-0"></span>Χρήση του υπολογιστή VAIO

Στην ενότητα αυτή περιγράφεται ο τρόπος χρήσης του υπολογιστή σας VAIO, έτσι ώστε να τον αξιοποιήσετε στο έπακρο.

- ❑ **[Χρήση του πληκτρολογίου \(σελίδα 36\)](#page-35-0)**
- ❑ **[Χρήση της επιφάνειας αφής \(σελίδα 39\)](#page-38-0)**
- ❑ **[Χρήση των κουμπιών ειδικών λειτουργιών \(σελίδα 41\)](#page-40-0)**
- ❑ **[Χρήση της ενσωματωμένης κάμερας \(σελίδα 42\)](#page-41-0)**
- ❑ **[Χρήση της μονάδας οπτικού δίσκου \(σελίδα 43\)](#page-42-0)**
- ❑ **[Χρήση του "Memory Stick" \(σελίδα 53\)](#page-52-0)**
- ❑ **[Χρήση άλλων υπομονάδων/καρτών μνήμης \(σελίδα 60\)](#page-59-0)**
- ❑ **[Χρήση του Internet \(σελίδα 68\)](#page-67-0)**
- ❑ **[Χρήση του δικτύου \(LAN\) \(σελίδα 69\)](#page-68-0)**
- ❑ **[Χρήση του ασύρματου LAN \(σελίδα 70\)](#page-69-0)**
- ❑ **[Χρήση του ασύρματου WAN \(σελίδα 75\)](#page-74-0)**
- ❑ **[Χρήση της λειτουργίας Bluetooth \(σελίδα 79\)](#page-78-0)**
- ❑ **[Χρήση του ελέγχου ταυτότητας μέσω δακτυλικών αποτυπωμάτων \(σελίδα 85\)](#page-84-0)**
- ❑ **[Χρήση του TPM \(σελίδα 92\)](#page-91-0)**

# <span id="page-35-2"></span><span id="page-35-1"></span><span id="page-35-0"></span>Χρήση του πληκτρολογίου

Το πληκτρολόγιό σας έχει επιπρόσθετα πλήκτρα που εκτελούν ειδικά σχεδιασμένες εργασίες.

### Συνδυασμοί και λειτουργίες με το πλήκτρο Fn

#### ✍

Μερικές δυνατότητες του πληκτρολογίου είναι διαθέσιμες μόνο αφού ανοίξει το λειτουργικό σύστημα.

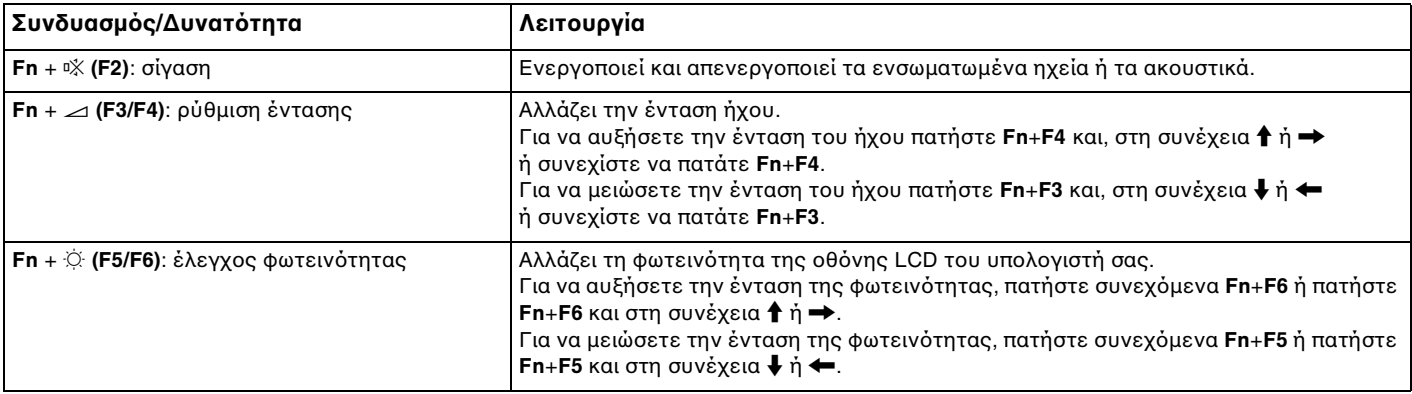
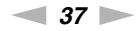

<span id="page-36-0"></span>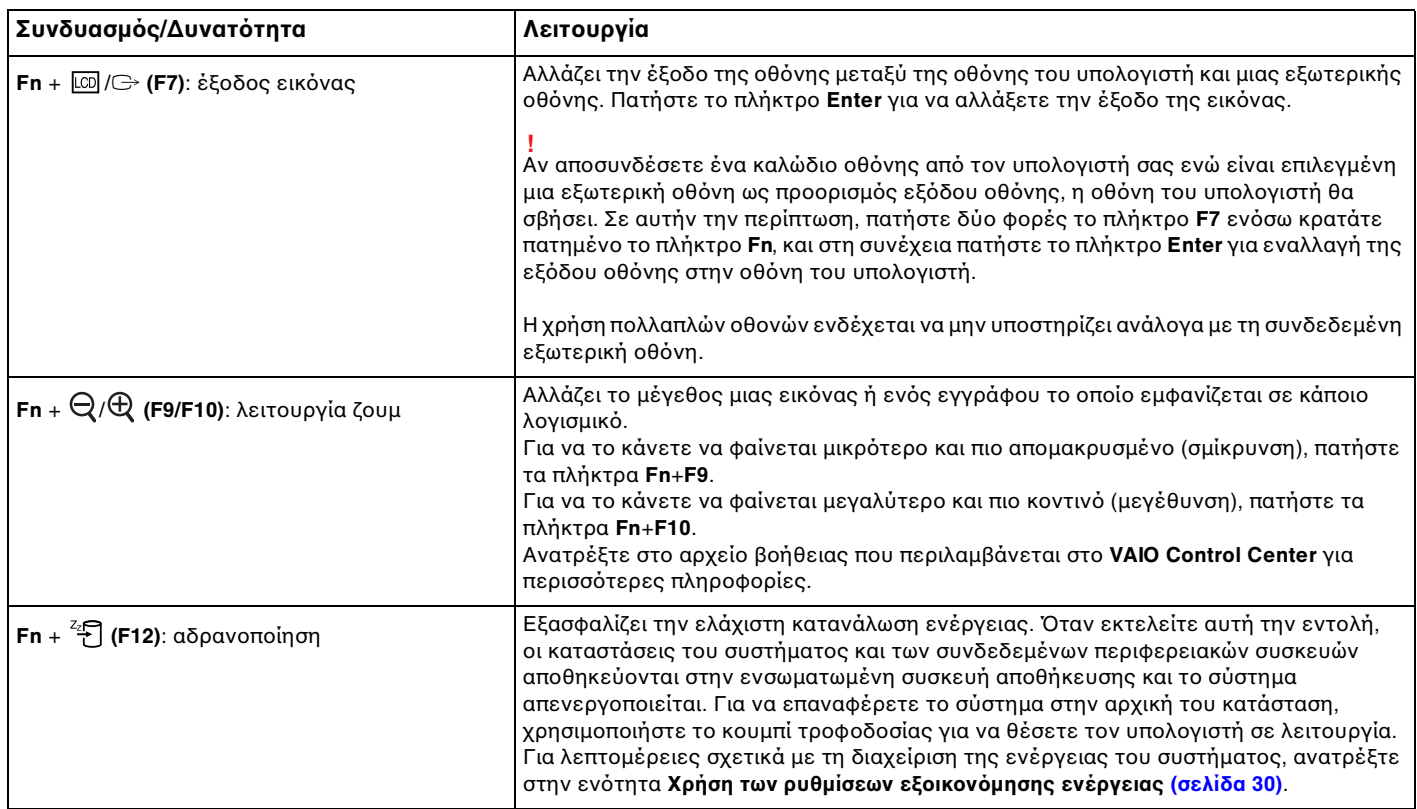

## <span id="page-37-0"></span>Αλλαγή των ρυθμίσεων του πληκτρολογίου με οπίσθιο φωτισμό

### $\boldsymbol{\lbrack} \mathcal{O} \rbrack$

Ορισμένα χαρακτηριστικά και επιλογές μπορεί να μην είναι διαθέσιμα στον υπολογιστή σας.

Αν ο υπολογιστής σας διαθέτει πληκτρολόγιο με οπίσθιο φωτισμό, μπορείτε να το ρυθμίσετε το φως του πληκτρολογίου να ανάβει και να σβήνει αυτόματα ανάλογα με την ένταση του φωτισμού περιβάλλοντος.

Επιπλέον, μπορείτε να ορίσετε μια συγκεκριμένη χρονική περίοδο για την απενεργοποίηση του οπίσθιου φωτισμού του πληκτρολογίου μετά από αδράνεια λειτουργιών πληκτρολογίου.

Για να αλλάξετε τις ρυθμίσεις οπίσθιου φωτισμού του πληκτρολογίου

- **1** Κάντε κλικ στο κουμπί **Έναρξη**, επιλέξτε **Όλα τα προγράμματα** και **VAIO Control Center**.
- **2** Κάντε κλικ στο **Keyboard and Mouse** και **Backlit KB**.

#### $\n *A*$

Η ευαισθησία του φωτισμού περιβάλλοντος μετριέται με τον αισθητήρα φωτισμού περιβάλλοντος. Ο αποκλεισμός του αισθητήρα φωτισμού περιβάλλοντος μπορεί να ενεργοποιήσει τον οπίσθιο φωτισμό του πληκτρολογίου.

# <span id="page-38-0"></span>Χρήση της επιφάνειας αφής

Μέσω της ενσωματωμένης επιφάνειας αφής μπορείτε να καταδείξετε, να επιλέξετε, να μεταφέρετε και να πραγματοποιήσετε κύλιση σε αντικείμενα που υπάρχουν στην οθόνη.

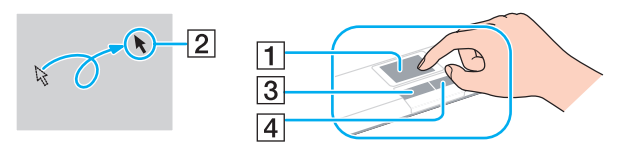

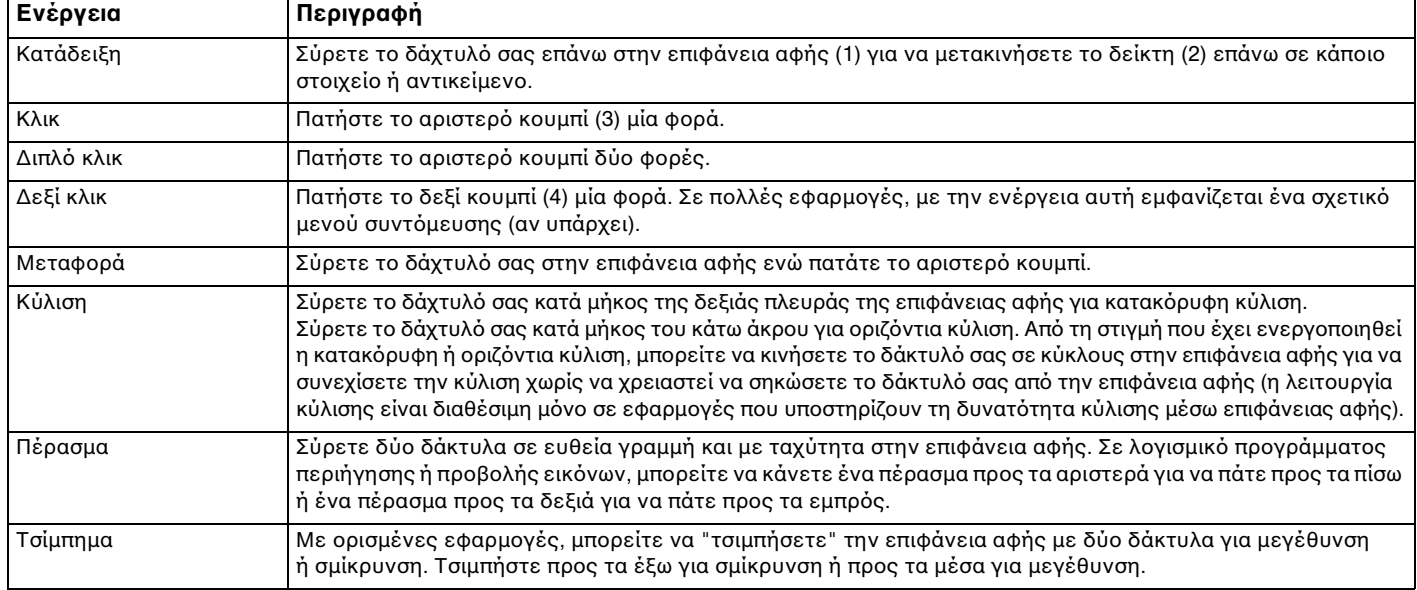

#### <span id="page-39-0"></span>✍

Μπορείτε να ενεργοποιήσετε/απενεργοποιήσετε την επιφάνεια αφής ενόσω ένα ποντίκι είναι συνδεδεμένο στον υπολογιστή σας. Για να αλλάξετε τις ρυθμίσεις της επιφάνειας αφής χρησιμοποιήστε την εφαρμογή **VAIO Control Center**.

#### **!**

Βεβαιωθείτε ότι συνδέσατε ποντίκι πριν την απενεργοποίηση της επιφάνεια αφής. Εάν απενεργοποιήσετε την επιφάνεια αφής πριν συνδέσετε ποντίκι, θα είστε σε θέση να χρησιμοποιήσετε μόνο το πληκτρολόγιο για λειτουργίες κατάδειξης.

# <span id="page-40-0"></span>Χρήση των κουμπιών ειδικών λειτουργιών

Ο υπολογιστής σας είναι εφοδιασμένος με ειδικά κουμπιά για να σας βοηθήσουν να χρησιμοποιήσετε τον υπολογιστή.

#### $\Omega$

Ορισμένα χαρακτηριστικά και επιλογές σε αυτή την ενότητα μπορεί να μην είναι διαθέσιμα στον υπολογιστή σας. Ανατρέξτε στις προδιαγραφές για πληροφορίες σχετικά με τη διαμόρφωση του υπολογιστή σας.

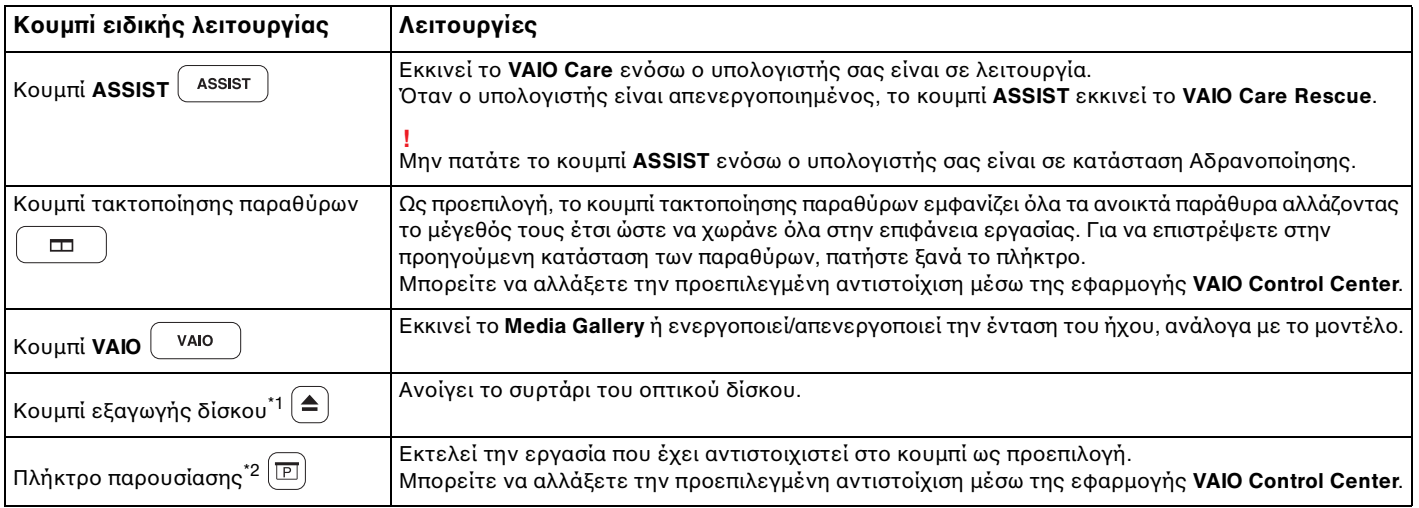

\*1 Σε μοντέλα με ενσωματωμένη μονάδα οπτικού δίσκου.

\*2 Σε μοντέλα χωρίς ενσωματωμένη μονάδα οπτικού δίσκου.

# <span id="page-41-0"></span>Χρήση της ενσωματωμένης κάμερας

Ο υπολογιστής σας είναι εξοπλισμένος με μια ενσωματωμένη κάμερα **MOTION EYE**.

Με το κατάλληλο λογισμικό καταγραφής εικόνας μπορείτε να εκτελέσετε τις ακόλουθες λειτουργίες:

- ❑ Καταγραφή εικόνων και ταινιών
- ❑ Παρατήρηση και καταγραφή κινήσεων αντικειμένων για σκοπούς παρακολούθησης
- ❑ Επεξεργασία δεδομένων που έχουν καταγραφεί

#### ✍

Ενεργοποίηση της ενσωματωμένης κάμερας.

Οι βιντεοκλήσεις είναι δυνατές με το κατάλληλο λογισμικό.

**!** Η εκκίνηση ή ο τερματισμός του λογισμικού ανταλλαγής άμεσων μηνυμάτων ή επεξεργασίας βίντεο δεν ενεργοποιεί ή απενεργοποιεί την ενσωματωμένη κάμερα.

Μην θέτετε τον υπολογιστή σας σε κατάσταση Αναστολής λειτουργίας ή Αδρανοποίησης ενώ χρησιμοποιείτε την ενσωματωμένη κάμερα.

### Για να χρησιμοποιήσετε το λογισμικό καταγραφής εικόνων

- **1** Κάντε κλικ στο κουμπί **Έναρξη**, **Όλα τα προγράμματα**, **ArcSoft WebCam Companion 3**, και **WebCam Companion 3**.
- **2** Κάντε δεξί κλικ στο εικονίδιο που θέλετε στο κύριο παράθυρο. Για λεπτομερείς οδηγίες σχετικά με τη χρήση του λογισμικού, ανατρέξτε στο αρχείο βοήθειας που περιλαμβάνεται στο λογισμικό.

#### ✍

Κατά την καταγραφή μιας εικόνας ή ταινίας σε σκοτεινό χώρο, κάντε κλικ στο εικονίδιο **Capture** στο κύριο παράθυρο, και στη συνέχεια κάντε κλικ στο εικονίδιο **WebCam Settings** και ενεργοποιήστε την επιλογή χαμηλού φωτισμού ή αντιστάθμισης χαμηλού φωτισμού στο παράθυρο των ιδιοτήτων.

# <span id="page-42-0"></span>Χρήση της μονάδας οπτικού δίσκου

Ο υπολογιστής μπορεί να είναι εξοπλισμένος με μια ενσωματωμένη μονάδα οπτικού δίσκου.

#### 

Ορισμένα χαρακτηριστικά και επιλογές σε αυτή την ενότητα μπορεί να μην είναι διαθέσιμα στον υπολογιστή σας. Ανατρέξτε στις προδιαγραφές για πληροφορίες σχετικά με τη διαμόρφωση του υπολογιστή σας.

#### Εισαγωγή δίσκου

- **1** Θέστε τον υπολογιστή σε λειτουργία.
- **2** Πατήστε το κουμπί εξαγωγής (1) για να ανοίξετε τη μονάδα. Το συρτάρι της μονάδας ανοίγει.
- **3** Τοποθετήστε ένα δίσκο στο κέντρο του συρταριού της μονάδας, με την ετικέτα προς τα επάνω και πιέστε το απαλά προς τα κάτω μέχρι ο δίσκος να ασφαλίσει στη θέση του.

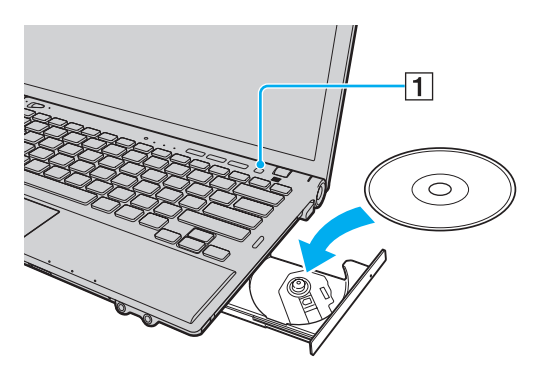

**!** Μην ασκείτε πίεση στο συρτάρι του δίσκου. Βεβαιωθείτε ότι κρατάτε το κάτω μέρος του συρταριού του δίσκου όταν τοποθετείτε/αφαιρείτε δίσκο στο/από το συρτάρι.

<span id="page-43-0"></span>**4** Κλείστε το συρτάρι της μονάδας σπρώχνοντάς το απαλά.

**!** Μην αφαιρείτε τον οπτικό δίσκο ενόσω ο υπολογιστής βρίσκεται σε κατάσταση εξοικονόμησης ενέργειας (Αναστολή λειτουργίας ή Αδρανοποίηση). Βεβαιωθείτε ότι έχετε επαναφέρει τον υπολογιστή σε Κανονική κατάσταση προτού αφαιρέσετε το δίσκο.

## <span id="page-44-0"></span>Υποστηριζόμενοι δίσκοι

Ο υπολογιστής σας αναπαράγει και αντιγράφει δίσκους CD, DVD και μέσα Blu-ray Disc™, ανάλογα με το μοντέλο. Ανατρέξτε στον παρακάτω πίνακα για να δείτε τα μέσα που υποστηρίζει η μονάδα οπτικού δίσκου.

> ΑΕ: αναπαραγωγή και εγγραφή Α: αναπαραγωγή, αλλά όχι εγγραφή

–: δεν είναι δυνατή ούτε η αναπαραγωγή ούτε η εγγραφή

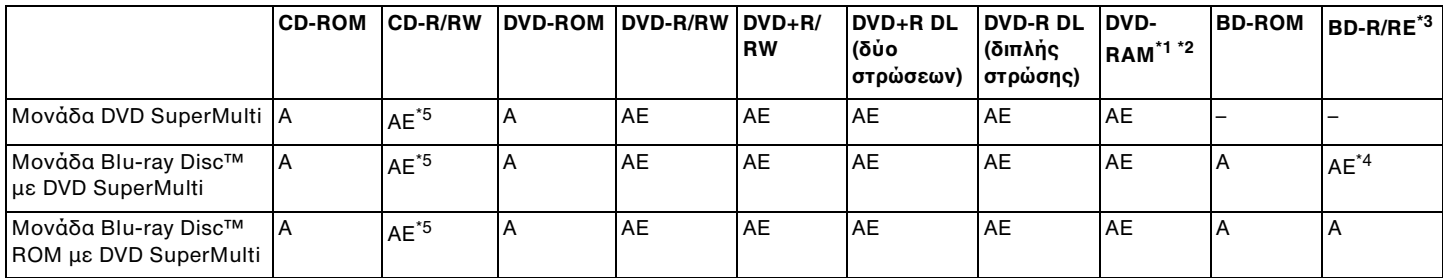

\*1 Η μονάδα DVD SuperMulti στον υπολογιστή δεν υποστηρίζει δίσκους DVD-RAM σε μορφή cartridge. Χρησιμοποιείτε δίσκους που δεν είναι τοποθετημένοι σε cartridge ή δίσκους με αφαιρούμενο cartridge.

\*2 Η εγγραφή δεδομένων σε δίσκους DVD-RAM μονής όψης (2,6 GB) συμβατούς με DVD-RAM έκδοσης 1.0 δεν υποστηρίζεται. Δεν υποστηρίζονται οι δίσκοι DVD-RAM έκδοση 2.2/12X-SPEED DVD-RAM έκδοση 5.0.

\*3 Η μονάδα δίσκου Blu-ray του υπολογιστή σας δεν υποστηρίζει τους μέσα δίσκων BD-RE σε μορφή έκδοσης 1.0 και μέσα δίσκων Blu-ray με cartridge.

\*4 Υποστηρίζει την εγγραφή δεδομένων σε δίσκους BD-R Μέρους 1 έκδοσης 1.1/1.2/1.3 (δίσκοι μονής στρώσης με χωρητικότητα 25 GB, δίσκοι διπλής στρώσης με χωρητικότητα 50 GB) και σε δίσκους BD-RE Μέρους 1 έκδοσης 2.1 (δίσκοι μονής στρώσης με χωρητικότητα 25 GB, δίσκοι διπλής στρώσης με χωρητικότητα 50 GB).

\*5 Η εγγραφή δεδομένων σε δίσκους Ultra Speed CD-RW δεν υποστηρίζεται.

<span id="page-45-0"></span>**!** Αυτή η μονάδα έχει σχεδιαστεί για την αναπαραγωγή δίσκων που πληρούν τις τυποποιημένες προδιαγραφές του προτύπου συμπιεσμένων δίσκων (CD). Οι δίσκοι DualDisc και ορισμένοι δίσκοι μουσικής οι οποίοι είναι κωδικοποιημένοι με τεχνολογίες προστασίας πνευματικών δικαιωμάτων δεν συμμορφώνονται με το πρότυπο συμπιεσμένων δίσκων (CD). Επομένως, αυτοί οι δίσκοι μπορεί να μην είναι συμβατοί με την εν λόγω μονάδα.

Όταν αγοράζετε προεγγεγραμμένους ή κενούς δίσκους για χρήση σε κάποιον υπολογιστή VAIO, βεβαιωθείτε ότι έχετε διαβάσει προσεκτικά τις πληροφορίες στη συσκευασία όσον αφορά τη συμβατότητα αναπαραγωγής και εγγραφής με τις μονάδες οπτικού δίσκου του υπολογιστή σας. Η Sony ΔΕΝ εγγυάται τη συμβατότητα των μονάδων οπτικών δίσκων VAIO με δίσκους που δεν είναι σύμφωνοι με τα επίσημα πρότυπα μορφής "CD", "DVD" ή "Blu-ray Disc". Η ΧΡΗΣΗ ΜΗ ΕΓΚΕΚΡΙΜΕΝΩΝ ΔΙΣΚΩΝ ΜΠΟΡΕΙ ΝΑ ΠΡΟΚΑΛΕΣΕΙ ΜΗ ΑΝΑΣΤΡΕΨΙΜΗ ΒΛΑΒΗ ΣΤΟΝ ΥΠΟΛΟΓΙΣΤΗ VAIO Ή ΝΑ ΠΡΟΚΑΛΕΣΕΙ ΔΙΕΝΕΞΕΙΣ ΛΟΓΙΣΜΙΚΟΥ ΚΑΙ ΚΑΤΑΡΡΕΥΣΗ ΤΟΥ ΣΥΣΤΗΜΑΤΟΣ.

Για πληροφορίες σχετικά με τις μορφές δίσκων, επικοινωνήστε με την εταιρία κυκλοφορίας του συγκεκριμένου προεγγεγραμμένου δίσκου ή τον κατασκευαστή των εγγράψιμων δίσκων.

#### ✍

Δεν υποστηρίζεται εγγραφή δίσκου 8 cm.

<span id="page-46-0"></span>**!** Ενημερώστε το κλειδί AACS για την αδιάλλειπτη αναπαραγωγή μέσων δίσκων Blu-ray με προστασία πνευματικών δικαιωμάτων. Η ενημέρωση του κλειδιού AACS απαιτεί πρόσβαση στο Internet.

Όπως με τις άλλες συσκευές οπτικών μέσων, οι συνθήκες μπορεί να περιορίσουν τη συμβατότητα ή να καταστήσουν αδύνατη την αναπαραγωγή μέσων δίσκου Blu-ray. Οι υπολογιστές VAIO ενδέχεται να μην υποστηρίζουν την αναπαραγωγή ταινιών σε συσκευασμένα μέσα τα οποία έχουν εγγραφεί σε μορφή AVC ή VC1 σε υψηλούς ρυθμούς μετάδοσης.

Απαιτούνται ρυθμίσεις περιοχής για ορισμένο περιεχόμενο σε μέσα δίσκων DVD και BD-ROM. Αν η ρύθμιση περιοχής στη μονάδα οπτικού δίσκου δεν συμφωνεί με την περιοχή του δίσκου, η αναπαραγωγή δεν θα είναι δυνατή.

Εάν η εξωτερική οθόνη σας δεν είναι συμβατή με το πρότυπο High-bandwidth Digital Content Protection (HDCP), δεν θα είναι δυνατή η αναπαραγωγή ή προβολή των περιεχομένων μέσων δίσκων Blu-ray με προστασία πνευματικών δικαιωμάτων.

Ορισμένα περιεχόμενα μπορεί να περιορίσουν την είσοδο βίντεο σε τυπική ευκρίνεια ή να απαγορεύσουν εξ ολοκλήρου την αναλογική είσοδο βίντεο. Όταν πραγματοποιείτε έξοδο σημάτων βίντεο μέσω ψηφιακών συνδέσεων, όπως μια σύνδεση HDMI ή DVI, συνιστάται η εφαρμογή ενός συμμορφώμενου ψηφιακού περιβάλλοντος HDCP για βέλτιστη συμβατότητα και ποιότητα εικόνας.

Τερματίστε όλα τα λογισμικά που βρίσκονται εγκατεστημένα στη μνήμη πριν την αναπαραγωγή ή την εγγραφή δεδομένων σε δίσκο. Ενδέχεται να προκαλέσουν βλάβη στον υπολογιστή.

## <span id="page-47-0"></span>Σημειώσεις σχετικά με τη χρήση της μονάδας οπτικού δίσκου

## Πληροφορίες σχετικά με την εγγραφή δεδομένων σε δίσκους

- ❑ Να χρησιμοποιείτε μόνο δίσκους που έχουν κυκλικό σχήμα. Μη χρησιμοποιείτε δίσκους άλλου σχήματος (αστέρι, καρδιά, κάρτα, κ.λπ.), καθώς κάτι τέτοιο ενδέχεται να προκαλέσει βλάβη στη μονάδα δίσκου.
- ❑ Μη χτυπάτε και μην κουνάτε τον υπολογιστή ενώ μια μονάδα οπτικού δίσκου πραγματοποιεί εγγραφή των δεδομένων σε δίσκο.
- ❑ Μη συνδέετε και αποσυνδέετε το καλώδιο ρεύματος ή τον μετασχηματιστή εναλλασσόμενου ρεύματος ενώ η μονάδα οπτικού δίσκου πραγματοποιεί εγγραφή των δεδομένων σε δίσκο.
- ❑ Μη συνδέετε ή αποσυνδέετε τον υπολογιστή στο θυροσυνδετικό (προαιρετικό) ενώ μια μονάδα οπτικού δίσκου πραγματοποιεί εγγραφή των δεδομένων σε δίσκο.

### <span id="page-48-0"></span>Πληροφορίες σχετικά με την αναπαραγωγή δίσκων

Για να επιτύχετε την καλύτερη δυνατή απόδοση κατά την αναπαραγωγή του δίσκου, θα πρέπει να ακολουθήσετε τις παρακάτω υποδείξεις:

- ❑ Ορισμένες επιτραπέζιες συσκευές CD και οπτικές μονάδες υπολογιστών μπορεί να μην είναι δυνατόν να αναπαραγάγουν δίσκους CD που δημιουργήθηκαν με μονάδες δίσκων CD-R ή CD-RW.
- ❑ Ορισμένες επιτραπέζιες συσκευές DVD και οπτικές μονάδες υπολογιστών μπορεί να μην είναι δυνατόν να αναπαραγάγουν δίσκους DVD που δημιουργήθηκαν με μονάδες δίσκων DVD+R DL, DVD-R DL, DVD+R, DVD+RW, DVD-R, DVD-RW ή DVD-RAM.
- ❑ Όταν ο υπολογιστής σας είναι εξοπλισμένος με μονάδα δίσκου Blu-ray, τότε είναι διαθέσιμη στον υπολογιστή σας η αναπαραγωγή δίσκου Blu-ray. Ωστόσο, μπορεί να μην είναι δυνατή η αναπαραγωγή ορισμένου περιεχομένου δίσκου Blu-ray στον υπολογιστή σας ή ο υπολογιστής σας να παρουσιάσει ασταθή λειτουργία κατά τη διάρκεια της αναπαραγωγής δίσκου Blu-ray. Για την κανονική αναπαραγωγή αυτού του είδους του περιεχομένου, πραγματοποιήστε λήψη και εγκαταστήστε τις τελευταίες ενημερώσεις για το **WinDVD BD** χρησιμοποιώντας το **VAIO Update**.

Για πληροφορίες σχετικά με τη χρήση του **VAIO Update**, ανατρέξτε στο **[Ενημέρωση του υπολογιστή \(σελίδα 32\)](#page-31-0)**.

- ❑ Ανάλογα με το περιβάλλον του συστήματος, ενδέχεται να παρατηρήσετε διακοπές στον ήχο ή/και διακεκομμένα καρέ κατά την αναπαραγωγή AVC HD.
- ❑ Μην θέτετε τον υπολογιστή σε οποιαδήποτε λειτουργία εξοικονόμησης ενέργειας κατά την αναπαραγωγή ενός δίσκου από τον υπολογιστή σας.

## <span id="page-49-0"></span>Σημειώσεις σχετικά με τους κωδικούς περιοχών

Στους δίσκους ή στις συσκευασίες αναγράφονται ενδείξεις κωδικών περιοχής υποδεικνύοντας την περιοχή και τους τύπους συσκευής όπου μπορείτε να τους αναπαραγάγετε. Εάν ο δίσκος δεν φέρει την ένδειξη "all", μπορείτε να αναπαραγάγετε το δίσκο στις περισσότερες περιοχές του κόσμου. Αν ο κωδικός περιοχής για την περιοχή διαμονής σας είναι διαφορετικός από την ένδειξη, δεν είναι δυνατή η αναπαραγωγή του δίσκου στον υπολογιστή σας.

Για να μάθετε τον κωδικό περιοχής για την περιοχή διαμονή σας, συμβουλευτείτε τον παρακάτω πίνακα.

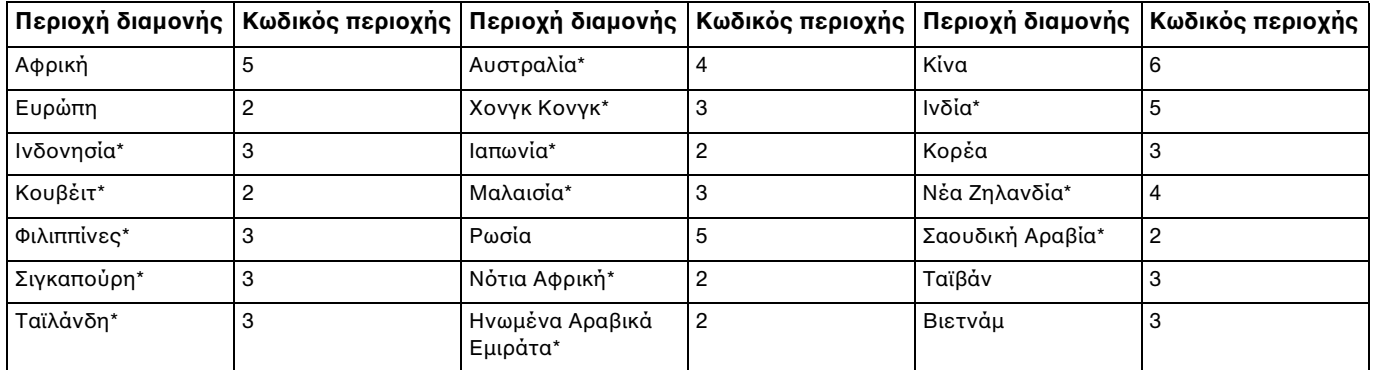

\* Ένας κωδικός περιοχής δεν έχει εκχωρηθεί στην οπτική μονάδα του υπολογιστή σας ως προεπιλογή.

<span id="page-50-0"></span>Αν είναι η πρώτη φορά που πραγματοποιείτε αναπαραγωγή ενός βίντεο DVD στον υπολογιστή σας, ακολουθήστε τα παρακάτω βήματα πριν τοποθετήσετε το δίσκο:

- **1** Κάντε κλικ στο **Έναρξη** και κατόπιν στο **Υπολογιστής**.
- **2** Κάντε δεξί κλικ στη μονάδα οπτικού δίσκου και επιλέξτε **Ιδιότητες**.
- **3** Πατήστε την καρτέλα **Υλικό**.
- **4** Επιλέξτε τη μονάδα οπιτκου δίσκου από τη λίστα **Όλες οι μονάδες δίσκων** και επιλέξτε **Ιδιότητες**.
- **5** Κάντε κλικ στην καρτέλα **Περιοχή DVD**.
- **6** Επιλέξτε μια κατάλληλη περιοχή από τη λίστα, και πατήστε **ΟΚ**.

**!** Υπάρχει περιορισμός στο πόσες φορές μπορείτε να αλλάξετε τον κωδικό περιοχής. Όταν υπερβείτε το όριο, ο κωδικός περιοχής της μονάδας σας εκχωρείται μόνιμα και δεν θα μπορέσετε να τον αλλάξετε ξανά. Η αλλαγή διαμόρφωησης του υπολογιστή σας δεν θα επαναφέρει αυτό το μετρητή.

Τυχόν προβλήματα που θα παρουσιαστούν λόγω της αλλαγής των ρυθμίσεων του κωδικού περιοχής της μονάδας δεν καλύπτονται από την εγγύηση.

Εάν αλλάξετε τον κωδικό περιοχής του δίσκου ενώ εκτελείται το **WinDVD** ή **WinDVD BD** επανεκκινήστε το λογισμικό ή αφαιρέστε το δίσκο και τοποθετήστε τον ξανά ώστε να ενεργοποιηθεί η νέα ρύθμιση.

## <span id="page-51-0"></span>Αναπαραγωγή δίσκων

Για να αναπαραγάγετε ένα δίσκο

**1** Τοποθετήστε ένα δίσκο στη μονάδα οπτικού δίσκου.

**!** Συνδέστε το μετασχηματιστή εναλλασσόμενου ρεύματος στον υπολογιστή και κλείστε όλες τις εφαρμογές λογισμικού που βρίσκονται σε εκτέλεση πριν την αναπαραγωγή του δίσκου.

**2** Εάν δεν εμφανιστεί τίποτα στην επιφάνεια εργασίας, κάντε κλικ στο κουμπί **Έναρξη**, **Όλα τα προγράμματα** και το λογισμικό που θέλετε να χρησιμοποιήσετε για να αναπαραγάγετε το δίσκο. Για οδηγίες σχετικά με τη χρήση του λογισμικού, ανατρέξτε στο αρχείο βοήθειας που περιλαμβάνεται στο λογισμικό.

## Αντιγραφή αρχείων σε δίσκους

Για να αντιγράψετε αρχεία σε ένα δίσκο

**1** Τοποθετήστε ένα εγγράψιμο δίσκο στη μονάδα οπτικού δίσκου.

**!** Συνδέστε το μετασχηματιστή εναλλασσόμενου ρεύματος στον υπολογιστή και κλείστε όλες τις εφαρμογές λογισμικού που βρίσκονται σε εκτέλεση πριν την αντιγραφή αρχείων σε δίσκο.

**2** Εάν δεν εμφανιστεί τίποτα στην επιφάνεια εργασίας, κάντε κλικ στο κουμπί **Έναρξη**, **Όλα τα προγράμματα** και το λογισμικό εγγραφής δίσκων που θέλετε να χρησιμοποιήσετε για να αντιγράψετε αρχεία στον δίσκο. Για οδηγίες σχετικά με τη χρήση του λογισμικού, ανατρέξτε στο αρχείο βοήθειας που περιλαμβάνεται στο λογισμικό.

# <span id="page-52-0"></span>Χρήση του "Memory Stick"

To "Memory Stick" είναι μια συμπαγής, φορητή και ευέλικτη συσκευή εγγραφής IC ειδικά σχεδιασμένη για την ανταλλαγή και την κοινή χρήση ψηφιακών δεδομένων με συμβατά προϊόντα, όπως είναι οι ψηφιακές κάμερες και τα κινητά τηλέφωνα. Λόγω του ότι είναι αποσπώμενο, χρησιμοποιείται ως εξωτερικό μέσο αποθήκευσης δεδομένων.

## Πριν τη χρήση του "Memory Stick"

Στην υποδοχή "Memory Stick Duo" του υπολογιστή σας μπορείτε να τοποθετήσετε τα ακόλουθα μεγέθη και τύπους μέσων:

- ❑ "Memory Stick Duo"
- ❑ "Memory Stick PRO Duo"
- ❑ "Memory Stick PRO-HG Duo"

**!** Ο υπολογιστής σας υποστηρίζει μόνο μέσα αποθήκευσης "Memory Stick" διπλού μεγέθους και δεν υποστηρίζει μέσα αποθήκευσης "Memory Stick" τυπικού μεγέθους.

Για περισσότερες πληροφορίες σχετικά με τα "Memory Stick", επισκεφθείτε τη διεύθυνση [http://www.sony.net/memorycard/.](http://www.sony.net/memorycard/)

### <span id="page-53-0"></span>Τοποθέτηση και αφαίρεση του "Memory Stick"

### Για να τοποθετήσετε ένα "Memory Stick"

- **1** Εντοπίστε την υποδοχή "Memory Stick Duo".
- **2** Κρατήστε το "Memory Stick" με το βέλος στραμμένο προς την υποδοχή.
- **3** Σύρετε προσεκτικά το "Memory Stick" μέσα στην υποδοχή μέχρι να ασφαλίσει στη θέση του. Μην πιέζετε με δύναμη το μέσο στην υποδοχή.

#### ✍

Εάν το "Memory Stick" δεν μπορεί να εισαχθεί εύκολα στην υποδοχή, αφαιρέστε την προσεκτικά και βεβαιωθείτε ότι την τοποθετείτε με τη σωστή κατεύθυνση.

Όταν εισαγάγετε το "Memory Stick" στην υποδοχή για πρώτη φορά, μπορεί να σας ζητηθεί να εγκαταστήσετε το λογισμικό του προγράμματος οδήγησης. Αν σας ζητηθεί, ακολουθήστε τις οδηγίες στην οθόνη για να εγκαταστήσετε το λογισμικό.

Το "Memory Stick" εντοπίζεται αυτόματα από το σύστημά σας και εμφανίζονται τα περιεχόμενα του "Memory Stick". Εάν δεν εμφανιστεί τίποτε στην επιφάνεια εργασίας, κάντε κλικ στο κουμπί **Έναρξη**, **Υπολογιστής**, και κάντε διπλό κλικ στο εικονίδιο του "Memory Stick".

Το εικονίδιο του "Memory Stick" θα εμφανιστεί στο παράθυρο **Υπολογιστής** αφού εισαγάγετε το "Memory Stick" στην υποδοχή.

<span id="page-54-0"></span>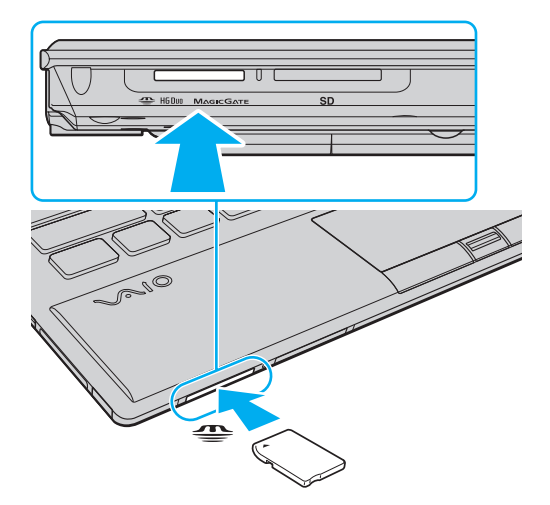

#### **!**

Πριν χρησιμοποιήσετε "Memory Stick Micro" ("M2"), βεβαιωθείτε ότι το έχετε βάλει σε ένα προσαρμογέα "M2" Duo. Αν τοποθετήσετε το μέσο απευθείας στην υποδοχή "Memory Stick Duo" χωρίς προσαρμογέα, ενδέχεται να μη μπορείτε να το αφαιρέσετε από την υποδοχή.

<span id="page-55-0"></span>Για να αφαιρέσετε ένα "Memory Stick"

**!** Μην αφαιρείτε το "Memory Stick" ενώ είναι αναμμένη η ενδεικτική λυχνία πρόσβασης σε μέσο αποθήκευσης. Διαφορετικά, μπορεί να χαθούν δεδομένα. Η αποθήκευση μεγάλου όγκου δεδομένων ενδέχεται να διαρκέσει πολύ, για το λόγο αυτό βεβαιωθείτε ότι έχει σβήσει η ενδεικτική λυχνία πριν αφαιρέσετε το "Memory Stick".

- **1** Εντοπίστε την υποδοχή "Memory Stick Duo".
- **2** Βεβαιωθείτε ότι η ενδεικτική λυχνία πρόσβασης σε μέσο αποθήκευσης είναι σβηστή.
- **3** Σπρώξτε το "Memory Stick" μέσα στον υπολογιστή και απελευθερώστε το. Το "Memory Stick" πετάγεται προς τα έξω.
- **4** Τραβήξτε το "Memory Stick" από την υποδοχή.

**!** Αφαιρείτε πάντα το "Memory Stick" προσεκτικά, διαφορετικά μπορεί να πεταχτεί προς τα έξω χωρίς να το περιμένετε.

### <span id="page-56-0"></span>Διαμόρφωση του "Memory Stick"

### Για να διαμορφώσετε ένα "Memory Stick"

Το "Memory Stick" έχει διαμορφωθεί ως προεπιλογή και είναι έτοιμο για χρήση.

Εάν θέλετε να διαμορφώσετε ξανά το μέσο με τον υπολογιστή σας, ακολουθήστε αυτά τα βήματα.

**!** Βεβαιωθείτε ότι χρησιμοποιήσατε τη συσκευή που είναι σχεδιασμένη για τη διαμόρφωση του μέσου και υποστηρίζει "Memory Stick" κατά τη διαμόρφωση των μέσων.

Η διαμόρφωση των "Memory Stick" διαγράφει όλα τα δεδομένα που είναι αποθηκευμένα στο μέσο. Πριν διαμορφώσετε το μέσο, βεβαιωθείτε ότι δεν περιέχει πολύτιμα δεδομένα.

Μην αφαιρείτε το "Memory Stick" από την υποδοχή όσο διαρκεί η διαμόρφωσή του. Αυτό θα μπορούσε να προκαλέσει πρόβλημα στη λειτουργία της.

- **1** Εντοπίστε την υποδοχή "Memory Stick Duo".
- **2** Σύρετε προσεκτικά το "Memory Stick" μέσα στην υποδοχή μέχρι να ασφαλίσει στη θέση του.
- **3** Κάντε κλικ στο **Έναρξη** και κατόπιν στο **Υπολογιστής**.
- **4** Κάντε δεξί κλικ στο εικονίδιο του "Memory Stick" και επιλέξτε **Διαμόρφωση**.
- **5** Κάντε κλικ στο **Επαναφορά προεπιλογών συσκευής**.

**!** Το μέγεθος της μονάδας εκχώρησης και το σύστημα αρχείων μπορεί να αλλάξουν.

Μην επιλέξετε **NTFS** από την αναπτυσσόμενη λίστα **Σύστημα αρχείων** καθώς μπορεί να προκαλέσει δυσλειτουργία.

#### ✍ Η διαδικασία διαμόρφωσης θα ολοκληρωθεί πιο γρήγορα εάν επιλέξετε **Γρήγορη διαμόρφωση** από το **Επιλογές διαμόρφωσης**.

- <span id="page-57-0"></span>**6** Κάντε κλικ στο κουμπί **Εκκίνηση**.
- **7** Ακολουθήστε τις οδηγίες στην οθόνη.

**!** Μπορεί να πάρει αρκετή ώρα για τη διαμόρφωση του "Memory Stick" ανάλογα με το τύπο του μέσου.

### <span id="page-58-0"></span>Σημειώσεις σχετικά με τη χρήση του "Memory Stick"

- ❑ Ο υπολογιστής σας έχει ελεγχθεί και έχει διαπιστωθεί ότι είναι συμβατός με τα "Memory Stick" της Sony, με χωρητικότητα έως 32 GB που ήταν διαθέσιμα τον Μάιο του 2010. Ωστόσο, δεν παρέχεται καμία εγγύηση ως προς τη συμβατότητα όλων των "Memory Stick".
- ❑ Κατά την εισαγωγή του "Memory Stick" στην υποδοχή, βεβαιωθείτε ότι το κρατάτε με το βέλος στραμμένο προς τη σωστή κατεύθυνση. Για να αποφύγετε την πρόκληση βλάβης στον υπολογιστή ή στο "Memory Stick", μην πιέζετε με δύναμη το "Memory Stick" στην υποδοχή, εάν δεν εισέρχεται ομαλά.
- ❑ Να είστε ιδιαίτερα προσεχτικοί όταν εισάγετε ή αφαιρείτε ένα "Memory Stick" από την υποδοχή. Μην την εισάγετε ή εξάγετε βίαια από την υποδοχή.
- ❑ Δεν παρέχεται καμία εγγύηση ως προς τη συμβατότητα σε περίπτωση τοποθέτησης ενός "Memory Stick" με πολλαπλούς προσαρμογείς μετατροπής.
- ❑ "MagicGate" είναι η γενική ονομασία της τεχνολογίας προστασίας πνευματικών δικαιωμάτων που έχει αναπτυχθεί από τη Sony. Για να εκμεταλλευτείτε αυτή τη τεχνολογία πρέπει να χρησιμοποιήσετε ένα μέσο "Memory Stick" με το λογότυπο "MagicGate".
- ❑ Εκτός για την προσωπική σας χρήση, αντίκεται με τη νομοθεσία περί δικαιωμάτων πνευματικής ιδιοκτησίας να χρησιμοποιήσετε οποιαδήποτε δεδομένα ήχου ή/και που καταγράψατε χωρίς την προηγούμενη συναίνεση των αντίστοιχων κατόχων των δικαιωμάτων πνευματικής ιδιοκτησίας. Αντίστοιχα, μέσα αποθήκευσης "Memory Stick" που περιέχουν τέτοιου είδους δεδομένα που προστατεύονται από δικαιώματα πνευματικής ιδιοκτησίας μπορούν να χρησιμοποιηθούν μόνο στο πλαίσιο που ορίζει η νομοθεσία.
- ❑ Μην τοποθετείτε περισσότερα από ένα "Memory Stick" στην υποδοχή. Η ακατάλληλη τοποθέτηση του μέσου ενδέχεται να προκαλέσει βλάβη τόσο στον υπολογιστή όσο και στο μέσο αποθήκευσης.

# <span id="page-59-0"></span>Χρήση άλλων υπομονάδων/καρτών μνήμης

## Χρήση της ExpressCard

Ο υπολογιστής σας είναι εξοπλισμένος με μια υποδοχή ExpressCard/34\* για τη μεταφορά δεδομένων σε ψηφιακές φωτογραφικές μηχανές, βιντεοκάμερες, συσκευές αναπαραγωγής ήχου και άλλες συσκευές ήχου/εικόνας. Σε αυτήν την υποδοχή μπορείτε να τοποθετήσετε μόνο ExpressCard/34 (πλάτους 34 mm)\* .

\* Αναφέρονται ως υποδοχή ExpressCard και ExpressCard σε αυτό το εγχειρίδιο.

### <span id="page-60-0"></span>Εισαγωγή μιας ExpressCard

**!**

Ο υπολογιστής σας παραδίδεται με ένα προστατευτικό για την υποδοχή ExpressCard. Αφαιρέστε το προστατευτικό υποδοχής πριν χρησιμοποιήσετε την υποδοχή.

- **1** Εντοπίστε την υποδοχή ExpressCard.
- **2** Σπρώξτε το προστατευτικό υποδοχής ExpressCard για να πεταχτεί το προστατευτικό προς τα έξω.
- **3** Πιάστε απαλά το προστατευτικό της υποδοχής ExpressCard και τραβήξτε το έξω από την υποδοχή.
- **4** Κρατήστε την υπομονάδα ExpressCard με το βέλος στραμμένο προς την υποδοχή.
- **5** Σύρετε προσεκτικά την μονάδα ExpressCard μέσα στην υποδοχή μέχρι να ασφαλίσει στη θέση της. Μην την πιέζετε με δύναμη μέσα στην υποδοχή.

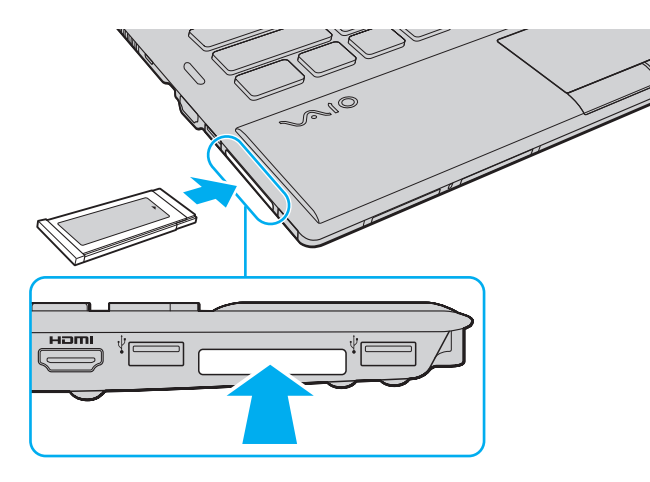

#### <span id="page-61-0"></span>✍

Εάν η μονάδα δεν μπορεί να εισαχθεί εύκολα στην υποδοχή, αφαιρέστε την προσεκτικά και βεβαιωθείτε ότι την τοποθετείτε με τη σωστή κατεύθυνση.

Φροντίστε να χρησιμοποιήσετε την πιο πρόσφατη έκδοση του προγράμματος οδήγησης που διατίθεται από τον κατασκευαστή της υπομονάδας ExpressCard.

### <span id="page-62-0"></span>Αφαίρεση μιας ExpressCard

**!** Τοποθετήστε το προστατευτικό της υποδοχής ExpressCard για προστασία από την εισχώρηση σωματιδίων μέσα στην υποδοχή όταν δεν χρησιμοποιείτε την υπομονάδα ExpressCard. Πριν μετακινήσετε τον υπολογιστή, βεβαιωθείτε ότι έχετε τοποθετήσει το προστατευτικό της υποδοχής ExpressCard μέσα στην υποδοχή.

#### $\mathbb{Z}_n$

Μπορείτε να παραβλέψετε τα βήματα 1 έως 4 όταν:

- ο υπολογιστής σας είναι απενεργοποιημένος.
- στη γραμμή εργασιών δεν εμφανίζεται το εικονίδιο **Ασφαλής κατάργηση συσκευών υλικού και εξαγωγή αποθ/κών μέσων**.
- το υλικό που θέλετε να αποσυνδέσετε δεν εμφανίζεται στο παράθυρο **Ασφαλής κατάργηση συσκευών υλικού και εξαγωγή αποθ/κών μέσων**.
- **1** Εντοπίστε την υποδοχή ExpressCard.
- **2** Στη γραμμή εργασιών κάντε κλικ στο εικονίδιο **Ασφαλής κατάργηση συσκευών υλικού και εξαγωγή αποθ/κών μέσων**.
- **3** Επιλέξτε τη συσκευή υλικού που επιθυμείτε να αποσυνδέσετε.
- **4** Ακολουθήστε τις οδηγίες στην οθόνη για να αφαιρέσετε την ExpressCard.
- **5** Σπρώξτε την ExpressCard προς τον υπολογιστή για να πεταχτεί προς τα έξω.
- **6** Πιάστε απαλά την ExpressCard και τραβήξτε την έξω από την υποδοχή.

# <span id="page-63-0"></span>Χρήση κάρτας μνήμης SD

Ο υπολογιστής σας είναι εξοπλισμένος με μια υποδοχή κάρτας μνήμης **SD**. Μπορείτε να χρησιμοποιείτε αυτήν την υποδοχή για να μεταφέρετε δεδομένα ανάμεσα σε ψηφιακές φωτογραφικές μηχανές, βιντεοκάμερες, συσκευές αναπαραγωγής ήχου και άλλες συσκευές ήχου/εικόνας.

Πριν χρησιμοποιήσετε την κάρτα μνήμης SD

Η υποδοχή της κάρτας μνήμης **SD** του υπολογιστή σας υποστηρίζει τις ακόλουθες κάρτες μνήμης:

- ❑ Κάρτα μνήμης SD
- ❑ Κάρτα μνήμης SDHC
- ❑ Κάρτα μνήμης SDXC

Για τις πιο πρόσφατες πληροφορίες σχετικά με τις συμβατές κάρτες μνήμης, ανατρέξτε στην ενότητα **[Πώς να](#page-4-0)  [μάθετε περισσότερο σχετικά με τον υπολογιστή σας VAIO \(σελίδα 5\)](#page-4-0)** για να επισκεφθείτε την κατάλληλη τοποθεσία Web υποστήριξης της Sony.

<span id="page-64-0"></span>Για να τοποθετήσετε μια κάρτα μνήμης SD

- **1** Εντοπίστε την υποδοχής της κάρτας μνήμης **SD**.
- **2** Κρατήστε την κάρτα μνήμης SD με το βέλος στραμμένο προς την υποδοχή.
- **3** Σπρώξτε προσεκτικά την κάρτα μνήμης SD στην υποδοχή μέχρι να ασφαλίσει στη θέση της. Μην πιέζετε με δύναμη την κάρτα μέσα στην υποδοχή.

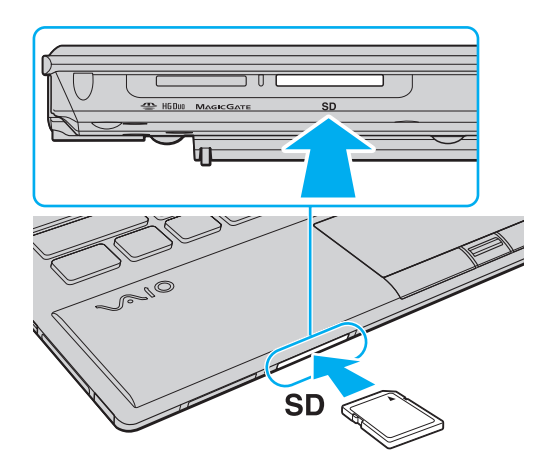

#### ✍

Όταν εισαγάγετε την κάρτα μνήμης SD στην υποδοχή για πρώτη φορά, μπορεί να σας ζητηθεί να εγκαταστήσετε το λογισμικό του προγράμματος οδήγησης. Αν σας ζητηθεί, ακολουθήστε τις οδηγίες στην οθόνη για να εγκαταστήσετε το λογισμικό.

Το εικονίδιο της κάρτας μνήμης SD θα εμφανιστεί στο παράθυρο **Υπολογιστής** αφού εισαγάγετε την κάρτα στην υποδοχή.

<span id="page-65-0"></span>Για να αφαιρέστε μια κάρτα μνήμης SD

- **1** Εντοπίστε την υποδοχής της κάρτας μνήμης **SD**.
- **2** Βεβαιωθείτε ότι η ενδεικτική λυχνία πρόσβασης σε μέσο αποθήκευσης είναι σβηστή.
- **3** Σπρώξτε την κάρτα μνήμης SD μέσα στον υπολογιστή και απελευθερώστε τη. Η κάρτα μνήμης SD πετάγεται προς τα έξω.
- **4** Τραβήξτε την κάρτα μνήμης SD από την υποδοχή.

# <span id="page-66-0"></span>Σημειώσεις σχετικά με τη χρήση καρτών μνήμης

## Γενικές σημειώσεις σχετικά με τη χρήση κάρτας μνήμης

- ❑ Βεβαιωθείτε ότι χρησιμοποιείτε κάρτες μνήμης που είναι συμβατές με τα πρότυπα που υποστηρίζονται από τον υπολογιστή σας.
- ❑ Κατά την εισαγωγή της κάρτας μνήμης στην υποδοχή, βεβαιωθείτε ότι την κρατάτε με το βέλος στραμμένο προς τη σωστή κατεύθυνση. Για να αποφύγετε την πρόκληση βλάβης στον υπολογιστή ή στην κάρτα μνήμης, μην πιέζετε με δύναμη την κάρτα μνήμης στην υποδοχή, εάν δεν εισέρχεται ομαλά.
- ❑ Να είστε ιδιαίτερα προσεχτικοί όταν εισάγετε ή αφαιρείτε την κάρτα μνήμης από την υποδοχή. Μην την εισάγετε ή εξάγετε βίαια από την υποδοχή.
- ❑ Μην αφαιρείτε την κάρτα μνήμης ενώ είναι αναμμένη η ενδεικτική λυχνία πρόσβασης σε μέσο αποθήκευσης. Διαφορετικά, μπορεί να χαθούν δεδομένα.
- ❑ Μην προσπαθείτε να εισαγάγετε διαφορετική κάρτα μνήμης ή διαφορετικό προσαρμογέα κάρτας μνήμης στην υποδοχή. Ενδεχομένως να είναι δύσκολο να αφαιρέσετε μια ασύμβατη κάρτα μνήμης ή έναν ασύμβατο προσαρμογέα από την υποδοχή και κάτι τέτοιο ενδεχομένως να προκαλέσει βλάβη στον υπολογιστή σας.

## Σημειώσεις σχετικά με τη χρήση κάρτας μνήμης SD

- ❑ Ο υπολογιστής σας έχει ελεγχθεί και έχει διαπιστωθεί ότι είναι συμβατός μόνο με τις κυριότερες κάρτες μνήμης που ήταν διαθέσιμες τον Μάιο του 2010. Ωστόσο, δεν παρέχεται καμία εγγύηση ως προς τη συμβατότητα όλων των καρτών μνήμης.
- ❑ Κάρτες μνήμης SD (με χωρητικότητα μέχρι 2 GB), κάρτες μνήμης SDHC (με χωρητικότητα μέχρι 32 GB) και κάρτες μνήμης SDXC (με χωρητικότητα μέχρι 64 GB) έχουν δοκιμαστεί και είναι συμβατές με τον υπολογιστή σας.
- ❑ Η υποδοχή κάρτας SD του υπολογιστή σας δεν υποστηρίζει τη δυνατότητα της κάρτας SDXC για μεταφορά δεδομένων με υψηλή ταχύτητα.

# <span id="page-67-0"></span>Χρήση του Internet

Πριν συνδεθείτε στο Internet, πρέπει να γίνετε συνδρομητές σε ένα πάροχο υπηρεσιών Internet (ISP) και να ρυθμίσετε τις απαιτούμενες συσκευές για σύνδεση με το Internet.

Οι ακόλουθοι τύποι υπηρεσιών σύνδεσης Internet μπορεί να είναι διαθέσιμοι από τον πάροχό σας:

- ❑ Οπτική ίνα μέχρι την Κατοικία (FTTH)
- ❑ Ψηφιακή συνδρομητική γραμμή (DSL)
- ❑ Καλωδιακό μόντεμ
- ❑ Δορυφορικό
- ❑ Μέσω τηλεφώνου

Για λεπτομερείς πληροφορίες σχετικά με τις συσκευές που απαιτούνται για πρόσβαση στο Internet και πώς να συνδέσετε τον υπολογιστή σας στο Internet, απευθυνθείτε στο πάροχο σας υπηρεσιών Internet.

#### $\mathbb{Z}_n$

Για να συνδέσετε τον υπολογιστή σας στο Internet χρησιμοποιώντας τη λειτουργία ασύρματου δικτύου LAN, πρέπει να ρυθμίσετε το ασύρματο δίκτυο LAN. Ανατρέξτε στην ενότητα **[Χρήση του ασύρματου LAN \(σελίδα 70\)](#page-69-0)** για περισσότερες πληροφορίες.

#### **!**

Όταν συνδέετε τον υπολογιστή σας στο Internet, βεβαιωθείτε ότι έχετε λάβει τα απαραίτητα μέτρα ασφαλείας για να προστατεύσετε τον υπολογιστή σας από τις απειλές που υπάρχουν στο Internet.

Ανάλογα με τη σύμβαση υπηρεσιών με τον πάροχο υπηρεσιών Internet (ISP), ίσως χρειαστεί να συνδέσετε μια εξωτερική συσκευή μόντεμ, για παράδειγμα ένα μόντεμ τηλεφώνου USB, ένα μόντεμ DSL ή ένα καλωδιακό μόντεμ, στον υπολογιστή σας για να συνδεθείτε στο Internet. Για λεπτομερείς πληροφορίες σχετικά με τις διαμορφώσεις σύνδεσης και μόντεμ, ανατρέξτε στο εγχειρίδιο που συνοδεύει το μόντεμ.

# <span id="page-68-0"></span>Χρήση του δικτύου (LAN)

Μπορείτε να συνδέσετε τον υπολογιστή σας σε δίκτυα τύπου 1000BASE-T/100BASE-TX/10BASE-T με ένα καλώδιο δικτύου LAN. Συνδέστε το ένα άκρο ενός καλωδίου LAN (δεν παρέχεται) στη θύρα δικτύου (LAN) στον υπολογιστή σας ή στο θυροσυνδετικό και το άλλο άκρο στο δίκτυο. Για λεπτομέρειες σχετικά με τις απαιτούμενες ρυθμίσεις και συσκευές για τη σύνδεση με δίκτυο LAN, απευθυνθείτε στο διαχειριστή του δικτύου σας.

**!** Η θύρα δικτύου (LAN) στον υπολογιστή σας δεν είναι προσβάσιμη όταν η υπολογιστής είναι συνδεδεμένος με το προαιρετικό θυροσυνδετικό.

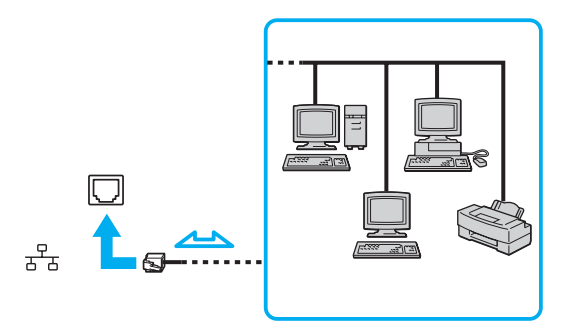

#### ✍

Ο υπολογιστής μπορεί να συνδεθεί σε οποιοδήποτε δίκτυο χωρίς να αλλάξετε τις προεπιλεγμένες ρυθμίσεις.

#### **!**

Μη συνδέετε καλώδιο τηλεφώνου στη θύρα δικτύου (LAN) του υπολογιστή σας.

Εάν η θύρα δικτύου (LAN) συνδεθεί με τις τηλεφωνικές γραμμές που αναφέρονται παρακάτω, σε περίπτωση που περάσει ηλεκτρικό ρεύμα υψηλής έντασης στην θύρα μπορεί να προκληθεί ζημιά, υπερθέρμανση ή φωτιά.

- Τηλεφωνικές γραμμές οικιακής (ενδοεπικοινωνία) ή επιχειρησιακής χρήσης (εταιρικό τηλέφωνο πολλαπλών γραμμών)
- Συνδρομητική γραμμή δημόσιου τηλεφώνου
- PBX (ιδιωτικό τηλεφωνικό κέντρο)

# <span id="page-69-1"></span><span id="page-69-0"></span>Χρήση του ασύρματου LAN

Το ασύρματο LAN (WLAN) επιτρέπει στον υπολογιστή σας να συνδεθεί σε ένα δίκτυο μέσω μιας ασύρματης σύνδεσης.

 $\Omega$ 

Το WLAN χρησιμοποιεί το ακόλουθο πρότυπο IEEE 802.11a/b/g/n, το οποίο καθορίζει την τεχνολογία που χρησιμοποιείται. Ανατρέξτε στις προδιαγραφές για πληροφορίες σχετικά με τη διαμόρφωση του υπολογιστή σας.

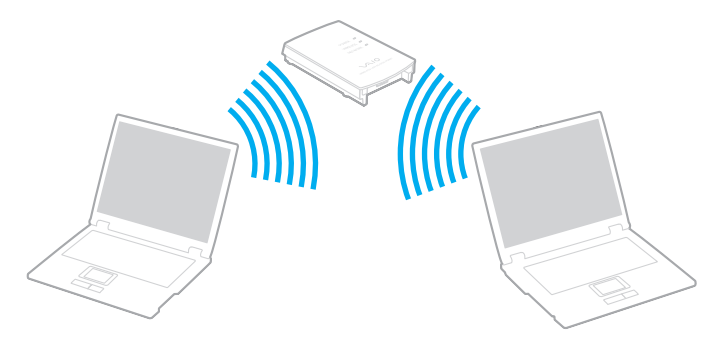

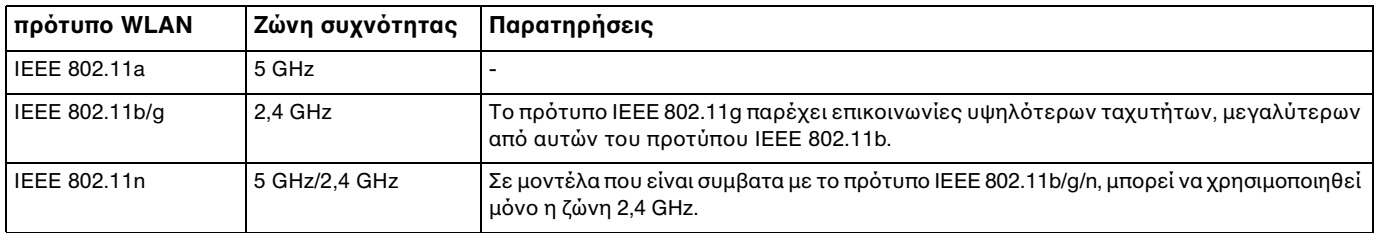

## <span id="page-70-0"></span>Σημειώσεις σχετικά με τη χρήση της λειτουργίας ασύρματου LAN

### Γενικές σημειώσεις σχετικά με τη χρήση της λειτουργίας ασύρματου LAN

- ❑ Σε ορισμένες χώρες ή περιοχές, ενδέχεται να υπάρχουν περιορισμοί από τους τοπικούς κανονισμούς αναφορικά με τη χρήση των προϊόντων WLAN (π.χ. περιορισμένος αριθμός καναλιών).
- ❑ Τα πρότυπα IEEE 802.11a και IEEE 802.11n δεν είναι διαθέσιμα σε δίκτυα ad-hoc.
- ❑ Η ζώνη 2,4 GHz με την οποία λειτουργούν οι συσκευές ασύρματου LAN χρησιμοποιείται από διάφορες συσκευές. Παρότι στις συσκευές που είναι συμβατές με ασύρματο LAN χρησιμοποιούνται τεχνολογίες που ελαχιστοποιούν την παρεμβολή από άλλες συσκευές που χρησιμοποιούν την ίδια ζώνη, τέτοια παρεμβολή μπορεί να προκαλέσει μικρότερη ταχύτητα επικοινωνίας, μικρότερη εμβέλεια επικοινωνίας ή διακοπτόμενες ασύρματες συνδέσεις.
- ❑ Η ταχύτητα και το εύρος επικοινωνίας μπορεί να διαφέρει, ανάλογα με τις ακόλουθες συνθήκες:
	- ❑ Απόσταση μεταξύ των συσκευών επικοινωνίας
	- ❑ Παρουσία εμποδίων μεταξύ των συσκευών
	- ❑ Διαμόρφωση συσκευών
	- ❑ Συνθήκες ραδιοεπικοινωνίας
	- ❑ Περιβάλλον χώρος στο οποίο συμπεριλαμβάνονται οι τοίχοι και υλικά τοίχων
	- ❑ Λογισμικό που χρησιμοποιείται
- ❑ Η επικοινωνία μπορεί να διακοπεί ανάλογα με τις συνθήκες ραδιοεπικοινωνίας.
- ❑ Η πραγματική ταχύτητα επικοινωνίας μπορεί να μην είναι τόσο γρήγορη όσο αυτή που εμφανίζεται στον υπολογιστή.
- ❑ Η χρήση προϊόντων WLAN συμβατών με διαφορετικά πρότυπα και που χρησιμοποιούν την ίδια ζώνη στο ίδιο ασύρματο δίκτυο μπορεί να μειώσει την ταχύτητα επικοινωνίας λόγω ραδιοπαρεμβολής. Λαμβάνοντας υπόψη το παραπάνω, τα προϊόντα WLAN σχειδιάζονται για να μειώσεουν την ταχύτητα επικοινωνίας έτσι ώστε να εξασφαλιστεί η επικοινωνία άλλα προϊόντα WLAN αν είναι συμβατά με διαφορετικά πρότυπα που χρησιμοποιούν την ίδια ζώνη. Εάν αλλάξετε το ασύρματο κανάλι στο σημείο πρόσβασης, μπορεί να αυξηθεί η ταχύτητα επικοινωνίας όταν αυτή δεν είναι η αναμενόμενη.

#### <span id="page-71-0"></span>Σημείωση για την κρυπτογράφηση δεδομένων

Στο πρότυπο WLAN συμπεριλαμβάνονται οι μέθοδοι κρυπτογράφησης: Wired Equivalent Privacy (WEP), που αποτελεί ένα πρωτόκολλο για ασφάλεια, Wi-Fi Protected Access 2 (WPA2) και Wi-Fi Protected Access (WPA). Προτείνονται από κοινού από τις IEEE και Wi-Fi Alliance, ενώ η WPA2 και η WPA είναι προδιαγραφές προτύπων που βασίζονται σε διαλειτουργικές βελτιώσεις ασφάλειας που αυξάνουν το επίπεδο προστασίας των δεδομένων και τον έλεγχο πρόσβασης σε υπάρχοντα δίκτυα Wi-Fi. Η WPA έχει σχεδιαστεί ώστε να είναι συμβατή με την επόμενη προδιαγραφή IEEE 802.11i. Χρησιμοποιεί τη βελτιωμένη κρυπτογράφηση δεδομένων Temporal Key Integrity Protocol (TKIP – πρωτόκολλο ακεραιότητας προσωρινού κλειδιού) σε συνδυασμό με την ταυτοποίηση χρήστη 802.1X και Extensible Authentication Protocol (EAP – πρωτόκολλο εκτεταμένης ταυτοποίησης). Η κρυπτογράφηση των δεδομένων προστατεύει την ευάλωτη ασύρματη σύνδεση μεταξύ των πελατών και των σημείων πρόσβασης. Επιπλέον, υπάρχουν άλλοι τυπικοί μηχανισμοί ασφαλείας δικτύων LAN για την εξασφάλιση της προστασίας του προσωπικού απορρήτου όπως: κωδικός πρόσβασης προστασίας, διατερματική κρυπτογράφηση, εικονικά ιδιωτικά δίκτυα και πιστοποίηση ταυτότητας. Η WPA2, η δεύτερη γενιά της WPA, παρέχει μεγαλύτερη προστασία δεδομένων και έλεγχο πρόσβασης στο δίκτυο και έχει επίσης σχεδιαστεί για να παρέχει ασφάλεια σε όλες τις εκδόσεις συσκευών 802.11, συμπεριλαμβανομένων των προτύπων 802.11b, 802.11a, 802.11g και 802.11n, multi-band και multi-mode. Επιπλέον, βάσει του εγκεκριμένου προτύπου IEEE 802.11i, η WPA2 παρέχει ασφάλεια όμοια με αυτή που απαιτείται σε κυβερνητικό επίπεδο εφαρμόζοντας τον αλγόριθμό κρυπτογράφησης AES συμβατό με FIPS 140-2 και τη μέθοδο πιστοποίησης που βασίζεται στο 802.1X του National Institute of Standards and Technology (NIST). Η WPA2 είναι συμβατή με την WPA.
## <span id="page-72-0"></span>Έναρξη της ασύρματης επικοινωνίας LAN

Πρέπει πρώτα να ενεργοποιήσετε την ασύρματη επικοινωνία LAN μεταξύ του υπολογιστή σας και του σημείου πρόσβασης (δεν παρέχεται). Ανατρέξτε στη **Βοήθεια και υποστήριξη των Windows** για περισσότερες πληροφορίες.

**!** Για λεπτομέρειες σχετικά με την επιλογή του καναλιού που θα χρησιμοποιείται από το σημείο πρόσβασης, ανατρέξτε στο εγχειρίδιο του σημείου πρόσβασης.

#### Για να ξεκινήσετε την ασύρματη επικοινωνία LAN

- **1** Βεβαιωθείτε ότι έχει εγκατασταθεί ένα σημείο πρόσβασης. Για περισσότερες πληροφορίες, ανατρέξτε στο εγχειρίδιο που συνοδεύει το σημείο πρόσβασης που διαθέτετε.
- **2** Ενεργοποιήστε το διακόπτη **WIRELESS**.
- **3** Κάντε κλικ στο εικονίδιο **VAIO Smart Network** στη γραμμή εργασιών.
- **4** Κάντε κλικ στο διακόπτη δίπλα από τις ασύρματες επιλογές που επιθυμείτε για εναλλαγή σε **On** στο παράθυρο **VAIO Smart Network**.

Βεβαιωθείτε ότι η ενδεικτική λυχνία **WIRELESS** είναι αναμμένη.

**!** Η επικοινωνία στη ζώνη 5 GHz για ασύρματο LAN, διαθέσιμη μόνο σε ορισμένα μοντέλα, είναι απενεργοποιημένη ως προεπιλογή. Για να ενεργοποιήσετε την επικοινωνία της ζώνης 5 GHz, πρέπει να ενεργοποιήσετε την επιλογή για τη χρήση της ζώνης 5 GHz ή τόσο τη ζώνη 2,4 GHz όσο και τη ζώνη 5 GHz από την αναπτυσσόμενη λίστα για το **Wireless LAN Settings** στο παράθυρο ρυθμίσεων **VAIO Smart Network**.

- **5** Κάντε κλικ στο **11** ή στο **στ**η γραμμή εργασιών.
- **6** Επιλέξτε το επιθυμητό σημείο πρόσβασης και κάντε κλικ στο **Σύνδεση**.

⊯η<br>Για έλεγχο ταυτότητας WPA-PSK ή WPA2-PSK, πρέπει να πληκτρολογήσετε μια φράση πρόσβασης. Η φράση πρόσβασης κάνει διάκριση πεζών-κεφαλαίων και πρέπει να είναι μια συμβολοσειρά μεταξύ 8 και 63 χαρακτήρων ή μια δεκαεξαδική συμβολοσειρά 64 χαρακτήρων.

## <span id="page-73-0"></span>Διακοπή της ασύρματης επικοινωνίας LAN

#### Για να διακόψετε την ασύρματη επικοινωνία LAN

Κάντε κλικ στο διακόπτη δίπλα από το **Wireless LAN** για εναλλαγή στο **Off** στο παράθυρο **VAIO Smart Network**.

**!** Αν απενεργοποιήσετε τη λειτουργία ασύρματου LAN ενώ πραγματοποιείτε πρόσβαση σε απομακρυσμένα έγγραφα, αρχεία ή πόρους, ενδέχεται τα δεδομένα σας να χαθούν.

# <span id="page-74-0"></span>Χρήση του ασύρματου WAN

Η χρήση του ασύρματου WAN (WWAN) επιτρέπει στον υπολογιστή σας να συνδεθεί με το Internet μέσω ενός ασύρματου δικτύου όποτε υπάρχει κάλυψη από κινητό τηλέφωνο.

Το WWAN ενδέχεται να μην είναι διαθέσιμο σε ορισμένες χώρες ή περιοχές.

#### $\Omega$

Ορισμένα χαρακτηριστικά και επιλογές σε αυτή την ενότητα μπορεί να μην είναι διαθέσιμα στον υπολογιστή σας. Ανατρέξτε στις προδιαγραφές για πληροφορίες σχετικά με τη διαμόρφωση του υπολογιστή σας.

## <span id="page-75-0"></span>Τοποθέτηση κάρτας SIM

Για να χρησιμοποιήσετε τη λειτουργία ασύρματου WAN, πρέπει πρώτα να τοποθετήσετε μια κάρτα SIM στην υποδοχή κάρτας SIM του υπολογιστή σας. Η κάρτα SIM βρίσκεται σε μια πλάκα βάσης και έχει περίπου το μισό μεγέθος μιας πιστωτικής κάρτας.

 $\mathbb{Z}_n$ Ανάλογα με τη χώρα και το μοντέλο, μπορεί να λάβετε μια προσφορά από τον τηλεπικοινωνιακό φορέα που έχει επιλέξει η VAIO. Σε αυτή την περίπτωση η κάρτα SIM βρίσκεται είτε στη συσκευασία της SIM του φορέα εντός του χαρτονένιου κουτιού ή είναι ήδη εγκατεστημένη στην υποδοχή κάρτας SIM. Αν η κάρτα SIM δεν παρέχεται με τον υπολογιστή σας, μπορείτε να αγοράσετε μία από τον τηλεπικοινωνιακό φορέα της προτίμησής σας.

#### Για να τοποθετήσετε μια κάρτα SIM

- **1** Σβήστε τον υπολογιστή.
- **2** Αφαιρέστε την μπαταρία από τον υπολογιστή.

#### ✍

Για λεπτομερείς οδηγίες ανατρέξτε στην ενότητα **[Αφαίρεση της μπαταρίας \(σελίδα 24\)](#page-23-0)**.

**3** Αφαιρέστε την κάρτα SIM (1) ωθώντας τη προς τα έξω από την πλάκα βάσης.

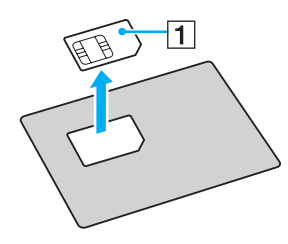

<span id="page-76-0"></span>**4** Τοποθετήστε την κάρτα SIM στην υποδοχή κάρτας SIM με την πλευρά του τυπωμένου κυκλώματος προς τα κάτω.

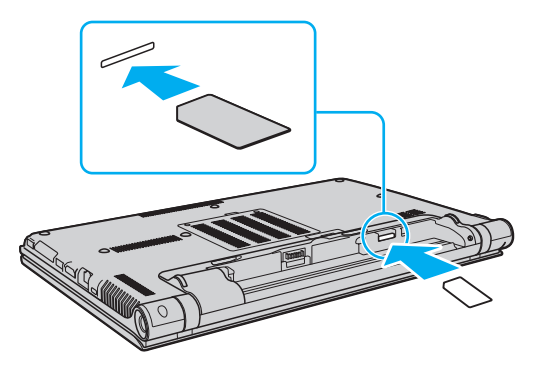

**!**

Μην ακουμπάτε το τυπωμένο κύκλωμα της κάρτας SIM. Βεβαιωθείτε ότι κρατάτε σταθερά τον υπολογιστή σας προτού εισαγάγετε ή αφαιρέσετε την κάρτα.

Μην καταστρέφετε με οποιονδήποτε τρόπο την κάρτα SIM, είτε κάμπτοντάς την είτε ασκώντας πίεση στην κάρτα.

**5** Επανατοποθετήστε την μπαταρία.

**!** Βεβαιωθείτε ότι η μπαταρία είναι σωστά εγκατεστημένη.

## <span id="page-77-0"></span>Εκκίνηση χρήσης των επικοινωνιών ασύρματου WAN

#### Για να ξεκινήσετε τις επικοινωνίες ασύρματου WAN

- **1** Ενεργοποιήστε το διακόπτη **WIRELESS**.
- **2** Κάντε κλικ στο εικονίδιο **VAIO Smart Network** στη γραμμή εργασιών.
- **3** Βεβαιωθείτε ότι ο διακόπτης δίπλα από το **Wireless WAN** έχει ρυθμιστεί στο **On** στο παράθυρο **VAIO Smart Network**.
- **4** Κάντε κλικ στο κάτω βέλος δίπλα από το διακόπτη **Wireless WAN** και το κουμπί **Connect** για εκκίνηση του λογισμικού διαχείρισης σύνδεσης ή του προεγκατεστημένου λογισμικού από του τηλεπικοινωνιακού φορέα, ανάλογα με τη χώρα και το μοντέλο σας.
- **5** Εισαγάγετε τον κωδικό PIN όταν σας ζητηθεί.
- **6** Κάντε κλικ στο κουμπί **Σύνδεση**.

Για περισσότερες πληροφορίες σχετικά με τη χρήση της λειτουργίας ασύρματου WAN, ανατρέξτε στο αρχείο βοήθειας που περιλαμβάνεται στο **VAIO Smart Network** ή στην τεκμηρίωση του τηλεπικοινωνιακού φορέα σας.

# <span id="page-78-0"></span>Χρήση της λειτουργίας Bluetooth

Είναι δυνατή η επίτευξη ασύρματης επικοινωνίας μεταξύ του υπολογιστή σας και άλλων συσκευών Bluetooth® όπως είναι κάποιος άλλος υπολογιστής ή ένα κινητό τηλέφωνο. Μπορείτε να μεταφέρετε δεδομένα μεταξύ αυτών των συσκευών χωρίς καλώδια σε απόσταση μέχρι 10 μέτρα σε ανοιχτό χώρο.

### Ασφάλεια Bluetooth

Η ασύρματη τεχνολογία Bluetooth διαθέτει μια λειτουργία πιστοποίησης ταυτότητας που σας επιτρέπει να είστε βέβαιος με ποιον επικοινωνείτε. Με τη λειτουργία πιστοποίησης ταυτότητας, μπορείτε να αποφύγετε την πρόσβαση στον υπολογιστή σας από οποιαδήποτε ανώνυμη συσκευή Bluetooth.

Την πρώτη φορά που δύο συσκευές Bluetooth επικοινωνούν, πρέπει να καθοριστεί ένας κοινός κωδικός (κωδικός που απαιτείται για την πιστοποίηση ταυτότητας) και για τις δύο συσκευές που θα καταχωρηθούν. Εφόσον καταχωρηθεί μια συσκευή δεν απαιτείται εκ νέου εισαγωγή του κωδικού.

✍

Ο κωδικός μπορεί να είναι διαφορετικός κάθε φορά, αλλά πρέπει να είναι ο ίδιος στα δύο άκρα.

Για μερικές συσκευές, όπως ένα ποντίκι, δεν χρειάζεται να εισαχθεί κωδικός.

### <span id="page-79-0"></span>Επικοινωνία με άλλη συσκευή Bluetooth

Μπορείτε να συνδέσετε τον υπολογιστή σας με μια συσκευή Bluetooth, όπως έναν άλλο υπολογιστή, κινητό τηλέφωνο, PDA, ακουστικά, ποντίκι ή ψηφιακή φωτογραφική μηχανή χωρίς κανένα καλώδιο.

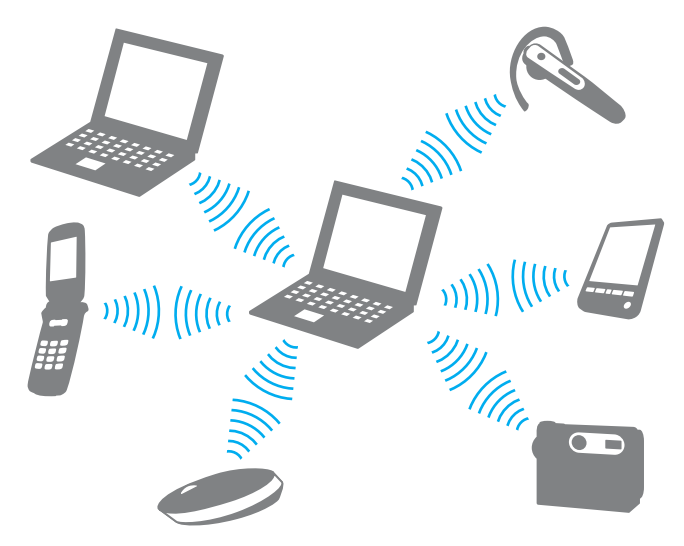

#### <span id="page-80-0"></span>Επικοινωνία με άλλη συσκευή Bluetooth

Για να επικοινωνήσετε με μια άλλη συσκευή Bluetooth, πρώτα θα πρέπει να ρυθμίσετε τη λειτουργία Bluetooth. Για πληροφορίες σχετικά με τη ρύθμιση και τη χρήση της λειτουργίας Bluetooth, ανατρέξτε στη **Βοήθεια και υποστήριξη των Windows**.

- **1** Ενεργοποιήστε το διακόπτη **WIRELESS**.
- **2** Κάντε κλικ στο εικονίδιο **VAIO Smart Network** στη γραμμή εργασιών.
- **3** Κάντε κλικ στο διακόπτη δίπλα από το **Bluetooth** για εναλλαγή στο **On** στο παράθυρο **VAIO Smart Network**. Βεβαιωθείτε ότι η ενδεικτική λυχνία **WIRELESS** είναι αναμμένη.

## <span id="page-81-0"></span>Τερματισμός των επικοινωνιών Bluetooth

Για να τερματίσετε τις επικοινωνίες Bluetooth

- **1** Κλείστε τη συσκευή Bluetooth που επικοινωνεί με τον υπολογιστή σας.
- **2** Κάντε κλικ στο διακόπτη δίπλα από το **Bluetooth** για εναλλαγή στο **Off** στο παράθυρο **VAIO Smart Network**.

## <span id="page-82-0"></span>Σημειώσεις σχετικά με τη χρήση της λειτουργίας Bluetooth

- ❑ Ο ρυθμός μεταφοράς δεδομένων διαφέρει, ανάλογα με τις ακόλουθες συνθήκες:
	- ❑ Εμπόδια όπως τοίχοι που βρίσκονται μεταξύ των συσκευών
	- ❑ Απόσταση μεταξύ συσκευών
	- ❑ Υλικό που χρησιμοποιείται στους τοίχους
	- ❑ Εγγύτητα σε μικροκύματα και ασύρματα τηλέφωνα
	- ❑ Παρεμβολή ραδιοσυχνοτήτων και άλλες περιβαλλοντικές συνθήκες
	- ❑ Διαμόρφωση συσκευών
	- ❑ Τύπος εφαρμογής λογισμικού
	- ❑ Τύπος λειτουργικού συστήματος
	- ❑ Χρησιμοποίηση λειτουργιών ασύρματου LAN και Bluetooth ταυτόχρονα στον υπολογιστή
	- ❑ Μέγεθος αρχείου που ανταλλάσσεται
- ❑ Λόγω των περιορισμών του προτύπου Bluetooth και ηλεκτρομαγνητικών παρεμβολών στο περιβάλλον κατά τη διάρκεια συνεχούς μετάδοσης, είναι δυνατή η καταστροφή μεγάλων αρχείων.
- ❑ Όλες οι συσκευές Bluetooth πρέπει να πιστοποιούνται προκειμένου να επιβεβαιώνεται ότι τηρούνται τα ισχύοντα απαιτούμενα πρότυπα. Ακόμη και αν τηρούνται τα πρότυπα, η απόδοση της συσκευής, τα τεχνικά χαρακτηριστικά και οι διαδικασίες λειτουργίας μπορεί να διαφέρουν. Ενδεχομένως να μην είναι δυνατή η ανταλλαγή δεδομένων σε όλες τις περιπτώσεις.
- ❑ Το βίντεο και ο ήχος μπορεί να μη συγχρονιστούν, εάν αναπαράγετε βίντεο στον υπολογιστή σας με έξοδο ήχου από συνδεδεμένη συσκευή Bluetooth. Κάτι τέτοιο συμβαίνει συχνά με την τεχνολογία Bluetooth και δεν πρόκειται για δυσλειτουργία.
- <span id="page-83-0"></span>❑ Η ζώνη 2,4 GHz με την οποία λειτουργούν οι συσκευές Bluetooth ή συσκευές ασύρματου LAN χρησιμοποιείται από διάφορες συσκευές. Παρότι στις συσκευές που είναι συμβατές με Bluetooth χρησιμοποιούνται τεχνολογίες που ελαχιστοποιούν την παρεμβολή από άλλες συσκευές που χρησιμοποιούν την ίδια ζώνη, τέτοια παρεμβολή μπορεί να προκαλέσει μικρότερη ταχύτητα επικοινωνίας, μικρότερη εμβέλεια επικοινωνίας ή διακοπτόμενες ασύρματες συνδέσεις.
- ❑ Η λειτουργία Bluetooth μπορεί να μην μπορεί να χρησιμοποιηθεί με άλλες συσκευές, ανάλογα με τον κατασκευαστή ή την έκδοση του λογισμικού που χρησιμοποιείται από τον κατασκευαστή.
- ❑ Η σύνδεση πολλών συσκευών Bluetooth στον υπολογιστή σας μπορεί να προκαλέσει συμφόρηση καναλιών, με αποτέλεσμα την κακή απόδοση των συσκευών. Κάτι τέτοιο είναι φυσιολογικό όσον αφορά στην τεχνολογία Bluetooth και δεν πρόκειται για δυσλειτουργία.

# <span id="page-84-0"></span>Χρήση του ελέγχου ταυτότητας μέσω δακτυλικών αποτυπωμάτων

Ο υπολογιστής σας ενδέχεται να διαθέτει αισθητήρα δακτυλικών αποτυπωμάτων για μεγαλύτερη ευκολία χρήσης.

 $\Omega$ 

Ορισμένα χαρακτηριστικά και επιλογές σε αυτή την ενότητα μπορεί να μην είναι διαθέσιμα στον υπολογιστή σας. Ανατρέξτε στις προδιαγραφές για πληροφορίες σχετικά με τη διαμόρφωση του υπολογιστή σας.

Μόλις καταχωρίσετε τα δακτυλικά αποτυπώματά σας, η λειτουργία ελέγχου ταυτότητας βάσει δακτυλικών αποτυπωμάτων προσφέρει:

- ❑ Αντικατάσταση της εισαγωγής κωδικού πρόσβασης
	- ❑ Σύνδεση στα Windows [\(σελίδα 90\)](#page-89-0)

Εάν έχετε καταχωρίσει τα δακτυλικά σας αποτυπώματα για το λογαριασμό χρήστη σας, μπορείτε να αντικαταστήσετε την καταχώριση κωδικού πρόσβασης με τον έλεγχο ταυτότητας βάσει δακτυλικών αποτυπωμάτων κατά τη σύνδεση στα Windows.

❑ Δυνατότητα **Power-on Security** [\(σελίδα 90\)](#page-89-0) Εάν έχετε ρυθμίσει τον κωδικό πρόσβασης ενεργοποίησης [\(σελίδα 142\),](#page-141-0) μπορείτε να υποκαταστήστε την αναγνώριση δακτυλικών αποτυπωμάτων για την καταχώριση κωδικού πρόσβασης όταν ενεργοποιείτε τον υπολογιστή.

❑ **Τράπεζα κωδικών πρόσβασης** (Password Bank) για γρήγορη πρόσβαση σε τοποθεσίες Web Αφού καταχωρίσετε τις πληροφορίες χρήστη (λογαριασμούς χρήστη, κωδικούς πρόσβασης κ.λπ.) για τις τοποθεσίες Web στην **Τράπεζα κωδικών πρόσβασης** (Password Bank), μπορείτε να αντικαταστήσετε την καταχώριση των απαιτούμενων πληροφοριών με τον έλεγχο ταυτότητας μέσω των δακτυλικών αποτυπωμάτων και να έχετε πρόσβαση σε τοποθεσίες Web που προστατεύονται με κωδικό πρόσβασης. Για λεπτομερείς πληροφορίες, ανατρέξτε στο αρχείο βοήθειας που συμπεριλαμβάνεται στο λογισμικό **Protector Suite**.

**!** Μπορεί να μην είστε σε θέση να χρησιμοποιήσετε τη δυνατότητα της **Τράπεζα κωδικών πρόσβασης** (Password Bank) ανάλογα με την τοποθεσία Web στην οποία έχετε πρόσβαση.

#### <span id="page-85-0"></span>❑ Κρυπτογράφηση αρχειοθήκης

- ❑ Δυνατότητα **Χρηματοκιβώτιο αρχείων** (File Safe) για την κρυπτογράφηση/αποκρυπτογράφηση δεδομένων Με τη δυνατότητα **Χρηματοκιβώτιο αρχείων** (File Safe), μπορείτε να δημιουργήσετε μια κρυπτογραφημένη αρχειοθήκη για να συμπεριλάβετε ένα αρχείο ή/και φάκελο για προστασία από μη εξουσιοδοτημένη πρόσβαση. Η κρυπτογραφημένη αρχειοθήκη μπορεί να αποκρυπτογραφηθεί ή να ξεκλειδωθεί για πρόσβαση σε συμπεριλαμβανόμενα αρχεία/φακέλους περνώντας το δάκτυλό σας κατά μήκος του αισθητήρα δακτυλικών αποτυπωμάτων ή εισαγάγωντας τον κωδικό πρόσβασης αντιγράφου ασφαλείας που καθορίσατε για την κρυπτογράφηση.
- ❑ Δυνατότητα **Προσωπικό χρημστοκιβώτιο** (Personal Safe) Με τη δυνατότητα **Προσωπικό χρημστοκιβώτιο** (Personal Safe), μπορείτε να κρυπτογραφήσετε το περιεχόμενο οποιουδήποτε προστατευμένου φακέλου στον υπολογιστή σας ή την ενσωματωμένη συσκευή αποθήκευσης. Ο κρυπρογραφημένος φάκελος θα είναι κρυφός από τους υπόλοιπους χρήστες που μοιράζονται τον υπολογιστή σας.
- ❑ Δυνατότητα εκκίνησης εφαρμογών για γρήγορα πρόσβαση στις εφαρμογές Η δυνατότητα εκκίνησης εφαρμογών διατίθεται στον υπολογιστή σας για την εκκίνηση της προτιμώμενης εφαρμογής σας (εκτελέσιμο αρχείο) που έχει αντιστοιχιστεί σε ένα δάκτυλό σας με το καταχωρισμένο δακτυλικό αποτύπωμα. Αφού αντιστοιχίσετε μια εφαρμογή στο δακτυλικό σας αποτύπωμα, μπορείτε να περάσετε το δάκτυλο επάνω από τον αισθητήρα δακτυλικών αποτυπωμάτων για να εκκινήσετε τη συγκεκριμένη εφαρμογή.
- ❑ Δυνατότητα **Πρόγραμμα δημιουργίας ισχυρών κωδικών πρόσβασης** (Strong Password Generator) Η δυνατότητα **Πρόγραμμα δημιουργίας ισχυρών κωδικών πρόσβασης** (Strong Password Generator) σάς επιτρέπει να βελτιώσετε την ασφάλεια του υπολογιστή σας δημιουργώντας έναν ισχυρό κωδικό πρόσβασης που είναι ανθεκτικός σε επιθέσεις λεξικού. Ο κωδικός πρόσβασης που δημιουργείται μπορεί να καταχωριστεί στην **Τράπεζα κωδικών πρόσβασης** (Password Bank).

## <span id="page-86-0"></span>Καταχώριση ενός δακτυλικού αποτυπώματος

Για να χρησιμοποιήσετε τη λειτουργία ελέγχου ταυτότητας βάσει δακτυλικών αποτυπωμάτων, πρέπει να καταχωρίσετε τα δακτυλικά αποτυπώματά σας στον υπολογιστή σας.

#### ✍

Ρυθμίστε τον κωδικό πρόσβασης των Windows στον υπολογιστή σας πριν την καταχώριση. Για λεπτομερείς οδηγίες ανατρέξτε στο **[Ρύθμιση του κωδικού πρόσβασης των Windows \(σελίδα 146\)](#page-145-0)**.

#### Για να καταχωρίσετε ένα δακτυλικό αποτύπωμα

- **1** Κάντε κλικ στο κουμπί **Έναρξη**, επιλέξτε **Όλα τα προγράμματα**, **Protector Suite**, και **Κέντρο έλεγχου** (Control Center).
- **2** Διαβάστε προσεκτικά την άδεια χρήσης τελικού χρήστη και κάντε κλικ στο **Δέχομαι** (Accept).
- **3** Ακολουθήστε τις οδηγίες στην οθόνη.

#### ✍

Για περισσότερες πληροφορίες, ανατρέξτε στο αρχείο βοήθειας.

<span id="page-87-0"></span>Εάν αποτύχατε στην καταχώριση ενός δακτυλικού αποτυπώματος, ακολουθήστε ξανά αυτά τα βήματα.

**1** Τοποθετήστε την τελευταία άρθρωση του δακτύλου σας στον αισθητήρα δακτυλικών αποτυπωμάτων (1).

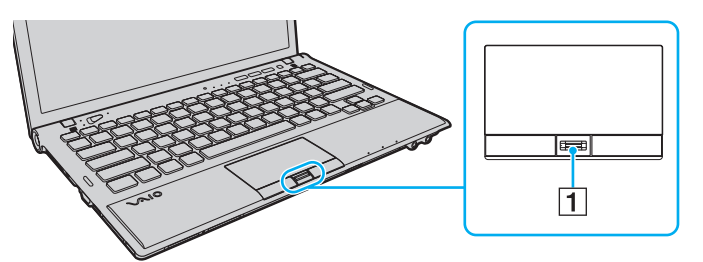

**2** Σαρώστε το δάκτυλό σας κατακόρυφα κατά μήκος του αισθητήρα δακτυλικών αποτυπωμάτων.

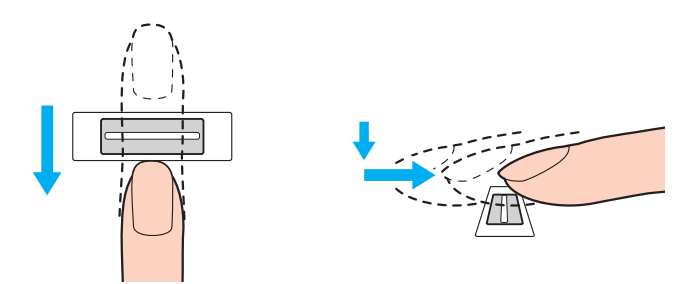

<span id="page-88-0"></span>**!** Τοποθετήστε το δάκτυλό σας σε επίπεδη θέση στο κέντρο του αισθητήρα δακτυλικών αποτυπωμάτων.

Σαρώστε το δακτυλικό σας αποτύπωμα από την τελευταία άρθρωση μέχρι την άκρη του δακτύλου.

Ακουμπάτε συνέχεια το δάκτυλό σας στον αισθητήρα δακτυλικών αποτυπωμάτων κατά τη σάρωση.

Η εγγραφή δακτυλικών αποτυπωμάτων ενδέχεται να αποτύχει εάν κινήσετε το δάκτυλό σας πολύ αργά ή πολύ γρήγορα. Περιμένετε περίπου ένα δευτερόλεπτο για να σαρώσει ο αισθητήρας δακτυλικών αποτυπωμάτων το δακτυλικό σας αποτύπωμα.

Ενδέχεται να μην μπορείτε να καταχωρίσετε ή/και να αναγνωριστούν τα δακτυλικά σας αποτυπώματα εάν το δάκτυλό σας είναι υπερβολικά στεγνό ή υγρό, ρυτιδωμένο, τραυματισμένο, βρόμικο, κτλ.

Καταχωρίστε περισσότερα από ένα δακτυλικά αποτυπώματα σε περίπτωση που δεν είναι δυνατή η αναγνώριση ενός δακτυλικού αποτυπώματος από τον αισθητήρα δακτυλικών αποτυπωμάτων.

Βεβαιωθείτε ότι καθαρίσατε τα άκρα των δακτύλων σας και τον αισθητήρα δακτυλικών αποτυπωμάτων πριν περάσετε δα δάκτυλά σας, έτσι ώστε να έχετε καλή απόδοση αναγνώρισης.

Μπορείτε να καταχωρίσετε ένα περιορισμένο αριθμό δακτυλικών αποτυπωμάτων για τη σύνδεση στο σύστημα χρησιμοποιώντας τη δυνατότητα **Power-on Security** [\(σελίδα 90\).](#page-89-0) Ο μέγιστος αριθμός δακτυλικών αποτυπωμάτων που μπορείτε να καταχωρίσετε εξαρτάται από τον όγκο των δεδομένων του κάθε αποτυπώματος.

Μπορείτε επίσης να επιλέξετε το δάχτυλο που θέλετε να χρησιμοποιήσετε για τη δυνατότητα **Power-on Security** αργότερα.

## <span id="page-89-1"></span><span id="page-89-0"></span>Σύνδεση στο σύστημα

Για να μπορείτε να χρησιμοποιήσετε τη λειτουργία ελέγχου ταυτότητας βάσει δακτυλικών αποτυπωμάτων αντί της εισαγωγής κωδικού πρόσβασης για τη σύνδεση στο σύστημά σας, πρέπει να ορίσετε τους κωδικούς πρόσβασης ενεργοποίησης και Windows για να ρυθμίσετε τον υπολογιστή σας για τη δυνατότητα ελέγχου ταυτότητας μέσω δακτυλικών αποτυπωμάτων.

Για να ορίσετε τον κωδικό πρόσβασης ενεργοποίησης και Windows, ανατρέξτε στην ενότητα **[Ρύθμιση του κωδικού](#page-139-0)  [πρόσβασης \(σελίδα 140\)](#page-139-0)**.

Για λεπτομερείς πληροφορίες, ανατρέξτε στο αρχείο βοήθειας που συμπεριλαμβάνεται στο λογισμικό **Protector Suite**.

## Σύνδεση στα Windows

Εάν έχετε καταχωρίσει τα δακτυλικά σας αποτυπώματα για το λογαριασμό χρήστη σας, μπορείτε να αντικαταστήσετε την καταχώριση κωδικού πρόσβασης για σύνδεση στα Windows με τον έλεγχο ταυτότητας βάσει δακτυλικών αποτυπωμάτων. Για να συνδεθείτε στα Windows, περάστε το δάκτυλο του οποίου το δακτυλικό αποτύπωμα έχετε καταχωρίσει κατά μήκος του αισθητήρα δακτυλικών αποτυπωμάτων όταν εμφανιστεί η οθόνη σύνδεσης των Windows.

## Δυνατότητα Power-on Security

Εάν έχετε ρυθμίσει τον κωδικό πρόσβασης ενεργοποίησης [\(σελίδα 142\)](#page-141-0), μπορείτε να υποκαταστήστε την αναγνώριση δακτυλικών αποτυπωμάτων για την καταχώριση κωδικού πρόσβασης όταν ενεργοποιείτε τον υπολογιστή.

## <span id="page-90-0"></span>Διαγραφή των καταχωρισμένων δακτυλικών αποτυπωμάτων

Προτού απορρίψετε τον υπολογιστή σας ή τον δώσετε σε κάποιον τρίτο, συνιστάται να διαγράψετε τα δεδομένα δακτυλικών αποτυμάτων που έχετε καταχωρίσει στον αισθητήρα δακτυλικών αποτυπωμάτων αφού διαγράψετε τα δεδομένα που βρίσκονται αποθηκευμένα στην ενσωματωμένη συσκευή αποθήκευσης.

Για να διαγράψετε τα δακτυλικά αποτυπώματα που έχει καταχωρίσει

- **1** Θέστε τον υπολογιστή σε λειτουργία.
- **2** Πατήστε το πλήκτρο **F2** όταν εμφανιστεί το λογότυπο VAIO. Εμφανίζεται η οθόνη ρύθμισης του BIOS. Εάν η οθόνη δεν εμφανιστεί, επανεκκινήστε τον υπολογιστή και πατήστε το πλήκτρο **F2** αρκετές φορές όταν εμφανιστεί το λογότυπο VAIO.
- **3** Πατήστε το πλήκτρο < ή , για να επιλέξετε **Security** για να εμφανιστεί η καρτέλα **Security**.
- **4** Πατήστε το πλήκτρο m για να επιλέξετε **Clear Fingerprint Data** και πατήστε το πλήκτρο **Enter**.
- **5** Όταν εμφανιστεί το μήνυμα επιβεβαίωσης, επιλέξτε **Continue** και πατήστε το πλήκτρο **Enter**. Τα δεδομένα δακτυλικών αποτυπωμάτων που έχετε καταχωρίσει στον αισθητήρα δακτυλικών αποτυπωμάτων διαγράφονται αυτόματα μετά την επανεκκίνηση του συστήματός σας.

# <span id="page-91-0"></span>Χρήση του TPM

Το Trusted Platform Module (TPM) μπορεί να ενσωματωθεί στον υπολογιστή σας για να παρέχει τις βασικές λειτουργίες ασφαλείας. Σε συνδυασμό με το TPM, μπορείτε να κρυπτογραφείτε και να αποκρυπτογραφείτε τα δεδομένα σας για να ενισχύσετε την ασφάλεια του υπολογιστή σας κατά μη εξουσιοδοτημένων προσβάσεων.

#### $\Omega$

Ορισμένα χαρακτηριστικά και επιλογές σε αυτή την ενότητα μπορεί να μην είναι διαθέσιμα στον υπολογιστή σας. Ανατρέξτε στις προδιαγραφές για πληροφορίες σχετικά με τη διαμόρφωση του υπολογιστή σας.

Τα TPM προσδιορίζονται από την Trusted Computing Group (TCG) και ονομάζονται επίσης κυκλώματα ασφαλείας.

## <span id="page-92-0"></span>Σημαντική προειδοποίηση

## Σημειώσεις σχετικά με την κρυπτογράφηση αρχείων λειτουργικού συστήματος ή προγραμμάτων

Η κρυπτογράφηση αρχείων που χρησιμοποιούνται από το λειτουργικό σας σύστημα ή οποιαδήποτε εφαρμογή λογισμικού, χρησιμοποιώντας το Encrypting File System (EFS) με το TPM, θα απενεργοποιήσει τη δυνατότητα εκκίνησης ή λειτουργίας αυτών των προγραμμάτων.

Για να αποφύγετε αυτού του είδους τα προβλήματα, τηρήστε τις ακόλουθες οδηγίες προτού χρησιμοποιήσετε το EFS:

- ❑ Βεβαιωθείτε ότι έχετε αποθήκευση τα δεδομένα που θέλετε να κρυπτογραφήσετε στους ακόλουθους προορισμούς:
	- ❑ Το φάκελο **Encrypted Data** που δημιουργήθηκε με τις προεπιλεγμένες ρυθμίσεις κατά τη διάρκεια της διαδικασίας προετοιμασίας χρήστη
	- ❑ Ένα νέο κρυπτογραφημένο φάκελο στον φάκελο **Τα έγγραφά μου** στον φάκελο **Έγγραφα** στο λογαριασμό σας
	- ❑ Τον Personal Secure Drive

#### $\mathbb{Z}_n$

Ο Personal Secure Drive είναι ένας εικονικός δίσκος που δημιουργείται χρησιμοποιώντας τη δυνατότητα Personal Secure Drive και ο οποίος κρυπτογραφεί αυτόματα τα δεδομένα που αποθηκεύονται σε αυτόν.

- ❑ Μην αλλάζετε τις παρακάτω ρυθμίσεις στην καρτέλα **Προβολή** από το παράθυρο **Επιλογές φακέλων** που εμφανίζεται όταν κάνετε κλικ στο **Επιλογές φακέλων και αναζήτησης** από το **Οργάνωση** στο μενού του Windows Explorer.
	- ❑ **Να μην εμφανίζονται κρυφά αρχεία, φάκελοι ή μονάδες δίσκου**
	- ❑ **Απόκρυψη προστατευμένων αρχείων λειτουργικού συστήματος (προτείνεται)**
- ❑ Μην αλλάζετε τα χαρακτηριστικά συστήματος των αρχείων εκτός κι αν είναι απαραίτητο.
- ❑ Μην κρυπτογραφείτε τον φάκελο **Windows**, τον φάκελο **Αρχεία Εφαρμογών**, και όλα τα αρχεία σε κάθε φάκελο.
- ❑ Μην κρυπτογραφείτε τον φάκελο **Χρήστες** και όλους τους φακέλους λογαριασμών που περιέχει.

<span id="page-93-0"></span>Σημειώσεις για την κρυπτογράφηση σημαντικών αρχείων ή αρχείων στον Personal Secure Drive

Η κρυπτογράφηση αρχείων που έχουν δημιουργηθεί στους ακόλουθους φακέλους όταν έχει γίνει προετοιμασία του λογαριασμού χρήστη και το EFS είναι ενεργοποιημένο θα απενεργοποιήσει τη δυνατότητα εκκίνησης του λογισμικού σας TPM και αποκρυπτογράφησης των κρυπτογραφημένων δεδομένων.

Με τις προεπιλεγμένες ρυθμίσεις, δεν επιτρέπεται η κρυπτογράφηση των αρχείων στους παρακάτω φακέλους καθώς αποκτούν χαρακτηριστικά συστήματος.

Μην αλλάζετε τα χαρακτηριστικά συστήματος των αρχείων στους παρακάτω φακέλους.

**!** Οι ακόλουθοι φάκελοι είναι κρυφοί από προεπιλογή.

- ❑ Φάκελοι που περιέχουν σημαντικά αρχεία
	- ❑ C:\ProgramData\Infineon
	- ❑ C:\Χρήστες\All Users\Infineon (C:\Χρήστες\All Users είναι συντόμευση για το C:\ProgramData.)
	- ❑ C:\Χρήστες\<λογαριασμός>\AppData\Roaming\Infineon
- ❑ Αρχεία στο Personal Secure Drive

C:\Security Platform\Personal Secure Drive\System Data\xxx.FSF

<span id="page-94-0"></span>Σημειώσεις για την κρυπτογράφηση αρχείων αντιγράφων ασφαλείας ή άλλων αρχείων

Η κρυπτογράφηση αρχείων αντιγράφων ασφαλείας ή διακριτικών αρχείων έκτακτης ανάκτησης θα απενεργοποιήσει τη δυνατότητα ανάκτησης του συστήματός σας σε περίπτωση έκτακτης ανάγκης, και η κρυπτογράφηση διακριτικών επαναφοράς κωδικού πρόσβασης ή μυστικών αρχείων θα απενεργοποίηση τη δυνατότητα για επαναφορά του κωδικού πρόσβασης.

Μην κρυπτογραφείτε τους παρακάτω φακέλους ή αρχεία:

#### ✍

Η προεπιλεγμένη διαδρομή για τα παρακάτω αρχεία ή αυτά που εμφανίζονται όταν κάνετε κλικ στο **Browse** είναι Τα έγγραφά μου (ή Έγγραφα)\Security Platform ή Security Platform στα αφαιρούμενα μέσα.

- ❑ Αρχείο αρχειοθέτησης αυτόματης δημιουργίας αντιγράφων ασφαλείας Προεπιλεγμένο όνομα αρχείου: SPSystemBackup.xml ή SPSystemBackup\_<το όνομα του υπολογιστή σας>.xml
- ❑ Φάκελος αποθήκευσης για αυτόματη δημιουργία αντιγράφων ασφαλείας αρχείων αρχειοθέτησης Όνομα φακέλου (Σταθερό):
	- ❑ SPSystemBackup (Ο φάκελος δημιουργείται ως υποφάκελος για το αρχείο SPSystemBackup.xml.)
	- ❑ SPSystemBackup\_<το όνομα του υπολογιστή σας> (Ο φάκελος δημιουργείται ως υποφάκελος για το αρχείο SPSystemBackup\_<το όνομα του υπολογιστή σας>.xml.)
- ❑ Αρχείο διακριτικού επαναφοράς έκτακτης ανάκτησης Προεπιλεγμένο όνομα αρχείου: SPEmRecToken.xml
- ❑ Αρχείο διακριτικού επαναφοράς κωδικού πρόσβασης Προεπιλεγμένο όνομα αρχείου: SPPwResetToken.xml
- ❑ Αρχείο διακριτικού για έκτακτη ανάκτηση/επαναφορά κωδικού πρόσβασης Προεπιλεγμένο όνομα αρχείου: SPToken\_<το όνομα του υπολογιστή σας>.xml
- ❑ Μυστικό αρχείο επαναφοράς κωδικού πρόσβασης Προεπιλεγμένο όνομα αρχείου: SPPwdResetSecret.xml ή SPPwdResetSecret\_<το όνομα του υπολογιστή σας>\_<όνομα χρήστη>.<όνομα τομέα>.xml
- <span id="page-95-0"></span>❑ Αρχείο αντιγράφων ασφαλείας κλειδιών και πιστοποιητικών Προεπιλεγμένο όνομα αρχείου: SpBackupArchive.xml
- ❑ Αρχείο αντιγράφων ασφαλείας PSD Προεπιλεγμένο όνομα αρχείου: <Όνομα μονάδας>-Personal Secure Drive.fsb
- ❑ Aρχείο αντιγράφου ασφαλείας κωδικού πρόσβασης ιδιοκτήτη Προεπιλεγμένο όνομα αρχείου: SpOwner\_<το όνομα του υπολογιστή σας>.tpm
- ❑ Αρχείο πρωτοκόλλου Προεπιλεγμένο όνομα αρχείου: SpProtocol\_<το όνομα του υπολογιστή σας>\_<όνομα χρήστη>.<όνομα τομέα>.txt

## <span id="page-96-0"></span>Ρύθμιση του TPM

Για να χρησιμοποιήσετε το ενσωματωμένο TPM, είναι απαραίτητα τα εξής:

- **1** Ενεργοποίηση του TPM στην οθόνη ρύθμισης του BIOS.
- **2** Εγκατάσταση του **Infineon TPM Professional Package**.
- **3** Προετοιμασία και ρύθμιση του TPM.

#### Για να ενεργοποιήσετε το TPM στην οθόνη ρύθμισης του BIOS

- **1** Θέστε τον υπολογιστή σε λειτουργία.
- **2** Πατήστε το πλήκτρο **F2** όταν εμφανιστεί το λογότυπο VAIO. Εμφανίζεται η οθόνη ρύθμισης του BIOS. Εάν η οθόνη δεν εμφανιστεί, επανεκκινήστε τον υπολογιστή και πατήστε το πλήκτρο **F2** αρκετές φορές όταν εμφανιστεί το λογότυπο VAIO.
- **3** Πατήστε το πλήκτρο ← ή → για να επιλέξετε την καρτέλα **Security**, το πλήκτρο ↑ ή ↓ για να επιλέξετε το **Change TPM State**, και στη συνέχεια το **Enter**.
- **4** Πατήστε το πλήκτρο M ή m για να επιλέξετε **Enable** και στη συνέχεια πατήστε το πλήκτρο **Enter**.
- **5** Πατήστε το πλήκτρο < ή , για να επιλέξετε **Exit**, επιλέξτε **Exit Setup**, και μετά πατήστε το πλήκτρο **Enter**.
- **6** Αφού γίνει επανεκκίνηση του συστήματος, επιλέξτε **Execute** στο παράθυρο επιβεβαίωσης και στη συνέχεια πατήστε το πλήκτρο **Enter**.

#### ✍

Μπορείτε επίσης να απενεργοποιήσετε το TPM και να καταργήσετε τη ρύθμιση του TPM στην οθόνη ρύθμισης του BIOS.

**!** Πριν ενεργοποιήσετε το TPM, βεβαιωθείτε ότι έχετε ρυθμίσει τον κωδικό πρόσβασης ενεργοποίησης για να έχετε προστασία κατά της μη εξουσιοδοτημένης τροποποίησης της ρύθμισης του TPM.

Αν έχει ενεργοποιηθεί το TPM, θα χρειαστεί περισσότερη ώρα για να εμφανιστεί το λογότυπο VAIO εξαιτίας ελέγχων ασφαλείας κατά την εκκίνηση του υπολογιστή.

Δεν μπορείτε να έχετε πρόσβαση σε δεδομένα που προστατεύονται από το TPM εάν καταργήσετε το TPM ownership. Πριν να καταργήσετε τη ρύθμιση του TPM, βεβαιωθείτε ότι έχετε κάνει αντίγραφα ασφαλείας των δεδομένων που προστατεύονται από το TPM.

#### <span id="page-97-0"></span>Εγκατάσταση του Infineon TPM Professional Package

Διαβάστε το αρχείο Readme.txt που βρίσκεται στο φάκελο **C:\Infineon\Readme**. Στη συνέχεια κάντε διπλό κλικ στο **setup.exe** στον φάκελο **C:\Infineon** για να εγκαταστήσετε το πακέτο.

Για να εγκαταστήσετε αυτό το πακέτο, πρέπει να έχετε δικαιώματα διαχειριστή στον υπολογιστή.

**!** Πρέπει να ορίσετε μερικούς κωδικούς πρόσβασης κατά την εγκατάσταση του **Infineon TPM Professional Package**. Χωρίς τους κωδικούς αυτούς, δεν θα μπορείτε να ανακτήσετε δεδομένα που προστατεύονται από το TPM ή τα αρχεία αντιγράφων ασφαλείας. Βεβαιωθείτε ότι σημειώσατε τους κωδικούς πρόσβασής σας και κρατήστε τους ασφαλείς και απόρρητους.

#### Προετοιμασία και ρύθμιση του TPM

Για περισσότερες πληροφορίες ανατρέξτε στην ηλεκτρονική τεκμηρίωση. Για να ανοίξετε την τεκμηρίωση κάντε κλικ στο κουμπί **Έναρξη**, **Όλα τα προγράμματα** και **Infineon Security Platform Solution**, και **Help**.

**!** Η συντήρηση και η διαχείριση των δεδομένων που προστατεύονται από το TPM πρέπει να διενεργείται με δική σας ευθύνη. Η Sony δεν φέρει ευθύνη για τυχόν βλάβες που προκύπτουν από τη συντήρηση και τη διαχείριση των δεδομένων σας.

## <span id="page-98-0"></span>Χρήση Κρυπτογράφηση μονάδων δίσκου BitLocker με το TPM

Η **Κρυπτογράφηση μονάδων δίσκου BitLocker** είναι μια λειτουργία κρυπτογράφησης δεδομένων η οποία δεν είναι διαθέσιμη σε μοντέλα με Windows 7 Ultimate. Η ενεργοποίηση της **Κρυπτογράφηση μονάδων δίσκου BitLocker** σε συνδυασμό με το TPM κρυπτογραφεί όλα τα δεδομένα στην ενσωματωμένη συσκευή αποθήκευσης.

Για λεπτομερείς πληροφορίες σχετικά με τη χρήση και την παραμετροποίηση της λειτουργίας **Κρυπτογράφηση μονάδων δίσκου BitLocker**, ανατρέξτε στο **Βοήθεια και υποστήριξη των Windows**.

[၀]

Ανατρέξτε στις προδιαγραφές για πληροφορίες σχετικά με τη διαμόρφωση του υπολογιστή σας.

## Σημειώσεις σχετικά με τη χρήση της Κρυπτογράφηση μονάδων δίσκου BitLocker

- ❑ Βεβαιωθείτε ότι έχετε προετοιμάσει το TPM με το **Infineon TPM Professional Package** πριν ενεργοποιήσετε την **Κρυπτογράφηση μονάδων δίσκου BitLocker**. Αν την ενεργοποιήσετε χωρίς προετοιμασία του TPM, δεν θα δημιουργηθεί κωδικός πρόσβασης ιδιοκτήτη TPM, κι έτσι δεν θα μπορείτε να παραμετροποιήσετε το **Infineon TPM Professional Package**.
- ❑ Το **Infineon TPM Professional Package** δεν δημιουργεί αντίγραφο ασφαλείας των αρχείων (κωδικός πρόσβασης ανάκτησης) για την **Κρυπτογράφηση μονάδων δίσκου BitLocker**.
- ❑ Έχει παραμετροποιηθεί εκ των προτέρων ένα επιπρόσθετο διαμέρισμα του συστήματος BitLocker. Αυτό το διαμέρισμα συστήματος χρησιμοποιεί 100 MB από το σύνολο του τόμου της ενσωματωμένης συσκευής αποθήκευσης.
- ❑ Πρέπει να ενεργοποιήσετε το TPM στην οθόνη ρύθμισης του BIOS για να ενεργοποιήσετε την **Κρυπτογράφηση μονάδων δίσκου BitLocker**.
- ❑ Μην κρυπτογραφείτε δεδομένα σε συσκευή αποθήκευσης (όπως συσκευή μνήμης flash USB) στην οποία έχει αποθηκευτεί κλειδί ανάκτησης χρησιμοποιώντας την **Κρυπτογράφηση μονάδων δίσκου BitLocker**.

<span id="page-99-0"></span>Για να ξεκλειδώσετε τα κρυπτογραφημένα δεδομένα με ένα κλειδί ανάκτησης που είναι αποθηκευμένο σε συσκευή μνήμης USB flash

Για να ξεκλειδώσετε τα κρυπτογραφημένα δεδομένα με ένα κλειδί ανάκτησης που είναι αποθηκευμένο σε συσκευή μνήμης USB flash, το σύστημά σας χρειάζεται πρόσβαση στη συσκευή USB flash κατά την εκκίνηση του υπολογιστή. Ακολουθήστε αυτά τα βήματα για να ρυθμίσετε τις παραμέτρους της σειράς εκκίνησης στην οθόνη ρύθμισης του BIOS:

- **1** Θέστε τον υπολογιστή σε λειτουργία.
- **2** Πατήστε το πλήκτρο **F2** όταν εμφανιστεί το λογότυπο VAIO. Εμφανίζεται η οθόνη ρύθμισης του BIOS. Εάν η οθόνη δεν εμφανιστεί, επανεκκινήστε τον υπολογιστή και πατήστε το πλήκτρο **F2** αρκετές φορές όταν εμφανιστεί το λογότυπο VAIO.
- **3** Πατήστε το πλήκτρο ← ή → για να επιλέξετε την καρτέλα **Security**, το πλήκτρο ↑ ή ↓ για να επιλέξετε το **Change TPM State**, και στη συνέχεια το **Enter**.
- **4** Πατήστε το πλήκτρο ↑ ή ↓ για να επιλέξετε **Enable** και στη συνέχεια πατήστε το πλήκτρο Enter.
- **5** Πατήστε το πλήκτρο < ή , για να επιλέξετε **Boot** και στη συνέχεια επιλέξτε **Enabled** για **External Device Boot**.
- **6** Πατήστε το πλήκτρο <sup>↑</sup> ή ↓ για να επιλέξετε Boot Priority και στη συνέχεια επιλέξτε το πλήκτρο Enter.
- **7** Πατήστε το πλήκτρο **F5** ή **F6** για να αλλάξετε τη σειρά των συσκευών εκκίνησης έτσι ώστε το **Internal Hard Disk** να είναι σε υψηλότερη θέση από το **External Device**.

**!** Πρέπει να μετακινήσετε το **Internal Optical Drive** στην κορυφή της λίστας για να ανακτήσετε το σύστημα του υπολογιστή σας χρησιμοποιώντας μέσα ανάκτησης.

- **8** Πατήστε το πλήκτρο < ή , για να επιλέξετε **Exit**, επιλέξτε **Exit Setup**, και μετά πατήστε το πλήκτρο **Enter**.
- **9** Αφού γίνει επανεκκίνηση του συστήματος, επιλέξτε **Execute** στο παράθυρο επιβεβαίωσης και στη συνέχεια πατήστε το πλήκτρο **Enter**.
- <span id="page-100-0"></span>**10** Ακολουθήστε τις οδηγίες στο **Βοήθεια και υποστήριξη των Windows** για να ενεργοποιήσετε την **Κρυπτογράφηση μονάδων δίσκου BitLocker**.
- **11** Αποθηκεύστε τον κωδικός πρόσβασης ανάκτησης στη συσκευή μνήμης USB flash στο παράθυρο για την αποθήκευση του κωδικού πρόσβασης ανάκτησης.
- **12** Ακολουθήστε τις οδηγίες στην οθόνη. Η διαδικασία κρυπτογράφησης θα ξεκινήσει.

**!** Η ενημέρωση του BIOS με λογισμικό ενημέρωσης, όπως το **VAIO Update**, αλλάζει τις ρυθμίσεις του BIOS στις προεπιλεγμένες. Πρέπει να επαναλάβετε τα παραπάνω βήματα.

Απαιτούνται αρκετές ώρες για την ολοκλήρωση της διαδικασίας κρυπτογράφησης.

# <span id="page-101-0"></span>Χρήση περιφερειακών συσκευών

Μπορείτε να προσθέσετε δυνατότητες στον υπολογιστή σας VAIO, χρησιμοποιώντας τις διάφορες θύρες που υπάρχουν στον υπολογιστή.

- ❑ **[Χρήση των ακουστικών απαλοιφής θορύβου \(σελίδα 103\)](#page-102-1)**
- ❑ **[Σύνδεση θυροσυνδετικού \(σελίδα 110\)](#page-109-0)**
- ❑ **[Σύνδεση της μονάδας οπτικού δίσκου \(σελίδα 118\)](#page-117-0)**
- ❑ **[Σύνδεση εξωτερικών ηχείων ή ακουστικών \(σελίδα 120\)](#page-119-0)**
- ❑ **[Σύνδεση εξωτερικής οθόνης \(σελίδα 121\)](#page-120-0)**
- ❑ **[Επιλογή καταστάσεων προβολής \(σελίδα 128\)](#page-127-0)**
- ❑ **[Χρήση της λειτουργίας πολλαπλών οθονών \(σελίδα 129\)](#page-128-0)**
- ❑ **[Σύνδεση εξωτερικού μικροφώνου \(σελίδα 131\)](#page-130-0)**
- ❑ **[Σύνδεση συσκευής USB \(σελίδα 132\)](#page-131-0)**
- ❑ **[Σύνδεση συσκευής i.LINK \(σελίδα 134\)](#page-133-0)**

# <span id="page-102-1"></span><span id="page-102-0"></span>Χρήση των ακουστικών απαλοιφής θορύβου

Με τον υπολογιστή σας μπορεί να σας παρέχεται κι ένα ζευγάρι ακουστικά απαλοιφής θορύβου.

 $\Omega$ 

Ορισμένα χαρακτηριστικά και επιλογές σε αυτή την ενότητα μπορεί να μην είναι διαθέσιμα στον υπολογιστή σας. Ανατρέξτε στις προδιαγραφές για πληροφορίες σχετικά με τη διαμόρφωση του υπολογιστή σας.

Τα ακουστικά απαλοιφής θορύβου είναι εφοδιασμένα με ενσωματωμένο μικρόφωνο το οποίο είναι ευαίσθητο στον θόρυβο περιβάλλοντος και παράγει ένα ήχο αντίθεσης φάσης για τη μείωση του θορύβου.

## <span id="page-103-0"></span>Πριν τη χρήση των ακουστικών απαλοιφής θορύβου

- ❑ Μπορείτε να ενεργοποιήσετε τη λειτουργία απαλοιφής θορύβου μόνο εάν τα ακουστικά απαλοιφής θορύβου είναι συνδεδεμένα στην υποδοχή ακουστικών που υποστηρίζει αυτή τη λειτουργία.
- ❑ Η λειτουργία απαλοιφής θορύβου δεν λειτουργεί για έξοδο ήχου στις ακόλουθες συσκευές:
	- ❑ Εξωτερικά ηχεία
	- ❑ Ακουστικά χωρίς λειτουργία απαλοιφής θορύβου
	- ❑ Συσκευές εξόδου ήχου που είναι συνδεδεμένες στη συσκευή σας μέσω σύνδεσης Bluetooth
- ❑ Η λειτουργία απαλοιφής θορύβου δεν μπορεί να είναι σε πλήρη λειτουργία εάν δεν φοράτε σωστά τα ακουστικά σας. Βεβαιωθείτε ότι τα ακουστικά εφαρμόζουν καλά στα αυτιά σας.

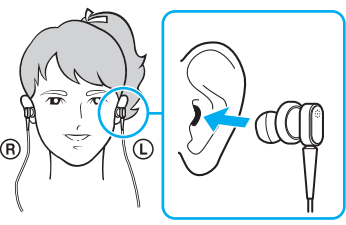

Εάν θεωρείτε ότι η λειτουργία απαλοιφής θορύβου δεν είναι ιδιαίτερα αποτελεσματική, ρυθμίστε τη θέση των μαλακών εξαρτημάτων εφαρμογής στο αυτί στις θήκες των ακουστικών απαλοιφής θορύβου ή αντικαταστήστε τα μαλακά εξαρτήματα με άλλα διαφορετικού μεγέθους. Ένα ζεύγος μαλακών εξαρτημάτων μεσαίου μεγέθους συνδέονται στις θήκες ως προεπιλογή και θα πρέπει να έχετε ένα έξτρα ζεύγος σε κάθε μικρό και μεγάλο μέγεθος που παρέχεται με τα ακουστικά.

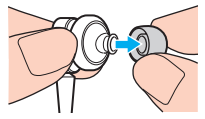

❑ Η λειτουργία απαλοιφής θορύβου αποσκοπεί στη μείωση του θορύβου χαμηλών συχνοτήτων του περιβάλλοντος χώρου αλλά όχι του θορύβου υψηλών συχνοτήτων. Επίσης, δεν παρέχει ένα 100% αθόρυβο περιβάλλον ακρόασης.

- <span id="page-104-0"></span>❑ Όταν η λειτουργία απαλοιφής θορύβου δεν φαίνεται να λειτουργεί, αποσυνδέστε τα παρεχόμενα ακουστικά απαλοιφής θορύβου και στη συνέχεια συνδέστε τα ξανά.
- ❑ Διατηρήστε καθαρό το ενσωματωμένο μικρόφωνο (1) των ακουστικών απαλοιφής θορύβου για να εξασφαλίσετε την απρόσκοπτη λειτουργία της απαλοιφής θορύβου.

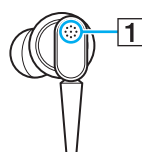

- ❑ Μπορεί να ακούσετε ένα χαμηλής έντασης συριστικό ήχο ενώ η λειτουργία απαλοιφής θορύβου είναι ενεργοποιημένη. Αυτό αποτελεί φυσιολογικό αποτέλεσμα της λειτουργίας και δεν αποτελεί ένδειξη βλάβης.
- ❑ Μπορεί να θεωρήσετε ότι η λειτουργία απαλοιφής θορύβου δεν είναι ιδιαίτερα αποτελεσματική ή ότι ο θόρυβος του περιβάλλοντος ακούγεται ακόμη πιο δυνατά, ανάλογα με τον τύπο του θορύβου ή το πόσο θορυβώδες είναι το περιβάλλον σας. Σε αυτήν την περίπτωση, απενεργοποιήστε τη λειτουργία απαλοιφής θορύβου.
- ❑ Η χρήση κινητού τηλεφώνου μπορεί να προκαλέσει ραδιοφωνικές παρεμβολές στα ακουστικά απαλοιφής θορύβου. Όταν χρησιμοποιείτε τα ακουστικά, φροντίστε τα κινητά τηλέφωνα να είναι μακριά από τα ακουστικά.
- ❑ Η σύνδεση ή η αποσύνδεση των ακουστικών απαλοιφής θορύβου παράγει θόρυβο. Αυτό είναι φυσιολογικό φαινόμενο και δεν αποτελεί ένδειξη βλάβης. Βεβαιωθείτε ότι βγάλατε τα ακουστικά από τα αυτιά σας πριν τα συνδέσετε ή τα αποσυνδέσετε.
- ❑ Η ενεργοποίηση/απενεργοποίηση της λειτουργίας απαλοιφής θορύβου ή η ενεργοποίηση/απενεργοποίηση του ήχου με τα στοιχεία ελέγχου των Windows έχει ως αποτέλεσμα την παραγωγή θορύβου. Αυτό προκαλείται από την εναλλαγή του κυκλώματος απαλοιφής θορύβου και δεν αποτελεί ένδειξη βλάβης.
- ❑ Βεβαιωθείτε ότι χρησιμοποιείτε τα ακουστικά απαλοιφής θορύβου Μπορείτε να συνδέσετε τα παρεχόμενα ακουστικά στον υπολογιστή σας με ένα Walkman®, αλλά η λειτουργία απαλοιφής θορύβου του υπολογιστή δεν θα λειτουργήσει με αυτά τα ακουστικά.
- ❑ Αν ρυθμίσετε τα ακουστικά απαλοιφής θορύβου να λαμβάνουν ήχους από το ενσωματωμένο μικρόφωνο και να τους στέλνουν στ' αυτιά σας, ο ήχος θα ενισχυθεί. Να είστε προσεκτικοί με την ένταση όταν αλλάζετε τις ρυθμίσεις.

## <span id="page-105-0"></span>Σύνδεση των ακουστικών απαλοιφής θορύβου

#### Για να συνδέσετε τα ακουστικά απαλοιφής θορύβου

Συνδέστε το καλώδιο των ακουστικών στην υποδοχή των ακουστικών *()*.

Το εικονίδιο εμφανίζεται στη γραμμή εργασιών δείχνοντας ότι η λειτουργία απαλοιφής θορύβου είναι ενεργοποιημένη και ένα μήνυμα εμφανίζεται από το εικονίδιο.

#### $\mathbb{Z}_n$

Όταν το εικονίδιο  $\sqrt{C}$  εμφανίζεται στη γραμμή εργασιών, η λειτουργία απαλοιφής θορύβου είναι απενεργοποιημένη. Κάντε δεξί κλικ στο εικονίδιο και επιλέξτε **Enable Noise Canceling Function**.

Εάν δεν υπάρχει εικονίδιο στη γραμμή εργασιών, ανατρέξτε στο **[Τι να κάνετε εάν το εικονίδιο και το μήνυμα δεν](#page-108-0)  [εμφανιστούν \(σελίδα 109\)](#page-108-0)** για να αλλάξετε τις ρυθμίσεις.

## <span id="page-106-0"></span>Ρύθμιση του αποτελέσματος της λειτουργίας απαλοιφής θορύβου

Τα ακουστικά απαλοιφής θορύβου που παρέχονται με τον υπολογιστή σας είναι ρυθμισμένα για να έχουν το βέλτιστο αποτέλεσμα.

Εάν θεωρείτε ότι η λειτουργία απαλοιφής θορύβου δεν είναι σε πλήρη λειτουργικότητα, ίσως να μπορείτε να ρυθμίσετε την αποτελεσματικότητά τους με το ρυθμιστικό **Noise Canceling Control** από το παράθυρο **Noise Canceling Headphones**.

Για ρύθμιση του αποτελέσματος της λειτουργίας απαλοιφής θορύβου

1 Κάντε δεξί κλικ στο εικονίδιο Bluetooth  $\sim$  στη γραμμή εργασιών και επιλέξτε **Ρυθμίσεις**.

 $\mathbb{Z}_n$ 

Εάν δεν υπάρχει εικονίδιο στη γραμμή εργασιών, ανατρέξτε στο **[Τι να κάνετε εάν το εικονίδιο και το μήνυμα δεν](#page-108-0)  [εμφανιστούν \(σελίδα 109\)](#page-108-0)** για να αλλάξετε τις ρυθμίσεις.

**2** Σύρετε το ρυθμιστικό **Noise Canceling Control** προς το **Mic+** ή το **Mic-** για να επιλέξετε το επιθυμητό επίπεδο απαλοιφής θορύβου.

✍ Το ρυθμιστικό πρέπει να είναι στο κέντρο του εύρους για να δώσει το βέλτιστο επίπεδο. Εάν σύρετε το ρυθμιστικό μέχρι το τέρμα του **Mic+** δεν θα έχετε πλήρη αποτελεσματικότητα στη λειτουργία απαλοιφής θορύβου.

- **3** Κάντε κλικ στο κουμπί **Εφαρμογή**.
- **4** Επιβεβαιώστε ότι το αποτέλεσμα της απαλοιφής θορύβου είναι ικανοποιητικό και, στη συνέχεια, πατήστε **OK**.

## <span id="page-107-0"></span>Χρήση της λειτουργίας κατευθυντικότητας του μικροφώνου

Όπως ένα κοινό μικρόφωνο, το ενσωματωμένο μικρόφωνο των ακουστικών απαλοιφής θορύβου συλλαμβάνει τους ήχους του περιβάλλοντος που έρχονται από όλες τις κατευθύνσεις. Η λειτουργία κατευθυντικότητας του μικροφώνου (σχηματισμός δεσμών), ωστόσο, μπορεί να μειώσει τους ήχους του περιβάλλοντος και να είναι περισσότερο ευαίσθητο στους ήχους που προέρχονται από μπρος και από πίσω.

Η λειτουργία κατευθυντικότητας του μικροφώνου είναι χρήσιμη όταν θέλετε η φωνή σας ν' ακούγεται καθαρά ενώ συνομιλείτε ή όταν θέλετε να χρησιμοποιήσετε τα ακουστικά ως μικρόφωνο για καταγραφή της δική σας φωνής ή ήχων που προέρχονται από μπροστά σας.

Για να ενεργοποιήσετε τη λειτουργία κατευθυντικότητας του μικροφώνου

1 Κάντε δεξί κλικ στο εικονίδιο Bluetooth  $\sim$  στη γραμμή εργασιών και επιλέξτε **Ρυθμίσεις**.

#### ✍

Εάν δεν υπάρχει εικονίδιο στη γραμμή εργασιών, ανατρέξτε στο **[Τι να κάνετε εάν το εικονίδιο και το μήνυμα δεν](#page-108-0)  [εμφανιστούν \(σελίδα 109\)](#page-108-0)** για να αλλάξετε τις ρυθμίσεις.

- **2** Κάντε κλικ στην καρτέλα **Microphone directivity** και επιλέξτε το πλαίσιο ελέγχου **Enable the microphone directivity function**.
- **3** Κάντε κλικ στο **OK**.

**!** Όταν οι ήχοι του περιβάλλοντος είναι ιδιαίτερα έντονοι, η λειτουργία κατευθυντικότητας του μικροφώνου μπορεί να μην λειτουργήσει πλήρως ή το επίπεδο της έντασης των θορύβων μπορεί να ποικίλλει σε κατά σύντομα χρονικά διαστήματα.
## <span id="page-108-0"></span>Τι να κάνετε εάν το εικονίδιο και το μήνυμα δεν εμφανιστούν

Όταν το εικονίδιο απαλοιφής θορύβου (A<sub>VC</sub>/A<sub>VC</sub>) δεν εμφανίζεται στη γραμμή εργασιών και το μήνυμα δεν αναδύεται από το εικονίδιο, αλλάξτε τις ρυθμίσεις της λειτουργίας απαλοιφής θορύβου.

Για να εμφανιστεί το μήνυμα και το εικονίδιο

- **1** Κάντε κλικ στο κουμπί **Έναρξη** και **Πίνακας Ελέγχου**.
- **2** Κάντε κλικ στο στοιχείο **Υλικό και Ήχος**.
- **3** Κάντε κλικ στο **Διαχείριση συσκευών ήχου** κάτω από το **Ήχος**.
- **4** Στην καρτέλα **Αναπαραγωγή**, κάντε διπλό κλικ στο εικονίδιο των ηχείων ή των ακουστικών.
- **5** Κάντε κλικ στην καρτέλα **Βελτιώσεις**.
- **6** Κάντε κλικ για να επιλέξετε το πλαίσιο ελέγχου **Noise Canceling Function** και κάντε κλικ στο **Modify Settings**.

✍ Εάν το πλαίσιο ελέγχου **Απενεργοποίηση όλων των βελτιώσεων** είναι επιλεγμένο, κάντε κλικ για να αποεπιλεγεί το πλαίσιο ελέγχου.

- **7** Κάντε κλικ για να επιλέξετε το πλαίσιο ελέγχου **Display an icon for the noise canceling headphones in the task tray** ή **Display a message when noise canceling headphones are connected**.
- **8** Κάντε κλικ στο **OK**.

# <span id="page-109-0"></span>Σύνδεση θυροσυνδετικού

Η σύνδεση ενός προαιρετικού θυροσυνδετικού σάς δίνει την δυνατότητα να συνδέσετε επιπρόσθετα περιφερειακά στον υπολογιστή σας, όπως εκτυπωτή και εξωτερική οθόνη.

## Εντοπισμός θυρών στο θυροσυνδετικό

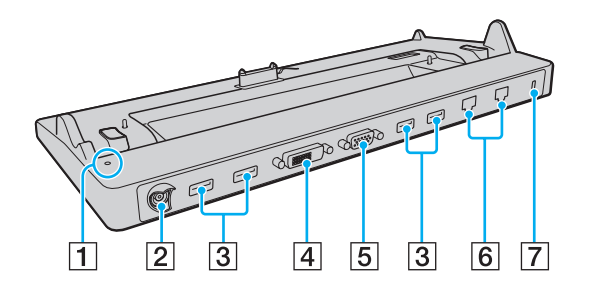

**!** Δεν είναι δυνατή η ταυτόχρονη χρήση των παρακάτω θυρών.

- Θύρα εξόδου **HDMI** του υπολογιστή σας
- Θύρα **DVI-D** στο θυροσυνδετικό
- Θύρα **MONITOR** στο θυροσυνδετικό

A Ενδεικτική λυχνία DC IN

Ανάβει ενόσω το θυροσυνδετικό είναι ενεργοποιημένο.

- $\boxed{2}$  Θύρα DC IN [\(σελίδα 19\)](#page-18-0)
- $3$  Θύρες USB<sup>\*1</sup> [\(σελίδα 132\)](#page-131-0)
- D Θύρα **DVI-D** [\(σελίδα 122\)](#page-121-0)
- E Θύρα **MONITOR** [\(σελίδα 122\)](#page-121-0)
- $\overline{6}$  Θύρες δικτύου (LAN)<sup>\*2</sup> [\(σελίδα 69\)](#page-68-0)
- G Υποδοχή ασφαλείας
- $^{\ast}$ 1 Συμβατό με το πρότυπο USB 2.0.
- Το θυροσυνδετικό έχει ένα προστατευτικό αυτοκόλλητο το οποίο καλύπτει κάθε θύρα δικτύου (LAN). Συνδέστε ένα καλώδιο 10BASE-T, 100BASE-TX, 1000BASE-T στη θύρα δικτύου (LAN). Η χρήση ενός εσφαλμένου καλωδίου, όπως ενός τηλεφωνικού καλωδίου, μπορεί να έχει ως αποτέλεσμα υπερφόρτωση ηλεκτρικού ρεύματος η οποία μπορεί να προκαλέσει δυσλειτουργία, υπερβολική θερμότητα ή πυρκαγιά στη θύρα δικτύου (LAN).

## <span id="page-110-0"></span>Σύνδεση του υπολογιστή σας στο θυροσυνδετικό

**!** Βεβαιωθείτε ότι τοποθετήσατε τη μπαταρία πριν συνδέσετε τον υπολογιστή σας στο θυροσυνδετικό.

Σύνδεση του υπολογιστή σας στο θυροσυνδετικό

**!** Βεβαιωθείτε ότι χρησιμοποιείτε το μετασχηματιστή εναλλασσόμενου ρεύματος που παρέχεται με το θυροσυνδετικό.

Βεβαιωθείτε ότι έχετε σβήσει τον υπολογιστή πριν τον συνδέσετε με το θυροσυνδετικό για να αποφύγετε απώλεια μη αποθηκευμένων δεδομένων.

Μη μετακινείτε τον υπολογιστή ενόσω είναι συνδεδεμένος με θυροσυνδετικό. Κάτι τέτοιο μπορεί να έχει ως αποτέλεσμα αποσύνδεση του θυροσυνδετικού και πρόκληση ζημιάς και στις δύο μονάδες.

Η θύρα οθόνης στον υπολογιστή δεν είναι προσβάσιμη όταν ο υπολογιστής συνδέεται στο θυροσυνδετικό. Χρησιμοποιήστε τη θύρα **DVI-D** ή **MONITOR** στο θυροσυνδετικό για σύνδεση εξωτερικής οθόνης.

- **1** Αποσυνδέστε όλα τα περιφερειακά και τον μετασχηματιστή εναλλασσόμενου ρεύματος από τον υπολογιστή.
- **2** Συνδέστε το ένα άκρο του καλωδίου ρεύματος (1) στο μετασχηματιστή εναλλασσόμενου ρεύματος (2) και το άλλο άκρο σε μια πρίζα ρεύματος.
- **3** Συνδέστε το καλώδιο που είναι συνδεδεμένο στο μετασχηματιστή εναλλασσόμενου ρεύματος (2) στη θύρα DC IN (3) στο θυροσυνδετικό (4).

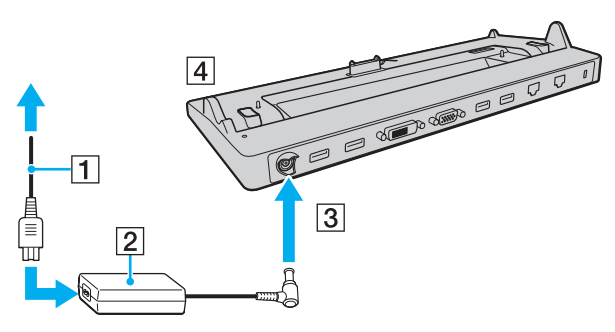

<span id="page-111-0"></span>**!** Βεβαιωθείτε ότι συνδέσατε το καλώδιο του μετασχηματιστή εναλλασσόμενου ρεύματος όπως φαίνεται στην εικόνα:

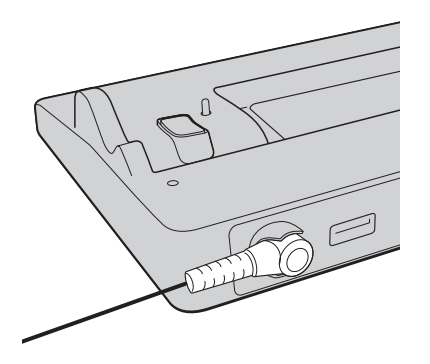

<span id="page-112-0"></span>**4** Αφαιρέστε το κάλυμμα του συνδετήρα του θυροσυνδετικού από το κάτω μέρος του υπολογιστή.

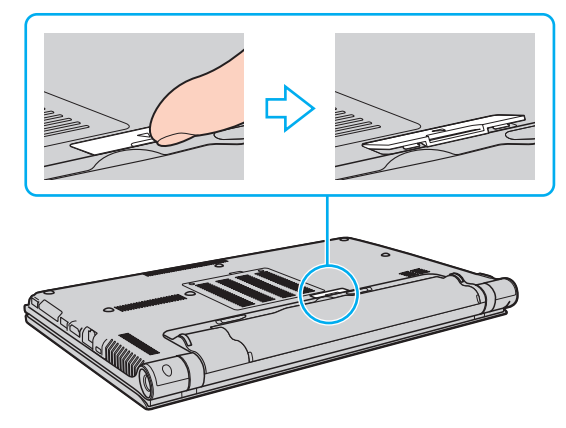

#### **!**

Μπορείτε να σας είναι δύσκολο να αφαιρέσετε το κάλυμμα του συνδετήρα του θυροσυνδετικού, καθώς εφαρμόζει σφιχτά στον υπολογιστή σας. Μην ασκείτε επιπλέον πίεση κατά την αφαίρεση του καλύμματος για να μην προκαλέσετε ζημιά στον υπολογιστή ή το κάλυμμα του συνδετήρα του θυροσυνδετικού.

#### ✍

Από τη στιγμή που θα αφαιρέσετε το κάλυμμα του συνδετήρα του θυροσυνδετικού, διατηρήστε το στον καθορισμένο χώρο (5) στο θυροσυνδετικό.

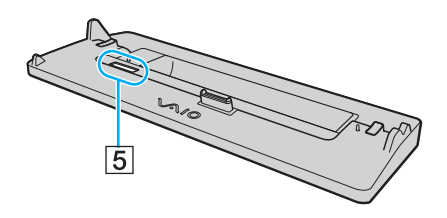

<span id="page-113-0"></span>**5** Ευθυγραμμίστε τις πίσω κάτω γωνίες και την αριστερή πλευρά του υπολογιστή με τους οδηγούς που βρίσκονται στο θυροσυνδετικό.

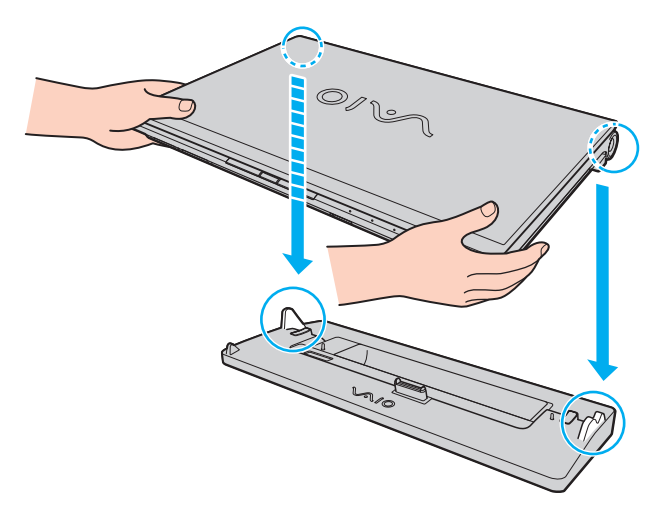

<span id="page-114-0"></span>**6** Σπρώξτε απαλά τον υπολογιστή μέχρι να κάνει κλικ στη θέση του.

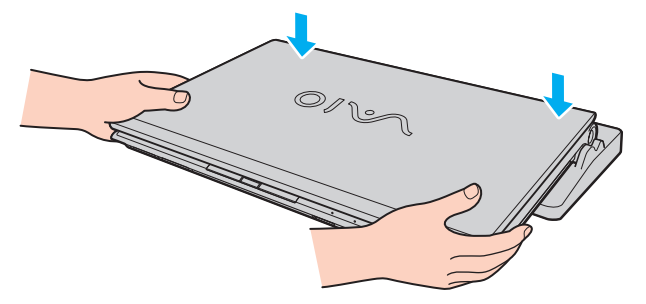

**7** Ανοίξτε την οθόνη LCD και ενεργοποιήσετε τον υπολογιστή.

## <span id="page-115-0"></span>Αποσύνδεση του υπολογιστή σας από το θυροσυνδετικό

**!** Βεβαιωθείτε ότι έχετε σβήσει τον υπολογιστή πριν τον αποσυνδέσετε από το θυροσυνδετικό για να αποφύγετε απώλεια μη αποθηκευμένων δεδομένων.

Εάν αποσυνδέσετε τον υπολογιστή από το θυροσυνδετικό όταν η μπαταρία έχει αρχίσει να αποφορτίζεται, ενδεχομένως να χαθούν τα δεδομένα που δεν έχουν αποθηκευτεί.

### Αποσύνδεση του υπολογιστή σας από το θυροσυνδετικό

**1** Ανασηκώστε τον υπολογιστή για να τον απομακρύνετε από το θυροσυνδετικό.

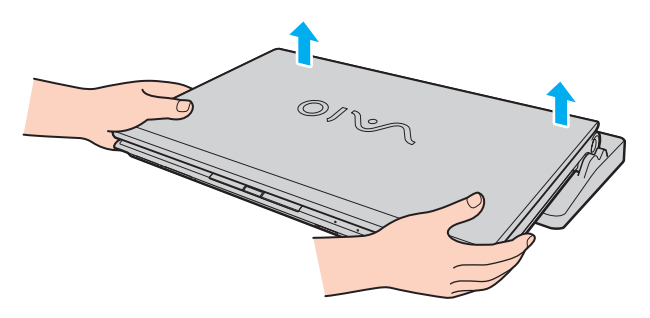

<span id="page-116-0"></span>**2** Επανατοποθετήστε το κάλυμμα του συνδετήρα του θυροσυνδετικού στο κάτω μέρος του υπολογιστή.

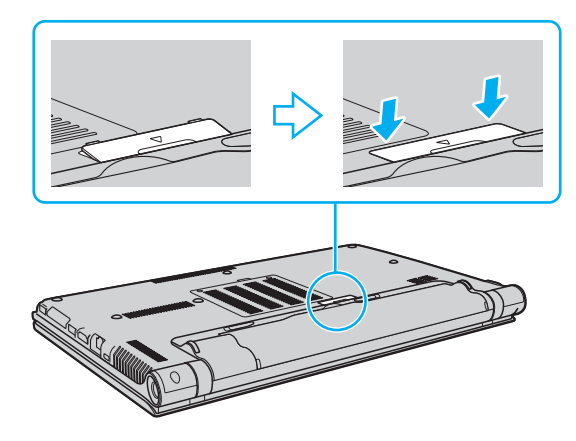

#### $\n *A*$

Είναι εξαιρετικά σημαντικό να επανατοποθετήσετε το κάλυμμα του συνδετήρα του θυροσυνδετικού αφού αποσυνδέσετε τον υπολογιστή από το θυροσυνδετικό. Εάν ο συνδετήρας μείνει ακάλυπτος, μπορεί να εισχωρήσει σκόνη και να προκαλέσει βλάβη στον υπολογιστή.

Για να διακόψετε εντελώς την παροχή ρεύματος στο θυροσυνδετικό από ένα μετασχηματιστή εναλλασσόμενου ρεύματος, αποσυνδέστε το μετασχηματιστή εναλλασσόμενου ρεύματος από την πρίζα.

# <span id="page-117-0"></span>Σύνδεση της μονάδας οπτικού δίσκου

Αν ο υπολογιστής σας δεν διαθέτει ενσωματωμένη μονάδα οπτικού δίσκου, πρέπει να συνδέσετε μια εξωτερική μονάδα οπτικού δίσκου (δεν παρέχεται) για λειτουργίες που απαιτούν δίσκο.

# Σύνδεση της μονάδας οπτικού δίσκου

**!** Βεβαιωθείτε ότι συνδέσατε μια εξωτερική μονάδα οπτικού δίσκου στον υπολογιστή σας πριν από την εκκίνηση οποιουδήποτε προεγκατεστημένου προγράμματος λειτουργίας δίσκων.

Βεβαιωθείτε ότι συνδέσατε μια εξωτερική μονάδα οπτικού δίσκου σε πηγή εναλλασσόμενου ρεύματος πριν χρησιμοποιήσετε τη μονάδα. Ο υπολογιστής σας υποστηρίζει μόνο μονάδες οπτικών δίσκων οι οποίες λειτουργούν απευθείας με την ισχύ που παρέχεται από μια πηγή εναλλασσόμενου ρεύματος.

### Για σύνδεση μιας μονάδας οπτικού δίσκου

- **1** Συνδέστε την εξωτερική μονάδα οπτικού δίσκου σε πρίζα εναλλασσόμενου ρεύματος (1).
- **2** Επιλέξτε τη θύρα USB (2) που επιθυμείτε να χρησιμοποιήσετε.
- **3** Συνδέστε το ένα άκρο του καλωδίου USB (3) στη θύρα USB και το άλλο άκρο στη μονάδα οπτικού δίσκου.

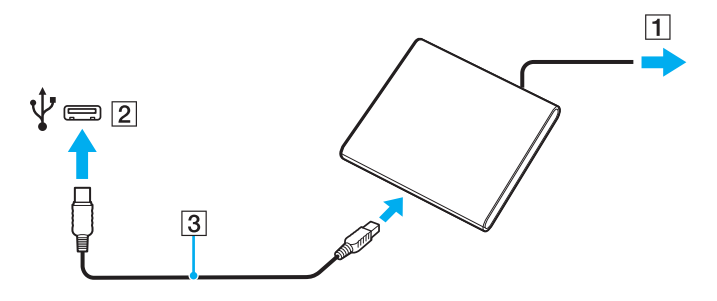

### <span id="page-118-0"></span>✍

Ανατρέξτε στο εγχειρίδιο της εξωτερικής μονάδας οπτικού δίσκου για λεπτομερείς οδηγίες σχετικά με τη σύνδεση του καλωδίου USB στη μονάδα.

Η αποσύνδεση της μονάδας ενόσω ο υπολογιστής βρίσκεται σε κατάσταση εξοικονόμησης ενέργειας (Αναστολή λειτουργίας ή Αδρανοποίηση) ενδέχεται να προκαλέσει βλάβη στον υπολογιστή.

# <span id="page-119-0"></span>Σύνδεση εξωτερικών ηχείων ή ακουστικών

Μπορείτε να συνδέσετε στον υπολογιστή σας εξωτερικές συσκευές εξόδου ήχου (δεν παρέχεται), όπως ηχεία ή ακουστικα.

## Σύνδεση εξωτερικών ηχείων

✍ Βεβαιωθείτε ότι τα ηχεία που διαθέτετε προορίζονται για χρήση με υπολογιστή.

**!** Μειώστε την ένταση ήχου των ηχείων προτού τα θέσετε σε λειτουργία.

Η λειτουργία απαλοιφής θορύβου δεν ισχύει για έξοδο ήχου μέσω εξωτερικών ηχείων.

Συνδέστε εξωτερικά ηχεία (1) στην υποδοχή ακουστικών (2)  $\Omega$  με καλώδιο ηχείου (3) (δεν παρέχεται).

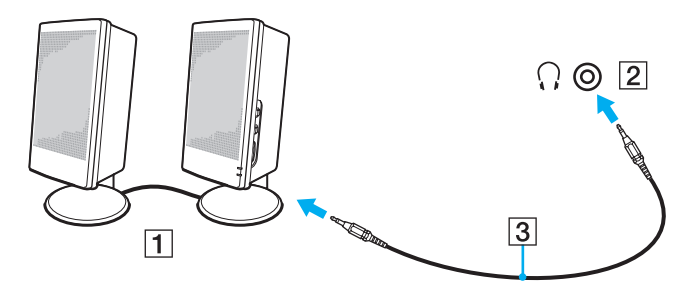

# <span id="page-120-0"></span>Σύνδεση εξωτερικής οθόνης

### $\left[ \mathsf{Q}\right]$

Ορισμένα χαρακτηριστικά και επιλογές σε αυτή την ενότητα μπορεί να μην είναι διαθέσιμα στον υπολογιστή σας.

**!** Η αναπαραγωγή βίντεο Blu-ray Disc σε μια συνδεδεμένη εξωτερική οθόνη μπορεί να διακοπεί, ανάλογα με τον τύπο ή τον ρυθμό μετάδοσης bit του βίντεο. Ίσως να μπορέσετε να λύσετε το πρόβλημα μειώνοντας την ανάλυση της οθόνης. Ακολουθήστε αυτά τα βήματα στο **[Γιατί η οθόνη του υπολογιστή μου δεν εμφανίζει κάποιο βίντεο; \(σελίδα 211\)](#page-210-0)** για να αλλάξετε την ανάλυση οθόνης.

#### ✍

Εάν η αποσύνδεση της εξωτερικής οθόνης από το προαιρετικό θυροσυνδετικό δεν αλλάζει αυτόματα την ανάλυση LCD του υπολογιστή σας, αλλάξτε τις τρέχουσες ρυθμίσεις οθόνης. Για αλλαγή των ρυθμίσεων, ανατρέξτε στην ενότητα **[Επιλογή καταστάσεων προβολής \(σελίδα 128\)](#page-127-0)**.

# <span id="page-121-1"></span><span id="page-121-0"></span>Σύνδεση οθόνης υπολογιστή ή προβολέα

Μπορείτε να συνδέσετε στον υπολογιστή σας μια εξωτερική οθόνη, όπως μια οθόνη υπολογιστή ή έναν προβολέα, είτε απευθείας στον υπολογιστή σας είτε μέσω του προαιρετικού θυροσυνδετικού.

Για να συνδέσετε μια οθόνη υπολογιστή ή έναν προβολέα

#### **!**

Η θύρα οθόνης στον υπολογιστή δεν είναι προσβάσιμη όταν ο υπολογιστής συνδέεται στο θυροσυνδετικό.

Όταν χρησιμοποιείτε τη θύρα εξόδου **HDMI** στον υπολογιστή σας ή τη θύρα **DVI-D** στο θυροσυνδετικό, επιλέξτε λειτουργία **SPEED** ή **AUTO** με τον διακόπτη επιλογής απόδοσης. Ανατρέξτε στην ενότητα **[Επιλογή λειτουργιών απόδοσης \(σελίδα 137\)](#page-136-0)** για επιλογή λειτουργίας.

- **1** Συνδέστε το καλώδιο ρεύματος (1) της εξωτερικής οθόνης ή του προβολέα στην πρίζα εναλλασσόμενου ρεύματος.
- **2** Συνδέστε την εξωτερική οθόνη ή τον προβολέα στη θύρα οθόνης (2) του υπολογιστή ή το θυροσυνδετικό με ένα καλώδιο οθόνης (3).

<span id="page-122-0"></span>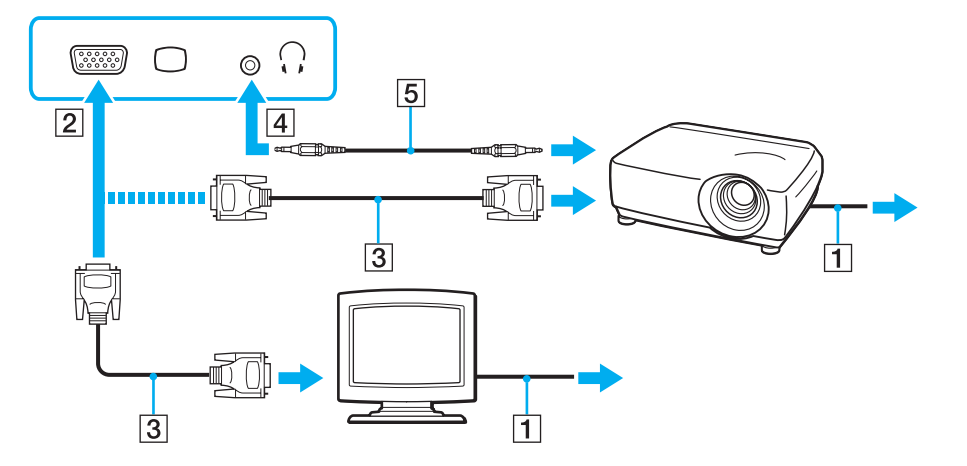

#### ✍

Αν χρειάζεται, συνδέστε την υποδοχή ακουστικών του προβολέα και την υποδοχή ακουστικών (4)  $\Omega$  στον υπολογιστή με ένα καλώδιο ηχείου (5).

#### **!**

Ο υπολογιστής σας είναι συμβατός με το πρότυπο HDCP και μπορεί να κρυπτογραφήσει το κανάλι μετάδοσης των ψηφιακών σημάτων βίντεο με σκοπό την προστασία δικαιωμάτων πνευματικής ιδιοκτησίας, το οποίο σας δίνει τη δυνατότητα να πραγματοποιήσετε αναπαραγωγή και προβολή μεγάλης ποικιλίας και υψηλής ποιότητας περιεχομένου που προστατεύεται από δικαιώματα πνευματικής ιδιοκτησίας. Για να δείτε περιεχόμενο που προστατεύεται από δικαιώματα πνευματικής ιδιοκτησίας, συνδέστε μια οθόνη συμβατή με HDCP στη θύρα εξόδου **HDMI** στον υπολογιστή σας ή τη θύρα **DVI-D** στο θυροσυνδετικό. Εάν είναι συνδεδεμένη στον υπολογιστή σας μια μη συμβατή οθόνη, δεν θα μπορείτε να πραγματοποιήσετε αναπαραγωγή ή προβολή περιεχομένου που προστατεύεται από δικαιώματα πνευματικής ιδιοκτησίας.

### <span id="page-123-0"></span>✍

Εάν η εξωτερική οθόνη του υπολογιστή διαθέτει θύρα εισόδου HDMI, συνδέστε το ένα άκρο του καλωδίου HDMI στη θύρα εξόδου **HDMI** του υπολογιστή και το άλλο άκρο στη θύρα εισόδου HDMI στην οθόνη του υπολογιστή.

Για να συνδέσετε μια οθόνη TFT/DVI, χρησιμοποιήστε ένα μετατροπέα HDMI σε DVI-D για σύνδεση σε θύρα εξόδου **HDMI** στον υπολογιστή ή χρησιμοποιήστε το καλώδιο οθόνης για σύνδεση της οθόνης σε θύρα **DVI-D** στο θυροσυνδετικό.

Το DVI-D σημαίνει Digital Visual Interface – Digital (Ψηφιακή Οπτική Διασύνδεση – Μόνο Ψηφιακή). Είναι ένα είδος θύρας DVI που υποστηρίζει μόνο ψηφιακά σήματα εικόνας και όχι αναλογικά. Έχει 24 ακίδες.

Η θύρα DVI-I (Digital Visual Interface – Integrated, δηλαδή "Ψηφιακή Οπτική Διασύνδεση – Ψηφιακή & Αναλογική") υποστηρίζει ψηφιακά σήματα εικόνας, καθώς και αναλογικά σήματα. Έχει 29 ακίδες.

Το καλώδιο HDMI μεταφέρει τόσο σήματα εικόνας όσο και σήματα ήχου.

## <span id="page-124-0"></span>Σύνδεση τηλεόρασης με θύρα εισόδου HDMI

Μπορείτε να συνδέσετε μια τηλεόραση με θύρα εισόδου HDMI στον υπολογιστή σας.

## Σύνδεση τηλεόρασης στον υπολογιστή

**!** Για να έχετε ήχο από αυτήν τη συσκευή που είναι συνδεδεμένη στη θύρα εξόδου **HDMI**, πρέπει να αλλάξετε τη συσκευή για έξοδο ήχου. Για λεπτομερείς οδηγίες ανατρέξτε στην ενότητα **[Πώς μπορώ να αλλάξω τη συσκευή εξόδου ήχου; \(σελίδα 221\)](#page-220-0)**.

Όταν χρησιμοποιείτε τη θύρα εξόδου **HDMI** στον υπολογιστή σας, επιλέξτε λειτουργία **SPEED** ή **AUTO** με τον διακόπτη επιλογής απόδοσης. Ανατρέξτε στην ενότητα **[Επιλογή λειτουργιών απόδοσης \(σελίδα 137\)](#page-136-0)** για επιλογή λειτουργίας.

- **1** Συνδέστε το καλώδιο ρεύματος της τηλεόρασης (1) στην πρίζα.
- **2** Συνδέστε το ένα άκρο του καλωδίου HDMI (2) στη θύρα εξόδου **HDMI** (3) του υπολογιστή σας και το άλλο άκρο στην τηλεόραση.
- **3** Αλλάξτε το κανάλι εισόδου της τηλεόρασης σε εξωτερική πηγή.
- **4** Ρυθμίστε τη διαμόρφωση της τηλεόρασης.

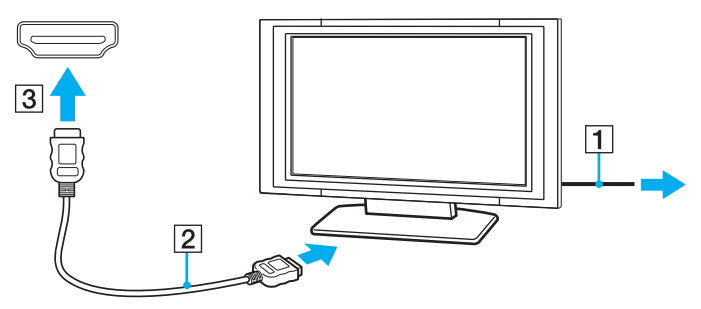

**!**

Σε περίπτωση που χρησιμοποιείται πρόγραμμα συσκευής εκτός αυτών που παρέχονται από τη Sony, ενδέχεται να μην εμφανίζεται εικόνα και να μην ακούγεται ήχος. Να χρησιμοποιείτε πάντα το πρόγραμμα οδήγησης συσκευής που παρέχεται από τη Sony για ενημερώσεις.

### <span id="page-125-0"></span>✍

Ανατρέξτε στο εγχειρίδιο που συνοδεύει την τηλεόρασή σας για περισσότερες πληροφορίες σχετικά με την εγκατάσταση και τον τρόπο χρήσης.

Το καλώδιο HDMI μεταφέρει τόσο σήματα εικόνας όσο και σήματα ήχου.

<span id="page-126-0"></span>Για να συνδέσετε ψηφιακή συσκευή εξόδου υψηλής ποιότητας μεταξύ του υπολογιστή σας και της τηλεόρασής σας

Μπορείτε να προσθέσετε ένα δέκτη οικιακού κινηματογράφου υψηλής ποιότητας ή άλλες συσκευές αποκωδικοποιητή ήχου surround μεταξύ του υπολογιστή σας και της τηλεόρασής σας χρησιμοποιώντας σύνδεση HDMI.

**!** Πριν συνδέσετε τη συσκευή στον υπολογιστή, βεβαιωθείτε πρώτα ότι η σύνδεση HDMI έχει ρυθμιστεί μεταξύ της τηλεόρασης και του δέκτη οικιακού κινηματογράφου ή συσκευής αποκωδικοποιητή ήχου surround.

Για να έχετε ήχο από αυτήν τη συσκευή που είναι συνδεδεμένη στη θύρα εξόδου **HDMI**, πρέπει να αλλάξετε τη συσκευή για έξοδο ήχου. Για λεπτομερείς οδηγίες ανατρέξτε στην ενότητα **[Πώς μπορώ να αλλάξω τη συσκευή εξόδου ήχου; \(σελίδα 221\)](#page-220-0)**.

Όταν χρησιμοποιείτε τη θύρα εξόδου **HDMI** στον υπολογιστή σας, επιλέξτε λειτουργία **SPEED** ή **AUTO** με τον διακόπτη επιλογής απόδοσης. Ανατρέξτε στην ενότητα **[Επιλογή λειτουργιών απόδοσης \(σελίδα 137\)](#page-136-0)** για επιλογή λειτουργίας.

- **1** Ενεργοποιήστε την τηλεόραση και ρυθμίστε την είσοδό της σε είσοδο HDMI.
- **2** Ενεργοποιήστε το δέκτη οικιακού κινηματογράφου ή τη συσκευή αποκωδικοποιητή ήχου surround και ρυθμίστε την είσοδό της σε είσοδο HDMI.
- **3** Συνδέστε το ένα άκρο του καλωδίου HDMI στη θύρα εισόδου HDMI στον δέκτη του οικιακού κινηματογράφου ή τη συσκευή αποκωδικοποιητή ήχου surround και το άλλο άκρο στη θύρα εξόδου **HDMI** του υπολογιστή.

### ✍

Μπορείτε να ρυθμίσετε την ανάλυση οθόνης της συνδεδεμένης με τον υπολογιστή σας τηλεόρασης. Ανατρέξτε στην ενότητα **[Γιατί η οθόνη του υπολογιστή μου δεν εμφανίζει κάποιο βίντεο; \(σελίδα 211\)](#page-210-0)** για περισσότερες πληροφορίες.

Με τη σύνδεση HDMI, η ένταση μπορεί να ρυθμιστεί μόνο από τη συνδεδεμένη συσκευή ήχου. Ο υπολογιστής σας δεν έχει κανένα έλεγχο στην έξοδο έντασης των συνδεδεμένων συσκευών.

# <span id="page-127-1"></span><span id="page-127-0"></span>Επιλογή καταστάσεων προβολής

Σε περίπτωση σύνδεσης εξωτερικής οθόνης, μπορείτε να επιλέξετε είτε την οθόνη του υπολογιστή σας είτε τη συνδεδεμένη οθόνη ως πρωτεύουσα οθόνη.

#### **!**

Η θύρα οθόνης στον υπολογιστή δεν είναι προσβάσιμη όταν ο υπολογιστής συνδέεται στο θυροσυνδετικό.

Η ανάλυσης οθόνης της εξωτερικής σας οθόνης μπορεί να αλλάξει όταν αλλάξετε τη λειτουργία απόδοσης.

Όταν χρησιμοποιείτε τη θύρα εξόδου **HDMI** στον υπολογιστή σας ή τη θύρα **DVI-D** στο θυροσυνδετικό, επιλέξτε λειτουργία **SPEED** ή **AUTO** με τον διακόπτη επιλογής απόδοσης. Ανατρέξτε στην ενότητα **[Επιλογή λειτουργιών απόδοσης \(σελίδα 137\)](#page-136-0)** για επιλογή λειτουργίας.

#### $\mathbb{Z}_n$

Ενδέχεται να μην μπορείτε να εμφανίσετε το ίδιο περιεχόμενο ταυτόχρονα στην οθόνη του υπολογιστή και στην εξωτερική οθόνη ή στη συσκευή προβολής, ανάλογα με τον τύπο της εξωτερικής οθόνης ή της συσκευής προβολής.

Ενεργοποιήστε την εξωτερική οθόνη πριν ενεργοποιήσετε τον υπολογιστή.

#### Για να επιλέξετε λειτουργία προβολής με τα πλήκτρα Fn+F7

Μπορείτε να επιλέξετε λειτουργία προβολής με τα πλήκτρα **Fn**+**F7**. Ανατρέξτε στην ενότητα **[Συνδυασμοί και](#page-35-0)  [λειτουργίες με το πλήκτρο Fn \(σελίδα 36\)](#page-35-0)** για περισσότερες πληροφορίες.

### Για να επιλέξετε λειτουργία προβολής από τις ρυθμίσεις οθόνης

- **1** Κάντε δεξί κλικ στην επιφάνεια εργασίας και επιλέξτε **Ανάλυση οθόνης**.
- **2** Κάντε κλικ στην αναπτυσσόμενη λίστα δίπλα από το **Πολλές οθόνες**, επιλέξτε τη ρύθμιση που θέλετε και στη συνέχεια κάντε κλικ στο **OK**.

# <span id="page-128-0"></span>Χρήση της λειτουργίας πολλαπλών οθονών

Η λειτουργία πολλαπλών οθονών σάς επιτρέπει να διανέμετε τμήματα της επιφάνειας εργασίας σας σε άλλες οθόνες. Για παράδειγμα, εάν έχετε μια εξωτερική οθόνη συνδεδεμένη στη θύρα οθόνης, η οθόνη του υπολογιστή σας και η εξωτερική οθόνη μπορούν να λειτουργούν ως μία οθόνη.

Μπορείτε να μετακινείτε το δρομέα από τη μια οθόνη στην άλλη. Η δυνατότητα αυτή σας επιτρέπει να μεταφέρετε αντικείμενα, όπως ένα ανοιχτό παράθυρο κάποιας εφαρμογής ή μια γραμμή εργαλείων, από τη μια οθόνη στην άλλη.

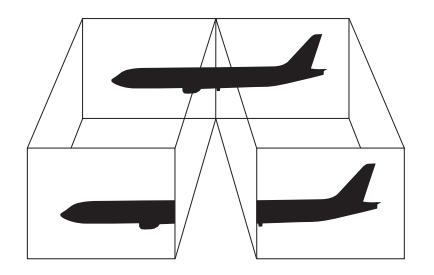

## <span id="page-129-0"></span>Για να χρησιμοποιήσετε τη λειτουργία πολλαπλών οθονών

**!** Η θύρα οθόνης στον υπολογιστή δεν είναι προσβάσιμη όταν ο υπολογιστής συνδέεται στο θυροσυνδετικό.

Η ανάλυσης οθόνης της εξωτερικής σας οθόνης μπορεί να αλλάξει όταν αλλάξετε τη λειτουργία απόδοσης.

Όταν χρησιμοποιείτε τη θύρα εξόδου **HDMI** στον υπολογιστή σας ή τη θύρα **DVI-D** στο θυροσυνδετικό, επιλέξτε λειτουργία **SPEED** ή **AUTO** με τον διακόπτη επιλογής απόδοσης. Ανατρέξτε στην ενότητα **[Επιλογή λειτουργιών απόδοσης \(σελίδα 137\)](#page-136-0)** για επιλογή λειτουργίας.

#### ✍

Η εξωτερική σας οθόνη μπορεί να μην υποστηρίζει τη λειτουργία πολλαπλών οθονών.

Ορισμένες εφαρμογές μπορεί να μην είναι συμβατές με τις ρυθμίσεις της λειτουργίας πολλαπλών οθονών.

Βεβαιωθείτε ότι ο υπολογιστής δεν μεταβαίνει σε κατάσταση Αναστολής λειτουργίας ή Αδρανοποίησης ενώ χρησιμοποιείτε τη λειτουργία πολλαπλών οθονών, διαφορετικά υπάρχει το ενδεχόμενο ο υπολογιστής σας να μην επανέλθει σε Κανονική κατάσταση.

Εάν έχετε ορίσει διαφορετικά χρώματα για κάθε οθόνη, μη χωρίζετε ένα παράθυρο σε δύο οθόνες, διαφορετικά η εφαρμογή είναι πιθανό να μη λειτουργήσει σωστά.

- **1** Κάντε δεξί κλικ στην επιφάνεια εργασίας και επιλέξτε **Ανάλυση οθόνης**.
- **2** Κάντε κλικ στην αναπτυσσόμενη λίστα δίπλα από το **Πολλές οθόνες**, επιλέξτε **Επέκταση αυτών των οθονών** και στη συνέχεια κάντε κλικ στο **OK**.

#### ✍

Μπορείτε να ρυθμίσετε τα χρώματα και την ανάλυση για κάθε οθόνη και να προσαρμόσετε τη λειτουργία πολλαπλών οθονών όπως θέλετε.

Ορίστε λιγότερα χρώματα ή χαμηλότερη ανάλυση για κάθε οθόνη.

# <span id="page-130-0"></span>Σύνδεση εξωτερικού μικροφώνου

Μπορείτε να συνδέσετε εξωτερικό μικρόφωνο (δεν παρέχεται) στον υπολογιστή σας.

Σύνδεση εξωτερικού μικροφώνου

Συνδέστε το καλώδιο του μικροφώνου (1) στην υποδοχή μικροφώνου (2)  $\blacklozenge$ .

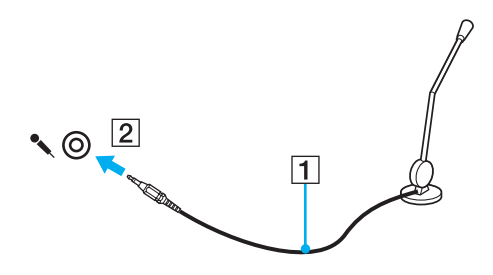

✍ Βεβαιωθείτε ότι το μικρόφωνο που διαθέτετε έχει σχεδιαστεί για χρήση με υπολογιστή.

# <span id="page-131-1"></span><span id="page-131-0"></span>Σύνδεση συσκευής USB

Μπορείτε να συνδέσετε στον υπολογιστή σας μια συσκευή Universal Serial Bus (USB), όπως ποντίκι, μονάδα δισκέτας, ηχείο και εκτυπωτή.

### Για να συνδέσετε μια συσκευή USB

- **1** Επιλέξτε τη θύρα USB (1) που επιθυμείτε να χρησιμοποιήσετε.
- **2** Συνδέστε το καλώδιο της συσκευής USB (2) στη θύρα USB.

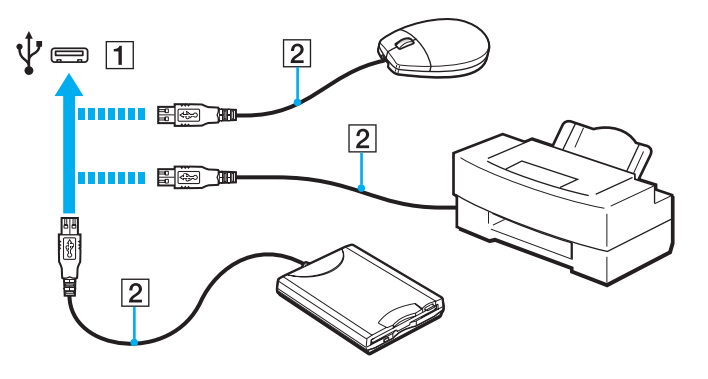

 $-133$ 

## <span id="page-132-0"></span>Σημειώσεις σχετικά με τη σύνδεση μιας συσκευής USB

- ❑ Πριν χρησιμοποιήσετε τη συσκευή, θα πρέπει να εγκαταστήσετε το λογισμικό του προγράμματος οδήγησης το οποίο παρέχεται με τη συσκευή USB. Για περισσότερες πληροφορίες, ανατρέξτε στο εγχειρίδιο που συνοδεύει τη συσκευή USB.
- ❑ Βεβαιωθείτε ότι, για την εκτύπωση εγγράφων, χρησιμοποιήσατε έναν εκτυπωτή USB συμβατό με την έκδοση των Windows που χρησιμοποιείτε.
- ❑ Για πληροφορίες σχετικά με την κατάργηση μιας συσκευής USB, ανατρέξτε στο εγχειρίδιο που συνόδευσε τη συσκευή.
- ❑ Για να προστατεύσετε τον υπολογιστή σας ή/και τις συσκευές USB από πρόκληση βλάβης, τηρήστε τα εξής:
	- ❑ Όταν μετακινείτε τον υπολογιστή, ενώ υπάρχουν συνδεδεμένες συσκευές USB, να αποφεύγετε τυχόν κραδασμούς ή άσκηση δύναμης στις θύρες USB.
	- ❑ Μην τοποθετείτε τον υπολογιστή σε σάκο ή σε τσάντα μεταφοράς όταν είναι συνδεδεμένες σε αυτόν συσκευές USB.

# <span id="page-133-0"></span>Σύνδεση συσκευής i.LINK

Ο υπολογιστής σας μπορεί να είναι εφοδιασμένος με μια θύρα i.LINK, την οποία μπορείτε να χρησιμοποιήσετε για να συνδεθείτε με μια συσκευή i.LINK όπως μια ψηφιακή βιντεοκάμερα.

### $\Omega$

Ανατρέξτε στις προδιαγραφές για πληροφορίες σχετικά με τη διαμόρφωση του υπολογιστή σας.

#### $\n *A*$

Το i.LINK είναι εμπορικό σήμα της Sony Corporation, το οποίο χρησιμοποιείται αποκλειστικά για να προσδιορίσει ότι κάποιο προϊόν διαθέτει σύνδεση IEEE 1394. Η διαδικασία πραγματοποίησης μιας σύνδεσης i.LINK ενδέχεται να διαφέρει, ανάλογα με την εφαρμογή λογισμικού, το λειτουργικό σύστημα και τη συμβατή συσκευή i.LINK. Δεν μπορούν όλα τα προϊόντα με σύνδεση i.LINK να επικοινωνούν μεταξύ τους. Ανατρέξτε στο εγχειρίδιο που συνοδεύει τη συμβατή συσκευή i.LINK για περισσότερες πληροφορίες σχετικά με τις συνθήκες λειτουργίες και τη σωστή σύνδεση. Πριν συνδέσετε τα συμβατά περιφερειακά i.LINK PC με το σύστημά σας, όπως CD-RW ή μονάδα σκληρού δίσκου, επιβεβαιώστε τη συμβατότητα με το λειτουργικό σύστημα και τις απαιτούμενες συνθήκες λειτουργίας.

## Πληροφορίες σχετικά με τη σύνδεση συσκευών i.LINK

- ❑ Η θύρα i.LINK του υπολογιστή δεν τροφοδοτεί με ρεύμα σε εξωτερική συσκευή. Εάν η εξωτερική συσκευή απαιτεί εξωτερική τροφοδοσία ρεύματος, βεβαιωθείτε ότι είναι συνδεδεμένη σε μια πηγή ρεύματος.
- ❑ Η θύρα i.LINK υποστηρίζει ταχύτητες μετάδοσης έως 400 Mbps. Ωστόσο, η πραγματική ταχύτητα μεταφοράς εξαρτάται από την ταχύτητα μεταφοράς δεδομένων της εξωτερικής συσκευής.
- ❑ Τα προαιρετικά καλώδια i.LINK ενδέχεται να μην είναι διαθέσιμα σε ορισμένες χώρες ή περιοχές.
- ❑ Η σύνδεση i.LINK με άλλες συμβατές συσκευές δεν είναι πλήρως εγγυημένη.
- ❑ Η σύνδεση i.LINK μπορεί να μην είναι διαθέσιμη ανάλογα με τις εφαρμογές, το λειτουργικό σύστημα και τις συμβατές συσκευές i.LINK που χρησιμοποιείτε. Για περισσότερες πληροφορίες, ανατρέξτε στο εγχειρίδιο που συνοδεύει το λογισμικό σας.
- ❑ Προτού συνδέσετε περιφερειακές συσκευές προσωπικού υπολογιστή που είναι συμβατές με i.LINK (π.χ., μονάδα σκληρού δίσκου ή μονάδα CD-RW), ελέγξτε τις συνθήκες λειτουργίας και τη συμβατότητα λειτουργικών συστημάτων αυτών των συσκευών.

## <span id="page-134-0"></span>Σύνδεση ψηφιακής βιντεοκάμερας

### Για να συνδέσετε μια ψηφιακή βιντεοκάμερα

Συνδέστε το ένα άκρο του καλωδίου i.LINK (1) (δεν παρέχεται) στη θύρα i.LINK (2) του υπολογιστή και το άλλο άκρο στις θύρες DV In/Out (3) της ψηφιακής βιντεοκάμερας.

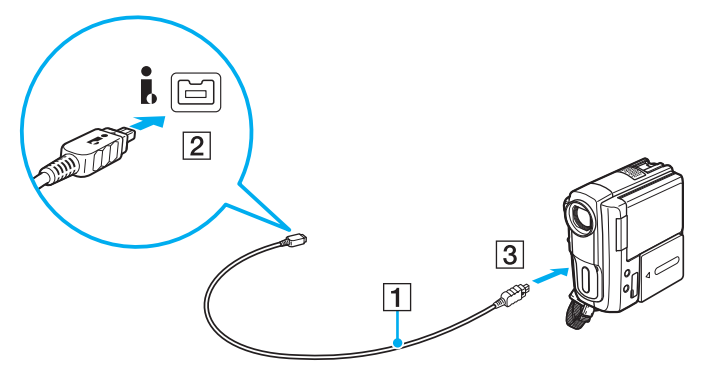

#### $\mathbb{Z}$

Η διαδικασία σύνδεσης διαφέρει ανάλογα με τη συμβατή συσκευή i.LINK. Για περισσότερες πληροφορίες, ανατρέξτε στο εγχειρίδιο που συνοδεύει τη συσκευή σας.

Δεν μπορείτε να έχετε πρόσβαση στα περιεχόμενα του "Memory Stick" στη βιντεοκάμερα ψηφιακού βίντεο μέσω σύνδεσης i.LINK.

# <span id="page-135-0"></span>Προσαρμογή του υπολογιστή VAIO

Αυτή η ενότητα περιγράφει εν συντομία πώς να αλλάξετε τις κύριες ρυθμίσεις του υπολογιστή σας VAIO. Μεταξύ άλλων, μπορείτε να μάθετε πώς να χρησιμοποιείτε και να προσαρμόζετε τον τρόπο εμφάνισης του λογισμικού και των βοηθητικών προγραμμάτων Sony.

- ❑ **[Επιλογή λειτουργιών απόδοσης \(σελίδα 137\)](#page-136-2)**
- ❑ **[Ρύθμιση του κωδικού πρόσβασης \(σελίδα 140\)](#page-139-0)**
- ❑ **[Χρήση Intel\(R\) VT \(σελίδα 148\)](#page-147-0)**
- ❑ **[Χρήση της εφαρμογής VAIO Control Center \(σελίδα 149\)](#page-148-0)**
- ❑ **[Χρήση του VAIO Power Management \(σελίδα 150\)](#page-149-0)**
- ❑ **[Αλλαγή της γλώσσας εμφάνισης \(σελίδα 152\)](#page-151-0)**

# <span id="page-136-2"></span><span id="page-136-1"></span><span id="page-136-0"></span>Επιλογή λειτουργιών απόδοσης

Ο υπολογιστής σας διαθέτει έναν διακόπτη επιλογής απόδοσης για αλλαγή της λειτουργίας απόδοσης χωρίς επανεκκίνηση του υπολογιστή σας. Με αυτόν τον διακόπτη, μπορείτε να επιλέξετε μία από τις τρείς λειτουργίας απόδοσης: δύο ξεχωριστές λειτουργίες που χρησιμοποιούν τον ελεγκτή βίντεο και μια ακόμη η οποία επιλέγει αυτόματα τη βέλτιστη μεταξύ των δύο.

**!** Ενώ βρίσκεται σε χρήση οποιαδήποτε εφαρμογή λογισμικού η οποία δεν επιτρέπει στον υπολογιστή σας να αλλάξει τη λειτουργία απόδοσης ενώ βρίσκεται σε λειτουργία, η επιλογή μιας άλλης λειτουργίας με τον διακόπτη επιλογής απόδοσης μπορεί να μην αλλάξει τη λειτουργία απόδοσης. Σε αυτήν την περίπτωση, κλείστε την εφαρμογή. Η επιλεγμένη λειτουργία θα ενεργοποιηθεί αυτόματα. Η αλλαγή της λειτουργίας απόδοσης χωρίς το κλείσιμο της εφαρμογής μπορεί να έχει ως αποτέλεσμα την απώλεια μη αποθηκευμένων δεδομένων.

Όταν χρησιμοποιείτε τη θύρα εξόδου **HDMI** στον υπολογιστή σας ή τη θύρα **DVI-D** στο θυροσυνδετικό, επιλέξτε λειτουργία **SPEED** ή **AUTO** με τον διακόπτη επιλογής απόδοσης.

## <span id="page-137-0"></span>Για να επιλέξετε λειτουργία απόδοσης

Σύρετε τον διακόπτη επιλογής απόδοσης (1) προς την κατεύθυνση της λειτουργίας που θέλετε.

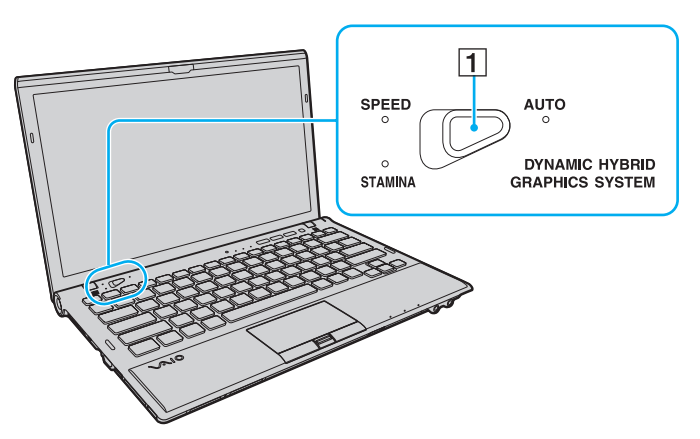

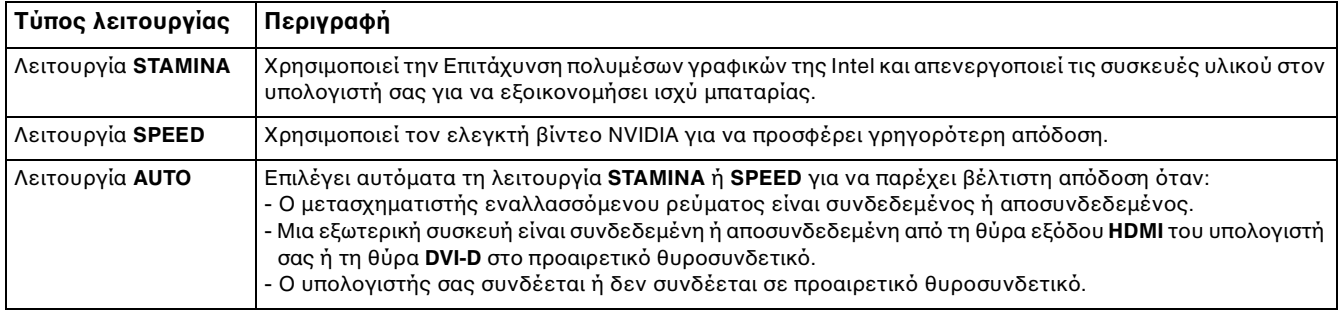

<span id="page-138-0"></span>Για ελέγξετε την τρέχουσα λειτουργία απόδοσης

- ❑ Εξακριβώστε ποια ενδεικτική λυχνία λειτουργίας είναι αναμμένη: **STAMINA**, **SPEED** ή **AUTO**.
- ❑ Εξακριβώστε ποιο εικονίδιο λειτουργίας απόδοσης εμφανίζεται στην περιοχή ειδοποιήσεων των Windows στην επιφάνεια εργασίας.

# <span id="page-139-1"></span><span id="page-139-0"></span>Ρύθμιση του κωδικού πρόσβασης

Η ρύθμιση του κωδικού πρόσβασης σάς επιτρέπει να προστατεύσετε τον υπολογιστή σας από μη εξουσιοδοτημένη πρόσβαση αναγκάζοντας το χρήστη να εισαγάγει τον κωδικό πρόσβασης όταν ο υπολογιστής ενεργοποιείται ή επιστρέφει σε Κανονική κατάσταση από την κατάσταση Αναστολής λειτουργίας ή την κατάσταση Αδρανοποίησης.

**!** Μην ξεχνάτε τον κωδικό σας. Γράψτε τον κωδικό σας και φυλάξτε τον σε ασφαλές μέρος.

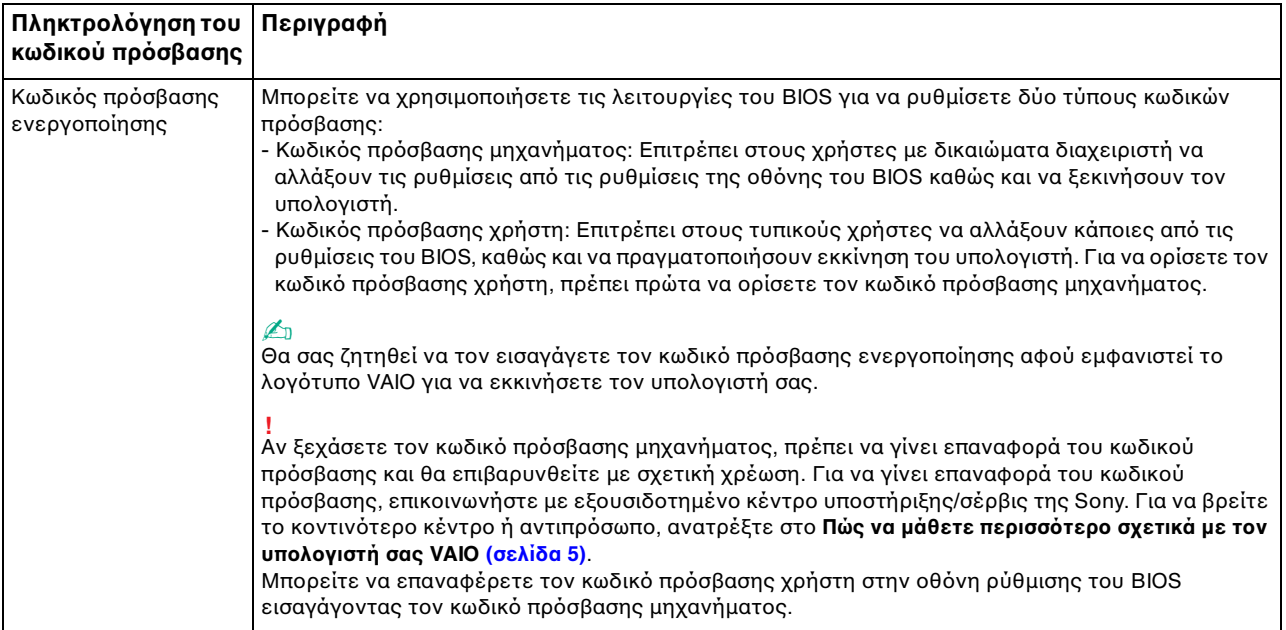

<span id="page-140-0"></span>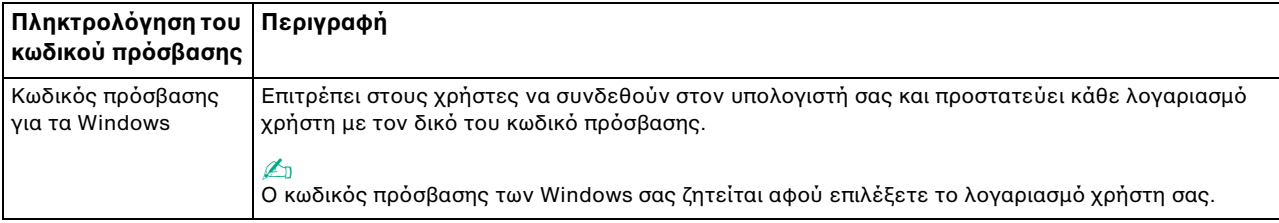

#### $\mathbb{Z}_n$

Αν ο υπολογιστής σας είναι εξοπλισμένος με αισθητήρα δακτυλικών αποτυπωμάτων, και έχετε ρυθμίσει τον κωδικό πρόσβασης σε συνδυασμό με τη λειτουργία ελέγχου ταυτότητας, μπορείτε να υποκαταστήστε την αναγνώριση δακτυλικών αποτυπωμάτων για την καταχώρηση κωδικού πρόσβασης όταν ενεργοποιείτε τον υπολογιστή. Για περισσότερες πληροφορίες, ανατρέξτε στην ενότητα **[Χρήση του ελέγχου ταυτότητας μέσω δακτυλικών αποτυπωμάτων \(σελίδα 85\)](#page-84-0)**.

#### $-142$

## <span id="page-141-0"></span>Ρύθμιση του κωδικού πρόσβασης ενεργοποίησης

Προσθήκη του κωδικού πρόσβασης ενεργοποίησης (κωδικός πρόσβασης υπολογιστή)

- **1** Θέστε τον υπολογιστή σε λειτουργία.
- **2** Πατήστε το πλήκτρο **F2** όταν εμφανιστεί το λογότυπο VAIO. Εμφανίζεται η οθόνη ρύθμισης του BIOS. Εάν η οθόνη δεν εμφανιστεί, επανεκκινήστε τον υπολογιστή και πατήστε το πλήκτρο **F2** αρκετές φορές όταν εμφανιστεί το λογότυπο VAIO.
- **3** Πατήστε το πλήκτρο < ή , για να επιλέξετε **Security** για να εμφανιστεί η καρτέλα **Security**, επιλέξτε **Set Machine Password**, και στη συνέχεια πατήστε το πλήκτρο **Enter**.
- **4** Στην οθόνη εισαγωγής κωδικού πρόσβασης, εισαγάγετε τον κωδικό πρόσβασης δύο φορές και πατήστε **Enter**. Ο κωδικός πρόσβασης μπορεί να αποτελείται από έως και 32 αλφαριθμητικούς χαρακτήρες (συμπεριλαμβανομένων των διαστημάτων).
- **5** Επιλέξτε **Password when Power On** κάτω από την επιλογή **Security** και πατήστε το πλήκτρο **Enter**.
- **6** Αλλάξτε τη ρύθμιση από **Disabled** σε **Enabled**.
- **7** Πατήστε το πλήκτρο < ή , για να επιλέξετε **Exit**, επιλέξτε **Exit Setup**, και μετά πατήστε το πλήκτρο **Enter**. Όταν εμφανιστεί το μήνυμα επιβεβαίωσης, πατήστε το πλήκτρο **Enter**.

<span id="page-142-0"></span>Προσθήκη του κωδικού πρόσβασης ενεργοποίησης (κωδικός πρόσβασης χρήστη)

**!**

Βεβαιωθείτε ότι ορίσατε πρώτα τον κωδικό πρόσβασης υπολογιστή πριν ορίσετε τον κωδικό πρόσβασης χρήστη.

- **1** Θέστε τον υπολογιστή σε λειτουργία.
- **2** Πατήστε το πλήκτρο **F2** όταν εμφανιστεί το λογότυπο VAIO. Εμφανίζεται η οθόνη εισαγωγής κωδικού. Εάν η οθόνη δεν εμφανιστεί, επανεκκινήστε τον υπολογιστή και πατήστε το πλήκτρο **F2** αρκετές φορές όταν εμφανιστεί το λογότυπο VAIO.
- **3** Εισαγάγετε τον κωδικό πρόσβασης υπολογιστή και πατήστε το πλήκτρο **Enter**.
- **4** Πατήστε το πλήκτρο < ή , για να επιλέξετε **Security** για να εμφανιστεί η καρτέλα **Security**, επιλέξτε **Set User Password**, και στη συνέχεια πατήστε το πλήκτρο **Enter**.
- **5** Στην οθόνη εισαγωγής κωδικού πρόσβασης, εισαγάγετε τον κωδικό πρόσβασης δύο φορές και πατήστε **Enter**. Ο κωδικός πρόσβασης μπορεί να αποτελείται από έως και 32 αλφαριθμητικούς χαρακτήρες (συμπεριλαμβανομένων των διαστημάτων).
- **6** Πατήστε το πλήκτρο < ή , για να επιλέξετε **Exit**, επιλέξτε **Exit Setup**, και μετά πατήστε το πλήκτρο **Enter**. Όταν εμφανιστεί το μήνυμα επιβεβαίωσης, πατήστε το πλήκτρο **Enter**.

<span id="page-143-0"></span>Για αλλαγή ή κατάργηση του κωδικού πρόσβασης ενεργοποίησης (κωδικού πρόσβασης υπολογιστή)

- **1** Θέστε τον υπολογιστή σε λειτουργία.
- **2** Πατήστε το πλήκτρο **F2** όταν εμφανιστεί το λογότυπο VAIO. Εμφανίζεται η οθόνη εισαγωγής κωδικού. Εάν η οθόνη δεν εμφανιστεί, επανεκκινήστε τον υπολογιστή και πατήστε το πλήκτρο **F2** αρκετές φορές όταν εμφανιστεί το λογότυπο VAIO.
- **3** Εισαγάγετε τον κωδικό πρόσβασης υπολογιστή και πατήστε το πλήκτρο **Enter**.
- **4** Πατήστε το πλήκτρο < ή , για να επιλέξετε **Security** για να εμφανιστεί η καρτέλα **Security**, επιλέξτε **Set Machine Password**, και στη συνέχεια πατήστε το πλήκτρο **Enter**.
- **5** Στην οθόνη εισαγωγής κωδικού, εισαγάγετε τον τρέχοντα κωδικό μία φορά και έπειτα έναν νέο κωδικό πρόσβασης δύο φορές και στη συνέχεια πατήστε **Enter**. Για να καταργήσετε τον κωδικό πρόσβασης, αφήστε τα πεδία **Enter New Password** και **Confirm New Password** κενά και πατήστε το πλήκτρο **Enter**.
- **6** Πατήστε το πλήκτρο < ή , για να επιλέξετε **Exit**, επιλέξτε **Exit Setup**, και μετά πατήστε το πλήκτρο **Enter**. Όταν εμφανιστεί το μήνυμα επιβεβαίωσης, πατήστε το πλήκτρο **Enter**.
<span id="page-144-0"></span>Για αλλαγή ή κατάργηση του κωδικού πρόσβασης ενεργοποίησης (κωδικού πρόσβασης χρήστη)

- **1** Θέστε τον υπολογιστή σε λειτουργία.
- **2** Πατήστε το πλήκτρο **F2** όταν εμφανιστεί το λογότυπο VAIO. Εμφανίζεται η οθόνη εισαγωγής κωδικού. Εάν η οθόνη δεν εμφανιστεί, επανεκκινήστε τον υπολογιστή και πατήστε το πλήκτρο **F2** αρκετές φορές όταν εμφανιστεί το λογότυπο VAIO.
- **3** Εισαγάγετε τον κωδικό χρήστη και πατήστε το πλήκτρο **Enter**.
- **4** Πατήστε το πλήκτρο < ή , για να επιλέξετε **Security** για να εμφανιστεί η καρτέλα **Security**, επιλέξτε **Set User Password**, και στη συνέχεια πατήστε το πλήκτρο **Enter**.
- **5** Στην οθόνη εισαγωγής κωδικού, εισαγάγετε τον τρέχοντα κωδικό μία φορά και έπειτα έναν νέο κωδικό πρόσβασης δύο φορές και στη συνέχεια πατήστε **Enter**. Για να καταργήσετε τον κωδικό πρόσβασης, αφήστε τα πεδία **Enter New Password** και **Confirm New Password** κενά και πατήστε το πλήκτρο **Enter**.
- **6** Πατήστε το πλήκτρο < ή , για να επιλέξετε **Exit**, επιλέξτε **Exit Setup**, και μετά πατήστε το πλήκτρο **Enter**. Όταν εμφανιστεί το μήνυμα επιβεβαίωσης, πατήστε το πλήκτρο **Enter**.

### <span id="page-145-0"></span>Ρύθμιση του κωδικού πρόσβασης των Windows

#### Προσθήκη του κωδικού πρόσβασης των Windows

- **1** Κάντε κλικ στο κουμπί **Έναρξη** και **Πίνακας Ελέγχου**.
- **2** Κάντε κλικ στο **Λογ. χρηστών & οικογενειακή ασφάλεια** ή **Λογαριασμοί χρηστών**.
- **3** Στη συνέχεια κάντε κλικ στο **Λογαριασμοί χρηστών**.
- **4** Κάντε κλικ στο **Δημιουργία κωδικού πρόσβασης για το λογαριασμό σας** κάτω από το **Πραγματοποίηση αλλαγών στο λογαριασμό σας**.
- **5** Στα πεδία **Νέος κωδικός πρόσβασης** και **Επιβεβαίωση νέου κωδικού**, εισαγάγετε τον κωδικό πρόσβασης για τον λογαριασμό σας.
- **6** Κάντε κλικ στο **Δημιουργία κωδικού πρόσβασης**.

#### $\mathbb{Z}_n$

Για περισσότερες πληροφορίες σχετικά με τον κωδικό πρόσβασης των Windows ανατρέξτε στο **Βοήθεια και υποστήριξη των Windows**.

Για να αλλάξετε τον κωδικό πρόσβασης των Windows

- **1** Κάντε κλικ στο κουμπί **Έναρξη** και **Πίνακας Ελέγχου**.
- **2** Κάντε κλικ στο **Λογ. χρηστών & οικογενειακή ασφάλεια** ή **Λογαριασμοί χρηστών**.
- **3** Στη συνέχεια κάντε κλικ στο **Λογαριασμοί χρηστών**.
- **4** Κάντε κλικ στο **Αλλαγή του κωδικού πρόσβασης**.
- **5** Στο πεδίο **Τρέχων κωδικός**, πληκτρολογήστε τον τρέχοντα κωδικό πρόσβασης.
- **6** Στα πεδία **Νέος κωδικός πρόσβασης** και **Επιβεβαίωση νέου κωδικού**, εισαγάγετε έναν νέο κωδικό πρόσβασης.
- **7** Κάντε κλικ στο **Αλλαγή κωδικού πρόσβασης**.

<span id="page-146-0"></span>Για να καταργήσετε τον κωδικό πρόσβασης των Windows

- **1** Κάντε κλικ στο κουμπί **Έναρξη** και **Πίνακας Ελέγχου**.
- **2** Κάντε κλικ στο **Λογ. χρηστών & οικογενειακή ασφάλεια** ή **Λογαριασμοί χρηστών**.
- **3** Στη συνέχεια κάντε κλικ στο **Λογαριασμοί χρηστών**.
- **4** Κάντε κλικ στο **Κατάργηση του κωδικού πρόσβασής σας**.
- **5** Στο πεδίο **Τρέχων κωδικός**, πληκτρολογήστε τον τρέχοντα κωδικό πρόσβασης που θέλετε να καταργήσετε.
- **6** Κάντε κλικ στο **Κατάργηση κωδικού πρόσβασης**.

# <span id="page-147-0"></span>Χρήση Intel(R) VT

Η Intel(R) Virtualization Technology (VT) σάς επιτρέπει να χρησιμοποιήσετε λογισμικό προσομοίωσης υλικού για βελτίωση των επιδόσεων του υπολογιστή σας.

#### **!**

Η τεχνολογία Intel VT ενδέχεται να μην είναι διαθέσιμη ανάλογα με τον επεξεργαστή που είναι εγκατεστημένος στον υπολογιστή σας.

Για πληροφορίες σχετικά με την προσομοίωση και πώς να χρησιμοποιήσετε λογισμικό προσομοίωσης υλικού, επικοινωνήστε με τον εκδότη του λογισμικού.

#### Για να ενεργοποιήσετε το Intel VT

- **1** Θέστε τον υπολογιστή σε λειτουργία.
- **2** Πατήστε το πλήκτρο **F2** όταν εμφανιστεί το λογότυπο VAIO. Εμφανίζεται η οθόνη ρύθμισης του BIOS. Εάν η οθόνη δεν εμφανιστεί, επανεκκινήστε τον υπολογιστή και πατήστε το πλήκτρο **F2** αρκετές φορές όταν εμφανιστεί το λογότυπο VAIO.
- **3** Πατήστε το πλήκτρο  $\leftarrow$  ή  $\rightarrow$  για να επιλέξετε **Advanced**.
- **4** Πατήστε το πλήκτρο M ή m για να επιλέξετε **Intel(R) Virtualization Technology** ή **Intel(R) VT**, πατήστε το πλήκτρο **Enter**, επιλέξτε **Enabled**, και στη συνέχεια πατήστε το πλήκτρο **Enter**.

**!** Αν η καρτέλα **Advanced** δεν εμφανίζεται στο παράθυρο ρύθμισης του BIOS ή δεν μπορείτε να επιλέξετε το **Intel(R) Virtualization Technology**, το Intel VT δεν είναι διαθέσιμο στον υπολογιστή σας.

**5** Πατήστε το πλήκτρο < ή , για να επιλέξετε **Exit**, επιλέξτε **Exit Setup**, και μετά πατήστε το πλήκτρο **Enter**. Όταν εμφανιστεί το μήνυμα επιβεβαίωσης, πατήστε το πλήκτρο **Enter**.

# <span id="page-148-0"></span>Χρήση της εφαρμογής VAIO Control Center

Το βοηθητικό πρόγραμμα **VAIO Control Center** σάς επιτρέπει να έχετε πρόσβαση στις πληροφορίες του συστήματος και να καθορίσετε τις προτιμήσεις σας για τη συμπεριφορά του συστήματος.

Χρήση της εφαρμογής VAIO Control Center

- **1** Κάντε κλικ στο κουμπί **Έναρξη**, επιλέξτε **Όλα τα προγράμματα** και **VAIO Control Center**.
- **2** Επιλέξτε το επιθυμητό στοιχείο ελέγχου και αλλάξτε τις ρυθμίσεις του.
- **3** Όταν ολοκληρώσετε τις αλλαγές, κάντε κλικ στο **OK**. Η ρύθμιση του στοιχείου έχει πλέον αλλάξει.

✍ Για περισσότερες πληροφορίες σχετικά με κάθε επιλογή, ανατρέξτε στο αρχείο βοήθειας που συμπεριλαμβάνεται στο **VAIO Control Center**.

Ορισμένα από τα στοιχεία ελέγχου δεν θα είναι ορατά εάν ανοίξετε το **VAIO Control Center** ως τυπικός χρήστης.

## <span id="page-149-0"></span>Χρήση του VAIO Power Management

Η διαχείριση ενέργειας σας βοηθά να δημιουργείτε σχέδια κατανάλωσης ενέργειας για τον υπολογιστή σας για λειτουργία με ρεύμα ή μπαταρίες, ώστε να πληροί τις απαιτήσεις κατανάλωσης ενέργειας.

Οι λειτουργίες του **VAIO Power Management** προστίθενται στις **Επιλογές παροχής ενέργειας** των Windows. Με αυτό το λογισμικό μπορείτε να βελτιώσετε τις λειτουργίες διαχείρισης ενέργειας των Windows, ώστε να εξασφαλίσετε καλύτερη λειτουργία του υπολογιστή σας και μεγαλύτερη διάρκεια ζωής της μπαταρίας.

## Επιλογή σχεδίου ενέργειας

Κατά την εκκίνηση του υπολογιστή, στη γραμμή εργασιών εμφανίζεται το εικονίδιο κατάστασης ενέργειας. Το εικονίδιο αυτό υποδηλώνει το είδος πηγής ενέργειας που χρησιμοποιείται εκείνη τη στιγμή. Κάντε κλικ σε αυτό το εικονίδιο για να εμφανιστεί το παράθυρο που δείχνει την κατάσταση ενέργειας.

#### Για να επιλέξετε ένα σχέδιο ενέργειας

- **1** Κάντε δεξί κλικ στο εικονίδιο κατάστασης ενέργειας γραμμή εργασιών και επιλέξτε **Επιλογές παροχής ενέργειας**.
- **2** Επιλέξτε το σχέδιο ενέργειας που θέλετε.

<span id="page-150-0"></span>Για να αλλάξετε τις ρυθμίσεις σχεδίου ενέργειας

- **1** Κάντε κλικ στο κουμπί **Αλλαγή ρυθμίσεων σχεδίου** στα δεξιά από το σχέδιο ενέργειας που θέλετε στο παράθυρο **Επιλογές παροχής ενέργειας**. Αλλάξτε τις ρυθμίσεις κατάστασης Αναστολής λειτουργίας και εμφάνισης όπως απαιτείται.
- **2** Εάν χρειάζεται να αλλάξετε τις ρυθμίσεις για προχωρημένους, κάντε κλικ στο **Αλλαγή ρυθμίσεων παροχής ενέργειας για προχωρημένους** και μεταβείτε στο βήμα 3. Διαφορετικά, κάντε κλικ στο **Αποθήκευση αλλαγών**.
- **3** Κάντε κλικ στην καρτέλα **VAIO Power Management**. Αλλάξτε τις ρυθμίσεις για κάθε στοιχείο.
- **4** Κάντε κλικ στο **OK**.

✍ Μπορείτε να ελέγξετε τις τρέχουσες ρυθμίσεις σχεδίου ενέργειας με το **VAIO Power Management Viewer** από το **VAIO Control Center**.

# <span id="page-151-0"></span>Αλλαγή της γλώσσας εμφάνισης

Σε μοντέλα με **Windows 7 Ultimate** ή **Windows 7 Enterprise**, μπορείτε να κάνετε λήψη και εγκατάσταση του πακέτου γλώσσας που θέλετε.

#### $\Omega$

Ανατρέξτε στις προδιαγραφές για πληροφορίες σχετικά με τη διαμόρφωση του υπολογιστή σας.

**!** Για λήψη του πακέτου γλώσσας, ο υπολογιστής σας πρέπει να έχει σύνδεση στο Internet. Για πληροφορίες σχετικά με το πώς να συνδέσετε τον υπολογιστή σας στο Internet, ανατρέξτε στο **[Χρήση του Internet \(σελίδα 68\)](#page-67-0)**.

#### Για να εγκαταστήσετε το πακέτο γλώσσας

- **1** Κάντε κλικ στο κουμπί **Έναρξη**, **Όλα τα προγράμματα** και **Windows Update**.
- **2** Κάντε κλικ στο **xx** (αριθμός) **προαιρετικές ενημερώσεις είναι διαθέσιμες**.
- **3** Επιλέξτε το πακέτο γλώσσας που θέλετε από τη λίστα.
- **4** Κάντε κλικ στο **OK** για να ξεκινήσει η λήψη και εγκατάσταση του πακέτου γλώσσας που θέλετε.

#### Για να αλλάξετε τη γλώσσα εμφάνισης

- **1** Κάντε κλικ στο κουμπί **Έναρξη**, **Πίνακας Ελέγχου** και **Ώρα, Γλώσσα και Περιοχή**.
- **2** Κάντε κλικ στο **Περιοχή και γλώσσα**.
- **3** Επιλέξτε την καρτέλα **Πληκτρολόγια και γλώσσες**.
- **4** Επιλέξτε μια γλώσσα εμφάνισης από την αναπτυσσόμενη λίστα.
- **5** Κάντε κλικ στο **OK**.

# <span id="page-152-0"></span>Αναβάθμιση του υπολογιστή VAIO

Ο υπολογιστής VAIO και οι υπομονάδες μνήμης χρησιμοποιούν εξαρτήματα υψηλής ακρίβειας και τεχνολογία ηλεκτρονικών υποδοχών σύνδεσης. Για να αποφύγετε ακύρωση της εγγύησης κατά τη διάρκεια ισχύς της εγγύησης του προϊόντος λόγω κακού χειρισμού, συνιστάται:

- ❑ Θα πρέπει να απευθυνθείτε στον αντιπρόσωπο προκειμένου να εγκαταστήσετε μια νέα υπομονάδα μνήμης.
- ❑ Δεν θα πρέπει να την εγκαταστήσετε οι ίδιοι, εάν δεν είστε εξοικειωμένοι με τις εργασίες αναβάθμισης της μνήμης ενός υπολογιστή.
- ❑ Δεν πρέπει να αγγίζετε τις υποδοχές σύνδεσης και να μην ανοίγετε το κάλυμμα της θήκης της υπομονάδας μνήμης.

Για βοήθεια, επικοινωνήστε με εξουσιδοτημένο κέντρο υποστήριξης/σέρβις της Sony. Για να βρείτε το κοντινότερο κέντρο ή αντιπρόσωπο, ανατρέξτε στο **[Πώς να μάθετε περισσότερο σχετικά με τον υπολογιστή σας VAIO \(σελίδα 5\)](#page-4-0)**.

#### $\Omega$

Ο τύπος της υπομονάδας και το μέγεθος της εγκατεστημένης μνήμης στον υπολογιστή σας, μπορεί να διαφέρει ανάλογα με το μοντέλο που αγοράσατε.

Ανατρέξτε στις προδιαγραφές για πληροφορίες σχετικά με τη διαμόρφωση του υπολογιστή σας.

# <span id="page-153-0"></span>Προσθήκη και αφαίρεση μνήμης

Εάν θέλετε να επεκτείνετε τις λειτουργίες του υπολογιστή σας, μπορείτε να αυξήσετε την ποσότητα μνήμης αντικαθιστώντας την εγκατεστημένη υπομονάδα μνήμης. Πριν αναβαθμίσετε τη μνήμη του υπολογιστή σας, διαβάστε τις σημειώσεις και τις διαδικασίες στις σελίδες που ακολουθούν.

## Πληροφορίες σχετικά με την προσθήκη υπομονάδων μνήμης

- ❑ Βεβαιωθείτε ότι τοποθετήσατε τον υπολογιστή σε επίπεδη επιφάνεια πριν προσθέσετε ή αφαιρέσετε μονάδες μνήμης.
- ❑ Να είστε προσεκτικοί κατά την αλλαγή της μνήμης. Η λανθασμένη εγκατάσταση υπομονάδων μνήμης μπορεί να προκαλέσει βλάβες στον υπολογιστή σας. Τέτοιου είδους βλάβες ενδέχεται να ακυρώσουν την εγγύηση του κατασκευαστή.
- ❑ Χρησιμοποιείτε μόνο μνήμες που είναι συμβατές με τον υπολογιστή σας. Εάν μια μνήμη δεν μπορεί να ανιχνευθεί από τον υπολογιστή ή το λειτουργικό σύστημα Windows παρουσιάζει ασταθή λειτουργία, αποταθείτε στο κατάστημα αγοράς ή στον κατασκευαστή της μονάδας μνήμης.
- ❑ Η ηλεκτροστατική εκφόρτιση (ΗΛΕΚ) μπορεί να καταστρέψει τα ηλεκτρονικά εξαρτήματα. Πριν αγγίξετε μια μονάδα μνήμης, βεβαιωθείτε για τα εξής:
	- ❑ Οι διαδικασίες που περιγράφονται σε αυτό το έντυπο προϋποθέτουν εξοικείωση του χρήστη με τη γενική ορολογία που σχετίζεται με τους προσωπικούς υπολογιστές και με την ασφαλή πρακτική, καθώς και συμμόρφωση με τους κανονισμούς χρήσης και τροποποίησης ηλεκτρονικού εξοπλισμού.
	- ❑ Σβήστε τον υπολογιστή και αποσυνδέστε τον από τις πηγές τροφοδοσίας (μπαταρία και μετασχηματιστή εναλλασσόμενου ρεύματος) και από τυχόν τηλεπικοινωνιακές συνδέσεις ή δίκτυα, προτού αφαιρέσετε κάποιο κάλυμμα από τον υπολογιστή. Εάν δεν κάνετε τα παραπάνω είναι πιθανό να τραυματιστείτε ή να προκληθεί βλάβη στον εξοπλισμό.
- <span id="page-154-0"></span>❑ Η ΗΛΕΚ μπορεί να καταστρέψει τις υπομονάδες μνήμης και άλλα εξαρτήματα. Εγκαταστήστε την υπομονάδα μνήμης μόνο σε σταθμό εργασίας που προστατεύεται από τον στατικό ηλεκτρισμό. Εάν δεν υπάρχει διαθέσιμος τέτοιος σταθμός, μην εργάζεστε σε χώρο όπου υπάρχουν χαλιά και μην χειρίζεστε υλικά που παράγουν ή φέρουν στατικό ηλεκτρισμό (μεμβράνη περιτυλίγματος, για παράδειγμα). Να είστε γειωμένοι, διατηρώντας επαφή με κάποιο μεταλλικό τμήμα χωρίς βαφή του πλαισίου, ενόσω εκτελείτε τη διαδικασία.
- ❑ Μην ανοίγετε τη συσκευασία της υπομονάδας μνήμης προτού να είστε έτοιμοι να αλλάξετε την υπομονάδα. Η συσκευασία προστατεύει την υπομονάδα από ΗΛΕΚ.
- ❑ Χρησιμοποιήστε την ειδική σακούλα που παρέχεται με την υπομονάδα μνήμης ή τυλίξτε την υπομονάδα σε αλουμινόχαρτο προκειμένου να είναι προστατευμένη από ΗΛΕΚ.
- ❑ Εάν οι υποδοχές της υπομονάδας μνήμης ή άλλα εσωτερικά εξαρτήματα του υπολογιστή έρθουν σε επαφή με υγρά ή οποιεσδήποτε ξένες ουσίες ή αντικείμενα, αυτό θα έχει ως αποτέλεσμα να προκληθεί βλάβη στον υπολογιστή και το κόστος των επισκευών δεν καλύπτεται από την εγγύηση.
- ❑ Μην τοποθετείτε την υπομονάδα μνήμης σε μέρη που είναι εκτεθειμένα σε:
	- ❑ Πηγές θερμότητας, όπως καλοριφέρ ή αεραγωγούς
	- ❑ Άμεσο ηλιακό φως
	- ❑ Υπερβολική σκόνη
	- ❑ Μηχανικούς κραδασμούς ή καταπονήσεις
	- ❑ Ισχυρούς μαγνήτες ή ηχεία που δεν έχουν μαγνητική θωράκιση
	- ❑ Θερμοκρασία περιβάλλοντος υψηλότερη από 35°C ή χαμηλότερη από 5°C
	- ❑ Υψηλά επίπεδα υγρασίας
- ❑ Χειριστείτε την υπομονάδα μνήμης με προσοχή. Για να αποφεύγετε την πρόκληση τραυματισμών στα χέρια και τα δάχτυλά σας, μην αγγίζετε τα άκρα των εξαρτημάτων και των καρτών κυκλωμάτων που βρίσκονται στο εσωτερικό του υπολογιστή.

## <span id="page-155-0"></span>Αφαίρεση και εγκατάσταση υπομονάδας μνήμης

#### Για να αλλάξετε ή να προσθέσετε μια υπομονάδα μνήμης

- **1** Θέστε τον υπολογιστή εκτός λειτουργίας και αποσυνδέστε όλες τις περιφερειακές συσκευές.
- **2** Αποσυνδέστε τον υπολογιστή και αφαιρέστε την μπαταρία.
- **3** Περιμένετε περίπου μια ώρα μέχρις ότου κρυώσει ο υπολογιστής.
- **4** Ξεβιδώστε τις δύο βίδες (στην εικόνα επισημαίνονται με τα βέλη) στο κάτω μέρος του υπολογιστή και αφαιρέστε το κάλυμμα της θήκης της μνήμης.

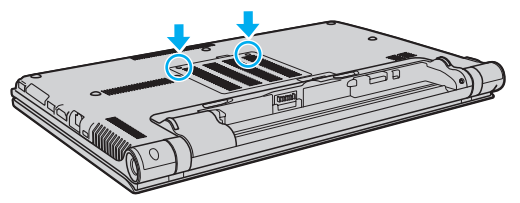

**5** Αγγίξτε ένα μεταλλικό αντικείμενο για να εκφορτιστεί ο στατικός ηλεκτρισμός.

- <span id="page-156-0"></span>**6** Αφαιρέστε την εγκατεστημένη υπομονάδα μνήμης ως εξής:
	- ❑ Τραβήξτε τις ασφάλειες κατά τη διεύθυνση των βελών (1). Η υπομονάδα μνήμης απελευθερώνεται.
	- ❑ Βεβαιωθείτε ότι η υπομονάδα μνήμης κλίνει προς τα επάνω και μετά τραβήξτε την έξω προς την διεύθυνση του βέλους (2).

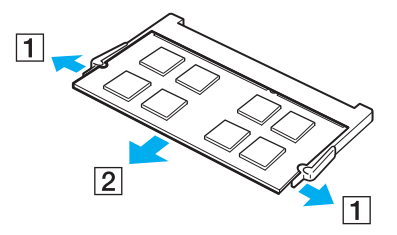

**7** Αφαιρέστε τη νέα υπομονάδα μνήμης από τη συσκευασία της.

<span id="page-157-0"></span>**8** Σύρετε την υπομονάδα μνήμης μέσα στην υποδοχή και σπρώξτε την προς τα μέσα μέχρι να κάνει κλικ στη θέση της.

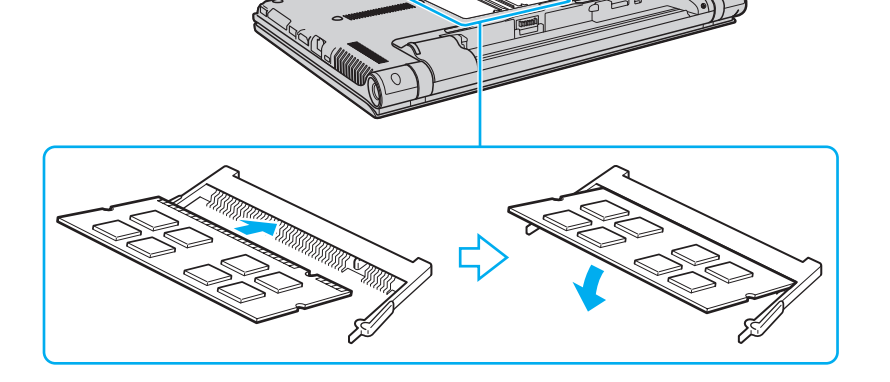

**!** Μην αγγίζετε κανένα τμήμα της μητρικής πλακέτας εκτός από την υπομονάδα μνήμης.

Βεβαιωθείτε ότι εισαγάγετε την άκρη σύνδεσης της υπομονάδας μνήμης στην υποδοχή ενώ ευθυγραμμίζετε την εγκοπή στην υπομονάδα με μια μικρή προεξοχή στην ανοιχτή υποδοχή. Μην πιέζετε τη μονάδα μνήμης προς την υποδοχή με λάθος κατεύθυνση, καθώς κάτι τέτοιο μπορεί να προκαλέσει βλάβη στην υποδοχή και τη μονάδα.

- **9** Βάλτε το κάλυμμα της θήκης της υπομονάδας μνήμης στη θέση του.
- **10** Σφίξτε τις βίδες στην κάτω επιφάνεια του υπολογιστή.
- **11** Τοποθετήστε ξανά την μπαταρία και ανάψτε τον υπολογιστή.

## <span id="page-158-0"></span>Προβολή του μεγέθους της μνήμης

#### Για να προβάλετε το μέγεθος της μνήμης

- **1** Θέστε τον υπολογιστή σε λειτουργία.
- **2** Κάντε κλικ στο κουμπί **Έναρξη**, επιλέξτε **Όλα τα προγράμματα** και **VAIO Control Center**.

#### **3** Επιλέξτε **System Information** και **System Information**.

Μπορείτε να δείτε το μέγεθος της μνήμης του συστήματος στο δεξί τμήμα του παραθύρου. Εάν η πρόσθετη μνήμη δεν εμφανίζεται, επαναλάβετε τη διαδικασία τοποθέτησης και επανεκκινήστε τον υπολογιστή.

# <span id="page-159-0"></span>Προφυλάξεις

Σε αυτήν την ενότητα αναφέρονται οι κατευθυντήριες οδηγίες για την ασφάλεια, καθώς και οι προφυλάξεις που πρέπει να λαμβάνετε για την προστασία του υπολογιστή σας VAIO από πιθανή βλάβη.

#### <u>ြဝ</u>

Ορισμένα χαρακτηριστικά και επιλογές σε αυτή την ενότητα μπορεί να μην είναι διαθέσιμα στον υπολογιστή σας.

- ❑ **[Πληροφορίες για την ασφάλεια \(σελίδα 161\)](#page-160-1)**
- ❑ **[Πληροφορίες φροντίδας και συντήρησης \(σελίδα 164\)](#page-163-0)**
- ❑ **[Χειρισμός του υπολογιστή \(σελίδα 165\)](#page-164-0)**
- ❑ **[Χειρισμός της οθόνης LCD \(σελίδα 167\)](#page-166-0)**
- ❑ **[Χρήση της πηγής ενέργειας \(σελίδα 168\)](#page-167-0)**
- ❑ **[Χειρισμός της ενσωματωμένης κάμερας \(σελίδα 169\)](#page-168-0)**
- ❑ **[Χειρισμός δίσκων \(σελίδα 170\)](#page-169-0)**
- ❑ **[Χρήση της μπαταρίας \(σελίδα 171\)](#page-170-0)**
- ❑ **[Χειρισμός του "Memory Stick" \(σελίδα 172\)](#page-171-0)**
- ❑ **[Χειρισμός της ενσωματωμένης συσκευής αποθήκευσης \(σελίδα 173\)](#page-172-0)**
- ❑ **[Χρήση του ελέγχου ταυτότητας μέσω δακτυλικών αποτυπωμάτων \(σελίδα 174\)](#page-173-0)**
- ❑ **[Χρήση του TPM \(σελίδα 175\)](#page-174-0)**

# <span id="page-160-1"></span><span id="page-160-0"></span>Πληροφορίες για την ασφάλεια

## Υπολογιστής

- ❑ Χρησιμοποιήσετε τον υπολογιστή σας σε συμπαγή, σταθερή επιφάνεια.
- ❑ Φροντίστε να υπάρχει επαρκής κυκλοφορία του αέρα, προκειμένου να μην αυξηθεί η θερμοκρασία στο εσωτερικό του υπολογιστή. Μην τοποθετείτε τον υπολογιστή επάνω σε πορώδεις επιφάνειες όπως χαλιά, κουβέρτες, καναπέδες, κρεβάτια ή κοντά σε κουρτίνες οι οποίες ενδέχεται να φράξουν τις οπές αερισμού.
- ❑ Συνιστάται να μη χρησιμοποιείτε τον υπολογιστή τοποθετημένο στα γόνατά σας. Η θερμοκρασία της βάσης της μονάδας μπορεί να αυξηθεί κατά τη διάρκεια της φυσιολογικής λειτουργίας, και μετά από κάποιο χρονικό διάστημα, να προκαλέσει δυσφορία ή εγκαύματα.
- ❑ Να χρησιμοποιείτε αποκλειστικά τις καθορισμένες περιφερειακές συσκευές και τα καλώδια διασύνδεσης.
- ❑ Φυλάσσετε τα μικρά εξαρτμήματα όπως τα "Memory Stick" και τους προσαρμογείς "Memory Stick" μακριά από τα παιδιά. Υπάρχει κίνδυνος κατάποσης.

## Πηγή ενέργειας

- ❑ Προσέξτε έτσι ώστε ο προσαρμογέας εναλλασσόμενου ρεύματος να μην έρχεται σε επαφή με το δέρμα σας. Απομακρύνετε τον προσαρμογέα εναλλασσόμενου ρεύματος από το σώμα σας αν θερμανθεί και προκαλέσει δυσφορία.
- ❑ Μην τοποθετείτε βαριά αντικείμενα επάνω στο καλώδιο ρεύματος καθώς μπορεί να προκληθεί πυρκαγιά.
- ❑ Για να αποσυνδέσετε το καλώδιο ρεύματος, τραβήξτε το πιάνοντάς το από το φις. Ποτέ μη βγάζετε το φις από την πρίζα τραβώντας το από το καλώδιο.
- ❑ Αποσυνδέστε τον υπολογιστή από την πρίζα, εάν δεν πρόκειται να τον χρησιμοποιήσετε για παρατεταμένο χρονικό διάστημα.
- ❑ Όταν ο μετασχηματιστής εναλλασσόμενου ρεύματος δεν χρησιμοποιείται, βγάλτε τον από την πρίζα.
- ❑ Χρησιμοποιήστε πρίζα με εύκολη πρόσβαση.

## <span id="page-161-0"></span>Μπαταρία

- ❑ Ποτέ μην αφήνετε τις μπαταρίες εκτεθειμένες σε θερμοκρασίες υψηλότερες των 60°C, όπως μέσα σε ένα αυτοκίνητο σταθμευμένο κάτω από τον ήλιο ή εκτεθειμένες άμεσα στο φως του ηλίου.
- ❑ Για την ασφάλειά σας, συνίσταται να χρησιμοποιείτε μόνο τις αυθεντικές επαναφορτιζόμενες μπαταρίες της Sony και τους μετασχηματιστές εναλλασσόμενου ρεύματος που πληρούν τα πρότυπα διασφάλισης της ποιότητας και παρέχονται από τη Sony για τον υπολογιστή VAIO που έχετε στη διάθεσή σας. Ορισμένοι υπολογιστές VAIO μπορεί να λειτουργούν μόνο με αυθεντική μπαταρία της Sony.
- ❑ Να φυλάσσετε την μπαταρία μακριά από όλες τις πηγές ενέργειας.
- ❑ Φροντίστε η μπαταρία να διατηρείται στεγνή.
- ❑ Μην ανοίγετε και μην επιχειρείτε να αποσυναρμολογήσετε την μπαταρία.
- ❑ Μην εκθέτετε την μπαταρία σε μηχανικές κρούσεις, όπως αυτές που προκαλούνται από πτώση σε σκληρή επιφάνεια.
- ❑ Εάν δεν πρόκειται να χρησιμοποιήσετε τον υπολογιστή για παρατεταμένο χρονικό διάστημα, αφαιρέστε την μπαταρία από τον υπολογιστή για να αποφύγετε να προκληθεί βλάβη στην μπαταρία.
- ❑ Εάν δεν έχετε χρησιμοποιήσει την μπαταρία για μεγάλο χρονικό διάστημα, η εναπομείνουσα διάρκεια ζωής της μπαταρίας μπορεί να μειωθεί. Αυτό είναι φυσιολογικό φαινόμενο και δεν αποτελεί ένδειξη βλάβης. Η μπαταρία θα αποφορτιστεί με το πέρασμα του χρόνου, ακόμη κι αν δεν τη χρησιμοποιείτε. Συνδέστε το μετασχηματιστή εναλλασσόμενου ρεύματος στον υπολογιστή και επαναφορτίστε την μπαταρία πριν θέσετε και πάλι σε λειτουργία τον υπολογιστή.

## <span id="page-162-0"></span>Ακουστικά

- ❑ **Οδική ασφάλεια** Μη χρησιμοποιείτε τα ακουστικά ενώ οδηγείτε, κάνετε ποδήλατο ή χειρίζεστε αυτοκινούμενο όχημα. Ενδέχεται να προκληθούν προβλήματα στην κυκλοφορία και σε μερικές περιοχές η χρήση τους απαγορεύεται. Επίσης, ενδέχεται να είναι επικίνδυνο να ακούτε δυνατά μουσική ενώ περπατάτε, ειδικά στις διαβάσεις πεζών.
- ❑ **Αποφυγή βλάβης της ακοής** Αποφύγετε να χρησιμοποιείτε τα ακουστικά έχοντας την ένταση του ήχου σε υψηλά επίπεδα. Οι ειδικοί για τα θέματα ακοής συνιστούν να μη χρησιμοποιείτε τα ακουστικά για μεγάλα χρονικά διαστήματα και με αυξημένη ένταση του ήχου. Εάν παρουσιαστεί ένα κουδούνισμα στα αυτιά σας, μειώστε την ένταση του ήχου ή διακόψτε τη χρήση τους.

# <span id="page-163-1"></span><span id="page-163-0"></span>Πληροφορίες φροντίδας και συντήρησης

## Υπολογιστής

- ❑ Καθαρίζετε το περίβλημα με ένα μαλακό ύφασμα το οποίο είναι είτε στεγνό είτε ελαφρά εμποτισμένο με ένα διάλυμα ήπιου απορρυπαντικού. Μη χρησιμοποιείτε σκληρά σφουγγαράκια, λειαντική σκόνη ή διαλυτικό υγρό, όπως οινόπνευμα ή βενζίνη, καθώς μπορούν να καταστρέψουν το φινίρισμα του υπολογιστή σας.
- ❑ Βεβαιωθείτε ότι έχετε αποσυνδέσει τον μετασχηματιστή εναλλασσόμενου ρεύματος και έχετε αφαιρέσει τη μπαταρία προτού ξεκινήσετε να καθαρίζετε τον υπολογιστή.

## Οθόνη LCD

- ❑ Για να σκουπίσετε την επιφάνεια της οθόνης LCD χρησιμοποιήστε ένα μαλακό, στεγνό ύφασμα. Το τρίψιμο της επιφάνεια μπορεί να επιφέρει φθορά στην οθόνη.
- ❑ Για να προστατεύσετε την οθόνη LCD και το πληκτρολόγιο από ζημιές, για παράδειγμα στην περίπτωση που μεταφέρετε τον υπολογιστή, απλώστε το ύφασμα καθαρισμού χωρίς να κάνει τσάκιση στο πληκτρολόγιο πριν κλείσετε την οθόνη LCD.

### Ενσωματωμένη κάμερα

Καθαρίστε προστατευτικό κάλυμμα του φακού της ενσωματωμένης κάμερας με ένα μαλακό πινέλο. Εάν το κάλυμμα είναι πάρα πολύ βρώμικο, σκουπίστε το με ένα μαλακό στεγνό ύφασμα. Μην τρίβετε το κάλυμμα, γιατί είναι πολύ ευαίσθητο στις πιέσεις.

## Δίσκοι

- ❑ Η σωστή φροντίδα του δίσκου είναι απαραίτητη προκειμένου να είναι πάντα αξιόπιστος. Μην χρησιμοποιείτε διαλύτες όπως π.χ. βενζίνη, διαλυτικά βαφής, προϊόντα καθαρισμού που διατίθενται στο εμπόριο ή αντιστατικά σπρέι, καθώς ενδέχεται να προκαλέσουν φθορά στο δίσκο.
- ❑ Για τον κανονικό καθαρισμό, κρατήστε το δίσκο από τα άκρα και χρησιμοποιήστε ένα μαλακό ύφασμα για να σκουπίσετε την επιφάνεια από το κέντρο προς την περιφέρεια.
- ❑ Εάν ο δίσκος είναι πολύ λερωμένος, εμποτίστε ένα μαλακό ύφασμα με νερό, στύψτε το καλά και χρησιμοποιήστε το για να σκουπίσετε την επιφάνεια του δίσκου από το κέντρο προς την περιφέρεια. Σκουπίστε την υγρασία που έχει απομείνει χρησιμοποιώντας ένα στεγνό μαλακό ύφασμα.

# <span id="page-164-1"></span><span id="page-164-0"></span>Χειρισμός του υπολογιστή

- ❑ Εάν σας πέσει ένα συμπαγές αντικείμενο ή κάποιο υγρό επάνω στον υπολογιστή, θέστε τον υπολογιστή εκτός λειτουργίας, βγάλτε τον από την πρίζα και, στη συνέχεια, βγάλτε την μπαταρία. Ενδέχεται να χρειαστεί να ελεγχθεί ο υπολογιστής από εξειδικευμένο τεχνικό προσωπικό προτού τον λειτουργήσετε ξανά.
- ❑ Μην αφήσετε τον υπολογιστή να πέσει κάτω και μην τοποθετείτε αντικείμενα επάνω σε αυτόν.
- ❑ Μην τοποθετείτε τον υπολογιστή σε μέρος που είναι εκτεθειμένος σε:
	- ❑ Πηγές θερμότητας όπως καλοριφέρ ή αεραγωγούς
	- ❑ Άμεσο ηλιακό φως
	- ❑ Υπερβολική σκόνη
	- ❑ Υγρασία ή βροχή
	- ❑ Μηχανικούς κραδασμούς ή καταπονήσεις
	- ❑ Ισχυρούς μαγνήτες ή ηχεία που δεν έχουν μαγνητική θωράκιση
	- ❑ Θερμοκρασία περιβάλλοντος υψηλότερη από 35°C ή χαμηλότερη από 5°C
	- ❑ Υψηλά επίπεδα υγρασίας
- ❑ Μην τοποθετείτε ηλεκτρονικές συσκευές κοντά στον υπολογιστή. Το ηλεκτρομαγνητικό πεδίο του εξοπλισμού μπορεί να προκαλέσει πρόβλημα στη λειτουργία του υπολογιστή.
- ❑ Μη χρησιμοποιείτε τον υπολογιστή χωρίς να έχετε τοποθετήσει τη μπαταρία καθώς μπορεί να προκληθεί δυσλειτουργία στον υπολογιστή.
- ❑ Ο υπολογιστής χρησιμοποιεί ραδιοκύματα υψηλής συχνότητας και μπορεί να προκαλέσει παρεμβολές στη λήψη ραδιοφωνικών ή τηλεοπτικών κυμάτων. Εάν συμβεί κάτι τέτοιο, μετακινήστε τον υπολογιστή στην κατάλληλη απόσταση από το ραδιόφωνο ή την τηλεόραση.
- ❑ Μη χρησιμοποιείτε κομμένα ή φθαρμένα καλώδια σύνδεσης.
- <span id="page-165-0"></span>❑ Εάν ο υπολογιστής μεταφερθεί από έναν ψυχρό χώρο απευθείας σε έναν θερμό, ενδέχεται να δημιουργηθεί συμπύκνωση υγρασίας στο εσωτερικό του. Σε αυτήν την περίπτωση, αφήστε να περάσει τουλάχιστον μία ώρα προτού θέσετε σε λειτουργία τον υπολογιστή. Εάν προκύψει κάποιο πρόβλημα, αποσυνδέστε τον υπολογιστή από το ρεύμα και επικοινωνήστε με εξουσιδοτημένο κέντρο υποστήριξης/σέρβις της Sony. Για να βρείτε το κοντινότερο κέντρο ή αντιπρόσωπο, ανατρέξτε στο **[Πώς να μάθετε περισσότερο σχετικά με τον υπολογιστή](#page-4-0)  [σας VAIO \(σελίδα 5\)](#page-4-0)**.
- ❑ Προκειμένου να αποφευχθεί η απώλεια δεδομένων, εάν ο υπολογιστής σας υποστεί βλάβη, να δημιουργείτε τακτικά εφεδρικά αντίγραφα των δεδομένων σας.
- ❑ Μην ασκείτε πίεση στην οθόνη LCD όταν είναι κλειστή ή στα άκρα της όταν ανοίγετε την οθόνη ή σηκώνετε τον υπολογιστή σας. Η οθόνη LCD μπορεί να είναι ευαίσθητη στην πίεση ή στην επιπλέον καταπόνηση, και η άσκηση πίεσης μπορεί να προκαλέσει ζημιά ή δυσλειτουργία. Για να ανοίξετε τον υπολογιστή, κρατήστε τη βάση με το ένα χέρι και ανασηκώστε την οθόνη LCD με το άλλο. Για να μεταφέρετε τον υπολογιστή με το διακόπτη της οθόνης ανοικτό, βεβαιωθείτε ότι κρατάτε τον υπολογιστή και με τα δύο χέρια.

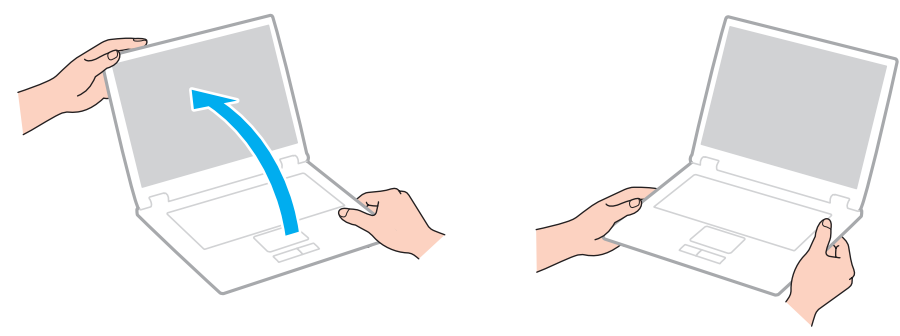

❑ Χρησιμοποιήστε μια τσάντα μεταφοράς η οποία έχει σχεδιαστεί ειδικά για τη μεταφορά του υπολογιστή σας.

# <span id="page-166-1"></span><span id="page-166-0"></span>Χειρισμός της οθόνης LCD

- ❑ Μην αφήνετε την οθόνη LCD στραμμένη στον ήλιο. Μπορεί να υποστεί φθορά. Βεβαιωθείτε ο υπολογιστής δεν εκτίθεται σε άμεσο ηλιακό φως όταν τον χρησιμοποιείτε κοντά σε παράθυρο.
- ❑ Μη χαράσσετε την επιφάνεια της οθόνης LCD και μην ασκείτε πίεση σε αυτήν. Αυτό θα μπορούσε να προκαλέσει φθορά.
- ❑ Η χρήση του υπολογιστή σε συνθήκες χαμηλής θερμοκρασίας μπορεί να προκαλέσει την εμφάνιση μιας υπολειμματικής εικόνας στην οθόνη LCD. Αυτό δεν αποτελεί βλάβη. Όταν ο υπολογιστής επανέλθει σε φυσιολογική θερμοκρασία, η οθόνη επανέρχεται στη φυσιολογική της κατάσταση.
- ❑ Μια υπολειμματική εικόνα μπορεί να εμφανιστεί, όταν στην οθόνη LCD προβάλλεται για παρατεταμένο χρονικό διάστημα η ίδια εικόνα. Η υπολειμματική εικόνα σε λίγο χάνεται. Για να αποφύγετε την εμφάνιση υπολειμματικών εικόνων μπορείτε να χρησιμοποιήσετε τη δυνατότητα προστασίας οθόνης.
- ❑ Η οθόνη LCD θερμαίνεται κατά τη διάρκεια της λειτουργίας της. Αυτό είναι φυσιολογικό φαινόμενο και δεν αποτελεί ένδειξη βλάβης.
- ❑ Η οθόνη LCD κατασκευάζεται με χρήση τεχνολογίας υψηλής ακρίβειας. Ενδέχεται, ωστόσο, να βλέπετε μικροσκοπικά μαύρα στίγματα ή/και φωτεινά στίγματα (κόκκινα, μπλε ή πράσινα) τα οποία εμφανίζονται συνεχώς στην οθόνη LCD. Αυτό αποτελεί φυσιολογικό αποτέλεσμα της διαδικασίας κατασκευής και δεν αποτελεί ένδειξη βλάβης.
- ❑ Μην αλλάζετε τη ρύθμιση προσανατολισμού της οθόνης LCD στο παράθυρο **Ρυθμίσεις Tablet PC** ακόμη κι αν υπάρχουν επιλογές αλλαγής διαθέσιμες για ενεργοποίηση, καθώς ο υπολογιστής σας μπορεί να παρουσιάσει ασταθή λειτουργία. Η Sony δεν φέρει ευθύνη για τυχόν δυσλειτουργίες που προκύπτουν από αλλαγές σε αυτές τις ρυθμίσεις.
- ❑ Μην ασκείτε πίεση στην οθόνη LCD όταν είναι κλειστή, καθώς μπορεί να δημιουργήσει γρατσουνιές στην οθόνη LCD ή να τη λερώσει.

# <span id="page-167-1"></span><span id="page-167-0"></span>Χρήση της πηγής ενέργειας

- ❑ Μη χρησιμοποιείτε την υποδοχή εναλλασσόμενου ρεύματος από κοινού με άλλες συσκευές που καταναλώνουν ενέργεια, όπως κάποιο φωτοτυπικό ή συσκευή καταστροφής εγγράφων.
- ❑ Μπορείτε να αγοράσετε ένα πολύπριζο που να διαθέτει προστασία από υπέρταση. Η συσκευή αυτή βοηθάει στο να αποφευχθεί η πρόκληση ζημιάς στον υπολογιστή από απότομη αύξηση της τάσης, όπως μπορεί να συμβεί κατά τη διάρκεια ηλεκτρικής καταιγίδας.
- ❑ Χρησιμοποιείτε το μετασχηματιστή εναλλασσόμενου ρεύματος που παρέχεται με τον υπολογιστή σας ή γνήσια προϊόντα της Sony. Μη χρησιμοποιείτε άλλο μετασχηματιστή εναλλασσόμενου ρεύματος επειδή μπορεί να προκληθεί βλάβη.

# <span id="page-168-1"></span><span id="page-168-0"></span>Χειρισμός της ενσωματωμένης κάμερας

- ❑ Μην αγγίζετε το προστατευτικό κάλυμμα του φακού της ενσωματωμένης κάμερας, γιατί μπορεί να προκληθούν γρατσουνιές στο κάλυμμα οι οποίες θα εμφανίζονται στις καταγεγραμμένες εικόνες.
- ❑ Μην αφήνετε εκτεθειμένο στο άμεσο ηλιακό φως το φακό της ενσωματωμένης κάμερας ανεξάρτητα από την κατάσταση ενέργειας του υπολογιστή, γιατί μπορεί να προκληθεί δυσλειτουργία στην κάμερα.

# <span id="page-169-1"></span><span id="page-169-0"></span>Χειρισμός δίσκων

❑ Τα δαχτυλικά αποτυπώματα και η σκόνη στην επιφάνεια του δίσκου μπορούν να προκαλέσουν σφάλματα ανάγνωσης. Βεβαιωθείτε ότι κρατάτε το δίσκο από τις άκρες του και την κεντρική οπή, όπως φαίνεται στην εικόνα:

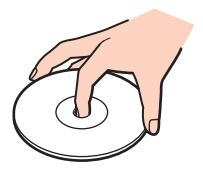

❑ Μην επικολλάτε ποτέ αυτοκόλλητες ετικέτες σε ένα δίσκο. Κάτι τέτοιο θα επηρεάσει τη χρήση του δίσκου και μπορεί να έχει ως αποτέλεσμα να παρουσιαστεί ανεπανόρθωτο πρόβλημα.

# <span id="page-170-1"></span><span id="page-170-0"></span>Χρήση της μπαταρίας

- ❑ Η διάρκεια ζωής της μπαταρίας είναι μικρότερη σε ψυχρό περιβάλλον. Αυτό οφείλεται στη μειωμένη απόδοση της μπαταρίας σε χαμηλές θερμοκρασίες.
- ❑ Να φορτίζετε τις μπαταρίες σε θερμοκρασίες μεταξύ 10°C και 30°C. Στις χαμηλότερες θερμοκρασίες απαιτείται μεγαλύτερος χρόνος φόρτισης.
- ❑ Μη φορτίζετε την μπαταρία με οποιονδήποτε διαφορετικό τρόπο από αυτόν που περιγράφεται στο παρόντα οδηγό χρήσης ή όπως καθορίζεται γραπτώς από το Sony.
- ❑ Κατά τη διάρκεια της χρήσης ή της φόρτισης, το εσωτερικό της μπαταρίας θερμαίνεται. Αυτό είναι φυσιολογικό φαινόμενο και δεν αποτελεί λόγο ανησυχίας.
- ❑ Δεν χρειάζεται να αποφορτίσετε την μπαταρία προτού τη φορτίσετε.
- ❑ Εάν η μπαταρία εξαντλείται μετά την πλήρη φόρτιση, είναι πιθανό η μπαταρία να φθάνει στο τέλος της διάρκειας ζωής της και να πρέπει να αντικατασταθεί.

# <span id="page-171-1"></span><span id="page-171-0"></span>Χειρισμός του "Memory Stick"

- ❑ Μην αγγίζετε με το δάχτυλο ή με μεταλλικά αντικείμενα την υποδοχή σύνδεσης του "Memory Stick".
- ❑ Να χρησιμοποιείτε μόνο την αυτοκόλλητη ετικέτα που παρέχεται μαζί με το "Memory Stick".
- ❑ Μη λυγίζετε, μην αφήνετε να πέσει κάτω και μην εκθέτετε το "Memory Stick" σε καταπονήσεις.
- ❑ Μην αποσυναρμολογείτε και μην τροποποιείτε το "Memory Stick".
- ❑ Διατηρήστε το "Memory Stick" στεγνό.
- ❑ Μη χρησιμοποιείτε ή αποθηκεύετε το "Memory Stick" σε μέρος που είναι εκτεθειμένο σε:
	- ❑ Στατικός ηλεκτρισμός
	- ❑ Ηλεκτρικός θόρυβος
	- ❑ Υπερβολικά υψηλές θερμοκρασίες, όπως μέσα σε σταθμευμένο αυτοκίνητο που βρίσκεται εκτεθειμένο στον ήλιο
	- ❑ Άμεσο ηλιακό φως
	- ❑ Υψηλά επίπεδα υγρασίας
	- ❑ Διαβρωτικές ουσίες
- ❑ Να χρησιμοποιείτε τη θήκη φύλαξης που παρέχεται μαζί με το "Memory Stick".
- ❑ Βεβαιωθείτε ότι έχετε δημιουργήσει αντίγραφα ασφαλείας των πολύτιμων δεδομένων σας.
- ❑ Όταν χρησιμοποιείτε "Memory Stick Duo", μη γράφετε πάνω στις ετικέτες τους με στυλό που έχουν λεπτή μύτη. Η άσκηση πίεσης στα μέσα "Memory Stick Duo" ενδέχεται να προκαλέσει βλάβη σε εσωτερικά εξαρτήματά τους.

# <span id="page-172-1"></span><span id="page-172-0"></span>Χειρισμός της ενσωματωμένης συσκευής αποθήκευσης

Η ενσωματωμένη συσκευή αποθήκευσης (μονάδα σκληρού δίσκου ή μονάδα στερεάς κατάστασης) διαθέτει υψηλή αποθηκευτική πυκνότητα και διαβάζει ή γράφει δεδομένα σε σύντομο χρονικό διάστημα. Όμως, μπορεί εύκολα να υποστεί βλάβη αν δεν χρησιμοποιηθεί σωστά. Εάν η ενσωματωμένη συσκευή αποθήκευσης υποστεί βλάβη, τα δεδομένα δεν είναι δυνατόν να ανακτηθούν. Για την αποτροπή απώλειας δεδομένων, θα πρέπει να είστε προσεκτικοί στον χειρισμό του υπολογιστή σας.

#### Αποφυγή πρόκλησης βλάβης στην ενσωματωμένη συσκευή αποθήκευσης

- ❑ Μην υποβάλλετε τον υπολογιστή σας σε αιφνίδιες κινήσεις.
- ❑ Διατηρείτε τον υπολογιστή μακριά από μαγνήτες.
- ❑ Μην τοποθετείτε τον υπολογιστή σε μέρος όπου θα υφίσταται μηχανικούς κραδασμούς και η θέση του θα είναι ασταθής.
- ❑ Μη θέτετε τον υπολογιστή εκτός λειτουργίας και μην τον επανεκκινείτε όταν πραγματοποιεί ανάγνωση ή εγγραφή δεδομένων στη συσκευή αποθήκευσης.
- ❑ Μη χρησιμοποιείτε τον υπολογιστή σε μέρος εκτεθειμένο σε ακραίες αλλαγές της θερμοκρασίας.
- ❑ Μην αφαιρείτε τη συσκευή αποθήκευσης από τον υπολογιστή σας.

# <span id="page-173-1"></span><span id="page-173-0"></span>Χρήση του ελέγχου ταυτότητας μέσω δακτυλικών αποτυπωμάτων

- ❑ Η τεχνολογία ελέγχου ταυτότητας βάσει δακτυλικών αποτυπωμάτων δεν εξασφαλίζει τον ολοκληρωμένο έλεγχο ταυτότητας ή την ολοκληρωμένη προστασία των δεδομένων και του υλικού σας. Η Sony δεν φέρει ευθύνη για τυχόν προβλήματα και βλάβες που προκύπτουν από τη χρήση ή την αδυναμία χρήσης του αισθητήρα δακτυλικών αποτυπωμάτων.
- ❑ Το ποσοστό αναγνώρισης δακτυλικών αποτυπωμάτων εξαρτάται από τις συνθήκες λειτουργίας και διαφέρει επίσης από άτομο σε άτομο.
- ❑ Βεβαιωθείτε ότι έχετε δημιουργήσει αντίγραφα ασφαλείας των αποθηκευμένων δεδομένων στην ενσωματωμένη συσκευή αποθήκευσης και ειδικά στις κρυπτογραφημένες αρχειοθήκες με τη δυνατότητα **Χρηματοκιβώτιο αρχείων** (File Safe), πριν στείλετε τον υπολογιστή σας για επισκευή. Η Sony δεν φέρει ευθύνη για τυχόν απώλεια ή τροποποίηση των δεδομένων σας κατά την επισκευή.
- ❑ Σε περίπτωση που η ενσωματωμένη συσκευή αποθήκευσης πρέπει να προετοιμαστεί, για παράδειγμα μετά την εργασία επισκευής, τα πρότυπα δακτυλικών αποτυπωμάτων θα χαθούν. Θα πρέπει να τα καταχωρίσετε ξανά.
- ❑ Η συντήρηση και η διαχείριση των δεδομένων που αφορούν τον έλεγχο ταυτότητας μέσω δακτυλικών αποτυπωμάτων πρέπει να διενεργείται με δική σας ευθύνη. Η Sony δεν φέρει ευθύνη για τυχόν βλάβες που προκύπτουν από τη συντήρηση και τη διαχείριση των δεδομένων σας.
- ❑ Προτού απορρίψετε τον υπολογιστή σας ή τον δώσετε σε κάποιον τρίτο, συνιστάται να διαγράψετε τα δεδομένα δακτυλικών αποτυμάτων που έχετε καταχωρίσει στον αισθητήρα δακτυλικών αποτυπωμάτων αφού διαγράψετε τα δεδομένα που βρίσκονται αποθηκευμένα στην ενσωματωμένη συσκευή αποθήκευσης. Για την λεπτομερή διαδικασία ανατρέξτε στο **[Διαγραφή των καταχωρισμένων δακτυλικών αποτυπωμάτων \(σελίδα 91\)](#page-90-0)**.
- ❑ Ένας αισθητήρας δακτυλικών αποτυπωμάτων μπορεί να δυσλειτουργεί ή να καταστραφεί εάν χαράξετε την επιφάνειά του με:
	- ❑ ένα συμπαγές ή αιχμηρό αντικείμενο
	- ❑ λεπτά αντικείμενα, για παράδειγμα το πέρασμα ενός δαχτύλου το οποίο είναι γεμάτο βρωμιές πάνω από τον αισθητήρα δακτυλικών αποτυπωμάτων
- ❑ Εκφορτίστε τον στατικό ηλεκτρισμό από το δάχτυλό σας ακουμπώντας ένα μεταλλικό αντικείμενο ιδίως κατά τη διάρκεια των εποχών με ξηρασία (π.χ. χειμώνα) πριν σαρώσετε το δακτυλικό σας αποτύπωμα. Ο στατικός ηλεκτρισμός ενδέχεται να προκαλέσει δυσλειτουργία στον αισθητήρα δακτυλικών αποτυπωμάτων.

# <span id="page-174-1"></span><span id="page-174-0"></span>Χρήση του TPM

- ❑ Παρόλο που ο υπολογιστής σας διαθέτει τις λειτουργίες ασφαλείας TPM, οι λειτουργίες αυτές δεν εξασφαλίζουν ολοκληρωμένη προστασία των δεδομένων και του υλικού σας. Η εταιρία Sony δεν φέρει ευθύνη για τυχόν προβλήματα και βλάβες που προκύπτουν από τη χρήση των λειτουργιών αυτών.
- ❑ Μετά την εγκατάσταση του **Infineon TPM Professional Package**, χρειάζεται να ορίσετε μερικούς κωδικούς πρόσβασης για το TPM στον υπολογιστή σας. Χωρίς τους κωδικούς αυτούς δεν μπορείτε να ανακτήσετε δεδομένα που προστατεύονται από το TPM. Βεβαιωθείτε ότι σημειώσατε τους κωδικούς πρόσβασής σας και κρατήστε τους ασφαλείς και απόρρητους.
- ❑ Βεβαιωθείτε ότι έχετε δημιουργήσει αντίγραφα ασφαλείας του πιο πρόσφατου αρχείου αρχειοθέτησης έκτακτης ανάκτησης, του πιο πρόσφατου αρχείου διακριτικών έκτακτης ανάκτησης, του πιο πρόσφατου αρχείου διακριτικού επαναφοράς κωδικού πρόσβασης και του προσωπικού μυστικού αρχείου, και ότι είναι ασφαλή και απόρρητα, πριν στείλετε τον υπολογιστή σας για επισκευή. Τα αποθηκευμένα δεδομένα στο TPM που είναι ενσωματωμένο στη μητρική κάρτα ενδέχεται να χαθούν ή να καταστραφούν κατά την επισκευή.
- ❑ Κατά την επισκευή της μητρικής πλακέτας, ενδέχεται να αντικατασταθεί και το TPM αν χρειάζεται αντικατάσταση της μητρικής κάρτας. Σε αυτή την περίπτωση, χρησιμοποιήστε τα αντίγραφα ασφαλείας του αρχείου αρχειοθέτησης έκτακτης ανάκτησης, του αρχείου διακριτικών έκτακτης ανάκτησης, του αρχείου διακριτικού επαναφοράς κωδικού πρόσβασης και του προσωπικού μυστικού αρχείου για να επαναφέρετε τις παραμέτρους του TPM.
- ❑ Βεβαιωθείτε ότι έχετε δημιουργήσει αντίγραφα ασφαλείας των αποθηκευμένων δεδομένων στην ενσωματωμένη συσκευή αποθήκευσης πριν στείλετε τον υπολογιστή σας για επισκευή. Η ενσωματωμένη συσκευή αποθήκευσης ενδέχεται να προετοιμαστεί και να επιστραφεί μετά την εργασία επισκευής και σε αυτή την περίπτωση δεν είναι δυνατή η ανάκτηση των δεδομένων στη συσκευή χρησιμοποιώντας τα αντίγραφα ασφαλείας του αρχείου αρχειοθέτησης έκτακτης ανάκτησης, του αρχείου διακριτικών έκτακτης ανάκτησης, του αρχείου διακριτικού επαναφοράς κωδικού πρόσβαση και του προσωπικού μυστικού αρχείου.

<span id="page-175-0"></span>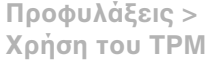

- ❑ Βεβαιωθείτε ότι έχετε ρυθμίσει τις λειτουργίες αυτόματης δημιουργίας αντιγράφων ασφαλείας αφού ολοκληρώσετε τον οδηγό προετοιμασίας του TPM. Εάν μετά τη ρύθμιση εμφανιστεί το παράθυρο που περιέχει το πλαίσιο επιλογής **Run automatic backup now**, ενεργοποιήστε το πλαίσιο επιλογής και ενημερώστε τα αρχεία αντιγράφων ασφαλείας. Η διαδικασία ανάκτησης χρησιμοποιώντας τα αρχείο αντιγράφων ασφαλείας μπορεί να αποτύχει εάν δεν έχετε ρυθμίσει τις διαδικασίες αυτόματης δημιουργίας αντιγράφων ασφαλείας.
- ❑ Η συντήρηση και η διαχείριση των δεδομένων που προστατεύονται από το TPM πρέπει να διενεργείται με δική σας ευθύνη. Η Sony δεν φέρει ευθύνη για τυχόν βλάβες που προκύπτουν από τη συντήρηση και τη διαχείριση των δεδομένων σας.

# <span id="page-176-0"></span>Αντιμετώπιση προβλημάτων

Αυτή η ενότητα περιγράφει τους τρόπους επίλυσης συνηθισμένων προβλημάτων που ενδέχεται να αντιμετωπίσετε χρησιμοποιώντας τον υπολογιστή σας VAIO. Για πολλά προβλήματα οι λύσεις είναι απλές. Αν αυτές οι υποδείξεις δεν λύσουν τα προβλήματα, χρησιμοποιήστε το **VAIO Care**. Για εκκίνηση του λογισμικού, ανατρέξτε στην ενότητα **[Χρήση της εφαρμογής VAIO Care \(σελίδα 34\)](#page-33-0)**.

Αν τα προβλήματα δεν επιλυθούν και χρειάζεστε βοήθεια, επισκεφθείτε τις τοποθεσίες web υποστήριξης που παρατίθενται στο **[Πώς να μάθετε περισσότερο σχετικά με τον υπολογιστή σας VAIO \(σελίδα 5\)](#page-4-0)**.

ا م

Ορισμένα χαρακτηριστικά και επιλογές σε αυτή την ενότητα μπορεί να μην είναι διαθέσιμα στον υπολογιστή σας.

- ❑ **[Λειτουργίες υπολογιστή \(σελίδα 179\)](#page-178-0)**
- ❑ **[Ενημέρωση/Ασφάλεια συστήματος \(σελίδα 185\)](#page-184-0)**
- ❑ **[Ανάκτηση \(σελίδα 186\)](#page-185-0)**
- ❑ **[Μπαταρία \(σελίδα 189\)](#page-188-0)**
- ❑ **[Ενσωματωμένη κάμερα \(σελίδα 192\)](#page-191-0)**
- ❑ **[Δίκτυα \(LAN/Ασύρματο LAN\) \(σελίδα 194\)](#page-193-0)**
- ❑ **[Ασύρματο WAN \(σελίδα 198\)](#page-197-0)**
- ❑ **[Τεχνολογία Bluetooth \(σελίδα 199\)](#page-198-0)**
- ❑ **[Οπτικοί δίσκοι \(σελίδα 203\)](#page-202-0)**
- ❑ **[Οθόνη \(σελίδα 208\)](#page-207-0)**
- ❑ **[Εκτύπωση \(σελίδα 213\)](#page-212-0)**
- ❑ **[Μικρόφωνο \(σελίδα 214\)](#page-213-0)**
- ❑ **[Ηχεία \(σελίδα 215\)](#page-214-0)**
- <span id="page-177-0"></span>❑ **[Επιφάνεια αφής \(σελίδα 217\)](#page-216-0)**
- ❑ **[Πληκτρολόγιο \(σελίδα 218\)](#page-217-0)**
- ❑ **[Δισκέτες \(σελίδα 219\)](#page-218-0)**
- ❑ **[Ήχος/Εικόνα \(σελίδα 220\)](#page-219-0)**
- ❑ **["Memory Stick" \(σελίδα 223\)](#page-222-0)**
- ❑ **[Περιφερειακά \(σελίδα 224\)](#page-223-0)**
- ❑ **[Θυροσυνδετικό \(σελίδα 225\)](#page-224-0)**

# <span id="page-178-1"></span><span id="page-178-0"></span>Λειτουργίες υπολογιστή

## Τι πρέπει να κάνω εάν ο υπολογιστής μου δεν μπορεί να ξεκινήσει να λειτουργεί;

- ❑ Βεβαιωθείτε ότι ο υπολογιστής σας είναι σωστά συνδεδεμένος με μια πηγή ρεύματος και ότι έχει τεθεί σε λειτουργία και ότι η ενδεικτική λυχνία είναι αναμμένη.
- ❑ Βεβαιωθείτε ότι η μπαταρία είναι σωστά εγκατεστημένη και φορτισμένη.
- ❑ Αποσυνδέστε όλες τις συνδεδεμένες συσκευές USB (εάν υπάρχουν) και επανεκκινήστε τον υπολογιστή σας.
- ❑ Αφαιρέστε τις επιπλέον μονάδες μνήμες που ενδεχομένως να έχετε εγκαταστήσει, και στη συνέχεια επανεκκινήστε τον υπολογιστή σας.
- ❑ Εάν ο υπολογιστής σας συνδέεται με πολύπριζο ή συσκευή αδιάλειπτης παροχής ρεύματος (UPS), βεβαιωθείτε ότι το πολύπριζο ή το UPS συνδέεται με μια πηγή ρεύματος και ότι βρίσκεται σε λειτουργία.
- ❑ Εάν χρησιμοποιείτε μια εξωτερική οθόνη, βεβαιωθείτε ότι συνδέεται με κάποια πηγή ρεύματος και ότι έχει τεθεί σε λειτουργία. Βεβαιωθείτε ότι έχετε ρυθμίσει σωστά τη φωτεινότητα και την αντίθεση. Για περισσότερες πληροφορίες, ανατρέξτε στο εγχειρίδιο που συνοδεύει την οθόνη σας.
- ❑ Αποσυνδέστε το μετασχηματιστή εναλλασσόμενου ρεύματος και αφαιρέστε την μπαταρία. Περιμένετε τρία έως πέντε λεπτά. Τοποθετήστε πάλι την μπαταρία, συνδέστε εκ νέου το μετασχηματιστή εναλλασσόμενου ρεύματος και στη συνέχεια πατήστε το κουμπί λειτουργίας για να ενεργοποιήσετε τον υπολογιστή σας.
- ❑ Η συγκέντρωση υγρασίας ενδέχεται να προκαλέσει βλάβη στον υπολογιστή σας. Σε αυτή την περίπτωση, μη χρησιμοποιήσετε τον υπολογιστή για τουλάχιστον μία ώρα.
- ❑ Βεβαιωθείτε ότι χρησιμοποιείτε τον παρεχόμενο προσαρμογέα εναλλασσόμενου ρεύματος της Sony. Για την ασφάλειά σας, χρησιμοποιείτε μόνο την αυθεντική επαναφορτιζόμενη μπαταρία της Sony και το μετασχηματιστή εναλλασσόμενου ρεύματος, που παρέχονται από τη Sony για τον υπολογιστή VAIO που έχετε στη διάθεσή σας.

### <span id="page-179-0"></span>Τι πρέπει να κάνω εάν η πράσινη ενδεικτική λυχνία λειτουργίας ανάβει αλλά στην οθόνη δεν εμφανίζεται τίποτα;

- ❑ Πατήστε τα πλήκτρα **Alt**+**F4** αρκετές φορές για να κλείσετε το παράθυρο της εφαρμογής. Μπορεί να έχει παρουσιαστεί ένα σφάλμα εφαρμογής.
- ❑ Αν τα πλήκτρα **Alt**+**F4** δεν λειτουργούν, κάντε κλικ στο **Έναρξη**, το βέλος διπλό από το κουμπί **Τερματισμός λειτουργίας**, και **Επανεκκίνηση** για να κάνετε επανεκκίνηση του υπολογιστή σας.
- ❑ Αν ο υπολογιστής σας δεν κάνει επανεκκίνηση, πατήστε τα πλήκτρα **Ctrl**+**Alt**+**Delete** και κάντε κλικ στο

βέλος δίπλα από το κουμπί **Τερματισμός λειτουργίας** και **Επανεκκίνηση**. Εάν εμφανιστεί το παράθυρο **Ασφάλεια των Windows**, κάντε κλικ στο **Επανεκκίνηση**.

❑ Αν αυτή η διαδικασία δεν λειτουργήσει, πατήστε και κρατήστε πατημένο το κουμπί λειτουργίας για περισσότερα από τέσσερα δευτερόλεπτα για τερματισμό του υπολογιστή σας. Αποσυνδέστε το μετασχηματιστή εναλλασσόμενου ρεύματος και αφήστε τον υπολογιστή ανενεργό για πέντε λεπτά περίπου. Στη συνέχεια συνδέστε το μετασχηματιστή εναλλασσόμενου ρεύματος και θέστε και πάλι σε λειτουργία τον υπολογιστή.

**!**

Η απενεργοποίηση του υπολογιστή σας με τα πλήκτρα **Ctrl**+**Alt**+**Delete** ή το κουμπί λειτουργίας μπορεί να έχει ως αποτέλεσμα την απώλεια μη αποθηκευμένων δεδομένων.
# <span id="page-180-0"></span>Τι πρέπει να κάνω εάν ο υπολογιστής μου ή το λογισμικό δεν ανταποκρίνονται;

- ❑ Εάν ο υπολογιστής σας σταματήσει να ανταποκρίνεται ενώ μια εφαρμογή λογισμικού βρίσκεται σε λειτουργία, πατήστε τα πλήκτρα **Alt**+**F4** για να κλείσετε το παράθυρο της εφαρμογής.
- ❑ Αν τα πλήκτρα **Alt**+**F4** δεν λειτουργούν, κάντε κλικ στο **Έναρξη**, και το κουμπί **Τερματισμός λειτουργίας** για απενεργοποίηση του υπολογιστή σας.
- ❑ Αν ο υπολογιστής δεν απενεργοποιηθεί, πατήστε ταυτόχρονα τα πλήκτρα **Ctrl**+**Alt**+**Delete** και στη συνέχεια πατήστε το κουμπί **Τερματισμός λειτουργίας**. Εάν εμφανιστεί το παράθυρο **Ασφάλεια των Windows**, κάντε κλικ στο **Τερματισμός λειτουργίας**.
- ❑ Εάν το πρόβλημα δεν λυθεί με αυτή τη διαδικασία, πατήστε και κρατήστε πατημένο το κουμπί λειτουργίας μέχρι να απενεργοποιηθεί ο υπολογιστής.

**!** Η απενεργοποίηση του υπολογιστή σας με τα πλήκτρα **Ctrl**+**Alt**+**Delete** ή το κουμπί λειτουργίας μπορεί να έχει ως αποτέλεσμα την απώλεια μη αποθηκευμένων δεδομένων.

- ❑ Αποσυνδέστε το μετασχηματιστή εναλλασσόμενου ρεύματος και αφαιρέστε την μπαταρία. Περιμένετε τρία έως πέντε λεπτά. Τοποθετήστε πάλι την μπαταρία, συνδέστε εκ νέου το μετασχηματιστή εναλλασσόμενου ρεύματος και στη συνέχεια πατήστε το κουμπί λειτουργίας για να ενεργοποιήσετε τον υπολογιστή σας.
- ❑ Δοκιμάστε να εγκαταστήσετε εκ νέου το λογισμικό.
- ❑ Επικοινωνήστε με τον εκδότη του λογισμικού ή τον καθορισμένο παροχέα για τεχνική υποστήριξη.

# <span id="page-181-0"></span>Γιατί ο υπολογιστής μου δεν μπορεί να περάσει στην κατάσταση Αναστολής λειτουργίας ή Αδρανοποίησης;

Ο υπολογιστής σας μπορεί να παρουσιάσει ασταθή λειτουργία εάν η κατάσταση λειτουργίας αλλάξει πριν ο υπολογιστής περάσει πλήρως στην κατάσταση Αναστολής λειτουργίας ή Αδρανοποίησης.

Επαναφορά του υπολογιστή σας σε Κανονική κατάσταση λειτουργίας

- **1** Κλείστε όλες τις ανοιχτές εφαρμογές.
- **2** Κάντε κλικ στο **Έναρξη**, το βέλος δίπλα από το κουμπί **Τερματισμός λειτουργίας**, και **Επανεκκίνηση**.
- **3** Εάν ο υπολογιστής σας δεν κάνει επανεκκίνηση, πατήστε τα πλήκτρα **Ctrl**+**Alt**+**Delete** και κάντε κλικ στο βέλος δίπλα από το κουμπί **Τερματισμός λειτουργίας** και **Επανεκκίνηση**. Εάν εμφανιστεί το παράθυρο **Ασφάλεια των Windows**, κάντε κλικ στο **Επανεκκίνηση**.
- **4** Εάν το πρόβλημα δεν λυθεί με αυτή τη διαδικασία, πατήστε και κρατήστε πατημένο το κουμπί λειτουργίας μέχρι να απενεργοποιηθεί ο υπολογιστής.

**!** Η απενεργοποίηση του υπολογιστή σας με τα πλήκτρα **Ctrl**+**Alt**+**Delete** ή το κουμπί λειτουργίας μπορεί να έχει ως αποτέλεσμα την απώλεια μη αποθηκευμένων δεδομένων.

## Τι πρέπει να κάνω εάν η ενδεικτική λυχνία φόρτισης αναβοσβήνει γρήγορα και ο υπολογιστής δεν μπορεί να ξεκινήσει να λειτουργεί;

- ❑ Αυτό το πρόβλημα μπορεί να οφείλεται στο ότι η μπαταρία δεν είναι σωστά τοποθετημένη. Για να το επιλύσετε, απενεργοποιήστε τον υπολογιστή και αφαιρέστε την μπαταρία. Στη συνέχεια, τοποθετήστε και πάλι την μπαταρία στον υπολογιστή. Για περισσότερες πληροφορίες, ανατρέξτε στο **[Τοποθέτηση/Αφαίρεση της μπαταρίας \(σελίδα 21\)](#page-20-0)**.
- ❑ Αν το πρόβλημα δεν επιλυθεί, σημαίνει ότι η μπαταρία που έχετε εγκαταστήσει δεν είναι συμβατή. Αφαιρέστε την μπαταρία και επικοινωνήστε με εξουσιδοτημένο κέντρο υποστήριξης/σέρβις της Sony. Για να βρείτε το κοντινότερο κέντρο ή αντιπρόσωπο, ανατρέξτε στο **[Πώς να μάθετε περισσότερο σχετικά με τον υπολογιστή σας VAIO \(σελίδα 5\)](#page-4-0)**.

# <span id="page-182-0"></span>Γιατί το παράθυρο Ιδιότητες συστήματος εμφανίζει χαμηλότερη ταχύτητα CPU από τη μέγιστη;

Αυτό είναι φυσιολογικό. Επειδή η CPU του υπολογιστή σας χρησιμοποιεί έναν τύπο τεχνολογίας ελέγχου ταχύτητας CPU για λόγους εξοικονόμησης ενέργειας, το παράθυρο Ιδιότητες συστήματος ενδέχεται να εμφανίζει την τρέχουσα ταχύτητα της CPU αντί για τη μέγιστη ταχύτητα.

## Τι πρέπει να κάνω εάν ο υπολογιστής μου δεν δέχεται τον κωδικό πρόσβασης και εμφανίζεται το μήνυμα Enter Onetime Password;

Εάν εισαγάγετε λανθασμένο κωδικό πρόσβασης ενεργοποίησης τρεις φορές διαδοχικά, εμφανίζεται το μήνυμα **Enter Onetime Password** και τα Windows δεν πραγματοποιούν εκκίνηση. Πατήστε και κρατήστε πατημένο το κουμπί λειτουργίας για περισσότερο από τέσσερα δευτερόλεπτα για να ελέγξετε ότι η ενδεικτική λυχνία λειτουργίας θα σβήσει. Περιμένετε για 10 έως 15 δευτερόλεπτα, στη συνέχεια επανεκκινήστε τον υπολογιστή σας και εισαγάγετε τον σωστό κωδικό πρόσβασης. Ο κωδικός πρόσβασης κάνει διάκριση πεζών-κεφαλαίων, έτσι, ελέγξτε τη σωστή χρήση πεζοκεφαλαίων πριν εισαγάγετε τον κωδικό πρόσβασης.

#### Τι πρέπει να κάνω εάν το λογισμικό παιχνιδιών που διαθέτω δεν λειτουργεί ή καταρρέει συνεχώς;

- ❑ Μεταβείτε στον δικτυακό τόπο του παιχνιδιού για να βρείτε επιδιορθώσεις ή ενημερώσεις των οποίων μπορείτε να κάνετε λήψη.
- ❑ Βεβαιωθείτε ότι έχετε εγκαταστήσει το πιο πρόσφατο λογισμικό οδήγησης εικόνας.
- ❑ Σε ορισμένα μοντέλα VAIO, γίνεται κοινή χρήση της μνήμης γραφικών με το σύστημα. Σε αυτή την περίπτωση δεν μπορεί να υπάρχει εγγύηση για τη βέλτιστη απόδοση των γραφικών.

# Γιατί η οθόνη δεν σβήνει όταν παρέλθει η ώρα αυτόματης απενεργοποίησης;

Ορισμένες εφαρμογές λογισμικού ή προγράμματα προφυλάξεις οθόνης έχουν σχεδιαστεί για να απενεργοποιούν προσωρινά τη λειτουργία του λειτουργικού σας συστήματος η οποία απενεργοποιεί την οθόνη του υπολογιστή ή τοποθετεί σε κατάσταση Αναστολής λειτουργίας μετά από μια ορισμένη περίοδο αδράνειας. Για να επιλύσετε αυτό το πρόβλημα, τερματίστε όλες τις εφαρμογές λογισμικού ή αλλάξτε το τρέχον πρόγραμμα προφύλαξης οθόνης.

# <span id="page-183-0"></span>Πώς μπορώ να αλλάξω τη σειρά των συσκευών εκκίνησης;

Μπορείτε να χρησιμοποιήσετε μία από τις λειτουργίες BIOS για να αλλάξετε τη σειρά των συσκευών εκκίνησης. Ακολουθήστε τα παρακάτω βήματα:

- **1** Θέστε τον υπολογιστή σε λειτουργία.
- **2** Πατήστε το πλήκτρο **F2** όταν εμφανιστεί το λογότυπο VAIO. Εμφανίζεται η οθόνη ρύθμισης του BIOS. Εάν η οθόνη δεν εμφανιστεί, επανεκκινήστε τον υπολογιστή και πατήστε το πλήκτρο **F2** αρκετές φορές όταν εμφανιστεί το λογότυπο VAIO.
- **3** Πατήστε το πλήκτρο ← ή → για να επιλέξετε **Boot**.
- **4** Πατήστε το πλήκτρο ↑ ή ↓ για να επιλέξετε τη μονάδα για την οποία θέλετε να αλλάξετε τη σειρά των συσκευών εκκίνησης.
- **5** Πατήστε το πλήκτρο **F5** ή **F6** για να αλλάξετε τη σειρά των συσκευών εκκίνησης.
- **6** Πατήστε το πλήκτρο < ή , για να επιλέξετε **Exit**, επιλέξτε **Exit Setup**, και μετά πατήστε το πλήκτρο **Enter**. Όταν εμφανιστεί το μήνυμα επιβεβαίωσης, πατήστε το πλήκτρο **Enter**.

# Τι πρέπει να κάνω εάν δεν μπορώ να πραγματοποιήσω εκκίνηση του υπολογιστή μου από την εξωτερική συσκευή που είναι συνδεδεμένη με τον υπολογιστή;

Για να πραγματοποιήσετε εκκίνηση του υπολογιστή από μια εξωτερική συσκευή, για παράδειγμα από μια μονάδα δισκέτας USB ή μια μονάδα οπτικού δίσκου USB, πρέπει να αλλάξετε τη συσκευή εκκίνησης. Για να αλλέξετε συσκευή εκκίνησης, ενεργοποιήστε τον υπολογιστή σας και πατήστε το πλήκτρο **F11** μόλις εμφανιστεί το λογότυπο VAIO.

**!** Βεβαιωθείτε ότι τη συνδέσατε την εξωτερική συσκευή σε πηγή εναλλασσόμενου ρεύματος πριν τη χρησιμοποιήσετε.

# <span id="page-184-0"></span>Ενημέρωση/Ασφάλεια συστήματος

# Πού μπορώ να βρω τις σημαντικές ενημερώσεις για τον υπολογιστή μου;

Μπορείτε να βρείτε και να εγκαταστήσετε τις τελευταίες ενημερώσεις στον υπολογιστή σας με τις εφαρμογές λογισμικού: **Windows Update** και **VAIO Update**. Ανατρέξτε στην ενότητα **[Ενημέρωση του υπολογιστή \(σελίδα 32\)](#page-31-0)** για περισσότερες πληροφορίες.

#### Πώς προγραμματίζω την εγκατάσταση των ενημερώσεων Windows στον υπολογιστή μου;

Το λειτουργικό σύστημα Microsoft Windows είναι προεγκατεστημένο στον υπολογιστή σας. Ο καλύτερος τρόπος για να προστατεύσετε τον υπολογιστή σας από απειλές κατά της ασφάλειας, όπως ιούς, είναι να κάνετε λήψη και να εγκαθιστάτε τακτικά τις πιο πρόσφατες ενημερώσεις των Windows.

Μπορείτε να κάνετε λήψη σημαντικών ενημερώσεων των Windows κάνοντας τα ακόλουθα:

**!** Ο υπολογιστής σας πρέπει να είναι συνδεδεμένος στο Internet για να μπορείτε να λάβετε ενημερώσεις.

- **1** Κάντε κλικ στο κουμπί **Έναρξη** και **Πίνακας Ελέγχου**.
- **2** Κάντε κλικ στο **Σύστημα και Ασφάλεια**.
- **3** Κάντε κλικ στο **Κέντρο ενεργειών**.
- **4** Ακολουθήστε τις οδηγίες που εμφανίζονται στην οθόνη για να ρυθμίσετε αυτόματες ή προγραμματισμένες ενημερώσεις.

# <span id="page-185-0"></span>Ανάκτηση

# Πώς μπορώ να δημιουργήσω μέσα ανάκτησης;

Μπορείτε να δημιουργήσετε μέσα ανάκτησης χρησιμοποιώντας το **VAIO Care**. Τα μέσα χρησιμοποιούνται για επαναφορά του συστήματος του υπολογιστή σας στις προεπιλεγμένες εργοστασιακές ρυθμίσεις. Για να δημιουργήσετε τα μέσα εκκινήστε το **VAIO Care** [\(σελίδα 34\)](#page-33-0) και κάντε κλικ στο κουμπί **Recovery & restore**, **Recovery**, και **Create Recovery Media**.

**!** Αν ο υπολογιστής σας δεν διαθέτει ενσωματωμένη μονάδα οπτικού δίσκου, πρέπει να συνδέσετε μια εξωτερική μονάδα οπτικού δίσκου (δεν παρέχεται).

Για περισσότερες ανατρέξτε στο **Εγχειρίδιο ανάκτησης, δημιουργίας αντιγράφων ασφαλείας και αντιμετώπισης προβλημάτων**.

#### Πώς μπορώ να επαναφέρω το σύστημα του υπολογιστή μου στις προεπιλεγμένες εργοστασιακές ρυθμίσεις;

Υπάρχουν δύο τρόποι επαναφοράς του συστήματος του υπολογιστή σας: από μέσα ανάκτησης και από την περιοχή ανάκτησης. Για περισσότερες ανατρέξτε στο **Εγχειρίδιο ανάκτησης, δημιουργίας αντιγράφων ασφαλείας και αντιμετώπισης προβλημάτων**.

#### Πώς μπορώ να επανεγκαταστήσω το αρχικό λογισμικό και τα προγράμματα οδήγησης;

Μπορείτε να επαναφέρετε το προεγκατεστημένο λογισμικό και προγράμματα οδήγησης χρησιμοποιώντας το **VAIO Care**. Για να τα επαναφέρετε, εκκινήστε το **VAIO Care** [\(σελίδα 34\)](#page-33-0) και στη συνέχεια κάντε κλικ στο κουμπί **Recovery & restore**, **Recovery**, και **Reinstall Applications and Drivers**.

Ανατρέξτε στο αρχείο βοήθειας που περιλαμβάνεται στο **VAIO Care** για περισσότερες πληροφορίες.

# <span id="page-186-0"></span>Πώς μπορώ να αλλάξω τον τόμο της περιοχής ανάκτησης;

Η ενσωματωμένη συσκευή αποθήκευσης περιέχει την περιοχή ανάκτησης όπου αποθηκεύονται τα δεδομένα για την ανάκτηση του συστήματος. Για να ελέγξετε τον τόμο της περιοχής ανάκτησης, ακολουθήστε τα παρακάτω βήματα:

- **1** Κάντε κλικ στο κουμπί **Έναρξη**, δεξί κλικ στο **Υπολογιστής** και επιλέξτε **Διαχείριση**.
- **2** Κάντε κλικ στο κουμπί **Διαχείριση δίσκων** κάτω από το **Αποθήκευση** στο αριστερό πλαίσιο. Ο τόμος της περιοχής ανάκτησης και το συνολικό μέγεθος του τόμου της μονάδας C εμφανίζοται στη σειρά **Δίσκος 0** στο κεντρικό πλαίσιο.

# <span id="page-187-0"></span>Πώς μπορώ να μειώσω τον τόμο της περιοχής ανάκτησης;

Η ενσωματωμένη συσκευή αποθήκευσης περιέχει την περιοχή ανάκτησης όπου αποθηκεύονται τα δεδομένα για την ανάκτηση του συστήματος. Εάν ο υπολογιστής σας διαθέτει μονάδα στερέας κατάστασης, ίσως είναι καλό να ελαχιστοποιήσετε την περιοχή ανάκτησης καταργώντας αυτά τα δεδομένα.

**1** Εισαγάγετε τα μέσα ανάκτησης στη μονάδα οπτικού δίσκου ενώ ο υπολογιστής είναι σε Κανονική κατάσταση, θέστε τον υπολογιστή εκτός λειτουργίας και στη συνέχεια ενεργοποιήστε τον ξανά.

**!** Χρησιμοποιήστε τα μέσα ανάκτησης που δημιουργήσατε κατά την παράδοση του υπολογιστή σας.

 $\mathbb{Z}_n$ 

Αν χρησιμοποιείτε εξωτερική μονάδα οπτικού δίσκου (δεν παρέχεται), επανεκκινήστε τον υπολογιστή και πατήστε το πλήκτρο **F11** αρκετές φορές όταν εμφανιστεί το λογότυπο VAIO.

- **2** Πατήστε το πλήκτρο <sup>★</sup> ή ↓ για να επιλέξετε VAIO Care Rescue και πατήστε το πλήκτρο Enter.
- **3** Κάντε κλικ στο **Tools** και **Start advanced recovery wizard**.

#### ✍

Όταν εμφανιστεί το μήνυμα **Do you need to rescue data?**, δημιουργήστε ένα αντίγραφο ασφαλείας των δεδομένων σας, αν χρειάζεται.

- **4** Ακολουθήστε τις οδηγίες στην οθόνη μέχρι να εμφανιστεί το παράθυρο **Select recovery type**.
- **5** Επιλέξτε **Custom recovery Remove recovery contents**.
- **6** Ακολουθήστε τις οδηγίες στην οθόνη.

**!** Η παραπάνω διαδικασία ενέχει την αποκατάσταση του συστήματος. Οι εφαρμογές και τα δεδομένα που προσθέσατε στη συσκευή αποθήκευσης πριν καταργήσετε τα δεδομένα για την αποκατάσταση του συστήματος, θα χαθούν.

Από τη στιγμή που καταργήσατε τα δεδομένα για αποκατάσταση του συστήματος, χρειάζεστε το μέσο ανάκτησης για μετέπειτα αποκατάσταση του συστήματος.

# <span id="page-188-0"></span>Μπαταρία

# Πώς μπορώ να δω την κατάσταση φόρτισης της μπαταρίας;

Μπορείτε να ελέγξετε την ενδεικτική λυχνία φόρτισης για την κατάσταση φόρτισης της μπαταρίας. Ανατρέξτε στην ενότητα **[Φόρτιση της μπαταρίας \(σελίδα 25\)](#page-24-0)** για περισσότερες πληροφορίες.

# Πότε χρησιμοποιεί ο υπολογιστής εναλλασσόμενο ρεύμα;

Όταν ο υπολογιστής συνδέεται σε πρίζα με μετασχηματιστή ρεύματος, χρησιμοποιεί εναλλασσόμενο ρεύμα, ακόμα και όταν υπάρχει μπαταρία.

# Πότε θα πρέπει να επαναφορτίσω τη μπαταρία;

Επαναφορτίστε την μπαταρία όταν:

- ❑ Η μπαταρία έχει σχεδόν εξαντληθεί και αναβοσβήνει τόσο η ενδεικτική λυχνία φόρτισης όσο και η ενδεικτική λυχνία λειτουργίας.
- ❑ Όταν δεν έχετε χρησιμοποιήσει την μπαταρία για παρατεταμένο χρονικό διάστημα.

# Πότε θα πρέπει να αντικαταστήσω την μπαταρία;

Ένα μήνυμα που θα σας ζητάει να αντικαταστήσετε την μπαταρία θα εμφανιστεί όταν η μπαταρία φτάσει στο τέλος της ζωής της. Μπορείτε να ελέγξετε την κανότητα φόρτισης της μπαταρίας με τη λειτουργία **Battery** από το **VAIO Control Center**.

# Θα πρέπει να ανησυχήσω εάν η μπαταρία που έχω τοποθετήσει είναι ζεστή;

Όχι, είναι φυσιολογικό για την μπαταρία να είναι ζεστή ενόσω τροφοδοτεί τον υπολογιστή σας.

# <span id="page-189-0"></span>Μπορεί ο υπολογιστής μου να περάσει στην κατάσταση Αδρανοποίησης ενώ χρησιμοποιεί την ισχύ της μπαταρίας;

Ο υπολογιστής σας μπορεί να περάσει στην κατάσταση Αδρανοποίησης ενώ χρησιμοποιεί την ισχύ της μπαταρίας, αλλά ορισμένα προγράμματα λογισμικού και περιφερειακές συσκευές αποτρέπουν το σύστημα από το να περνάει στην κατάσταση Αδρανοποίησης. Εάν χρησιμοποιείτε ένα πρόγραμμα που αποτρέπει το σύστημα από το να περάσει στην κατάσταση Αδρανοποίησης, αποθηκεύετε τακτικά τα δεδομένα σας για να αποφύγετε κάθε ενδεχόμενο να χαθούν δεδομένα. Ανατρέξτε στην ενότητα **[Χρήση της κατάστασης Αδρανοποίησης \(σελίδα 31\)](#page-30-0)** για πληροφορίες σχετικά με το πώς μπορείτε με μη αυτόματο τρόπο να ενεργοποιήσετε την κατάσταση Αδρανοποίησης.

# Πώς μπορώ να εξοικονομήσω ισχύ μπαταρίας όταν ο υπολογιστής μου είναι σε κατάσταση Αναστολής λειτουργίας;

Η λειτουργία αφύπνισης του ελεγκτή LAN στον υπολογιστή σας είναι ενεργοποιημένη κατά τη στιγμή της παράδοσης. Για να εξοικονομήσετε την ισχύ της μπαταρίας όταν ο υπολογιστής βρίσκεται σε κατάσταση Αναστολής λειτουργίας, πρέπει να απενεργοποιήσετε αυτή τη λειτουργία. Ακολουθήστε τα παρακάτω βήματα:

- **1** Κάντε κλικ στο κουμπί **Έναρξη**, επιλέξτε **Πίνακας Ελέγχου**, **Υλικό και Ήχος** και **Διαχείριση Συσκευών**.
- **2** Κάντε διπλό κλικ στoυς προσαρμογείς δικτύου και το **Σύνδεση δικτύου Gigabit**.
- **3** Κάντε κλικ στην καρτέλα για τις ρυθμίσεις διαχείρισης ενέργειας και αποεπιλέξτε το πλαίσιο ελέγχου που επιτρέπει στη συσκευή να ενεργοποιεί τον υπολογιστή.
- **4** Κάντε κλικ στο **OK**.

# Γιατί δεν μπορώ να φορτίσω πλήρως την μπαταρία;

Η λειτουργία συντήρησης της μπαταρίας είναι ενεργοποιημένη για να επιμηκύνει τη διάρκεια ζωής της μπαταρίας στο **VAIO Control Center**. Ελέγξτε τις ρυθμίσεις στο **VAIO Control Center**.

<span id="page-190-0"></span>Τι πρέπει να κάνω εάν εμφανιστεί ένα μήνυμα, το οποίο ειδοποιεί για μη συμβατότητα ή εσφαλμένη τοποθέτηση της μπαταρίας και ο υπολογιστής εισέλθει σε κατάσταση Αδρανοποίησης;

- ❑ Αυτό το πρόβλημα μπορεί να οφείλεται στο ότι η μπαταρία δεν είναι σωστά τοποθετημένη. Για να το επιλύσετε, απενεργοποιήστε τον υπολογιστή και αφαιρέστε την μπαταρία. Στη συνέχεια, τοποθετήστε και πάλι την μπαταρία στον υπολογιστή. Για περισσότερες πληροφορίες, ανατρέξτε στο **[Τοποθέτηση/Αφαίρεση της](#page-20-0)  [μπαταρίας \(σελίδα 21\)](#page-20-0)**.
- ❑ Αν το πρόβλημα δεν επιλυθεί, σημαίνει ότι η μπαταρία που έχετε εγκαταστήσει δεν είναι συμβατή. Αφαιρέστε την μπαταρία και επικοινωνήστε με εξουσιδοτημένο κέντρο υποστήριξης/σέρβις της Sony. Για να βρείτε το κοντινότερο κέντρο ή αντιπρόσωπο, ανατρέξτε στο **[Πώς να μάθετε περισσότερο σχετικά με τον υπολογιστή](#page-4-0)  [σας VAIO \(σελίδα 5\)](#page-4-0)**.

#### **[n](#page-190-0)**  $\sim$  192 $\sim$

# <span id="page-191-0"></span>Ενσωματωμένη κάμερα

# Γιατί το σκόπευτρο δεν εμφανίζει εικόνες ή εμφανίζει εικόνες χαμηλής ποιότητας;

- ❑ Η ενσωματωμένη κάμερα δεν μπορεί να χρησιμοποιηθεί από περισσότερες από μία εφαρμογές λογισμικού. Τερματίστε την τρέχουσα εφαρμογή πριν εκκινήσετε μια άλλη.
- ❑ Το σκόπευτρο ενδεχομένως να εμφανίζει ορισμένους θορύβους, για παράδειγμα, οριζόντιες γραμμές, αν προβάλετε ένα αντικείμενο που κινείται γρήγορα. Αυτό είναι φυσιολογικό φαινόμενο και δεν αποτελεί ένδειξη βλάβης.
- ❑ Εάν το πρόβλημα παραμένει, επανεκκινήστε τον υπολογιστή.

# Γιατί οι καταγεγραμμένες εικόνες είναι χαμηλής ποιότητας;

- ❑ Οι εικόνες που έχουν καταγραφεί κάτω από τη λυχνία φθορίου μπορεί να εμφανίζουν αντανακλάσεις του φωτός.
- ❑ Ενδέχεται να εμφανίζεται ένα σκοτεινό τμήμα στις εικόνες ως θόρυβος.
- ❑ Εάν το προστατευτικό κάλυμμα του φακού είναι βρώμικο, δεν μπορείτε να έχετε καθαρές λήψεις. Καθαρίστε το κάλυμμα. Ανατρέξτε στην ενότητα **[Ενσωματωμένη κάμερα \(σελίδα 164\)](#page-163-0)**.

# Τι πρέπει να κάνω αν οι καταγεγραμμένες εικόνες περιέχουν διακεκομμένα καρέ και διακοπές ήχου;

- ❑ Οι ρυθμίσεις εφέ στην εφαρμογή λογισμικού σας ενδέχεται να προκαλέσουν διακεκομμένα καρέ. Δείτε το αρχείο βοήθειας που περιλαμβάνεται με την εφαρμογή του λογισμικού για περισσότερες λεπτομέρειες.
- ❑ Ενδεχομένως να εκτελούνται περισσότερες εφαρμογές λογισμικού από όσες μπορεί να χειριστεί ο υπολογιστής σας. Τερματίστε τις εφαρμογές που δεν χρησιμοποιείτε τη δεδομένη στιγμή.
- ❑ Η λειτουργία διαχείρισης ενέργειας του υπολογιστή σας μπορεί είναι ενεργή. Ελέγξτε τις επιδόσεις της μονάδας CPU.

# <span id="page-192-0"></span>Τι πρέπει να κάνω αν η αναπαραγωγή ταινιών εμφανίζει διακεκομμένα καρέ όταν ο υπολογιστής λειτουργεί με την ισχύ της μπαταρίας;

Η μπαταρία έχει αποφορτιστεί. Συνδέστε τον υπολογιστή σας σε μια πρίζα.

# Τι πρέπει να κάνω αν οι καταγεγραμμένες εικόνες τρεμοπαίζουν;

Αυτό συμβαίνει όταν χρησιμοποιείτε την κάμερα κάτω από φωτισμό φθορίου λόγω της ασυμφωνίας μεταξύ της συχνότητας φωτισμού εξόδου και της ταχύτητας του κλείστρου.

Για να μειώσετε το θόρυβο τρεμοπαίγματος, αλλάξτε την κατεύθυνση της κάμερας ή τη φωτεινότητα των εικόνων της κάμερας. Σε ορισμένες εφαρμογές λογισμικού, μπορείτε να ορίσετε μια κατάλληλη τιμή σε μία από τις ιδιότητες της κάμερας [π.χ. πηγή φωτός (light source), τρεμόπαιγμα (flicker), κ.λπ.] για να περιορίσετε το θόρυβο τρεμοπαίγματος.

# Γιατί η είσοδος δεδομένων βίντεο από την ενσωματωμένη κάμερα αναστέλλεται για λίγα δευτερόλεπτα;

Η είσοδος βίντεο μπορεί να ανασταλεί για λίγα δευτερόλεπτα εάν:

- ❑ χρησιμοποιηθεί ένα πλήκτρο συντόμευσης μαζί με το πλήκτρο **Fn**.
- ❑ αυξηθεί το φορτίο της μονάδας CPU.

Αυτό είναι φυσιολογικό φαινόμενο και δεν αποτελεί ένδειξη βλάβης.

## Τι πρέπει να κάνω αν ο υπολογιστής μου παρουσιάζει ασταθή λειτουργία μόλις μπει στην κατάσταση εξοικονόμησης ενέργειας, ενώ χρησιμοποιείται η ενσωματωμένη κάμερα;

Εάν ο υπολογιστής σας τεθεί αυτόματα σε κατάσταση Αναστολής λειτουργίας ή Αδρανοποίησης, αλλάξτε την αντίστοιχη ρύθμιση για την κατάσταση εξοικονόμησης ενέργειας. Για αλλαγή της ρύθμισης, ανατρέξτε στην ενότητα **[Χρήση των ρυθμίσεων εξοικονόμησης ενέργειας \(σελίδα 30\)](#page-29-0)**.

# <span id="page-193-0"></span>Δίκτυα (LAN/Ασύρματο LAN)

# <span id="page-193-1"></span>Τι πρέπει να κάνω εάν ο υπολογιστής μου δεν μπορεί να συνδεθεί σε ένα σημείο πρόσβασης ασύρματου δικτύου LAN;

- ❑ Η δυνατότητα της σύνδεσης επηρεάζεται από την απόσταση και τυχόν εμπόδια. Ενδέχεται να χρειαστεί να μετακινήσετε τον υπολογιστή σας μακριά από εμπόδια ή κοντά στο σημείο πρόσβασης που χρησιμοποιείτε.
- ❑ Βεβαιωθείτε ότι ο διακόπτης **WIRELESS** είναι ενεργοποιημένος και ανάβει η ενδεικτική λυχνία **WIRELESS** στον υπολογιστή σας.
- ❑ Βεβαιωθείτε ότι η ισχύς για το σημείο πρόσβασης είναι ενεργή.
- ❑ Εάν μπορείτε να συνδέσετε τον υπολογιστή σας σε σημείο ασύρματης πρόσβασης LAN χρησιμοποιώντας τη ζώνη 5 GHz, βεβαιωθείτε ότι έχετε ενεργοποιήσει την επιλογή για χρήση της ζώνης 5 GHz ή τόσο της ζώνης 2,4 GHz όσο και τη ζώνης 5 GHz, στην καρτέλα **Wireless LAN Settings** στο παράθυρο ρυθμίσεων **VAIO Smart Network**. Οι ασύρματες επικοινωνίες LAN (πρότυπο IEEE 802.11a) που χρησιμοποιεί μόνο τη ζώνη 5 GHz, διαθέσιμες μόνο σε ορισμένα μοντέλα, είναι απενεργοποιημένες ως προεπιλογή.
- ❑ Ακολουθήστε αυτά τα βήματα για να ελέγξετε τις ρυθμίσεις:
	- **1** Κάντε κλικ στο κουμπί **Έναρξη** και **Πίνακας Ελέγχου**.
	- **2** Κάντε κλικ στην επιλογή **Προβολή κατάστασης δικτύου και εργασιών** κάτω από το **Δίκτυο και Internet**.
	- **3** Κάντε κλικ στο παράθυρο **Σύνδεση σε δίκτυο** για να επιβεβαιώσετε ότι το δικό σας σημείο πρόσβασης είναι επιλεγμένο.
- ❑ Βεβαιωθείτε ότι το κλειδί κρυπτογράφησης είναι σωστό.
- <span id="page-194-0"></span>❑ Βεβαιωθείτε ότι είναι επιλεγμένο το **Μέγιστες επιδόσεις** για το **Ρυθμίσεις ασύρματου προσαρμογέα** στο παράθυρο **Επιλογές παροχής ενέργειας**. Η ενεργοποίηση οποιασδήποτε άλλης επιλογής μπορεί να έχει ως αποτέλεσμα σφάλμα επικοινωνίας. Για να αλλάξετε τις ρυθμίσεις, ακολουθήστε τα παρακάτω βήματα:
	- **1** Κάντε δεξί κλικ στο εικονίδιο κατάστασης ενέργειας γραμμή εργασιών και επιλέξτε **Επιλογές παροχής ενέργειας**.
	- **2** Κάντε κλικ στο **Αλλαγή ρυθμίσεων σχεδίου**.
	- **3** Κάντε κλικ στο **Αλλαγή ρυθμίσεων παροχής ενέργειας για προχωρημένους**.
	- **4** Επιλέξτε την καρτέλα **Ρυθμίσεις για προχωρημένους**.
	- **5** Κάντε διπλό κλικ στο **Ρυθμίσεις ασύρματου προσαρμογέα** κάτω από την επιλογή **Λειτουργία εξοικονόμησης ενέργειας**.
	- **6** Επιλέξτε **Μέγιστες επιδόσεις** από την αναπτυσσόμενη λίστα τόσο για το **Με μπαταρία** όσο και το **Στην πρίζα**.

# <span id="page-195-0"></span>Τι πρέπει να κάνω εάν δεν έχω τη δυνατότητα πρόσβασης στο Internet;

- ❑ Ελέγξτε τις ρυθμίσεις σημείου πρόσβασης. Για περισσότερες πληροφορίες, ανατρέξτε στο εγχειρίδιο που συνοδεύει το σημείο πρόσβασης που διαθέτετε.
- ❑ Βεβαιωθείτε ότι ο υπολογιστής σας και το σημείο πρόσβασης συνδέονται μεταξύ τους.
- ❑ Μετακινήστε τον υπολογιστή σας μακριά από εμπόδια ή κοντά στο σημείο πρόσβασης που χρησιμοποιείτε.
- ❑ Βεβαιωθείτε ότι ο υπολογιστής σας είναι σωστά ρυθμισμένος για να έχει πρόσβαση στο Internet.
- ❑ Βεβαιωθείτε ότι είναι επιλεγμένο το **Μέγιστες επιδόσεις** για το **Ρυθμίσεις ασύρματου προσαρμογέα** στο παράθυρο **Επιλογές παροχής ενέργειας**. Η ενεργοποίηση οποιασδήποτε άλλης επιλογής μπορεί να έχει ως αποτέλεσμα σφάλμα επικοινωνίας. Ακολουθήστε αυτά τα βήματα στο **[Τι πρέπει να κάνω εάν ο υπολογιστής μου δεν μπορεί να](#page-193-1)  [συνδεθεί σε ένα σημείο πρόσβασης ασύρματου δικτύου LAN; \(σελίδα 194\)](#page-193-1)** για να αλλάξετε τις ρυθμίσεις.

# Γιατί η ταχύτητα μεταφοράς δεδομένων είναι μικρή;

- ❑ Η ταχύτητα ασύρματης μεταφοράς δεδομένων LAN επηρεάζεται από την απόσταση και τα εμπόδια ανάμεσα στις συσκευές και τα σημεία πρόσβασης. Άλλοι παράγοντες είναι η διαμόρφωση της συσκευής, οι συνθήκες ραδιοεπικοινωνίας και η συμβατότητα του λογισμικού. Για να μεγιστοποιήσετε την ταχύτητα μεταφοράς δεδομένων, μετακινήστε τον υπολογιστή σας μακριά από εμπόδια ή κοντά στο σημείο πρόσβασης που χρησιμοποιείτε.
- ❑ Εάν χρησιμοποιείτε ένα ασύρματο σημείο πρόσβασης LAN, η συσκευή μπορεί να υπερφορτωθεί προσωρινά ανάλογα με το πόσες άλλες συσκευές επικοινωνούν μέσω του σημείου πρόσβασης.
- ❑ Εάν το σημείο πρόσβασης παρεμβαίνει σε άλλα σημεία πρόσβασης, αλλάξτε το κανάλι σημείου πρόσβασης. Για περισσότερες πληροφορίες, ανατρέξτε στο εγχειρίδιο που συνοδεύει το σημείο πρόσβασης που διαθέτετε.
- ❑ Βεβαιωθείτε ότι είναι επιλεγμένο το **Μέγιστες επιδόσεις** για το **Ρυθμίσεις ασύρματου προσαρμογέα** στο παράθυρο **Επιλογές παροχής ενέργειας**. Η ενεργοποίηση οποιασδήποτε άλλης επιλογής μπορεί να έχει ως αποτέλεσμα σφάλμα επικοινωνίας. Ακολουθήστε αυτά τα βήματα στο **[Τι πρέπει να κάνω εάν ο υπολογιστής μου δεν μπορεί να](#page-193-1)  [συνδεθεί σε ένα σημείο πρόσβασης ασύρματου δικτύου LAN; \(σελίδα 194\)](#page-193-1)** για να αλλάξετε τις ρυθμίσεις.

# <span id="page-196-0"></span>Πώς μπορώ να αποφύγω τις διακοπές μεταφοράς δεδομένων;

- ❑ Ενόσω ο υπολογιστής σας συνδέεται με ένα σημείο πρόσβασης, ενδέχεται να σημειωθούν διακοπές μεταφοράς δεδομένων εάν γίνει ανταλλαγή ενός μεγάλου αρχείου ή όταν ο υπολογιστής βρίσκεται κοντά σε μικροκύματα ή ασύρματα τηλέφωνα.
- ❑ Μετακινήστε τον υπολογιστή σας πιο κοντά στο σημείο πρόσβασης.
- ❑ Βεβαιωθείτε ότι η σύνδεση σημείου πρόσβασης δεν έχει κανένα πρόβλημα.
- ❑ Αλλάξτε το κανάλι σημείου πρόσβασης. Για περισσότερες πληροφορίες, ανατρέξτε στο εγχειρίδιο που συνοδεύει το σημείο πρόσβασης που διαθέτετε.
- ❑ Βεβαιωθείτε ότι είναι επιλεγμένο το **Μέγιστες επιδόσεις** για το **Ρυθμίσεις ασύρματου προσαρμογέα** στο παράθυρο **Επιλογές παροχής ενέργειας**. Η ενεργοποίηση οποιασδήποτε άλλης επιλογής μπορεί να έχει ως αποτέλεσμα σφάλμα επικοινωνίας. Ακολουθήστε αυτά τα βήματα στο **[Τι πρέπει να κάνω εάν ο υπολογιστής μου δεν μπορεί να](#page-193-1)  [συνδεθεί σε ένα σημείο πρόσβασης ασύρματου δικτύου LAN; \(σελίδα 194\)](#page-193-1)** για να αλλάξετε τις ρυθμίσεις.

# Τι είναι τα κανάλια;

- ❑ Η ασύρματη επικοινωνία LAN χρησιμοποιεί διαχωρισμένες ζώνες συχνοτήτων γνωστές ως κανάλια. Τα κανάλια ασύρματου σημείου πρόσβασης LAN τρίτων μερών μπορεί να προκαθορίζονται σε διαφορετικά κανάλια από τις συσκευές Sony.
- ❑ Εάν χρησιμοποιείτε ένα ασύρματο σημείο πρόσβασης LAN, ανατρέξτε στις πληροφορίες συνδεσιμότητας που περιλαμβάνονται στο εγχειρίδιο το οποίο συνοδεύει το σημείο πρόσβασης που διαθέτετε.

# Γιατί διακόπτεται η σύνδεση στο δίκτυο όταν αλλάζω το κλειδί κρυπτογράφησης;

Δύο υπολογιστές με τη λειτουργία ασύρματου LAN ενδέχεται να χάσουν τη σύνδεση μεταξύ ομότιμων υπολογιστών εάν αλλάξει το κλειδί κρυπτογράφησης. Μπορείτε είτε να αλλάξετε το κλειδί κρυπτογράφησης στο αρχικό του προφίλ είτε να εισαγάγετε εκ νέου το κλειδί και στους δύο υπολογιστές έτσι ώστε να ταιριάζουν τα κλειδιά.

# <span id="page-197-0"></span>Ασύρματο WAN

# Τι πρέπει να κάνω εάν ο υπολογιστής μου δεν μπορεί να συνδεθεί με το ασύρματο WAN;

- ❑ Βεβαιωθείτε ότι η μπαταρία είναι σωστά εγκατεστημένη και φορτισμένη.
- ❑ Βεβαιωθείτε ότι η κάρτα SIM είναι ενεργοποιημένη για δεδομένα 3G και ότι έχει ενεργοποιηθεί από τον τηλεπικοινωνιακό φορέα. Κατά την τοποθέτηση της κάρτας SIM, βεβαιωθείτε ότι ακολουθείτε τη διαδικασία που περιγράφετε στο **[Τοποθέτηση κάρτας SIM \(σελίδα 76\)](#page-75-0)**.
- ❑ Το δίκτυο για το κινητό σας τηλέφωνο πρέπει να καλύπτει την περιοχή σας. Επικοινωνήστε με τον πάροχο δικτύου για πληροφορίες σχετικά με την κάλυψη του δικτύου.
- ❑ Βεβαιωθείτε ότι ο διακόπτης **WIRELESS** είναι ενεργοποιημένος και ανάβει η ενδεικτική λυχνία **WIRELESS** στον υπολογιστή σας.
- ❑ Βεβαιωθείτε ότι ο διακόπτης δίπλα από το **Wireless WAN** έχει ρυθμιστεί στο **On** στο παράθυρο **VAIO Smart Network**.
- ❑ Βεβαιωθείτε ότι το όνομα σημείου πρόσβασης (Access Point Name APN) έχει ρυθμιστεί σωστά στο λογισμικό διαχείρισης της σύνδεσης. Αν όχι, επικοινωνήστε με την τηλεπικοινωνιακό σας φορέα για να σας δώσει το σωστό APN. Για περισσότερες λεπτομέρειες ανατρέξτε στο αρχείο βοήθειας που συμπεριλαμβάνεται στο λογισμικό διαχείρισης σύνδεσης σχετικά με τις ρυθμίσεις APN.
- ❑ Ελέγξτε ότι το λογισμικό διαχείρισης σύνδεσης έχει εντοπίσει με επιτυχία το μόντεμ ασύρματου WAN. Το λογισμικό μπορεί να χρειαστεί μερικά λεπτά μέχρι να εντοπίσει τον υπολογιστή σας.

#### $\mathbb{Z}_n$

Για περισσότερες πληροφορίες σχετικά με τη λειτουργία ασύρματου WAN, να επισκέπτεστε τακτικά την τοποθεσία Web υποστήριξης της VAIO.

# <span id="page-198-0"></span>Τεχνολογία Bluetooth

# Τι πρέπει να κάνω εάν άλλες συσκευές Bluetooth δεν μπορούν να εντοπίσουν τον υπολογιστή μου;

- ❑ Βεβαιωθείτε ότι και οι δύο συσκευές διαθέτουν ενεργή δυνατότητα λειτουργίας Bluetooth.
- ❑ Βεβαιωθείτε ότι ο διακόπτης **WIRELESS** είναι ενεργοποιημένος και ανάβει η ενδεικτική λυχνία **WIRELESS** στον υπολογιστή σας.
- ❑ Δεν μπορείτε να χρησιμοποιήσετε τη λειτουργία Bluetooth ενόσω ο υπολογιστής σας βρίσκεται σε κατάσταση εξοικονόμησης ενέργειας. Επαναφέρετε τον υπολογιστή σε Κανονική κατάσταση λειτουργίας και ενεργοποιήστε το διακόπτη **WIRELESS**.
- ❑ Η απόσταση μεταξύ του υπολογιστή και της συσκευής ενδέχεται να είναι πολύ μεγάλη. Η ασύρματη τεχνολογία Bluetooth λειτουργεί με τον βέλτιστο τρόπο όταν οι συσκευές έχουν απόσταση μεταξύ τους έως και 10 μέτρων.

## <span id="page-198-1"></span>Τι πρέπει να κάνω εάν δεν μπορώ να βρω τη συσκευή Bluetooth με την οποία θέλω να επικοινωνήσω;

- ❑ Ελέγξτε εάν η λειτουργία Bluetooth της συσκευής που θέλετε να επικοινωνήσετε είναι ενεργοποιημένη. Ανατρέξτε στις οδηγίες χρήσης της άλλης συσκευής για περισσότερες πληροφορίες.
- ❑ Εάν η συσκευή με την οποία θέλετε να επικοινωνήσετε βρίσκεται ήδη σε επικοινωνία με άλλη συσκευή Bluetooth, μπορεί να μη βρεθεί ή να μην μπορεί να επικοινωνήσει με τον υπολογιστή.
- ❑ Για να επιτρέψετε σε άλλες συσκευές Bluetooth να επικοινωνήσουν με τον υπολογιστή σας, ακολουθήστε την παρακάτω διαδικασία:
	- **1** Πατήστε **Έναρξη** και **Συσκευές και εκτυπωτές**.
	- **2** Κάντε δεξί κλικ στο εικονίδιο της συσκευής Bluetooth και κάντε κλικ στο **Ρυθμίσεις Bluetooth**.
	- **3** Κάντε κλικ στην καρτέλα **Επιλογές** και επιλέξτε το πλαίσιο ελέγχου **Να επιτρέπεται σε συσκευές Bluetooth να βρίσκουν αυτόν τον υπολογιστή**.

# <span id="page-199-0"></span>Τι πρέπει να κάνω εάν άλλες συσκευές Bluetooth δεν μπορούν να συνδεθούν με τον υπολογιστή μου;

- ❑ Διαβάστε τις συμβουλές στο **[Τι πρέπει να κάνω εάν δεν μπορώ να βρω τη συσκευή Bluetooth με την οποία θέλω](#page-198-1)  [να επικοινωνήσω; \(σελίδα 199\)](#page-198-1)**.
- ❑ Βεβαιωθείτε ότι η ταυτότητα των άλλων συσκευών είναι πιστοποιημένη.
- ❑ Η απόσταση μεταφοράς δεδομένων μπορεί να είναι μικρότερη από 10 μέτρα και εξαρτάται από τα υπάρχοντα εμπόδια μεταξύ των δύο συσκευών, από την ποιότητα των ραδιοκυμάτων και από το λειτουργικό σύστημα ή το λογισμικό που χρησιμοποιείται. Μετακινήστε τον υπολογιστή σας και τις συσκευές Bluetooth πιο κοντά μεταξύ τους.

# Γιατί η σύνδεση Bluetooth είναι αργή;

- ❑ Η ταχύτητα μεταφοράς δεδομένων εξαρτάται από τα εμπόδια ή/και την απόσταση μεταξύ των δύο συσκευών, από την ποιότητα των ραδιοκυμάτων, και από το λειτουργικό σύστημα ή το λογισμικό που χρησιμοποιείται. Μετακινήστε τον υπολογιστή σας και τις συσκευές Bluetooth πιο κοντά μεταξύ τους.
- ❑ Η ζώνη 2,4 GHz με την οποία λειτουργούν οι συσκευές Bluetooth ή συσκευές ασύρματου LAN χρησιμοποιείται από διάφορες συσκευές. Παρότι στις συσκευές που είναι συμβατές με Bluetooth χρησιμοποιούνται τεχνολογίες που ελαχιστοποιούν την παρεμβολή από άλλες συσκευές που χρησιμοποιούν την ίδια ζώνη, τέτοια παρεμβολή μπορεί να προκαλέσει μικρότερη ταχύτητα επικοινωνίας, μικρότερη εμβέλεια επικοινωνίας ή διακοπτόμενες ασύρματες συνδέσεις.
- ❑ Αν κάποια έκδοση του προτύπου Bluetooth που χρησιμοποιείται σε μια συσκευή Bluetooth με την οποία θέλετε να επικοινωνήσετε δεν είναι της ίδιας έκδοσης με αυτή που είναι εγκατεστημένη στον υπολογιστή σας, η ταχύτητα επικοινωνίας ελαττώνεται.

## Για ποιο λόγο δεν μπορώ να χρησιμοποιήσω τις υπηρεσίες που υποστηρίζονται από τη συσκευή Bluetooth;

Η σύνδεση μπορεί να γίνει μόνο με υπηρεσίες που υποστηρίζονται και από τον υπολογιστή που διαθέτει λειτουργία Bluetooth. Ανατρέξτε στη **Βοήθεια και υποστήριξη των Windows** για περισσότερες πληροφορίες.

# <span id="page-200-0"></span>Μπορώ να χρησιμοποιήσω συσκευή με τεχνολογία Bluetooth σε αεροπλάνο;

Με την τεχνολογία Bluetooth, ο υπολογιστής εκπέμπει σε ραδιοσυχνότητα 2,4 GHz. Σε ορισμένες ευαίσθητες τοποθεσίες, όπως νοσοκομεία και αεροπλάνα, ενδέχεται να επιβάλλονται περιορισμοί στη χρήση συσκευών Bluetooth για την αποφυγή παρεμβολών ραδιοσημάτων. Απευθυνθείτε στο αρμόδιο προσωπικό για να διαπιστώσετε εάν επιτρέπεται η χρήση της λειτουργίας Bluetooth στον υπολογιστή.

# Γιατί δεν μπορώ να χρησιμοποιήσω τη λειτουργία Bluetooth όταν συνδέομαι στον υπολογιστή μου ως τυπικός χρήστης;

Η λειτουργία Bluetooth ενδέχεται να μην είναι διαθέσιμη σε χρήστες με λογαριασμό τυπικού χρήστη στον υπολογιστή. Συνδεθείτε στον υπολογιστή ως χρήστης με δικαιώματα διαχειριστή.

# Γιατί δεν μπορώ να χρησιμοποιήσω συσκευές Bluetooth όταν αλλάζω χρήστη;

Εάν πραγματοποιήσετε εναλλαγή χρήστη χωρίς να αποσυνδεθείτε από το σύστημά σας, οι συσκευές Bluetooth δεν θα λειτουργούν. Πριν πραγματοποιήσετε εναλλαγή χρηστών, αποσυνδεθείτε από το σύστημα. Για να αποσυνδεθείτε από το σύστημα κάντε κλικ στο **Έναρξη**, το βέλος δίπλα από το κουμπί **Τερματισμός λειτουργίας**, και **Αποσύνδεση**.

#### Γιατί δεν μπορώ να ανταλλάξω τα δεδομένα της επαγγελματικής μου κάρτας με ένα κινητό τηλέφωνο;

Η λειτουργία ανταλλαγής δεδομένων επαγγελματικής κάρτας δεν υποστηρίζεται.

# <span id="page-201-0"></span>Τι πρέπει να κάνω εάν δεν ακούγεται ήχος από τα ηχεία ή τον ελεγκτή ήχου/βίντεο;

Ελέγξτε αν τα ακουστικά σας ή ο ελεγκτής ήχου/βίντεο υποστηρίζει την προστασία περιεχομένου SCMS-T. Αν όχι, πρέπει να αλλάξετε τις ρυθμίσεις SCMS-T για να συνδέσετε τη συσκευή χρησιμοποιώντας το Προηγμένο προφίλ διανομής ήχου (Advanced Audio Distribution Profile – A2DP). Για να αλλάξετε τις ρυθμίσεις SCMS-T, ακολουθήστε τα παρακάτω βήματα:

✍ Ορισμένα μοντέλα VAIO εντοπίζουν την υποστήριξη προστασίας περιεχομένου SCMS-T σε συσκευή προορισμού για αυτόματη αλλαγή των ρυθμίσεων SCMS-T. Σε τέτοια μοντέλα, το **SCMS-T Settings** στο βήμα 3 δεν εμφανίζεται διότι δεν υπάρχει ανάγκη για μη αυτόματη αλλαγή των ρυθμίσεων.

- **1** Πατήστε **Έναρξη** και **Συσκευές και εκτυπωτές**.
- **2** Κάντε δεξί κλικ στο εικονίδιο για τη συσκευή που θέλετε να συνδέσετε χρησιμοποιώντας το A2DP και επιλέξτε **Control**.
- **3** Κάντε κλικ στο **SCMS-T Settings**.
- **4** Κάντε κλικ στο **Όχι** όταν εμφανιστεί το μήνυμα **Connect to a device only if it supports SCMS-T content protection**.

# Τι πρέπει να κάνω αν το εικονίδιο Bluetooth εμφανίζεται στη γραμμή εργασιών;

- ❑ Βεβαιωθείτε ότι ο διακόπτης δίπλα από το **Bluetooth** έχει ρυθμιστεί στο **On** στο παράθυρο **VAIO Smart Network**.
- ❑ Για να εμφανίσετε το εικονίδιο Bluetooth στη γραμμή εργασιών, ακολουθήστε τα παρακάτω βήματα:
	- **1** Πατήστε **Έναρξη** και **Συσκευές και εκτυπωτές**.
	- **2** Κάντε δεξί κλικ στο εικονίδιο της συσκευής Bluetooth και κάντε κλικ στο **Ρυθμίσεις Bluetooth**.
	- **3** Κάντε κλικ στην καρτέλα **Επιλογές** και επιλέξτε το πλαίσιο ελέγχου **Εμφάνιση του εικονιδίου Bluetooth στη περιοχή ειδοποιήσεων**.

# <span id="page-202-0"></span>Οπτικοί δίσκοι

# Γιατί ο υπολογιστής μου παγώνει όταν προσπαθώ να διαβάσω έναν δίσκο;

Ο δίσκος τον οποίο προσπαθεί να διαβάσει ο υπολογιστής σας μπορεί να είναι βρώμικος ή να έχει υποστεί ζημιά. Ακολουθήστε τα παρακάτω βήματα:

**1** Πατήστε τα πλήκτρα **Ctrl**+**Alt**+**Delete** και κάντε κλικ στο βέλος δίπλα από το κουμπί **Τερματισμός λειτουργίας** και **Επανεκκίνηση** για να κάνετε επανεκκίνηση του υπολογιστή σας.

**!** Η απενεργοποίηση του υπολογιστή σας με τα πλήκτρα **Ctrl**+**Alt**+**Delete** μπορεί να έχει ως αποτέλεσμα την απώλεια μη αποθηκευμένων δεδομένων.

- **2** Βγάλτε το δίσκο από τη μονάδα οπτικού δίσκου.
- **3** Εξετάστε το δίσκο για σκόνη ή φθορά. Εάν χρειάζεται να καθαρίσετε τον δίσκο, ανατρέξτε στην ενότητα **[Δίσκοι \(σελίδα 164\)](#page-163-1)** για οδηγίες.

# Τι πρέπει να κάνω εάν το συρτάρι του δίσκου δεν ανοίγει;

- ❑ Βεβαιωθείτε ότι ο υπολογιστής σας είναι σε Κανονική κατάσταση.
- ❑ Πατήστε το κουμπί εξαγωγής δίσκου.
- ❑ Εάν το κουμπί εξαγωγής της μονάδας δίσκου δεν λειτουργεί, κάντε κλικ στο κουμπί **Έναρξη** και **Υπολογιστής**, κάντε δεξί κλικ στο εικονίδιο της μονάδας οπτικού δίσκου, και επιλέξτε **Εξαγωγή**.
- ❑ Εάν δεν φέρει αποτέλεσμα καμία από τις πιο πάνω επιλογές, εισαγάγετε ένα λεπτό, ίσιο αντικείμενο (όπως έναν συνδετήρα) στην οπή χειροκίνητης εξαγωγής της μονάδας οπτικού δίσκου.
- ❑ Δοκιμάστε να επανεκκινήσετε τον υπολογιστή σας.

# <span id="page-203-0"></span>Τι πρέπει να κάνω εάν κάποιος δίσκος δεν αναπαράγεται σωστά στον υπολογιστή μου;

- ❑ Βεβαιωθείτε ότι έχετε τοποθετήσει το δίσκο στη μονάδα οπτικού δίσκου με την ετικέτα στραμμένη προς τα πάνω.
- ❑ Βεβαιωθείτε ότι το απαραίτητο πρόγραμμα είναι εγκατεστημένο σύμφωνα με τις οδηγίες του κατασκευαστή.
- ❑ Η αναπαραγωγή βίντεο Blu-ray Disc σε μια συνδεδεμένη εξωτερική οθόνη μπορεί να διακοπεί, ανάλογα με τον τύπο ή τον ρυθμό μετάδοσης bit του βίντεο. Ίσως να μπορέσετε να λύσετε το πρόβλημα μειώνοντας την ανάλυση της οθόνης. Ακολουθήστε αυτά τα βήματα στο **[Γιατί η οθόνη του υπολογιστή μου δεν εμφανίζει](#page-210-0)  [κάποιο βίντεο; \(σελίδα 211\)](#page-210-0)** για να αλλάξετε την ανάλυση οθόνης.
- ❑ Εάν ένας δικός είναι βρώμικος ή έχει υποστεί ζημιά, ο υπολογιστής σας θα σταματήσει να ανταποκρίνεται. Ακολουθήστε τα παρακάτω βήματα:
	- **1** Πατήστε τα πλήκτρα **Ctrl**+**Alt**+**Delete** και κάντε κλικ στο βέλος δίπλα από το κουμπί **Τερματισμός λειτουργίας** και **Επανεκκίνηση** για να κάνετε επανεκκίνηση του υπολογιστή σας.

#### **!**

Η απενεργοποίηση του υπολογιστή σας με τα πλήκτρα **Ctrl**+**Alt**+**Delete** μπορεί να έχει ως αποτέλεσμα την απώλεια μη αποθηκευμένων δεδομένων.

- **2** Βγάλτε το δίσκο από τη μονάδα οπτικού δίσκου.
- **3** Εξετάστε το δίσκο για σκόνη ή φθορά. Εάν χρειάζεται να καθαρίσετε τον δίσκο, ανατρέξτε στην ενότητα **[Δίσκοι \(σελίδα 164\)](#page-163-1)** για οδηγίες.
- ❑ Εάν κατά την αναπαραγωγή ενός δίσκου δεν ακούγεται ο ήχος, πραγματοποιήστε μία από τις ακόλουθες ενέργειες:
	- ❑ Η ένταση ήχου μπορεί να έχει απενεργοποιηθεί με τα πλήκτρα **Fn**+**F2**. Πατήστε ξανά τα πλήκτρα.
	- ❑ Η ένταση ήχου μπορεί να έχει ελαχιστοποιηθεί με τα πλήκτρα **Fn**+**F3**. Συνεχίστε να πατάτε τα πλήκτρα **Fn**+**F4** για να αυξήσετε την ένταση ώστε να ακούγεται ήχος.
	- ❑ Κάντε δεξί κλικ στο εικονίδιο έντασης ήχου στη γραμμή εργασιών και επιλέξτε **Άνοιγμα του μείκτη έντασης ήχου** για να ελέγξετε τις ρυθμίσεις.
	- ❑ Ελέγξτε τη ρύθμιση έντασης στο μείκτη ήχου.
	- ❑ Εάν χρησιμοποιείτε εξωτερικά ηχεία, ελέγξτε τις ρυθμίσεις έντασης στα ηχεία και τις συνδέσεις ανάμεσα στα ηχεία και τον υπολογιστή σας.
- <span id="page-204-0"></span>❑ Βεβαιωθείτε ότι είναι εγκατεστημένο το σωστό λογισμικό προγράμματος οδήγησης. Ακολουθήστε τα παρακάτω βήματα:
- **1** Κάντε κλικ στο κουμπί **Έναρξη** και **Πίνακας Ελέγχου**.
- **2** Κάντε κλικ στο **Σύστημα και Ασφάλεια**.
- **3** Κάντε κλικ στο **Σύστημα**.
- **4** Κάντε κλικ στο κουμπί **Διαχείριση Συσκευών** στο αριστερό πλαίσιο. Εμφανίζεται το παράθυρο **Διαχείριση Συσκευών** με έναν κατάλογο με τις συσκευές υλικού του υπολογιστή σας. Εάν εμφανιστεί ένα "X" ή ένα θαυμαστικό στην καταχωρημένη συσκευή, ενδέχεται να χρειαστεί να ενεργοποιήσετε τη συσκευή ή να εγκαταστήσετε εκ νέου το λογισμικό των προγραμμάτων οδήγησης.
- **5** Κάντε διπλό κλικ στη συσκευή μονάδας οπτικού δίσκου για να ανοίξετε μια λίστα με τις οπτικές μονάδες δίσκου του υπολογιστή σας.
- **6** Κάντε διπλό κλικ στη μονάδα που θέλετε. Μπορείτε να επιβεβαιώσετε το λογισμικό του προγράμματος οδήγησης επιλέγοντας την καρτέλα **Πρόγραμμα οδήγησης** και κάνοντας κλικ στην επιλογή **Λεπτομέρειες**.
- **7** Κάντε κλικ στο **OK** για να κλείσετε το παράθυρο.
- ❑ Βεβαιωθείτε ότι δεν υπάρχουν αυτοκόλλητα στον δίσκο. Τα αυτοκόλλητα μπορούν να βγουν όταν ο δίσκος είναι στη μονάδα οπτικού δίσκου και να προκαλέσουν ζημιά ή βλάβη στη μονάδα.
- ❑ Εάν εμφανιστεί μια ειδοποίηση κωδικού περιοχής, ο δίσκος μπορεί να μην είναι συμβατός με τη μονάδα οπτικού δίσκου. Ελέγξτε τη συσκευασία για να βεβαιωθείτε ότι ο κωδικός περιοχής είναι συμβατός με τη μονάδα οπτικού δίσκου.
- ❑ Εάν παρατηρήσετε συγκέντρωση υγρασίας στον υπολογιστή σας, μη χρησιμοποιήσετε τον υπολογιστή για τουλάχιστον μία ώρα. Η συγκέντρωση υγρασίας ενδέχεται να προκαλέσει βλάβη στον υπολογιστή.
- ❑ Βεβαιωθείτε ότι ο υπολογιστής σας παίρνει ρεύμα μόνο από το τροφοδοτικό εναλλασσόμενου ρεύματος και προσπαθήστε πάλι να αναπαραγάγετε το δίσκο.

## <span id="page-205-0"></span>Τι πρέπει να κάνω εάν δεν είναι δυνατή η αναπαραγωγή μέσων δίσκου Blu-ray ή ο υπολογιστής μου παρουσιάσει ασταθή λειτουργία κατά τη διάρκεια της αναπαραγωγής δίσκου Blu-ray;

- ❑ Ελέγξτε αν η οπτική σας μονάδα δίσκου υποστηρίζει μέσα δίσκου Blu-ray.
- ❑ Μπορεί να χρειαστεί να ενημερώσετε το κλειδί AACS για την αδιάλλειπτη αναπαραγωγή μέσων δίσκων Blu-ray με προστασία πνευματικών δικαιωμάτων. Αν κάποιο μήνυμα σας ζητήσει να ενημερώσετε το κλειδί AACS, ακολουθήστε τις οδηγίες.

**!** Ο υπολογιστής σας πρέπει να είναι συνδεδεμένος στο Internet για να μπορείτε να ενημερώσετε το κλειδί AACS.

❑ Μπορεί να μην είναι δυνατή η αναπαραγωγή ορισμένου περιεχομένου δίσκου Blu-ray στον υπολογιστή σας ή ο υπολογιστής σας παρουσιάσε ασταθή λειτουργία κατά τη διάρκεια της αναπαραγωγής δίσκου Blu-ray. Για την κανονική αναπαραγωγή αυτού του είδους του περιεχομένου, πραγματοποιήστε λήψη και εγκαταστήστε τις τελευταίες ενημερώσεις για το **WinDVD BD** χρησιμοποιώντας το **VAIO Update**. Για πληροφορίες σχετικά με τη χρήση του **VAIO Update**, ανατρέξτε στο **[Ενημέρωση του υπολογιστή \(σελίδα 32\)](#page-31-0)**.

# Τι πρέπει να κάνω εάν δεν μπορώ να γράψω δεδομένα σε ένα δίσκο CD;

- ❑ Βεβαιωθείτε ότι δεν εκκινείτε καμία εφαρμογή λογισμικού και ότι δεν επιτρέπετε σε καμία εφαρμογή να εκκινείται αυτόματα, ούτε καν στην προστασία οθόνης.
- ❑ Εάν χρησιμοποιείτε έναν δίσκο CD-R/RW που έχει επάνω κάποια αυτοκόλλητη ετικέτα, αντικαταστήστε τον με έναν δίσκο χωρίς αυτοκόλλητη ετικέτα. Η χρήση ενός δίσκου με αυτοκόλλητη ετικέτα μπορεί να προκαλέσει σοβαρά σφάλμα εγγραφής ή άλλη ζημιά.

# Τι πρέπει να κάνω εάν δεν μπορώ να γράψω δεδομένα σε DVD;

- ❑ Βεβαιωθείτε ότι χρησιμοποιείτε τον σωστό τύπο εγγράψιμου DVD.
- ❑ Ελέγξτε ποια εγγράψιμη μορφή DVD είναι συμβατή με τη μονάδα οπτικού δίσκου του υπολογιστή σας. Ορισμένες μάρκες εγγράψιμων μέσων DVD δεν λειτουργούν.

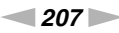

# <span id="page-206-0"></span>Γιατί δεν μπορώ να γράψω δεδομένα σε μέσο δίσκου Blu-ray;

- ❑ Ελέγξτε αν η οπτική σας μονάδα δίσκου υποστηρίζει τη λειτουργία εγγραφής δίσκου Blu-ray.
- ❑ Τα μέσα δίσκου BD-R δεν είναι επανεγγράψιμα. Δεν μπορείτε να προσθέσετε ή να διαγράψετε δεδομένα από τα μέσα δίσκου BD-R.

# Τι πρέπει να κάνω αν η εξωτερική μονάδα οπτικού δίσκου δεν λειτουργεί σωστά;

Βεβαιωθείτε ότι η μονάδα οπτικού δίσκου είναι συνδεδεμένη σε μια πηγή τροφοδοσίας εναλλασσόμενου ρεύματος και τη θύρα USB του υπολογιστή σας. Αν δεν είναι συνδεδεμένη, η εξωτερική μονάδα οπτικού δίσκου δεν λειτουργεί σωστά.

# <span id="page-207-0"></span>Οθόνη

# Γιατί η οθόνη μου δεν δείχνει εικόνα;

- ❑ Η οθόνη του υπολογιστή σας μπορεί να μείνει κενή εάν ο υπολογιστής δεν τροφοδοτείται ή έχει περάσει σε κατάσταση εξοικονόμησης ενέργειας (Αναστολή λειτουργίας ή Αδρανοποίηση). Εάν ο υπολογιστής είναι στην κατάσταση Αναστολής λειτουργίας LCD (Video), πατήστε οποιοδήποτε πλήκτρο για να τον επαναφέρετε σε Κανονική κατάσταση. Ανατρέξτε στην ενότητα **[Χρήση των ρυθμίσεων εξοικονόμησης ενέργειας \(σελίδα 30\)](#page-29-0)** για περισσότερες πληροφορίες.
- ❑ Βεβαιωθείτε ότι ο υπολογιστής σας είναι σωστά συνδεδεμένος με μια πηγή ρεύματος και ότι έχει τεθεί σε λειτουργία και ότι η ενδεικτική λυχνία είναι αναμμένη.
- ❑ Αν ο υπολογιστής σας τροφοδοτείται με μπαταρία, βεβαιωθείτε ότι η μπαταρία είναι σωστά τοποθετημένη και φορτισμένη. Ανατρέξτε στην ενότητα **[Χρήση της μπαταρίας \(σελίδα 21\)](#page-20-1)** για περισσότερες πληροφορίες.
- ❑ Εάν η έξοδος οθόνης έχει οριστεί στην εξωτερική οθόνη, πατήστε τα πλήκτρα **Fn**+**F7**. Ανατρέξτε στην ενότητα **[Συνδυασμοί και λειτουργίες με το πλήκτρο Fn \(σελίδα 36\)](#page-35-0)** για περισσότερες πληροφορίες.
- ❑ Ενώ μια επιλογή απόδοσης βρίσκεται σε εξέλιξη, η οθόνη του υπολογιστή σας σκοτεινιάζει και μπορεί να εμφανίσει για λίγο θόρυβο ή τρεμόπαιγμα. Αυτό είναι φυσιολογικό φαινόμενο και δεν αποτελεί ένδειξη βλάβης.

# <span id="page-208-0"></span>Τι πρέπει να κάνω αν δεν βλέπω κανονικές εικόνες ή βίντεο;

- ❑ Βεβαιωθείτε ότι επιλέξατε **Φυσικά χρώματα (32 bit)** για τα χρώματα της οθόνης πριν χρησιμοποιήσετε το λογισμικό βίντεο/εικόνας ή ξεκινήσετε την αναπαραγωγή DVD. Η ενεργοποίηση οποιασδήποτε άλλης επιλογής μπορεί να καταστήσε αδύνατο σε άλλο λογισμικό να εμφανίσει τις εικόνες με επιτυχία. Για να αλλάξετε τα χρώματα της οθόνης, ακολουθήστε τα παρακάτω βήματα:
	- **1** Κάντε δεξί κλικ στην επιφάνεια εργασίας και επιλέξτε **Ανάλυση οθόνης**.
	- **2** Κάντε κλικ στην επιλογή **Ρυθμίσεις για προχωρημένους**.
	- **3** Κάντε κλικ στην καρτέλα **Οθόνη**.
	- **4** Επιλέξτε **Φυσικά χρώματα (32 bit)** από τα **Χρώματα**.
- ❑ Μην αλλάζετε την ανάλυση της οθόνης ή τα χρώματα ενώ χρησιμοποιείται λογισμικό βίντεο/εικόνας ή κατά την αναπαραγωγή DVD, καθώς μπορεί να έχει ως αποτέλεσμα μη επιτυχημένη αναπαραγωγή/εμφάνιση ή ασταθείς λειτουργίες συστήματος.

Επιπροσθέτως, συνιστάται να απενεργοποιήσετε την προφύλαξη οθόνης πριν ξεκινήσετε την αναπαραγωγή DVD. Αν η προφύλαξη οθόνης είναι ενεργοποιημένη, μπορεί να εμφανιστεί κατά τη διάρκεια της αναπαραγωγής DVD και να μην επιτρέψει την επιτυχή αναπαραγωγή του. Ορισμένες προφυλάξεις οθόνης μπορεί ακόμη να αλλάξουν την ανάλυση της οθόνης και τα χρώματα.

# <span id="page-209-0"></span>Τι πρέπει να κάνω εάν δεν εμφανίζεται εικόνα στην οθόνη της τηλεόρασης ή στην εξωτερική οθόνη που είναι συνδεδεμένη στη θύρα εξόδου HDMI;

- ❑ Βεβαιωθείτε ότι χρησιμοποιείτε μια οθόνη συμβατή με HDCP. Το περιεχόμενο που προστατεύεται από δικαιώματα πνευματικής ιδιοκτησίας δεν εμφανίζεται σε οθόνη που δεν είναι συμβατή με το HDCP. Ανατρέξτε στην ενότητα **[Σύνδεση τηλεόρασης με θύρα εισόδου HDMI \(σελίδα 125\)](#page-124-0)** ή **[Σύνδεση οθόνης υπολογιστή ή προβολέα \(σελίδα 122\)](#page-121-0)** για περισσότερες πληροφορίες.
- ❑ Όταν χρησιμοποιείτε τη θύρα εξόδου **HDMI** στον υπολογιστή σας, επιλέξτε τη λειτουργία **SPEED** ή **AUTO** με τον διακόπτη επιλογής απόδοσης πριν συνδέσετε μια εξωτερική συσκευή στην θύρα εξόδου **HDMI**. Ανατρέξτε στην ενότητα **[Επιλογή λειτουργιών απόδοσης \(σελίδα 137\)](#page-136-0)** για επιλογή λειτουργίας.
- ❑ Άλλη μία εξωτερική οθόνη μπορεί να συνδεθεί στη θύρα της οθόνης στον υπολογιστή σας. Πατήστε τα πλήκτρα **Fn**+**F7** για να αλλάξετε την έξοδο της εικόνας. Ανατρέξτε στην ενότητα **[Σύνδεση τηλεόρασης με θύρα εισόδου](#page-124-0)  [HDMI \(σελίδα 125\)](#page-124-0)** ή **[Σύνδεση οθόνης υπολογιστή ή προβολέα \(σελίδα 122\)](#page-121-0)** για περισσότερες πληροφορίες.

# <span id="page-210-1"></span><span id="page-210-0"></span>Γιατί η οθόνη του υπολογιστή μου δεν εμφανίζει κάποιο βίντεο;

- ❑ Εάν η έξοδος εικόνας έχει οριστεί στην εξωτερική οθόνη και η εξωτερική οθόνη αποσυνδεθεί, δεν μπορεί να εμφανιστεί βίντεο στην οθόνη του υπολογιστή. Διακόψτε την αναπαραγωγή του βίντεο, αλλάξτε τη ρύθμιση εξόδου εικόνας στην οθόνη του υπολογιστή και έπειτα ξεκινήστε ξανά την αναπαραγωγή του βίντεο. Ανατρέξτε στην ενότητα **[Επιλογή καταστάσεων προβολής \(σελίδα 128\)](#page-127-0)** για αλλαγή της εξόδου οθόνης. Διαφορετικά, μπορείτε να πατήσετε τα πλήκτρα **Fn**+**F7** για να αλλάξετε την έξοδο της εικόνας. Ανατρέξτε στην ενότητα **[Συνδυασμοί και λειτουργίες με το πλήκτρο Fn \(σελίδα 36\)](#page-35-0)** για περισσότερες πληροφορίες.
- ❑ Η μνήμη βίντεο του υπολογιστή ίσως να μην επαρκεί για την εμφάνιση βίντεο υψηλής ανάλυσης. Σε αυτήν την περίπτωση, μειώστε την ανάλυση της οθόνης LCD.

Για να αλλάξετε την ανάλυση της οθόνης, ακολουθήστε τα παρακάτω βήματα:

- **1** Κάντε δεξί κλικ στην επιφάνεια εργασίας και επιλέξτε **Ανάλυση οθόνης**.
- **2** Κάντε κλικ στην αναπτυσσόμενη λίστα δίπλα από το **Ανάλυση**.
- **3** Μετακινήστε το ρυθμιστικό προς τα πάνω ή προς τα κάτω για να αυξήσετε ή να μειώσετε την ανάλυση της οθόνης.

#### ✍

Μπορείτε να ελέγξετε την τιμή της συνολικά διαθέσιμης μνήμης γραφικών και μνήμης βίντεο. Κάντε δεξί κλικ στην επιφάνεια εργασίας, επιλέξτε **Ανάλυση οθόνης**, και κάντε κλικ στο **Ρυθμίσεις για προχωρημένους**, και την καρτέλα **Προσαρμογέας**. Η τιμή που θα εμφανιστεί μπορεί να είναι διαφορετική από την πραγματική ποσότητα μνήμης στον υπολογιστή σας.

# Τι πρέπει να κάνω εάν η οθόνη μου είναι σκοτεινή;

- ❑ Πατήστε τα πλήκτρα **Fn**+**F6** για να αυξήσετε τη φωτεινότητα της οθόνης.
- ❑ Ο αποκλεισμός του αισθητήρα φωτισμού περιβάλλοντος θα σκοτεινιάσει την οθόνη σας. Βεβαιωθείτε ότι ο αισθητήρας δεν είναι αποκλεισμένος.

# Τι πρέπει να κάνω εάν στην εξωτερική οθόνη εξακολουθεί να μην εμφανίζεται τίποτα;

Πατήστε τα πλήκτρο **Fn**+**F7** για να αλλάξετε την έξοδο της εικόνας. Ανατρέξτε στην ενότητα **[Συνδυασμοί και](#page-35-0)  [λειτουργίες με το πλήκτρο Fn \(σελίδα 36\)](#page-35-0)** για περισσότερες πληροφορίες.

# <span id="page-211-0"></span>Πώς εκτελώ το Windows Aero;

Για να εκτελέσετε το Windows Aero, ακολουθήστε τα εξής βήματα:

- **1** Κάντε δεξί κλικ στην επιφάνεια εργασίας και επιλέξτε **Εξατομίκευση**.
- **2** Επιλέξτε το θέμα που θέλετε και κάντε κλικ στο στοιχείο **Θέματα του Aero**.

Για πληροφορίες σχετικά με τις δυνατότητες του Windows Aero, όπως το Windows Flip 3D, ανατρέξτε στη **Βοήθεια και υποστήριξη των Windows**.

# <span id="page-212-0"></span>Εκτύπωση

# Τι πρέπει να κάνω εάν δεν μπορώ να εκτυπώσω ένα έγγραφο;

- ❑ Βεβαιωθείτε ότι ο εκτυπωτής σας είναι αναμμένος και ότι το καλώδιο του εκτυπωτή είναι καλά συνδεδεμένο στις θύρες του εκτυπωτή και του υπολογιστή σας.
- ❑ Βεβαιωθείτε ότι ο εκτυπωτής σας είναι συμβατός με το λειτουργικό σύστημα των Windows που βρίσκεται εγκατεστημένο στον υπολογιστή σας.
- ❑ Ενδέχεται να χρειαστεί να εγκαταστήσετε το λογισμικό προγράμματος οδήγησης του εκτυπωτή πριν τον χρησιμοποιήσετε. Για περισσότερες πληροφορίες, ανατρέξτε στο εγχειρίδιο που συνοδεύει τον εκτυπωτή σας.
- ❑ Εάν ο εκτυπωτής δεν λειτουργήσει αφού ο υπολογιστής ξεκινήσει να λειτουργεί μετά από κατάσταση εξοικονόμησης ενέργειας (Αναστολή λειτουργίας ή Αδρανοποίηση), θα πρέπει να κάνετε επανεκκίνηση του υπολογιστή.
- ❑ Εάν ο εκτυπωτής σας διαθέτει λειτουργίες αμφίδρομης επικοινωνίας, η απενεργοποίηση των λειτουργιών στον υπολογιστή μπορεί να κάνει δυνατή την εκτύπωση. Ακολουθήστε τα παρακάτω βήματα:
	- **1** Πατήστε **Έναρξη** και **Συσκευές και εκτυπωτές**.
	- **2** Κάντε δεξί κλικ στο εικονίδιο του εκτυπωτή και επιλέξτε **Ιδιότητες**.
	- **3** Κάντε κλικ στην καρτέλα **Θύρες**.
	- **4** Κάντε κλικ για να ακυρώσετε το πλαίσιο ελέγχου **Ενεργοποίηση υποστήριξης αμφίδρομης επικοινωνίας**.
	- **5** Κάντε κλικ στο **OK**.

Αυτή η αλλαγή στις ρυθμίσεις θα απενεργοποιήσει τις λειτουργίες αμφίδρομης επικοινωνίας του εκτυπωτή σας, όπως μεταφορά δεδομένων, παρακολούθηση κατάστασης και απομακρυσμένος πίνακας.

Όταν ο εκτυπωτής σας συνδεθεί με ένα προαιρετικό θυροσυνδετικό, ελέγξτε το θυροσυνδετικό για να δείτε εάν είναι συνδεδεμένο με μια πηγή εναλλασσόμενου ρεύματος.

# <span id="page-213-0"></span>Μικρόφωνο

# Τι πρέπει να κάνω εάν το μικρόφωνο δεν λειτουργεί;

- ❑ Εάν χρησιμοποιείτε ένα εξωτερικό μικρόφωνο, βεβαιωθείτε ότι το μικρόφωνο είναι ενεργοποιημένο και σωστά συνδεδεμένο στην υποδοχή μικροφώνου του υπολογιστή σας.
- ❑ Η συσκευή εισόδου ήχου μπορεί να μην έχει ρυθμιστεί σωστά. Για να ρυθμίσετε τη συσκευή εισόδου ήχου, ακολουθήστε την παρακάτω διαδικασία:
	- **1** Κλείστε όλες τις ανοιχτές εφαρμογές.
	- **2** Κάντε κλικ στο κουμπί **Έναρξη** και **Πίνακας Ελέγχου**.
	- **3** Κάντε κλικ στο στοιχείο **Υλικό και Ήχος**.
	- **4** Κάντε κλικ στο **Διαχείριση συσκευών ήχου** κάτω από το **Ήχος**.
	- **5** Στην καρτέλα **Εγγραφή**, επιλέξτε την επιθυμητή συσκευή για είσοδο ήχου και κάντε κλικ στο **Ορισμός προεπιλογής**.

# Πώς μπορώ να αποτρέψω τις παρεμβολές του μικροφώνου;

Οι παρεμβολές του μικροφώνου συμβαίνουν όταν το μικρόφωνο λαμβάνει τον ήχο από μια συσκευή εξόδου ήχου, όπως ένα ηχείο.

Για να αποτρέψετε αυτό το πρόβλημα:

- ❑ Διατηρείτε το μικρόφωνό σας μακριά συσκευές εξόδου ήχου.
- ❑ Μειώστε την ένταση ήχου των ηχείων και του μικροφώνου.

# <span id="page-214-0"></span>Ηχεία

# <span id="page-214-1"></span>Τι πρέπει να κάνω εάν δεν ακούγεται ήχος από τα ενσωματωμένα ηχεία;

- ❑ Εάν χρησιμοποιείτε ένα πρόγραμμα που διαθέτει το δικό του χειριστήριο έντασης, βεβαιωθείτε ότι το χειριστήριο έντασης είναι σωστά ρυθμισμένο. Για περισσότερες πληροφορίες, ανατρέξτε στο αρχείο βοήθειας του προγράμματος.
- ❑ Η ένταση ήχου μπορεί να έχει απενεργοποιηθεί με τα πλήκτρα **Fn**+**F2**. Πατήστε ξανά τα πλήκτρα.
- ❑ Η ένταση ήχου μπορεί να έχει ελαχιστοποιηθεί με τα πλήκτρα **Fn**+**F3**. Συνεχίστε να πατάτε τα πλήκτρα **Fn**+**F4** για να αυξήσετε την ένταση ώστε να ακούγεται ήχος.
- ❑ Ελέγξτε τις ρυθμίσεις της έντασης του ήχου στα Windows κάνοντας κλικ στο εικονίδιο έντασης ήχου στη γραμμή εργασιών.
- ❑ Η συσκευή εξόδου ήχου μπορεί να μην έχει ρυθμιστεί σωστά. Για να αλλάξετε τη συσκευή εξόδου ήχου, ανατρέξτε στο **[Πώς μπορώ να αλλάξω τη συσκευή εξόδου ήχου; \(σελίδα 221\)](#page-220-0)**.

# <span id="page-215-0"></span>Τι πρέπει να κάνω εάν τα εξωτερικά ηχεία μου δεν λειτουργούν;

- ❑ Διαβάστε τις συμβουλές στο **[Τι πρέπει να κάνω εάν δεν ακούγεται ήχος από τα ενσωματωμένα ηχεία; \(σελίδα 215\)](#page-214-1)**.
- ❑ Εάν χρησιμοποιείτε ένα πρόγραμμα που διαθέτει το δικό του χειριστήριο έντασης, βεβαιωθείτε ότι το χειριστήριο έντασης είναι σωστά ρυθμισμένο. Για περισσότερες πληροφορίες, ανατρέξτε στο αρχείο βοήθειας του προγράμματος.
- ❑ Βεβαιωθείτε ότι τα ηχεία σας είναι σωστά συνδεδεμένα και ότι η ένταση είναι αρκετή ώστε να μπορείτε να ακούσετε.
- ❑ Βεβαιωθείτε ότι τα ηχεία που διαθέτετε προορίζονται για χρήση με υπολογιστή.
- ❑ Εάν τα ηχεία διαθέτουν κουμπί σίγασης, απενεργοποιήστε το κουμπί.
- ❑ Εάν τα ηχεία απαιτούν εξωτερική τροφοδοσία ρεύματος, βεβαιωθείτε ότι είναι συνδεδεμένα με μια πηγή ρεύματος. Για περισσότερες πληροφορίες, ανατρέξτε στο εγχειρίδιο που συνοδεύει τα ηχεία σας.
- ❑ Ελέγξτε τις ρυθμίσεις της έντασης του ήχου στα Windows κάνοντας κλικ στο εικονίδιο έντασης ήχου στη γραμμή εργασιών.
- ❑ Η συσκευή εξόδου ήχου μπορεί να μην έχει ρυθμιστεί σωστά. Για να αλλάξετε τη συσκευή εξόδου ήχου, ανατρέξτε στο **[Πώς μπορώ να αλλάξω τη συσκευή εξόδου ήχου; \(σελίδα 221\)](#page-220-0)**.
# <span id="page-216-0"></span>Επιφάνεια αφής

## Τι πρέπει να κάνω εάν το πληκτρολόγιο αφής δεν λειτουργεί;

- ❑ Ίσως να έχετε απενεργοποιήσει την επιφάνεια αφής προτού συνδέσετε το ποντίκι στον υπολογιστή σας. Ανατρέξτε στην ενότητα **[Χρήση της επιφάνειας αφής \(σελίδα 39\)](#page-38-0)**.
- ❑ Βεβαιωθείτε ότι δεν υπάρχει συνδεδεμένο κάποιο ποντίκι στον υπολογιστή σας.
- ❑ Εάν ο δείκτης σας δεν κινείτε ενώ μια εφαρμογή λογισμικού βρίσκεται σε λειτουργία, πατήστε τα πλήκτρα **Alt**+**F4** για να κλείσετε το παράθυρο της εφαρμογής.
- ❑ Εάν δεν λειτουργούν τα πλήκτρα **Alt**+**F4**, πατήστε μία φορά το πλήκτρο των Windows μία φορά και στη συνέχεια το πλήκτρο → αρκετές φορές, επιλέξτε **Επανεκκίνηση** με το πλήκτρο ↑ ή το πλήκτρο ↓, και πατήστε το πλήκτρο **Enter** για επανεκκίνηση του υπολογιστή σας.
- ❑ Αν ο υπολογιστής σας δεν πραγματοποιήσει επανεκκίνηση, πατήστε τα πλήκτρα **Ctrl**+**Alt**+**Delete**, επιλέξτε το βέλος δίπλα από το κουμπί **Τερματισμός λειτουργίας** με το πλήκτρο ♣ και το πλήκτρο ➡, πατήστε το πλήκτρο **Enter,** επιλέξτε **Επανεκκίνηση** με το πλήκτρο ↑ ή το πλήκτρο ↓, και πατήστε το πλήκτρο Enter για επανεκκίνηση του υπολογιστή σας.
- ❑ Εάν το πρόβλημα δεν λυθεί με αυτή τη διαδικασία, πατήστε και κρατήστε πατημένο το κουμπί λειτουργίας μέχρι να απενεργοποιηθεί ο υπολογιστής.

**!** Η απενεργοποίηση του υπολογιστή σας με τα πλήκτρα **Ctrl**+**Alt**+**Delete** ή το κουμπί λειτουργίας μπορεί να έχει ως αποτέλεσμα την απώλεια μη αποθηκευμένων δεδομένων.

## <span id="page-217-0"></span>Πληκτρολόγιο

### Τι πρέπει να κάνω εάν η ρύθμιση του πληκτρολογίου είναι λανθασμένη;

Η διάταξη γλώσσας του πληκτρολογίου του υπολογιστή σας αναγράφεται πάνω στο κουτί συσκευασίας. Εάν επιλέξετε ένα διαφορετικό τοπικό πληκτρολόγιο όταν ολοκληρώσετε τη ρύθμιση των Windows, δεν θα υπάρχει αντιστοιχία στη ρύθμιση των πλήκτρων.

Για να αλλάξετε τη ρύθμιση του πληκτρολογίου, ακολουθήστε τα παρακάτω βήματα:

- **1** Κάντε κλικ στο κουμπί **Έναρξη** και **Πίνακας Ελέγχου**.
- **2** Κάντε κλικ στο **Ώρα, Γλώσσα και Περιοχή** και στη συνέχεια στο **Αλλαγή πληκτρολογίων ή άλλων μεθόδων εισόδου** από το **Περιοχή και γλώσσα**.
- **3** Στην καρτέλα **Αλλαγή πληκτρολογίων**, πατήστε **Πληκτρολόγια και γλώσσες**.
- **4** Αλλάξτε τις ρυθμίσεις σύμφωνα με τις προτιμήσεις σας.

#### Τι πρέπει να κάνω εάν δεν μπορώ να χρησιμοποιήσω ορισμένους χαρακτήρες με το πληκτρολόγιο;

Εάν δεν μπορείτε να εισαγάγετε τα **U**, **I**, **O**, **P**, **J**, **K**, **L**, **M**, κτλ., ενδεχομένως να είναι ενεργοποιημένο το πλήκτρο **Num Lk**. Βεβαιωθείτε ότι η ενδεικτική λυχνία του Num Lock είναι σβηστή. Εάν η ενδεικτική λυχνία του Num Lock είναι αναμμένη, πατήστε το πλήκτρο **Num Lk** για να το απενεργοποιήσετε πριν εισαγάγετε αυτούς τους χαρακτήρες.

## <span id="page-218-0"></span>Δισκέτες

#### Γιατί δεν εμφανίζεται το εικονίδιο Ασφαλής κατάργηση συσκευών υλικού και εξαγωγή αποθ/κών μέσων στη γραμμή εργασιών όταν η μονάδα είναι συνδεδεμένη;

Ο υπολογιστής σας δεν αναγνωρίζει τη μονάδα δισκέτας. Πρώτα, βεβαιωθείτε ότι το καλώδιο USB είναι σωστά συνδεδεμένο με τη θύρα USB. Εάν χρειάζεται να διασφαλίσετε τη σύνδεση, περιμένετε μερικά λεπτά έως ότου ο υπολογιστής αναγνωρίσει τη μονάδα. Εάν το εικονίδιο εξακολουθεί να μην εμφανίζεται, ακολουθήστε τα παρακάτω βήματα:

- **1** Κλείστε όλες τις εφαρμογές που χρησιμοποιούν τη μονάδα δισκέτας.
- **2** Περιμένετε έως ότου η ενδεικτική λυχνία στη μονάδα δισκέτας απενεργοποιηθεί.
- **3** Πατήστε το κουμπί εξαγωγής για να αφαιρέσετε το δίσκο και αποσυνδέστε τη μονάδα δισκέτας USB από τον υπολογιστή.
- **4** Συνδέστε ξανά τη μονάδα δισκέτα εισάγοντας το καλώδιο USB στη θύρα USB.
- **5** Κάντε επανεκκίνηση του υπολογιστή κάνοντας κλικ στο **Έναρξη**, το βέλος δίπλα από το κουμπί **Τερματισμός λειτουργίας**, και **Επανεκκίνηση**.

#### Τι πρέπει να κάνω εάν δεν μπορώ να γράψω δεδομένα σε μια δισκέτα;

- ❑ Βεβαιωθείτε ότι η δισκέτα είναι σωστά τοποθετημένη στη μονάδα.
- ❑ Εάν ο δίσκος είναι σωστά τοποθετημένος και εξακολουθείτε να μην μπορείτε να εγγράψετε δεδομένα σε αυτόν, ο δίσκος ενδέχεται να είναι πλήρης ή να προστατεύεται από εγγραφή. Μπορείτε είτε να χρησιμοποιήσετε μια δισκέτα που δεν έχει προστασία εγγραφής είτε να απενεργοποιήσετε τη λειτουργία προστασίας από εγγραφή.

# <span id="page-219-0"></span>Ήχος/Εικόνα

## Τι πρέπει να κάνω εάν δεν μπορώ να χρησιμοποιήσω την ψηφιακή βιντεοκάμερά μου;

Εάν εμφανίζεται ένα μήνυμα που επισημαίνει ότι η συσκευή i.LINK είναι αποσυνδεδεμένη ή απενεργοποιημένη, το καλώδιο i.LINK ενδέχεται να μην έχει συνδεθεί σωστά στη θύρα του υπολογιστή ή της βιντεοκάμερας. Αποσυνδέστε το καλώδιο και συνδέστε το πάλι. Ανατρέξτε στην ενότητα **[Σύνδεση συσκευής i.LINK \(σελίδα 134\)](#page-133-0)** για περισσότερες πληροφορίες.

#### Πώς απενεργοποιώ τον ήχο εκκίνησης των Windows;

Για να απενεργοποιήσετε τον ήχο εκκίνησης των Windows, ακολουθήστε αυτά τα βήματα:

- **1** Κάντε κλικ στο κουμπί **Έναρξη** και **Πίνακας Ελέγχου**.
- **2** Κάντε κλικ στο στοιχείο **Υλικό και Ήχος**.
- **3** Κάντε κλικ στο **Διαχείριση συσκευών ήχου** κάτω από το **Ήχος**.
- **4** Στην καρτέλα **Ήχοι**, κάντε κλικ για να ακυρώσετε το πλαίσιο ελέγχου **Αναπαραγωγή του ήχου έναρξης των Windows**.
- **5** Κάντε κλικ στο **OK**.

### <span id="page-220-1"></span><span id="page-220-0"></span>Πώς μπορώ να αλλάξω τη συσκευή εξόδου ήχου;

Εάν δεν έχετε ήχο από αυτήν τη συσκευή που είναι συνδεδεμένη σε μια θύρα, όπως μια θύρα USB, θύρα εξόδου HDMI, οπτική θύρα εξόδου ή υποδοχή ακουστικών, πρέπει να αλλάξετε τη συσκευή για έξοδο ήχου.

**!** Όταν χρησιμοποιείτε τη θύρα εξόδου **HDMI** στον υπολογιστή σας, επιλέξτε λειτουργία **SPEED** ή **AUTO** με τον διακόπτη επιλογής απόδοσης. Ανατρέξτε στην ενότητα **[Επιλογή λειτουργιών απόδοσης \(σελίδα 137\)](#page-136-0)** για επιλογή λειτουργίας.

- **1** Κλείστε όλες τις ανοιχτές εφαρμογές.
- **2** Κάντε κλικ στο κουμπί **Έναρξη** και **Πίνακας Ελέγχου**.
- **3** Κάντε κλικ στο στοιχείο **Υλικό και Ήχος**.
- **4** Κάντε κλικ στο **Διαχείριση συσκευών ήχου** κάτω από το **Ήχος**.
- **5** Στην καρτέλα **Αναπαραγωγή**, επιλέξτε την επιθυμητή συσκευή για έξοδο ήχου και κάντε κλικ στο **Ορισμός προεπιλογής**.

<span id="page-221-0"></span>Τι πρέπει να κάνω εάν δεν ακούγεται ήχος από τη συσκευή εξόδου που είναι συνδεδεμένη στη θύρα εξόδου HDMI, θύρα οπτικής εξόδου ή στην υποδοχή ακουστικών;

**!** Όταν χρησιμοποιείτε τη θύρα εξόδου **HDMI** στον υπολογιστή σας, επιλέξτε λειτουργία **SPEED** ή **AUTO** με τον διακόπτη επιλογής απόδοσης. Ανατρέξτε στην ενότητα **[Επιλογή λειτουργιών απόδοσης \(σελίδα 137\)](#page-136-0)** για επιλογή λειτουργίας.

- ❑ Πρέπει να αλλάξετε τη συσκευή εξόδου ήχου εάν θέλετε να έχετε ήχο από τη συσκευή που είναι συνδεδεμένη σε μια θύρα, όπως μια θύρα εξόδου HDMI, οπτική θύρα εξόδου ή υποδοχή ακουστικών. Για τη λεπτομερή διαδικασία, ανατρέξτε στην ενότητα **[Πώς μπορώ να αλλάξω τη συσκευή εξόδου ήχου; \(σελίδα 221\)](#page-220-1)**.
- ❑ Εάν συνεχίζετε να μην ακούτε ήχο από τη συσκευή εξόδου ήχου, ακολουθήστε την παρακάτω διαδικασία:
	- **1** Ακολουθήστε τα βήματα 1 έως 4 στην ενότητα **[Πώς μπορώ να αλλάξω τη συσκευή εξόδου ήχου; \(σελίδα 221\)](#page-220-1)**.
	- **2** Στην καρτέλα **Αναπαραγωγή**, επιλέξτε το εικονίδιο HDMI ή S/PDIF και κάντε κλικ στο **Ιδιότητες**.
	- **3** Κάντε κλικ στην καρτέλα **Για προχωρημένους**.
	- **4** Επιλέξτε το ρυθμό δειγματοληψίας και βάθος bit (για παράδειγμα, 48.000 Hz, 16 bit) που υποστηρίζει η συσκευή.
	- **5** Κάντε κλικ στο **OK**.

#### Γιατί παρουσιάζονται διακοπές στον ήχο ή/και διακεκομμένα καρέ κατά την αναπαραγωγή βίντεο υψηλής ευκρίνειας, όπως αυτά που έχουν εγγραφεί με ψηφιακή βιντεοκάμερα AVCHD;

Η αναπαραγωγή βίντεο υψηλής ευκρίνειας απαιτεί σημαντικούς πόρους λογισμικού, όπως CPU, GPU ή απόδοση της μνήμης του συστήματος στον υπολογιστή σας. Κατά τη διάρκεια της αναπαραγωγής βίντεο, ορισμένες λειτουργίες ή/και δυνατότητες μπορεί να μην είναι διαθέσιμες, και να παρουσιαστούν διακοπές στον ήχο, διακεκομμένα καρέ, ακόμη και αποτυχία αναπαραγωγής ανάλογα με τη διαμόρφωση του υπολογιστή σας.

## <span id="page-222-0"></span>"Memory Stick"

#### Τι πρέπει να κάνω εάν δεν μπορώ να χρησιμοποιήσω συσκευές "Memory Stick" οι οποίες διαμορφώθηκαν σε υπολογιστή VAIO, σε άλλες συσκευές;

Ενδέχεται να χρειαστεί να διαμορφώσετε ξανά το "Memory Stick" σας.

Η διαμόρφωση των "Memory Stick" διαγράφει όλα τα δεδομένα, συμπεριλαμβανομένων και των δεδομένων μουσικής, που είναι αποθηκευμένα σε αυτά. Πριν διαμορφώσετε ξανά κάποιο "Memory Stick", δημιουργήστε εφεδρικά αντίγραφα των σημαντικών δεδομένων και βεβαιωθείτε ότι δεν περιέχει αρχεία που θέλετε να κρατήσετε.

- **1** Αντιγράψτε τα δεδομένα από το "Memory Stick" στην ενσωματωμένη συσκευή αποθήκευσης για να αποθηκεύσετε δεδομένα ή εικόνες.
- **2** Διαμορφώστε το "Memory Stick" ακολουθώντας τα βήματα στο **[Διαμόρφωση του "Memory Stick" \(σελίδα 57\)](#page-56-0)**.

#### Μπορώ να αντιγράψω εικόνες από μια ψηφιακή κάμερα χρησιμοποιώντας το "Memory Stick";

Ναι. Επίσης μπορείτε να δείτε βίντεο κλιπ που έχετε εγγράψει με ψηφιακές κάμερες που είναι συμβατές με το "Memory Stick".

#### Γιατί δεν μπορώ να γράψω δεδομένα στο "Memory Stick";

Ορισμένα "Memory Stick" διαθέτουν ένα διακόπτη αποτροπής της διαγραφής, προκειμένου να προστατεύονται τα πολύτιμα δεδομένα από τυχαία διαγραφή ή αντικατάσταση. Βεβαιωθείτε ότι ο διακόπτης αποτροπής είναι απενεργοποιημένος.

## <span id="page-223-0"></span>Περιφερειακά

### Τι πρέπει να κάνω εάν δεν μπορώ να συνδεθώ με μια συσκευή USB;

- ❑ Εάν υπάρχει η δυνατότητα, βεβαιωθείτε ότι η συσκευή USB είναι ενεργοποιημένη και χρησιμοποιεί τη δική της παροχή ενέργειας. Για παράδειγμα, εάν χρησιμοποιείτε μια ψηφιακή κάμερα, βεβαιωθείτε εάν η μπαταρία είναι φορτισμένη. Εάν χρησιμοποιείτε έναν εκτυπωτή, βεβαιωθείτε εάν το καλώδιο τροφοδοσίας είναι σωστά συνδεδεμένο με την έξοδο εναλλασσόμενου ρεύματος.
- ❑ Δοκιμάστε να χρησιμοποιήσετε μια διαφορετική θύρα USB στον υπολογιστή σας. Το λογισμικό του προγράμματος οδήγησης μπορεί να εγκατασταθεί στη συγκεκριμένη θύρα που χρησιμοποιήσατε την πρώτη φορά που συνδέσατε τη συσκευή.
- ❑ Για περισσότερες πληροφορίες, ανατρέξτε στο εγχειρίδιο που συνοδεύει τη συσκευή USB. Ενδεχομένως να χρειαστείτε να εγκαταστήσετε το λογισμικό πριν συνδέσετε τη συσκευή.
- ❑ Δοκιμάστε να συνδέσετε μια απλή, χαμηλής ενέργειας συσκευή όπως ένα ποντίκι για να ελέγξετε εάν η θύρα λειτουργεί.
- ❑ Οι διανομείς USB μπορεί να εμποδίσουν μια συσκευή να λειτουργήσει λόγω της αποτυχίας διανομής του ρεύματος. Σας συνιστούμε να συνδέσετε τη συσκευή απευθείας στον υπολογιστή σας, χωρίς διανομέα.

## <span id="page-224-0"></span>Θυροσυνδετικό

#### Γιατί δεν είναι δυνατή η χρήση της οθόνης TFT/DVI που είναι συνδεδεμένη στη θύρα DVI-D;

Όταν χρησιμοποιείτε τη θύρα εξόδου **DVI-D** στο θυροσυνδετικό, επιλέξτε τη λειτουργία **SPEED** ή **AUTO** με τον διακόπτη επιλογής απόδοσης. Ανατρέξτε στην ενότητα **[Επιλογή λειτουργιών απόδοσης \(σελίδα 137\)](#page-136-0)** για επιλογή λειτουργίας.

#### $- 226$

# <span id="page-225-0"></span>Εμπορικά σήματα

Τo SONY, το λογότυπο SONY, VAIO και το λογότυπο VAIO είναι σήματα κατατεθέντα της Sony Corporation. Το "BRAVIA" είναι σήμα κατατεθέν της Sony Corporation.

 $\frac{1}{\sqrt{2}}$ 

Το και "Memory Stick", "Memory Stick Duo", "MagicGate", "OpenMG", "Memory Stick PRO", "Memory Stick PRO Duo", "Memory Stick PRO-HG Duo", "Memory Stick Micro", "M2" και ο λογότυπο "Memory Stick" είναι εμπορικά σήματα ή σήματα κατατεθέντα της Sony Corporation.

Το Walkman είναι σήμα κατατεθέν της Sony Corporation.

To i.LINK είναι ένα όνομα που δηλώνει IEEE 1394. Το i.LINK και το λογότυπο i.LINK "**Å** " είναι σήματα κατατεθέντα της Sony Corporation.

Τα Intel, Pentium, και Intel SpeedStep και Atom είναι εμπορικά σήματα ή σήματα κατατεθέντα της Intel Corporation.

Τα Microsoft, MS-DOS, Windows, Windows Vista, BitLocker, Aero και το λογότυπο Windows είναι εμπορικά σήματα του ομίλου εταιρειών της Microsoft.

Το Blu-ray Disc™ και ο λογότυπος Blu-ray Disc είναι σήματα κατατεθέντα της Blu-ray Disc Association.

Το λεκτικό σήμα Bluetooth και οι αντίστοιχοι λογότυποι είναι σήματα κατατεθέντα της και ανήκουν στην Bluetooth SIG, Inc. και οποιαδήποτε χρήση αυτών από την Sony Corporation γίνεται βάσει αδείας. Άλλα εμπορικά σήματα και επωνυμίες είναι αυτά των αντίστοιχων κατόχων τους.

Το Roxio Easy Media Creator είναι εμπορικό σήμα της Sonic Solutions.

Τα WinDVD for VAIO και WinDVD BD είναι εμπορικά σήματα της εταιρείας InterVideo, Inc.

Το ArcSoft, και το λογότυπο ArcSoft είναι σήματα κατατεθέντα της ArcSoft, Inc. Το ArcSoft WebCam Companion είναι σήμα κατατεθέν της ArcSoft, Inc.

Οι επωνυμίες AMD, το λογότυπο AMD Arrow, το ATI, και οι συνδυασμοί τους, Radeon, AMD Phenom, AMD Turion, AMD Athlon, AMD Virtualization, AMD-V είναι σήματα κατατεθέντα της Advanced Micro Devices, Inc.

 $-227$ 

<span id="page-226-0"></span>O λογότυπο SD είναι εμπορικό σήμα.

O λογότυπο SDHC είναι εμπορικό σήμα.

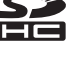

**Το** λογότυπο SDXC είναι εμπορικό σήμα. ΣΣ

Το λεκτικό σήμα ExpressCard και οι αντίστοιχοι λογότυποι ανήκουν στην PCMCIA και οποιαδήποτε χρήση αυτών από τη Sony Corporation γίνεται βάσει άδειας. Άλλα εμπορικά σήματα και επωνυμίες είναι αυτά των αντίστοιχων κατόχων τους.

Το HDMI, το λογότυπο HDMI και το High-Definition Multimedia Interface είναι εμπορικά σήματα ή σήματα κατατεθέντα της HDMI Licensing LLC.

Το CompactFlash® είναι ένα εμπορικό σήμα της SanDisk Corporation.

Τα , "XMB", και "xross media bar" είναι εμπορικά σήματα της Sony Corporation και της Sony Computer Entertainment Inc.

Η επωνυμία "PlaceEngine" είναι σήμα κατατεθέν της Koozyt, Inc.

To "PlaceEngine" αναπτύχθηκε από τη Sony Computer Science Laboratories, Inc. και παρέχεται με άδεια από την Koozyt, Inc.

Το "TransferJet" και το λογότυπο "TransferJet" είναι σήματα κατατεθέντα της Sony Corporation.

Το "AVCHD" είναι εμπορικό σήμα της εταιρείας Panasonic Corporation και της εταιρείας Sony Corporation.

Όλες οι υπόλοιπες ονομασίες συστημάτων, προϊόντων και υπηρεσιών είναι εμπορικά σήματα των αντίστοιχων κατόχων τους. Στο παρόν εγχειρίδιο δεν εμφανίζονται τα σύμβολα ™ ή ®.

Τα χαρακτηριστικά και οι προδιαγραφές υπόκεινται σε αλλαγές χωρίς προηγουμένη ειδοποίηση.

Όλα τα υπόλοιπα εμπορικά σήματα είναι εμπορικά σήματα των αντίστοιχων κατόχων τους.

Δεν είναι δυνατή η παράδοση όλων των λογισμικών που αναφέρονται παραπάνω με τον υπολογιστή σας.

# <span id="page-227-0"></span>Δήλωση

© 2010 Sony Corporation. Με την επιφύλαξη κάθε δικαιώματος.

Απαγορεύεται η αναπαραγωγή, η μετάφραση ή η μετατροπή σε οποιαδήποτε αναγνώσιμη από μηχανήματα μορφή, ολόκληρου ή μέρους του παρόντος εγχειριδίου, καθώς και του λογισμικού που περιγράφεται σε αυτό, χωρίς προηγούμενη γραπτή έγκριση.

Η εταιρεία Sony Corporation δεν παρέχει καμία εγγύηση αναφορικά με το παρόν εγχειρίδιο, το λογισμικό ή οποιαδήποτε άλλη πληροφορία που περιέχεται σε αυτό και δια του παρόντος αποποιείται ρητώς κάθε έμμεσης εγγύησης ή ευθύνης σχετικά με την εμπορευσιμότητα ή καταλληλότητα για κάποιον συγκεκριμένο σκοπό σε ό,τι αφορά το παρόν εγχειρίδιο, το λογισμικό ή άλλες σχετικές πληροφορίες. Η εταιρεία Sony Corporation δεν φέρει καμία ευθύνη για οποιαδήποτε συμπτωματική, παρεπόμενη ή ειδική βλάβη είτε αυτή προκύπτει εκ συμβάσεων, αδικοπραξίας ή άλλως πώς, εγειρόμενη από ή σε σχέση με το παρόν εγχειρίδιο, το λογισμικό, ή οποιεσδήποτε άλλες πληροφορίες που περιέχονται στο παρόν ή από τη χρήση αυτού.

Στο παρόν εγχειρίδιο δεν εμφανίζονται τα σύμβολα ™ ή ®.

Η εταιρεία Sony Corporation διατηρεί το δικαίωμα να τροποποιήσει το παρόν εγχειρίδιο ή τις πληροφορίες που περιλαμβάνονται σε αυτό οποιαδήποτε χρονική στιγμή χωρίς προηγούμενη ειδοποίηση. Το λογισμικό που περιγράφεται στο παρόν διέπεται από τους όρους ξεχωριστής συμφωνίας άδειας χρήσης.

Η εταιρία Sony Corporation δεν φέρει ευθύνη και δεν θα παράσχει αποζημίωση για απωλεσθείσες εγγραφές που έχουν γίνει στον υπολογιστή σας, εξωτερικά μέσα εγγραφής ή συσκευές εγγραφής ή οποιεσδήποτε απώλειες, συμπεριλαμβανομένων εγγραφών που δεν πραγματοποιήθηκαν για αίτιες όπως πρόβλημα του υπολογιστή σας, ή όταν το περιεχόμενο μιας εγγραφής χαθεί ή καταστραφεί ως αποτέλεσμα προβλήματος ή επισκεύης του υπολογιστή σας. Η εταιρεία Sony Corporation δεν θα αποκαταστήσει, ανακτήσει ή αντιγράψει, σε καμία περίπτωση, το εγγεγραμένο περιεχόμενο του υπολογιστή σας, εξωτερικών μέσων εγγραφής ή συσκευών εγγραφής.

© 2010 Sony Corporation

<span id="page-228-0"></span>[n](#page-227-0)